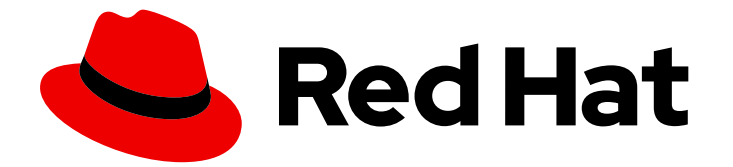

# Red Hat Virtualization 4.3

# 仮想マシン管理ガイド

Red Hat Virtualization での仮想マシンの管理

Last Updated: 2023-02-24

Red Hat Virtualization での仮想マシンの管理

Enter your first name here. Enter your surname here. Enter your organisation's name here. Enter your organisational division here. Enter your email address here.

# 法律上の通知

Copyright © 2022 | You need to change the HOLDER entity in the en-US/Virtual\_Machine\_Management\_Guide.ent file |.

The text of and illustrations in this document are licensed by Red Hat under a Creative Commons Attribution–Share Alike 3.0 Unported license ("CC-BY-SA"). An explanation of CC-BY-SA is available at

http://creativecommons.org/licenses/by-sa/3.0/

. In accordance with CC-BY-SA, if you distribute this document or an adaptation of it, you must provide the URL for the original version.

Red Hat, as the licensor of this document, waives the right to enforce, and agrees not to assert, Section 4d of CC-BY-SA to the fullest extent permitted by applicable law.

Red Hat, Red Hat Enterprise Linux, the Shadowman logo, the Red Hat logo, JBoss, OpenShift, Fedora, the Infinity logo, and RHCE are trademarks of Red Hat, Inc., registered in the United States and other countries.

Linux ® is the registered trademark of Linus Torvalds in the United States and other countries.

Java ® is a registered trademark of Oracle and/or its affiliates.

XFS ® is a trademark of Silicon Graphics International Corp. or its subsidiaries in the United States and/or other countries.

MySQL<sup>®</sup> is a registered trademark of MySQL AB in the United States, the European Union and other countries.

Node.js ® is an official trademark of Joyent. Red Hat is not formally related to or endorsed by the official Joyent Node.js open source or commercial project.

The OpenStack ® Word Mark and OpenStack logo are either registered trademarks/service marks or trademarks/service marks of the OpenStack Foundation, in the United States and other countries and are used with the OpenStack Foundation's permission. We are not affiliated with, endorsed or sponsored by the OpenStack Foundation, or the OpenStack community.

All other trademarks are the property of their respective owners.

## 概要

本書では、Red Hat Virtualization における仮想マシンのインストール、設定、および管理について 説明します。

# 目次

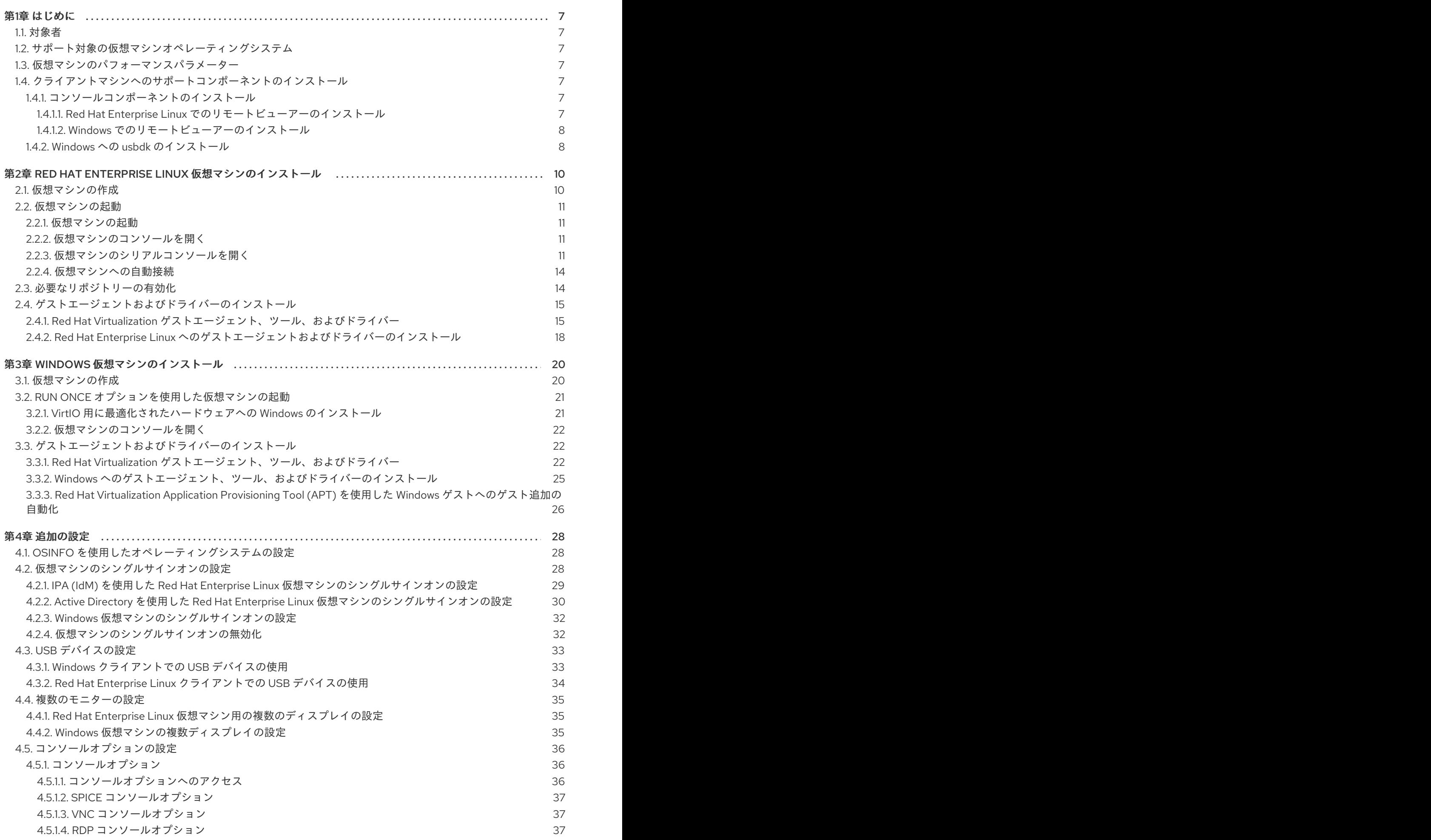

1

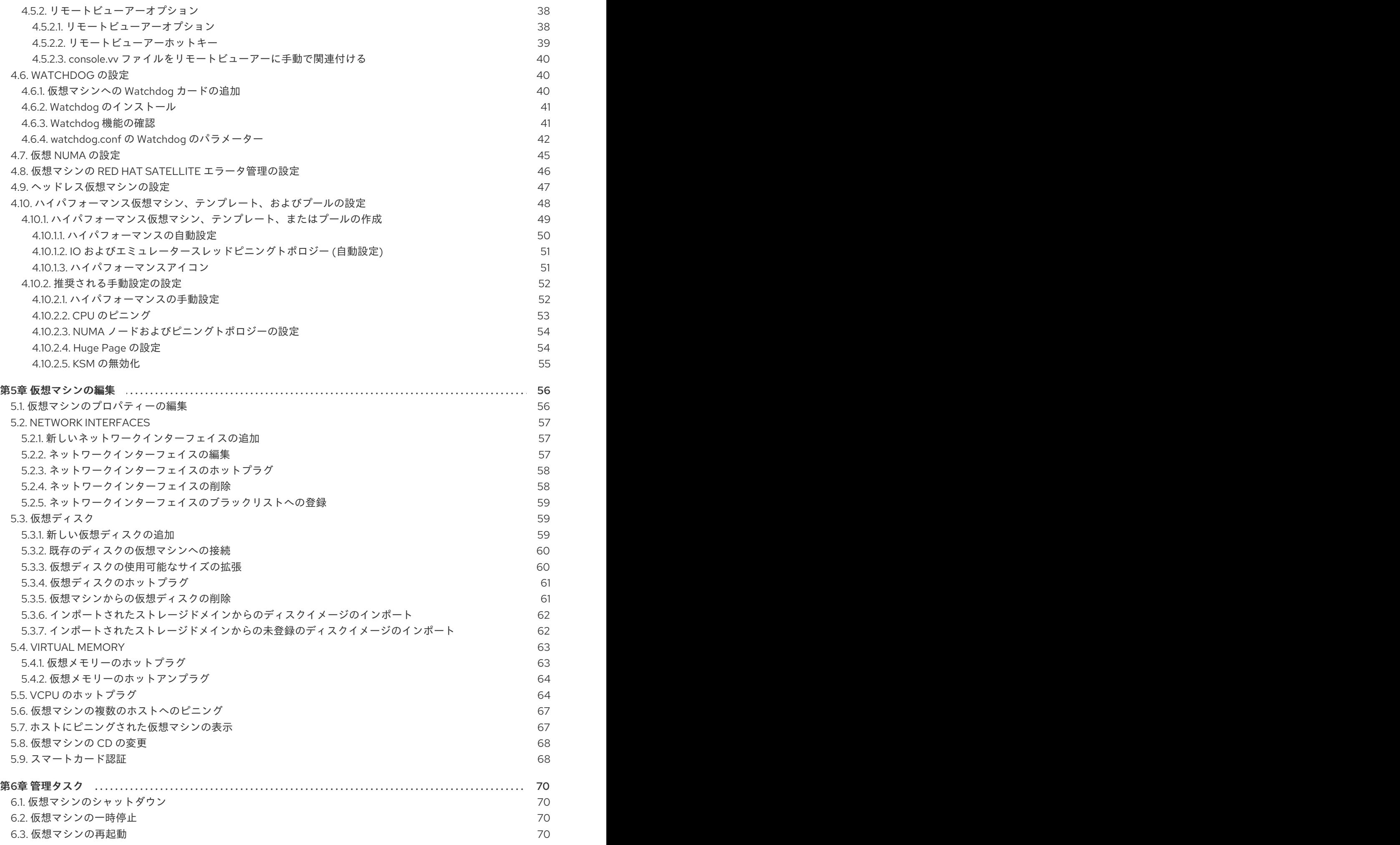

6.4. [仮想マシンの削除](#page-74-0) 6.5. [仮想マシンのクローン作成](#page-74-1) 6.6. [仮想マシンのゲストエージェントとドライバーの更新](#page-74-2) 6.6.1. Red Hat Enterprise Linux [へのゲストエージェントおよびドライバーの更新](#page-75-0) 6.6.2. Windows [でのゲストエージェントおよびドライバーの更新](#page-75-1) 6.7. 仮想マシンの RED HAT SATELLITE [エラータの表示](#page-76-0) 6.8. [仮想マシンとパーミッション](#page-76-1) 6.8.1. [仮想マシンのシステムパーミッションの管理](#page-76-2) 6.8.2. [仮想マシン管理者ロールの概要](#page-77-0) 6.8.3. [仮想マシンのユーザーロールの説明](#page-77-1) 6.8.4. [ユーザーへの仮想マシンの割り当て](#page-78-0) 6.8.5. [ユーザーからの仮想マシンへのアクセスの削除](#page-79-0) 6.9. [スナップショット](#page-80-0) 6.9.1. [仮想マシンのスナップショットの作成](#page-80-1) 6.9.2. [スナップショットを使用した仮想マシンの復元](#page-80-2) 6.9.3. [スナップショットからの仮想マシンの作成](#page-81-0) 6.9.4. [スナップショットの削除](#page-81-1) 6.10. [ホストデバイス](#page-82-0) 6.10.1. [仮想マシンへのホストデバイスの追加](#page-82-1) 6.10.2. [仮想マシンからのホストデバイスの削除](#page-83-0) 6.10.3. [仮想マシンの別のホストへのピニング](#page-83-1) 6.11. [アフィニティーグループ](#page-84-0) 6.11.1. [アフィニティーグループの作成](#page-85-0) 6.11.2. [アフィニティーグループの編集](#page-86-0) 6.11.3. [アフィニティーグループの削除](#page-86-1) 6.11.4. [アフィニティーグループの例](#page-87-0) 6.11.5. [アフィニティーグループのトラブルシューティング](#page-88-0) 6.12. [アフィニティーラベル](#page-89-0) 6.12.1. [アフィニティーラベルの作成](#page-89-1) 6.12.2. [アフィニティーラベルの編集](#page-90-0) 6.12.3. [アフィニティーラベルの削除](#page-90-1) 6.13. [仮想マシンとテンプレートのエクスポートおよびインポート](#page-91-0) 6.13.1. [エクスポートドメインへの仮想マシンのエクスポート](#page-91-1) 6.13.2. [データドメインへの仮想マシンのエクスポート](#page-92-0) 6.13.3. [エクスポートドメインからの仮想マシンのインポート](#page-93-0) 6.13.4. VMware [プロバイダーからの仮想マシンのインポート](#page-94-0) 6.13.5. [仮想マシンのホストへのエクスポート](#page-97-0) 6.13.6. [ホストからの仮想マシンのインポート](#page-97-1) 6.13.7. RHEL 5 Xen [ホストからの仮想マシンのインポート](#page-99-0) 6.13.8. KVM [ホストからの仮想マシンのインポート](#page-102-0) 6.13.9. Red Hat KVM [ゲストイメージのインポート](#page-105-0) 6.14. [ホスト間での仮想マシンの移行](#page-105-1) 6.14.1. [ライブマイグレーションの前提条件](#page-106-0) 6.14.2. [ライブマイグレーションの最適化](#page-107-0) 6.14.3. [ゲストエージェントフック](#page-108-0) 6.14.4. [仮想マシンの自動移行](#page-109-0) 6.14.5. [仮想マシンの自動移行の防止](#page-109-1) 6.14.6. [仮想マシンの手動移行](#page-110-0) 6.14.7. [移行の優先順位の設定](#page-111-0) 6.14.8. [実行中の仮想マシン移行のキャンセル](#page-111-1) 6.14.9. [高可用性仮想サーバーの自動移行時のイベントおよびログ通知](#page-111-2) 6.15. RED HAT VIRTUALIZATION [環境間での仮想マシンの移行](#page-112-0) 6.16. [仮想マシンの高可用性による稼働時間の向上](#page-113-0) 71 71 71 72 72 73 73 73 74 74 75 76 77 77 77 78 78 79 79 80 80 81 82 83 83 84 85 86 86 87 87 88 88 89 90 91 94 94 96 99 102 102 103 104 105 106 106 107 108 108 108 109 110

 $\overline{3}$ 

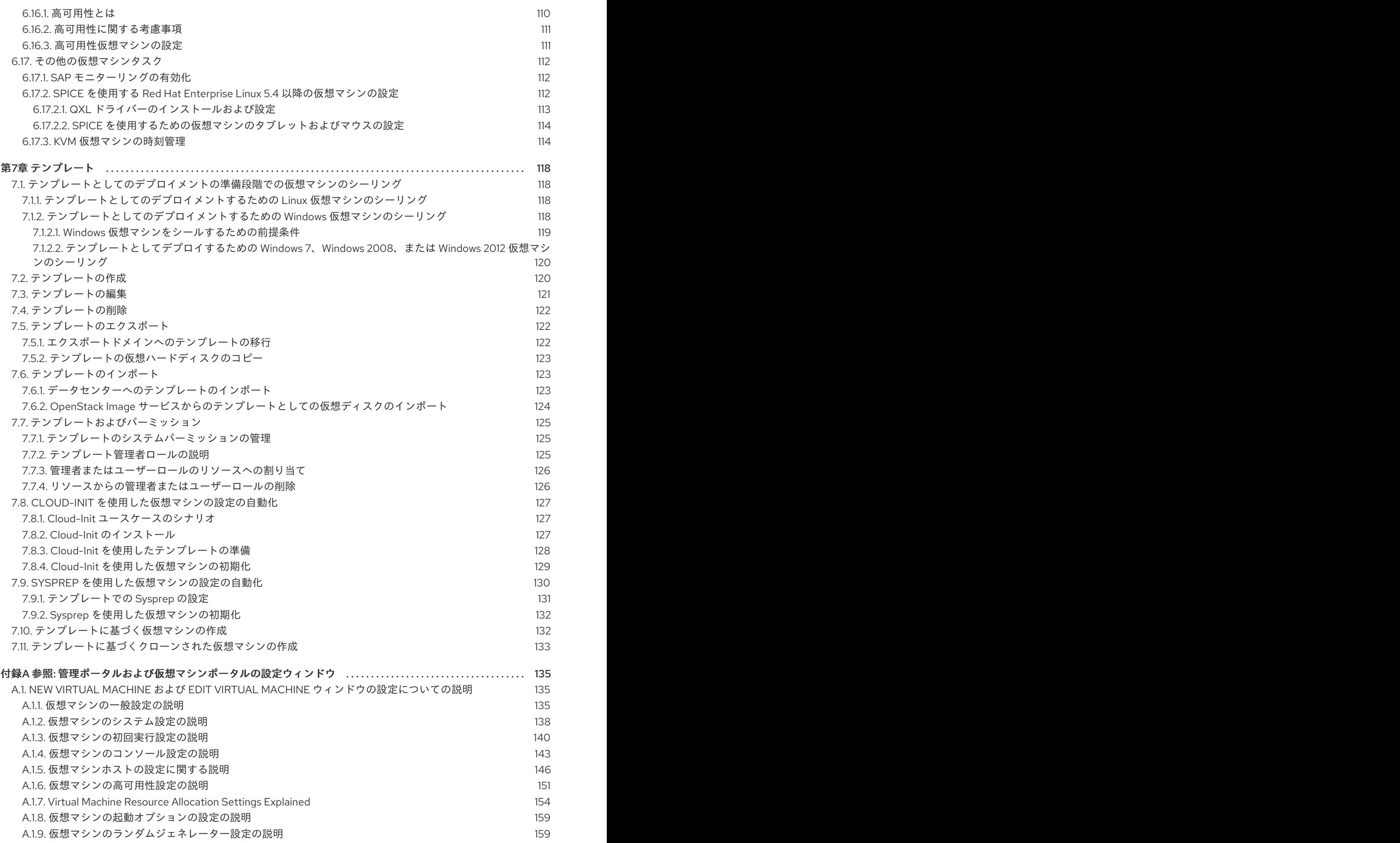

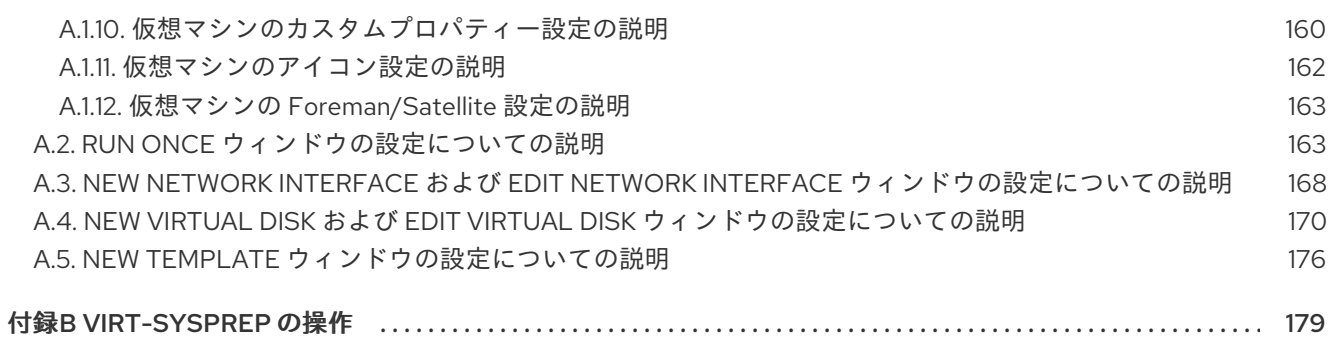

目次

## 第1章 はじめに

<span id="page-10-0"></span>仮想マシンは、コンピューターのソフトウェア実装です。Red Hat Virtualization 環境を使用すると、仮 想デスクトップおよび仮想サーバーを作成できます。

仮想マシンは、コンピューティングタスクとワークロードを統合します。従来のコンピューティング環 境では、ワークロードは通常、個別に管理およびアップグレードされたサーバーで実行されます。仮想 マシンは、同じコンピューティングタスクおよびワークロードの実行に必要なハードウェアと管理の量 を減らします。

## <span id="page-10-1"></span>1.1. 対象者

Red Hat Virtualization の仮想マシンタスクの多くは、VM ポータルおよび管理ポータルの両方で実行で きます。ただし、ユーザーインターフェイスはポータルごとに異なり、一部の管理タスクでは管理ポー タルへのアクセスが必要です。管理ポータルでのみ実行できるタスクは、本ガイドでそのように説明さ れます。使用するポータルと、各ポータルで実行可能なタスクは、パーミッションのレベルにより決ま ります。仮想マシンのパーミッションについては、[「仮想マシンとパーミッション」](#page-78-1)で説明されていま す。

VM ポータルのユーザーインターフェイスについては、[Introduction](https://access.redhat.com/documentation/ja-jp/red_hat_virtualization/4.3/html/introduction_to_the_vm_portal/index.html) to the VM Portal で説明されていま す。

管理ポータルのユーザーインターフェイスについては、[Administration](https://access.redhat.com/documentation/ja-jp/red_hat_virtualization/4.3/html/administration_guide/index.html) Guide で説明されています。

Red Hat Virtualization REST API での仮想マシンの作成と管理については、REST API [Guide](https://access.redhat.com/documentation/ja-jp/red_hat_virtualization/4.3/html/rest_api_guide/index.html) に記載され ています。

## <span id="page-10-2"></span>1.2. サポート対象の仮想マシンオペレーティングシステム

Red Hat Virtualization でゲストオペレーティングシステムとして仮想化できるオペレーティングシステ ムの詳細は、<https://access.redhat.com/articles/973163> を参照してください。

[オペレーティングシステムのカスタマイズに関する詳細は、「](#page-31-1)osinfo を使用したオペレーティングシス テムの設定」を参照してください。

<span id="page-10-3"></span>1.3. 仮想マシンのパフォーマンスパラメーター

Red Hat Virtualization [仮想マシンがサポートできるパラメーターの詳細は、](https://access.redhat.com/articles/rhel-limits)Red Hat Enterprise Linux technology capabilities and limits および [Virtualization](https://access.redhat.com/articles/906543) limits for Red Hat Virtualization を参照してくだ さい。

## <span id="page-10-4"></span>1.4. クライアントマシンへのサポートコンポーネントのインストール

<span id="page-10-5"></span>1.4.1. コンソールコンポーネントのインストール

コンソールは、仮想マシンの起動画面、シャットダウン画面、およびデスクトップの表示、そして物理 マシンと同様の方法でその仮想マシンとの対話を可能にするグラフィカルウィンドウです。Red Hat Virtualization では、仮想マシンに対してコンソールを開くデフォルトのアプリケーションはリモート ビューアーです。これは、使用する前にクライアントマシンにインストールする必要があります。

#### <span id="page-10-6"></span>1.4.1.1. Red Hat Enterprise Linux でのリモートビューアーのインストール

リモートビューアーアプリケーションは、仮想マシンに接続するためのグラフィカルコンソールをユー

7

<span id="page-11-2"></span>ザーに提供します。インストールが完了すると、仮想マシンで SPICE セッションを開こうとすると自 動的に呼び出されます。または、スタンドアロンアプリケーションとして使用することもできます。リ モートビューアーは、ベースの Red Hat Enterprise Linux Workstation リポジトリーおよび Red Hat Enterprise Linux Server リポジトリーで提供される **virt-viewer** パッケージに含まれています。

Linux でのリモートビューアーのインストール

1. **virt-viewer** パッケージをインストールします。

# yum install virt-viewer

2. ブラウザーを再起動して、変更を適用します。

SPICE プロトコルまたは VNC プロトコルを使用して、仮想マシンに接続できるようになりました。

#### <span id="page-11-0"></span>1.4.1.2. Windows でのリモートビューアーのインストール

リモートビューアーアプリケーションは、仮想マシンに接続するためのグラフィカルコンソールをユー ザーに提供します。インストールが完了すると、仮想マシンで SPICE セッションを開こうとすると自 動的に呼び出されます。または、スタンドアロンアプリケーションとして使用することもできます。

Windows でのリモートビューアーのインストール

- 1. Web ブラウザーを開き、システムのアーキテクチャーに従って、以下のインストーラーのいず れかをダウンロードします。
	- 32 ビット Windows の virt-viewer:

https://**your-manager-fqdn**/ovirt-engine/services/files/spice/virt-viewer-x86.msi

● 64 ビット Windows の virt-viewer:

https://**your-manager-fqdn**/ovirt-engine/services/files/spice/virt-viewer-x64.msi

- 2. ファイルが保存されるフォルダーを開きます。
- 3. ファイルをダブルクリックします。
- 4. セキュリティー警告が表示された場合は、Run をクリックします。
- 5. User Account Control が表示されたら Yes をクリックします。

リモートビューアーがインストールされ、起動メニューの すべてのプログラム の VirtViewer フォル ダーにある **Remote Viewer** 経由でアクセスできます。

<span id="page-11-1"></span>1.4.2. Windows への usbdk のインストール

**usbdk** は、Windows オペレーティングシステムの USB デバイスへの **remote-viewer** の排他的アクセス を可能にするドライバーです。**usbdk** をインストールするには、管理者権限が必要です。以前サポート されていた **USB Clerk** オプションは非推奨となり、今後はサポートされないことに注意してくださ い。

1. Web ブラウザーを開き、システムのアーキテクチャーに従って、以下のインストーラーのいず

Windows への usbdk のインストール

- 1. Web ブラウザーを開き、システムのアーキテクチャーに従って、以下のインストーラーのいず れかをダウンロードします。
	- 32 ビット Windows の **usbdk**:

https://**[your manager's address]**/ovirt-engine/services/files/spice/usbdk-x86.msi

64 ビット Windows の **usbdk**:

https://**[your manager's address]**/ovirt-engine/services/files/spice/usbdk-x64.msi

- 2. ファイルが保存されるフォルダーを開きます。
- 3. ファイルをダブルクリックします。
- 4. セキュリティー警告が表示された場合は、Run をクリックします。
- 5. User Account Control が表示されたら Yes をクリックします。

# <span id="page-13-0"></span>第2章 RED HAT ENTERPRISE LINUX 仮想マシンのインストール

Red Hat Enterprise Linux 仮想マシンをインストールするには、以下の主要な手順を実行します。

- 1. [仮想マシンを作成します。](#page-13-1)ストレージ用の仮想ディスクと、仮想マシンをネットワークに接続 するためのネットワークインターフェイスを追加する必要があります。
- 2. [仮想マシンを起動](#page-15-0) して、オペレーティングシステムをインストールします。手順については、 お使いのオペレーティングシステムのドキュメントを参照してください。
	- Red Hat Enterprise Linux 6: https://access.redhat.com/documentation/ja[jp/red\\_hat\\_enterprise\\_linux/6/html/Installation\\_Guide/index.html](https://access.redhat.com/documentation/ja-jp/red_hat_enterprise_linux/6/html/Installation_Guide/index.html)
	- Red Hat Enterprise Linux 7: https://access.redhat.com/documentation/ja[jp/red\\_hat\\_enterprise\\_linux/7/html/Installation\\_Guide/index.html](https://access.redhat.com/documentation/ja-jp/red_hat_enterprise_linux/7/html/Installation_Guide/index.html)
	- Red Hat Enterprise Linux Atomic Host 7: https://access.redhat.com/documentation/ja[jp/red\\_hat\\_enterprise\\_linux\\_atomic\\_host/7/html/installation\\_and\\_configuration\\_guide](https://access.redhat.com/documentation/ja-jp/red_hat_enterprise_linux_atomic_host/7/html/installation_and_configuration_guide)
	- Red Hat Enterprise Linux 8: https://access.redhat.com/documentation/ja[jp/red\\_hat\\_enterprise\\_linux/8/html/performing\\_a\\_standard\\_rhel\\_installation/index](https://access.redhat.com/documentation/ja-jp/red_hat_enterprise_linux/8/html/performing_a_standard_rhel_installation/index)
- 3. お使いのオペレーティングシステムに [必要なリポジトリーを有効にします。](#page-17-1)
- 4. 仮想マシンの追加機能用に [ゲストエージェントおよびドライバーをインストールします](#page-20-0)。

## <span id="page-13-1"></span>2.1. 仮想マシンの作成

新しい仮想マシンを作成して、必要な設定を行います。

#### 手順

- 1. Compute → Virtual Machinesをクリックします。
- 2. **New** をクリックして New Virtual Machineウィンドウを開きます。
- 3. ドロップダウンリストから Operating System を選択します。
- 4. 仮想マシンの Name を入力します。
- 5. ストレージを仮想マシンに追加します。Instance Images セクションで、仮想ディスクを ア タッチ または 作成 します。
	- Attach をクリックして、既存の仮想ディスクを選択します。
	- Create をクリックし、新規仮想ディスクの Size(GB) および エイリアス を入力します。他 のすべてのフィールドのデフォルト設定を受け入れるか、必要に応じて変更できます。す [べてのディスクタイプのフィールドの詳細は、「](#page-176-0)New Virtual Disk および Edit Virtual Disk ウィンドウの設定についての説明」 を参照してください。
- 6. 仮想マシンをネットワークに接続します。General タブの一番下の nic1 ドロップダウンリスト から、vNIC プロファイルを選択して、ネットワークインターフェイスを追加します。
- 7. System タブで仮想マシンの Memory Sizeを指定します。
- 8. Boot Optionsタブで、仮想マシンの起動元となる First Device を選択します。
- 9. 他のすべてのフィールドのデフォルト設定を受け入れるか、必要に応じて変更できます。New Virtual Machine ウィンドウのすべてのフィールドの詳細は、「New Virtual Machine および Edit Virtual Machine [ウィンドウの設定についての説明」を参照してください。](#page-152-0)
- 10. **OK** をクリックします。

新規の仮想マシンが作成され、ステータスが **Down** の仮想マシン一覧に表示されます。この仮想マシン を使用するには、オペレーティングシステムをインストールして、コンテンツ配信ネットワークに登録 する必要があります。

<span id="page-14-0"></span>2.2. 仮想マシンの起動

<span id="page-14-1"></span>2.2.1. 仮想マシンの起動

#### 仮想マシンの起動

- 1. Compute → Virtual Machines をクリックし、ステータスが **Down** の仮想マシンを選択しま す。
- 2. **Run** をクリックします。

仮想マシンの ステータス が **Up** に変更され、オペレーティングシステムのインストールが開始されま す。仮想マシンが自動的に表示されない場合は、仮想マシンのコンソールを開きます。

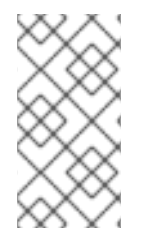

#### 注記

仮想マシンは、CPU がオーバーロード状態のホストでは起動しません。デフォルトで は、ホストの CPU が 5 分間 80% 以上の負荷がかかった場合に過負荷と判断されます が、この値はスケジューリングポリシーを使って変更できます。詳細

は、Administration Guide の [Scheduling](https://access.redhat.com/documentation/ja-jp/red_hat_virtualization/4.3/html-single/administration_guide/#sect-Scheduling_Policies) Policies を参照してください。

<span id="page-14-2"></span>2.2.2. 仮想マシンのコンソールを開く

リモートビューアーを使用して仮想マシンに接続します。

#### 仮想マシンへの接続

- 1. [リモートビューアーがまだインストールされていない場合は、インストールします。「コン](#page-11-2) ソールコンポーネントのインストール」 を参照してください。
- 2. Compute→ Virtual Machines をクリックし、仮想マシンを選択します。
- 3. **Console** をクリックします。console.vv ファイルがダウンロードされます。
- 4. ファイルをクリックすると、仮想マシンのコンソールウィンドウが自動的に開きます。

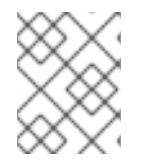

### 注記

[自動的に仮想マシンに接続するようにシステムを設定できます。「仮想マシンへの自動](#page-17-0) 接続」を参照してください。

<span id="page-14-3"></span>2.2.3. 仮想マシンのシリアルコンソールを開く

管理ポータルまたは VM ポータルからコンソールを開く代わりに、コマンドラインから仮想マシンのシ

<span id="page-15-0"></span>リアルコンソールにアクセスできます。シリアルコンソールは、SSH とキーのペアを使用して VirtIO チャネルを介してエミュレートされます。Manager は接続のプロキシーとして機能し、仮想マシンの配 置に関する情報を提供して、認証キーを保存します。各ユーザーの公開鍵は、管理ポータルまたは VM ポータルから追加できます。適切なパーミッションを持つ仮想マシンのみのシリアルコンソールにアク セスできます。

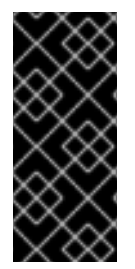

#### 重要

仮想マシンのシリアルコンソールにアクセスするには、ユーザーは、その仮想マシンに 対する UserVmManager、SuperUser、または UserInstanceManager パーミッション を持っている必要があります。これらのパーミッションはユーザーごとに明示的に定義 する必要があります。これらのパーミッションを Everyone に割り当てるだけでは不十 分です。

シリアルコンソールには、Manager の TCP ポート 2222 を使用してアクセスします。このポートは、 新規インストールの **engine-setup** [の実行時に開かれます。ポートを変更するには、](https://github.com/oVirt/ovirt-vmconsole/blob/master/README#L116)ovirtvmconsole/README を参照してください。

シリアルコンソールを使用するには、ファイアウォールルールを設定する必要があります。詳細は以下 を参照してください。

- Red Hat Virtualization Manager [ファイアウォール要件のルール](https://access.redhat.com/documentation/ja-jp/red_hat_virtualization/4.3/html/planning_and_prerequisites_guide/rhv_requirements#RHV-manager-firewall-requirements_RHV_planning) "M3"
- [ホストのファイアウォール要件のルール](https://access.redhat.com/documentation/ja-jp/red_hat_virtualization/4.3/html/planning_and_prerequisites_guide/rhv_requirements#host-firewall-requirements_RHV_planning) "H2"

シリアルコンソールは、**ovirt-vmconsole** パッケージと Manager 上の **ovirt-vmconsole-proxy**、およ び **ovirt-vmconsole** パッケージと仮想化ホストの **ovirt-vmconsole-host** パッケージに依存します。こ れらのパッケージは、新規インストールにデフォルトでインストールされます。既存のインストールに パッケージをインストールするには、ホストを再インストールします。Administration Guide の [Reinstalling](https://access.redhat.com/documentation/ja-jp/red_hat_virtualization/4.3/html-single/administration_guide/#Reinstalling_Hosts) Hosts を参照してください。

#### 仮想マシンのシリアルコンソールの有効化

1. シリアルコンソールにアクセスしている仮想マシンで、以下の行を /etc/default/grub に追加 します。

GRUB\_CMDLINE\_LINUX\_DEFAULT="console=tty0 console=ttyS0,115200n8" GRUB\_TERMINAL="console serial" GRUB\_SERIAL\_COMMAND="serial --speed=115200 --unit=0 --word=8 --parity=no -stop=1"

#### 注記

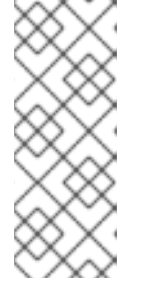

**GRUB\_CMDLINE\_LINUX\_DEFAULT** は、この設定をデフォルトのメニューエン トリーのみに適用します。**GRUB\_CMDLINE\_LINUX** を使用して、すべてのメ ニューエントリーに設定を適用します。

これらの行がすでに /etc/default/grub にある場合は、それらを更新します。複 製はしないでください。

- 2. /boot/grub2/grub.cfg を再ビルドします。
	- BIOS ベースのマシン:

# grub2-mkconfig -o /boot/grub2/grub.cfg

UEFI ベースのマシン:

# grub2-mkconfig -o /boot/efi/EFI/redhat/grub.cfg

詳細は、Red Hat Enterprise Linux 7 System Administrator's Guideの GRUB 2 over a Serial Console [を参照してください。](https://access.redhat.com/documentation/ja-jp/red_hat_enterprise_linux/7/html/system_administrators_guide/ch-working_with_the_grub_2_boot_loader#sec-GRUB_2_over_a_Serial_Console)

3. 仮想マシンのシリアルコンソールにアクセスするクライアントマシンで、SSH キーペアを生成 します。Manager は、RSA 鍵などの標準の SSH 鍵タイプをサポートします。

# ssh-keygen -t rsa -b 2048 -C "**user@domain**" -f .ssh/serialconsolekey

このコマンドにより、公開鍵と秘密鍵が生成されます。

- 4. 管理ポータルまたは VM ポータルで、ヘッダーバーのサインインしたユーザーの名前をクリッ クし、Options をクリックしてEdit Optionsウィンドウを開きます。
- 5. User's Public Key のテキストフィールドに、シリアルコンソールへのアクセスに使用されるク ライアントマシンの公開鍵を貼り付けます。
- 6. Compute → Virtual Machines をクリックし、仮想マシンを選択します。
- 7. **Edit** をクリックします。
- 8. Edit Virtual Machineウィンドウの Console タブで、Enable VirtIO serial consoleチェック ボックスを選択します。

#### 仮想マシンのシリアルコンソールへの接続

クライアントマシンで、仮想マシンのシリアルコンソールに接続します。

● 1台の仮想マシンが利用可能な場合、このコマンドはユーザーをその仮想マシンに接続します。

# ssh -t -p 2222 ovirt-vmconsole@Manager FQDN -i .ssh/serialconsolekey Red Hat Enterprise Linux Server release 6.7 (Santiago) Kernel 2.6.32-573.3.1.el6.x86\_64 on an x86\_64 **USER** login:

● 複数の仮想マシンが利用可能な場合、このコマンドは利用可能な仮想マシンとその ID を一覧表 示します。

```
# ssh -t -p 2222 ovirt-vmconsole@Manager_FQDN -i .ssh/serialconsolekey list
1. vm1 [vmid1]
2. vm2 [vmid2]
3. vm3 [vmid3]
> 2Red Hat Enterprise Linux Server release 6.7 (Santiago)
Kernel 2.6.32-573.3.1.el6.x86_64 on an x86_64
USER login:
```
接続するマシンの数を入力し、**Enter** を押します。

または、固有の識別子または名前を使用して仮想マシンに直接接続します。

# ssh -t -p 2222 ovirt-vmconsole@**Manager\_FQDN** connect --vm-id **vmid1**

# ssh -t -p 2222 ovirt-vmconsole@**Manager\_FQDN** connect --vm-name **vm1**

#### 仮想マシンのシリアルコンソールからの切断

任意のキーを押してから **~ .** を押し、シリアルコンソールセッションを閉じます。

シリアルコンソールセッションが異常な形で切断されると、TCP のタイムアウトが発生します。タイム アウト期間が終了するまで、仮想マシンのシリアルコンソールに再接続することはできません。

<span id="page-17-0"></span>2.2.4. 仮想マシンへの自動接続

ログインすると、実行中の単一の仮想マシンに自動的に接続できます。これは、VM ポータルで設定で きます。

#### 仮想マシンへの自動接続

- 1. Virtual Machines ページで、仮想マシンの名前をクリックし、詳細ビューに移動します。
- 2. Console の横にある鉛筆アイコンをクリックして、Connect automatically を ON に設定しま す。

次回 VM ポータルにログインする際に、実行中の仮想マシンが1台しかない場合は、そのマシンに自動 的に接続します。

## <span id="page-17-1"></span>2.3. 必要なリポジトリーの有効化

Red Hat が署名したパッケージをインストールするには、ターゲットシステムをコンテンツ配信ネット ワークに登録する必要があります。次に、サブスクリプションプールからエンタイトルメントを使用 し、必要なリポジトリーを有効にします。

Subscription Manager を使用した必要なリポジトリーの有効化

1. コンテンツ配信ネットワークにシステムを登録します。プロンプトが表示されたら、カスタ マーポータルのユーザー名とパスワードを入力します。

# subscription-manager register

2. 関連するサブスクリプションプールを見つけ、プール ID を書き留めます。

# subscription-manager list --available

3. プール ID を使用して、必要なサブスクリプションをアタッチします。

# subscription-manager attach --pool=**pool\_id**

4. 複数のリポジトリーを持つサブスクリプションプールにシステムがアタッチされている場合 は、メインリポジトリーのみがデフォルトで有効になっています。その他は利用できますが、 無効になっています。追加のリポジトリーを有効にします。

# subscription-manager repos --enable=**repository**

5. 現在インストールされている全パッケージを最新の状態にします。

# yum update

## <span id="page-18-0"></span>2.4. ゲストエージェントおよびドライバーのインストール

#### <span id="page-18-1"></span>2.4.1. Red Hat Virtualization ゲストエージェント、ツール、およびドライバー

Red Hat Virtualization ゲストエージェント、ツール、およびドライバーは、仮想マシンに追加の機能を 提供します。たとえば、VM ポータルおよび管理ポータルから仮想マシンを正常にシャットダウンまた は再起動するなどの機能を提供します。ツールおよびエージェントは、以下を含む仮想マシンの情報も 提供します。

- リソースの使用状況
- IP アドレス
- インストールされているアプリケーション

ゲストエージェント、ツール、およびドライバーは、仮想マシンにアタッチすることのできる ISO ファ イルとして配布されます。この ISO ファイルは、Manager マシンからインストールおよびアップグ レードが可能な RPM ファイルとしてパッケージ化されています。

そのマシンでこの機能を有効にするには、ゲストエージェントおよびドライバーを仮想マシンにインス トールする必要があります。

#### 表2.1 Red Hat Virtualization ゲストドライバー

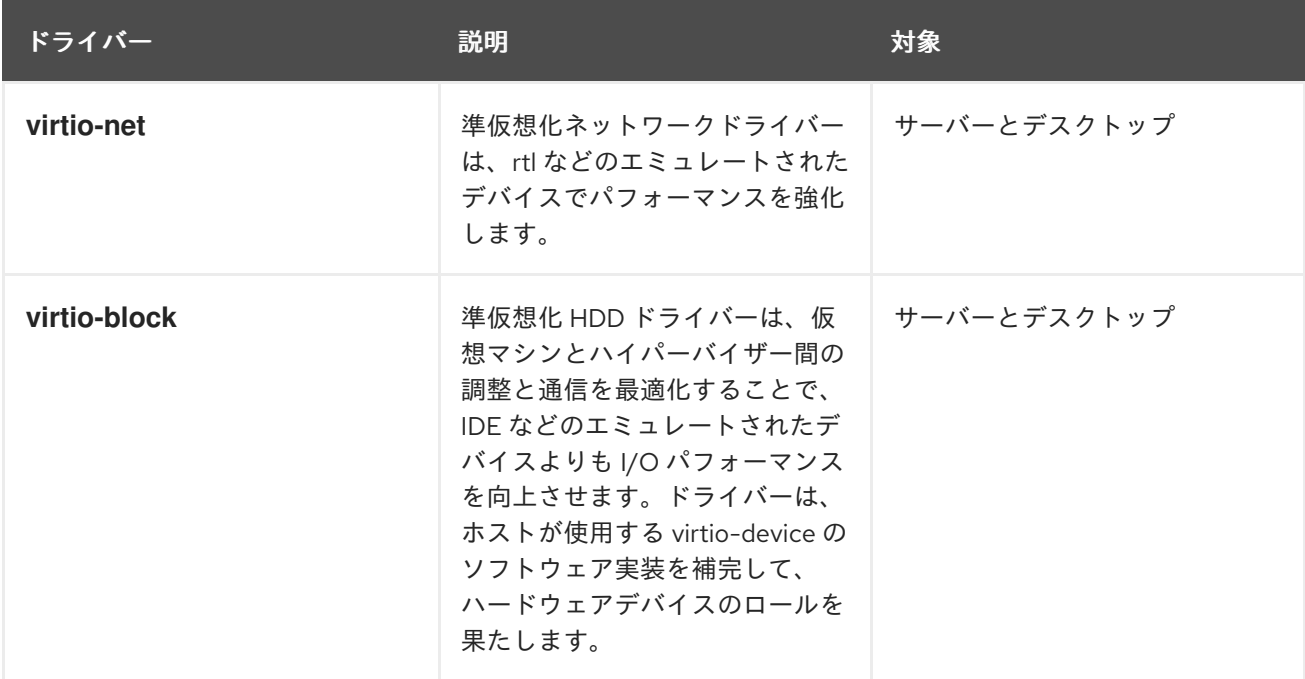

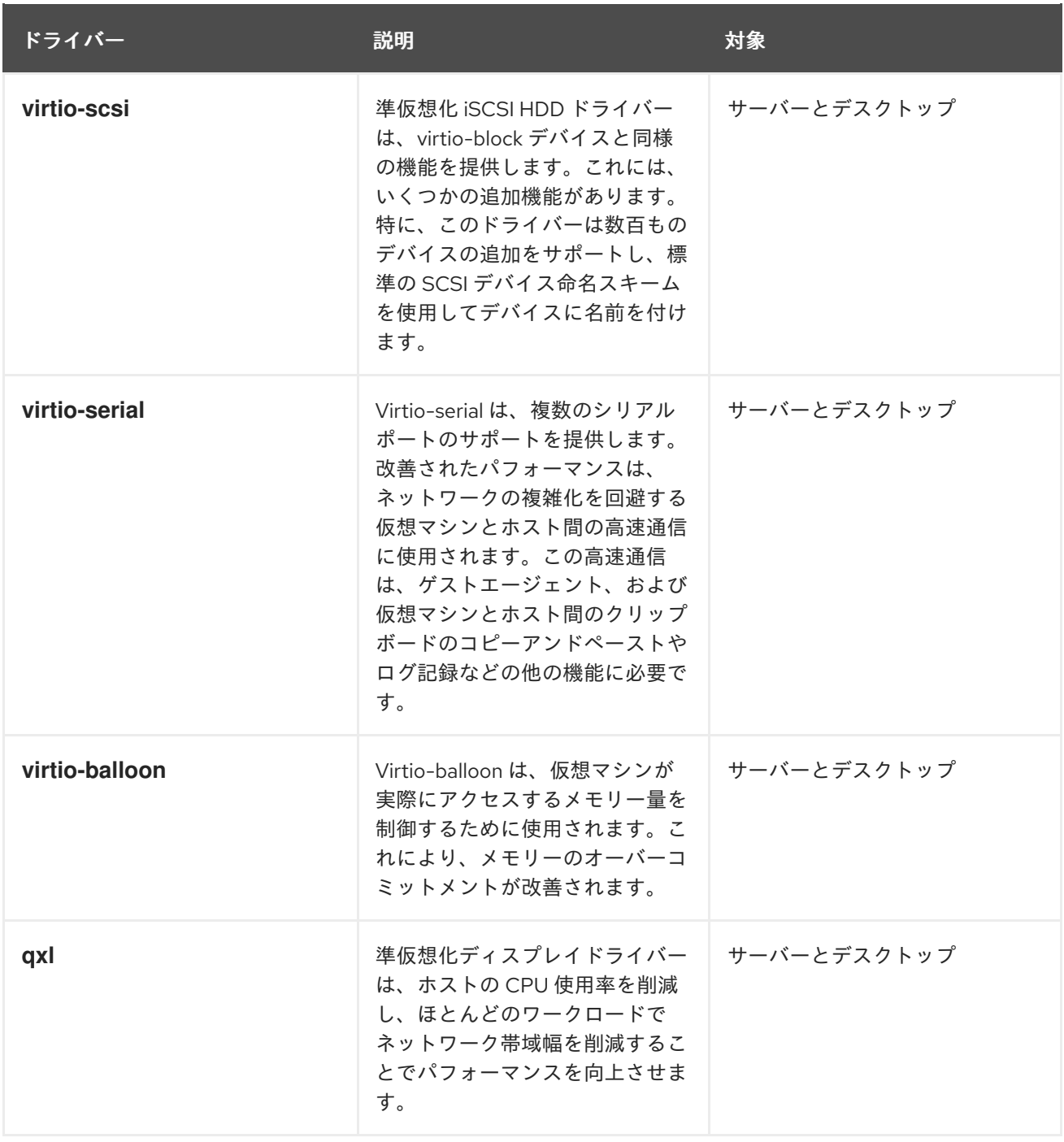

表2.2 Red Hat Virtualization ゲストエージェントおよびツール

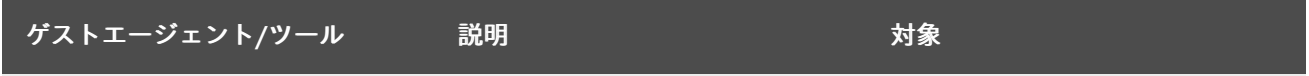

<span id="page-20-0"></span>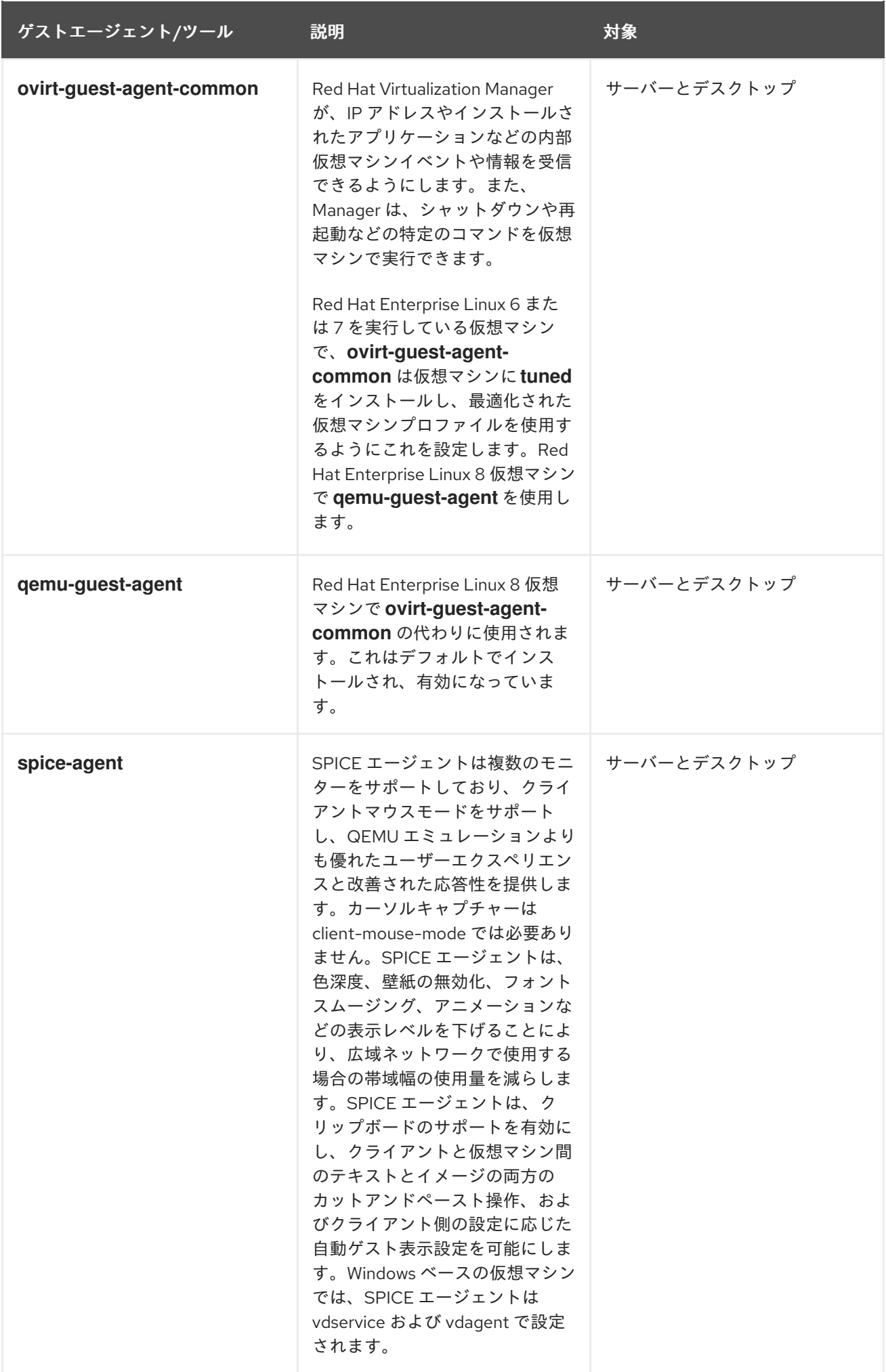

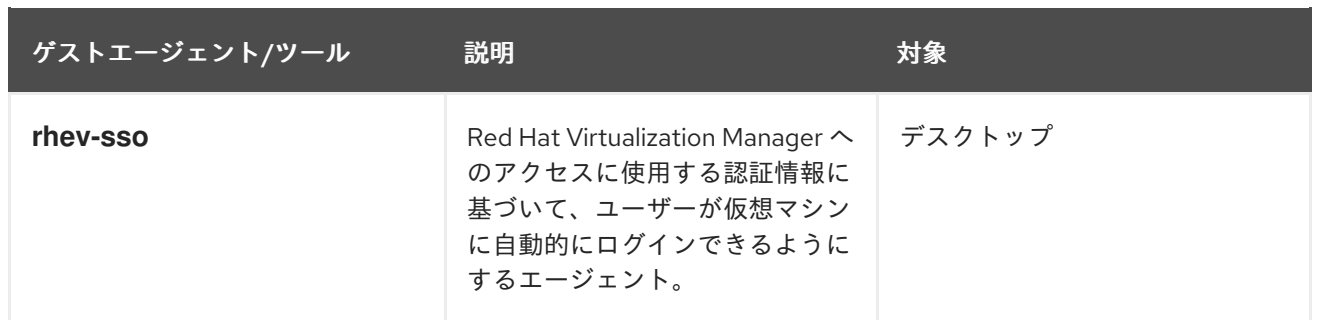

<span id="page-21-0"></span>2.4.2. Red Hat Enterprise Linux へのゲストエージェントおよびドライバーのインス トール

Red Hat Virtualization ゲストエージェントとドライバーは、Red Hat Virtualization Agent リポジトリー によって提供されます。

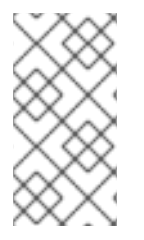

## 注記

Red Hat Enterprise Linux 8 仮想マシンは、**ovirt-guest-agent** サービスの代わりに、デ フォルトでインストールされ、有効になっている **qemu-guest-agent** サービスを使用し ます。RHEL 8 にゲストエージェントを手動でインストールする必要がある場合は、以下 の手順に従います。

#### 手順

- 1. Red Hat Enterprise Linux 仮想マシンにログインします。
- 2. Red Hat Virtualization Agent リポジトリーを有効にします。
	- Red Hat Enterprise Linux 6 の場合

# subscription-manager repos --enable=rhel-6-server-rhv-4-agent-rpms

● Red Hat Enterprise Linux 7 の場合

# subscription-manager repos --enable=rhel-7-server-rh-common-rpms

● Red Hat Enterprise Linux 8 の場合

# subscription-manager repos --enable=rhel-8-for-x86\_64-appstream-rpms

- 3. ゲストエージェントと依存関係をインストールします。
	- Red Hat Enterprise Linux 6 または 7 の場合は、ovirt ゲストエージェントをインストールし ます。

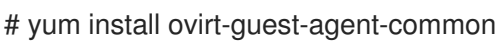

● Red Hat Enterprise Linux 8 の場合は、qemu ゲストエージェントをインストールします。

# yum install qemu-guest-agent

4. **ovirt-guest-agent** サービスを開始して有効にします。

Red Hat Fatements Linux 6 の担人

● Red Hat Enterprise Linux 6 の場合

# service ovirt-guest-agent start # chkconfig ovirt-guest-agent on

● Red Hat Enterprise Linux 7 の場合

# systemctl start ovirt-guest-agent # systemctl enable ovirt-guest-agent

- 5. **qemu-guest-agent** サービスを開始して有効にします。
	- Red Hat Enterprise Linux 6 の場合

# service qemu-ga start # chkconfig qemu-ga on

● Red Hat Enterprise Linux 7 または 8 の場合

# systemctl start qemu-guest-agent # systemctl enable qemu-guest-agent

ゲストエージェントは、使用状況情報を Red Hat Virtualization Manager に渡すようになりまし た。**/etc/ovirt-guest-agent.conf** ファイルでゲストエージェントを設定できます。

# 第3章 WINDOWS 仮想マシンのインストール

<span id="page-23-0"></span>本章では、Windows 仮想マシンのインストールに必要な手順を説明します。

- 1. オペレーティングシステムをインストールする空の仮想マシンを作成します。
- 2. ストレージ用の仮想ディスクを追加します。
- 3. 仮想マシンをネットワークに接続するためのネットワークインターフェイスを追加します。
- 4. オペレーティングシステムのインストール時に、VirtIO 用に最適化されたデバイスドライバー をインストールできるように、virtio-win.vfd ディスケットを仮想マシンにアタッチします。
- 5. 仮想マシンにオペレーティングシステムをインストールします。手順については、お使いのオ ペレーティングシステムのドキュメントを参照してください。
- 6. 仮想マシンの追加機能用に、ゲストエージェントおよびドライバーをインストールします。

これらの手順をすべて完了したら、新しい仮想マシンが機能し、タスクを実行する準備が整います。

<span id="page-23-1"></span>3.1. 仮想マシンの作成

新しい仮想マシンを作成して、必要な設定を行います。

#### 手順

1. **engine-config** ツールを使用して、デフォルトの仮想マシンの名前の長さを変更できます。 Manager マシンで以下のコマンドを実行します。

# engine-config --set MaxVmNameLength=**integer**

- 2. Compute → Virtual Machinesをクリックします。
- 3. **New** をクリックして New Virtual Machineウィンドウを開きます。
- 4. ドロップダウンリストから Operating System を選択します。
- 5. 仮想マシンの Name を入力します。
- 6. ストレージを仮想マシンに追加します。Instance Images セクションで、仮想ディスクを ア タッチ または 作成 します。
	- Attach をクリックして、既存の仮想ディスクを選択します。
	- Create をクリックし、新規仮想ディスクの Size(GB) および エイリアス を入力します。他 のすべてのフィールドのデフォルト設定を受け入れるか、必要に応じて変更できます。す [べてのディスクタイプのフィールドの詳細は、「](#page-176-0)New Virtual Disk および Edit Virtual Disk ウィンドウの設定についての説明」 を参照してください。
- 7. 仮想マシンをネットワークに接続します。General タブの一番下の nic1 ドロップダウンリスト から、vNIC プロファイルを選択して、ネットワークインターフェイスを追加します。
- 8. System タブで仮想マシンの Memory Sizeを指定します。
- 9. Boot Optionsタブで、仮想マシンの起動元となる First Device を選択します。
- 10. 他のすべてのフィールドのデフォルト設定を受け入れるか、必要に応じて変更できます。New Virtual Machine ウィンドウのすべてのフィールドの詳細は、「New Virtual Machine および Edit Virtual Machine [ウィンドウの設定についての説明」を参照してください。](#page-152-0)
- 11. **OK** をクリックします。

新規の仮想マシンが作成され、ステータスが **Down** の仮想マシン一覧に表示されます。この仮想マシン を使用するには、オペレーティングシステムおよび VirtIO 最適化ディスクおよびネットワークドライ バーをインストールする必要があります。

## <span id="page-24-0"></span>3.2. RUN ONCE オプションを使用した仮想マシンの起動

<span id="page-24-1"></span>3.2.1. VirtIO 用に最適化されたハードウェアへの Windows のインストール

virtio-win.vfd ディスケットを仮想マシンにアタッチして、Windows のインストール時に VirtIO 用に最 適化されたディスクおよびネットワークデバイスドライバーをインストールします。これらのドライ バーは、エミュレートされたデバイスドライバーよりもパフォーマンスが向上します。

Run once オプションを使用して、New Virtual Machineウィンドウで定義された Boot Optionsとは異 なる 1 度限りのブートで、ディスケットをアタッチします。この手順では、Red Hat VirtIOネットワー クインターフェイスおよび VirtIO インターフェイスを使用するディスクを仮想マシンに追加したと仮 定しています。

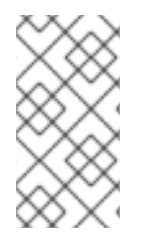

#### 注記

virtio-win.vfd ディスケットは、Manager でホストされる ISO ストレージドメインに自 動的に配置されます。データストレージドメインに手動でアップロードできます。詳細 は、Administration Guideの [Uploading](https://access.redhat.com/documentation/ja-jp/red_hat_virtualization/4.3/html-single/administration_guide/#Uploading_Images_to_a_Data_Storage_Domain) Images to a Data Storage Domain を参照してく ださい。

Windows インストール時の VirtIO ドライバーのインストール

- 1. Compute → Virtual Machines をクリックし、仮想マシンを選択します。
- 2. Run → Run Onceをクリックします。
- 3. Boot Optionsメニューを展開します。
- 4. Attach Floppy チェックボックスを選択し、ドロップダウンリストから virtio-win.vfd を選択 します。
- 5. Attach CD チェックボックスを選択し、ドロップダウンリストから必要な Windows ISO を選択 します。
- 6. CD-ROM を Boot Sequenceフィールドの一番上に移動します。
- 7. 必要に応じて残りの Run Once[オプションを設定します。詳細は、「](#page-169-0)Run once ウィンドウの設 定についての説明」 を参照してください。
- 8. **OK** をクリックします。

仮想マシンの ステータス が **Up** に変更され、オペレーティングシステムのインストールが開始されま す。仮想マシンが自動的に表示されない場合は、仮想マシンのコンソールを開きます。

Windows のインストールには、インストールプロセスの初期段階で追加のドライバーを読み込むオプ

ションが含まれます。このオプションを使用して、仮想マシンに **A:** としてアタッチされた virtiowin.vfd ディスケットからドライバーを読み込みます。サポートされる各仮想マシンのアーキテク チャーおよび Windows バージョンごとに、ディスクに最適化されたハードウェアデバイスドライバー が含まれるフォルダーがあります。

<span id="page-25-0"></span>3.2.2. 仮想マシンのコンソールを開く

リモートビューアーを使用して仮想マシンに接続します。

#### 仮想マシンへの接続

- 1. [リモートビューアーがまだインストールされていない場合は、インストールします。「コン](#page-11-2) ソールコンポーネントのインストール」 を参照してください。
- 2. Compute → Virtual Machines をクリックし、仮想マシンを選択します。
- 3. **Console** をクリックします。
	- 接続プロトコルが SPICE に設定されている場合、仮想マシンのコンソールウィンドウが自 動的に開きます。
	- 接続プロトコルが VNC に設定されている場合は、console.vv ファイルがダウンロードされ ます。ファイルをクリックすると、仮想マシンのコンソールウィンドウが自動的に開きま す。

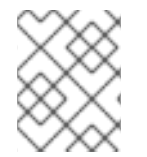

#### 注記

[自動的に仮想マシンに接続するようにシステムを設定できます。「仮想マシンへの自動](#page-17-0) 接続」を参照してください。

## <span id="page-25-1"></span>3.3. ゲストエージェントおよびドライバーのインストール

<span id="page-25-2"></span>3.3.1. Red Hat Virtualization ゲストエージェント、ツール、およびドライバー

Red Hat Virtualization ゲストエージェント、ツール、およびドライバーは、仮想マシンに追加の機能を 提供します。たとえば、VM ポータルおよび管理ポータルから仮想マシンを正常にシャットダウンまた は再起動するなどの機能を提供します。ツールおよびエージェントは、以下を含む仮想マシンの情報も 提供します。

- リソースの使用状況
- IP アドレス
- インストールされているアプリケーション

ゲストエージェント、ツール、およびドライバーは、仮想マシンにアタッチすることのできる ISO ファ イルとして配布されます。この ISO ファイルは、Manager マシンからインストールおよびアップグ レードが可能な RPM ファイルとしてパッケージ化されています。

そのマシンでこの機能を有効にするには、ゲストエージェントおよびドライバーを仮想マシンにインス トールする必要があります。

#### 表3.1 Red Hat Virtualization ゲストドライバー

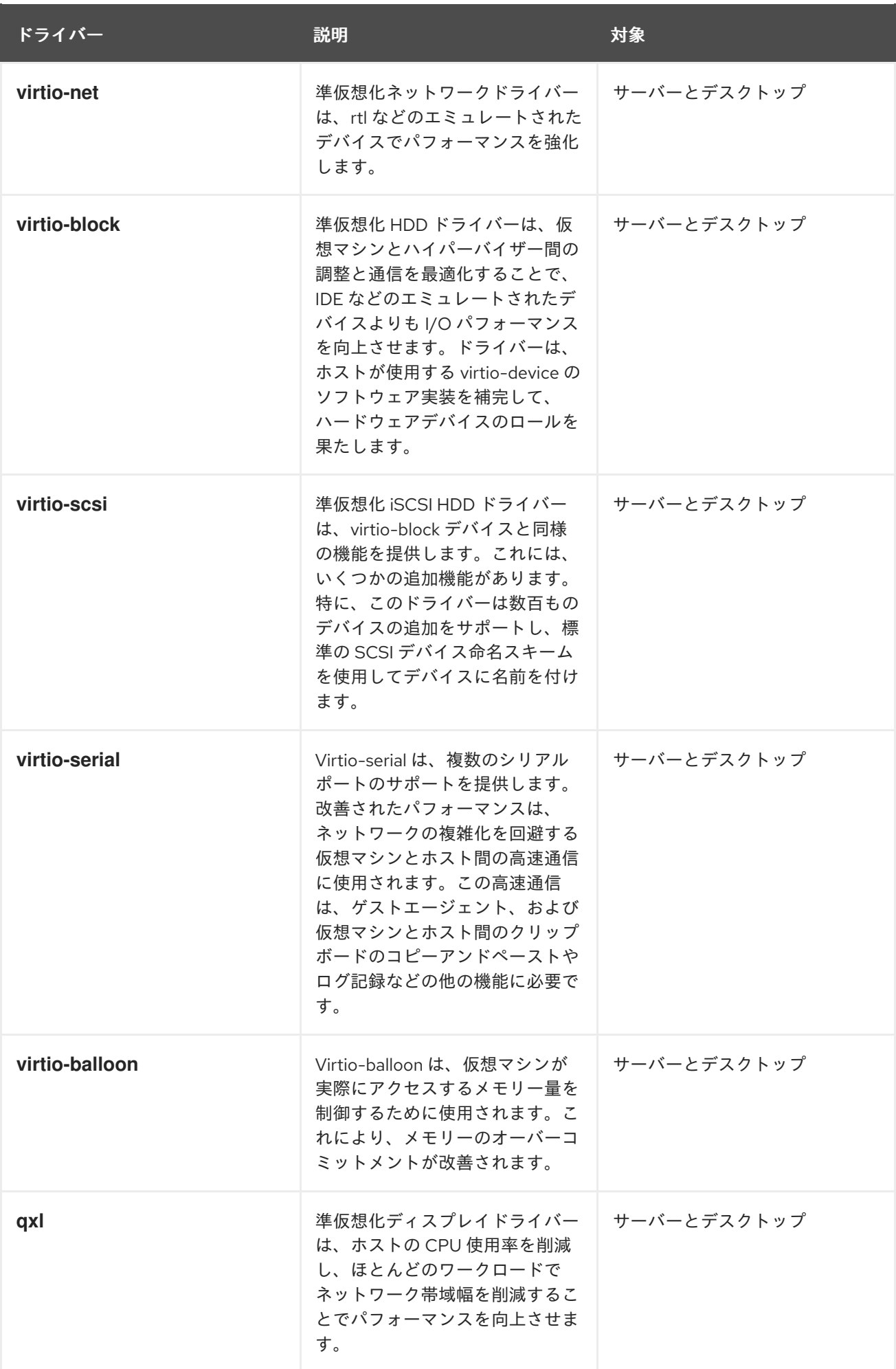

## 表3.2 Red Hat Virtualization ゲストエージェントおよびツール

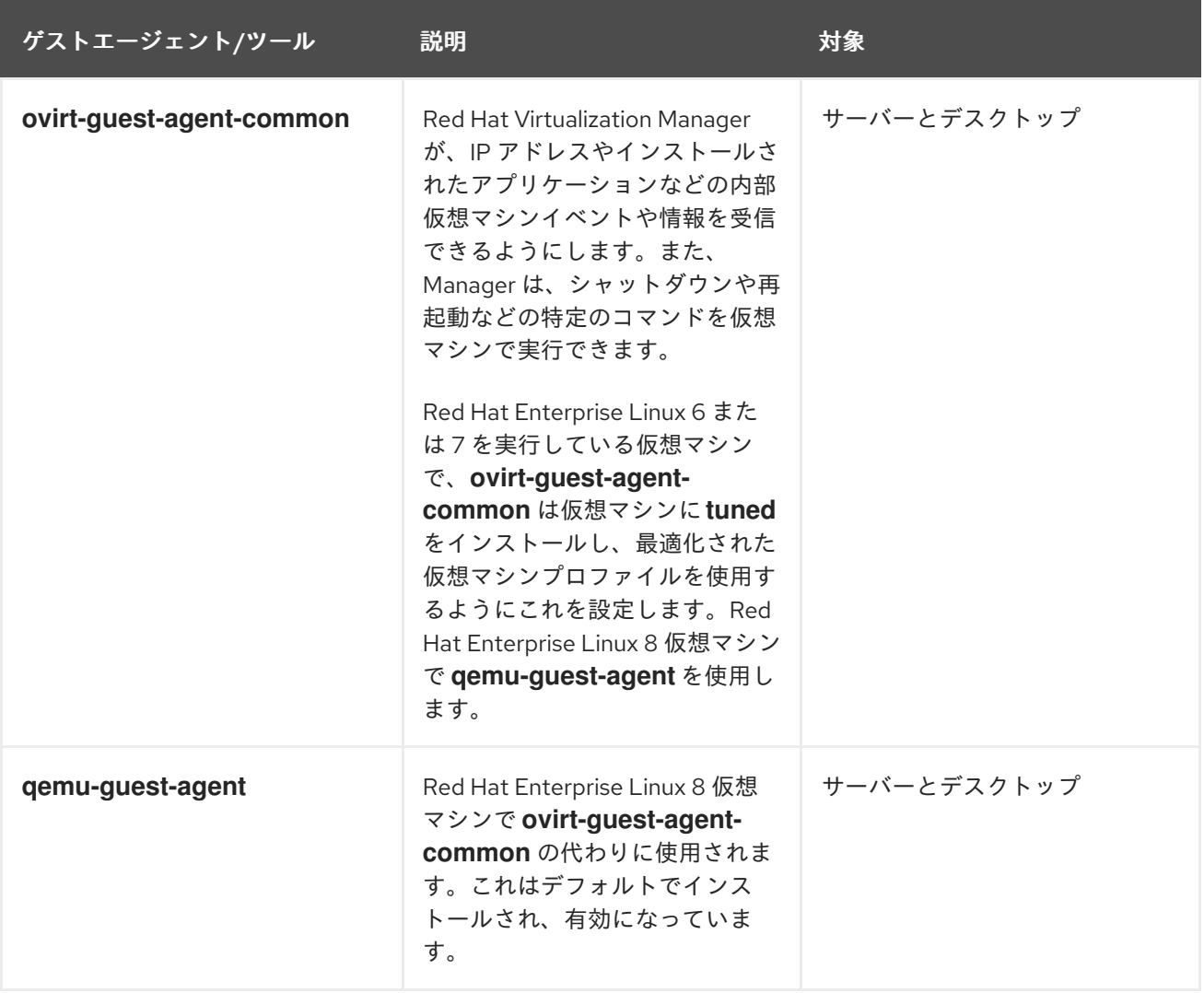

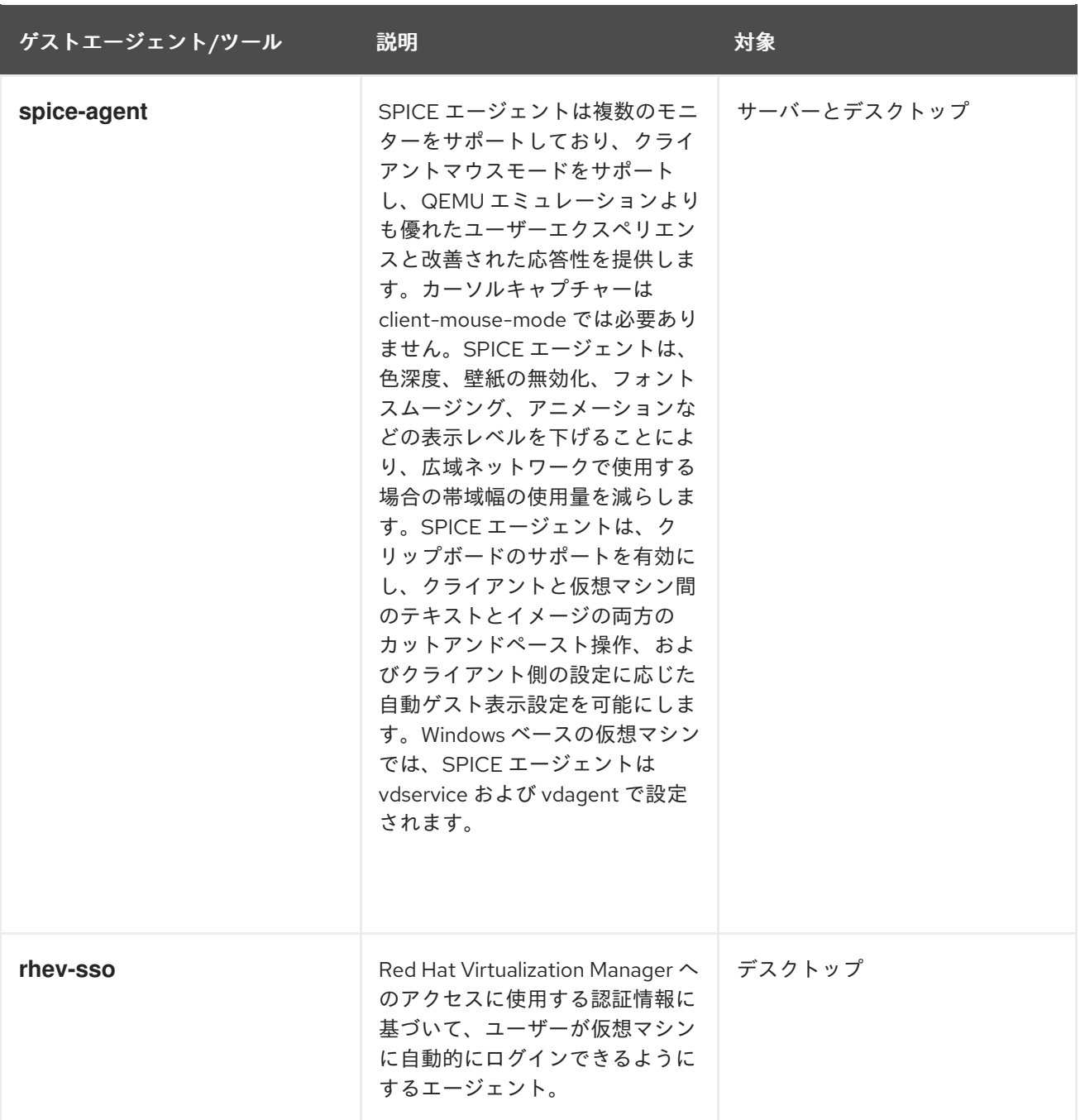

<span id="page-28-0"></span>3.3.2. Windows へのゲストエージェント、ツール、およびドライバーのインストール

Windows 仮想マシンにゲストエージェント、ツール、およびドライバーをインストールするには:

1. Manager マシンで **rhv-guest-tools-iso** パッケージをインストールします。

yum install rhv-guest-tools-iso\*

パッケージをインストールすると、ISO ファイルは Manager マシンの **/usr/share/rhv-guesttools-iso/RHV-toolsSetup\_version.iso** に配置されます。

- 2. **RHV-toolsSetup\_version.iso** をデータストレージドメインにアップロードします。詳細 は、Administration Guideの [Uploading](https://access.redhat.com/documentation/ja-jp/red_hat_virtualization/4.3/html-single/administration_guide/index#Uploading_Images_to_a_Data_Storage_Domain_storage_tasks) Images to a Data Storage Domain を参照してくださ い。
- 3. 仮想マシンが実行されている場合は、管理ポータルまたは VM ポータルで、Change CD ボタン を使用して、**RHV-toolsSetup\_version.iso** ファイルを各仮想マシンにアタッチします。仮想

マシンの電源がオフになっている場合は、1 回実行 ボタンをクリックして、ISO を CD として アタッチします。

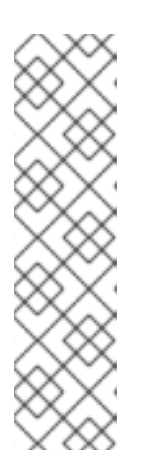

#### 注記

コマンドラインから、または Windows Deployment Services などのデプロイメ ントツールの一部としてゲストエージェントおよびドライバーをインストールす る場合は、**ISSILENTMODE** オプションおよび **ISNOREBOOT** オプションを **RHEV-toolsSetup.exe** に追加して、ゲストエージェントとドライバーを警告な しでインストールして、インストールする仮想マシンがインストールの直後に再 起動しないようにすることができます。デプロイメントプロセスの完了後に、マ シンを後で再起動できます。

D:\RHEV-toolsSetup.exe ISSILENTMODE ISNOREBOOT

- 4. 仮想マシンにログインします。
- 5. **RHV-toolsSetup\_version.iso** ファイルが含まれる CD Drive を選択します。
- 6. **RHEV-toolsSetup.exe** をダブルクリックします。
- 7. Welcome 画面で **Next** をクリックします。
- 8. RHEV-Tools InstallShield Wizardウィンドウのプロンプトに従います。コンポーネントの一覧 にあるチェックボックスがすべて選択されていることを確認します。
- 9. インストールが完了したら、Yes, I want to restart my computer nowを選択し、Finish をク リックして変更を適用します。

ゲストエージェントおよびドライバーは使用情報を Red Hat Virtualization Manager に渡し、USB デバ イス、仮想マシンへのシングルサインオン、その他の機能を利用できるようになりました。Red Hat Virtualization ゲストエージェントは、RHEV Agent と呼ばれるサービスとして実行します。これ は、**C:\Program Files\Redhat\RHEV\Drivers\Agent** にあるrhev-agent設定ファイルを使って設定でき ます。

[ゲストエージェントおよびドライバーの更新に関する情報は、「](#page-75-1)Windows でのゲストエージェントおよ びドライバーの更新」を参照してください。

## <span id="page-29-0"></span>3.3.3. Red Hat Virtualization Application Provisioning Tool (APT) を使用した Windows ゲストへのゲスト追加の自動化

Red Hat Virtualization Application Provisioning Tool (APT) は、Windows 仮想マシンおよびテンプレー トにインストールできる Windows サービスです。APT サービスがインストールされ、仮想マシンで実 行していると、アタッチされた ISO ファイルが自動的にスキャンされます。サービスが有効な Red Hat Virtualization ゲストツールの ISO を認識し、その他のゲストツールがインストールされていない場合、 APT サービスはゲストツールをインストールします。ゲストツールがすでにインストールされ、ISO イ メージに新しいバージョンのツールが含まれている場合、このサービスは自動アップグレードを実行し ます。この手順は、**rhev-tools-setup.iso** ISO ファイルを仮想マシンにアタッチしていることを前提と します。

#### Windows での APT サービスのインストール

- 1. 仮想マシンにログインします。
- 2. **RHV-toolsSetup\_version.iso** ファイルが含まれる CD Drive を選択します。
- 3. **RHEV-Application Provisioning Tool** をダブルクリックします。
- 4. User Account Controlウィンドウで Yes をクリックします。
- 5. インストールが完了したら、RHEV-Application Provisioning Tool InstallShield Wizardウィン ドウで Start RHEV-apt Serviceチェックボックスが選択されていることを確認し、Finish を クリックして変更を適用します。

APT サービスが正常にインストールされるか、仮想マシンのゲストツールが正常にアップグレードされ ると、仮想マシンが自動的に再起動されます。これは、マシンにログインするユーザーからの確認なし で行われます。APT サービスがすでにインストールされているテンプレートから作成された仮想マシン を初めて起動する場合にも、APT サービスはこれらの操作を実行します。

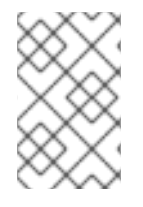

#### 注記

**RHEV-apt** サービスをインストール後すぐに停止するには、**Start RHEV-apt Service** チェックボックスの選択を解除します。Services ウィンドウを使用して、いつでもサー ビスを停止、起動、または再起動できます。

# 第4章 追加の設定

## <span id="page-31-1"></span><span id="page-31-0"></span>4.1. OSINFO を使用したオペレーティングシステムの設定

Red Hat Virtualization は、仮想マシンのオペレーティングシステム設定を/etc/ovirtengine/osinfo.conf.d/00-defaults.propertiesに保存します。このファイルに は、**os.other.devices.display.protocols.value = spice/qxl,vnc/vga,vnc/qxl** などのデフォルト値が含 まれています。

これらの値を変更するシナリオの数は限られています。

- サポート対象のゲストオペレーティングシステムの一覧に表示されないオペレーティングシス テムを追加
- **製品キーの追加 (例: os.windows 10x64.productKey.value =)**
- Windows 仮想マシンの sysprep パスの設定 (例: os.windows 10x64.sysprepPath.value = **\${ENGINE\_USR}/conf/sysprep/sysprep.w10x64**)

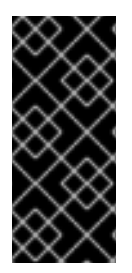

### 重要

実際の 00-defaults.properties ファイルは編集しないでください。Manager をアップグ レードまたは復元すると、変更が上書きされます。

オペレーティングシステムまたは Manager から直接提供される値 (最大メモリーサイズ など) は、変更しないでください。

オペレーティングシステムの設定を変更するには、/etc/ovirt-engine/osinfo.conf.d/ にオーバーライ ドファイルを作成します。ファイル名は **00** よりも大きな値で始まる必要があります。これにより、 ファイルは /etc/ovirt-engine/osinfo.conf.d/00-defaults.properties の後に表示され、拡張子 (.properties) で終了します。

たとえば、10-productkeys.properties はデフォルトのファイル 00-defaults.properties を上書きしま す。ファイル一覧の最後のファイルは、前のファイルよりも優先されます。

## <span id="page-31-2"></span>4.2. 仮想マシンのシングルサインオンの設定

パスワード委譲とも呼ばれるシングルサインオンを設定すると、VM ポータルへのログインに使用する 資格情報を使用して仮想マシンに自動的にログインできます。シングルサインオンは、Red Hat Enterprise Linux と Windows の両方の仮想マシンで使用できます。

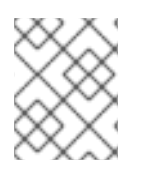

#### 注記

シングルサインオンは、Red Hat Enterprise Linux 8.0 を実行している仮想マシンではサ ポートされていません。

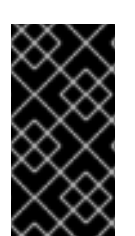

#### 重要

VM ポータルへのシングルサインオンが有効になっている場合に、仮想マシンへのシン グルサインオンはできません。VM ポータルへのシングルサインオンが有効になってい る場合には、VM ポータルはパスワードを受け入れる必要がないので、にパスワードを 委任して仮想マシンにサインインすることはできません。

## <span id="page-32-0"></span>4.2.1. IPA (IdM) を使用した Red Hat Enterprise Linux 仮想マシンのシングルサインオ ンの設定

GNOME および KDE グラフィカルデスクトップ環境と IPA (IdM) サーバーを使用して Red Hat Enterprise Linux 仮想マシンのシングルサインオンを設定するには、仮想マシンに **ovirt-guest-agent** パッケージをインストールし、ウィンドウマネージャーに関連付けられたパッケージをインストールす る必要があります。

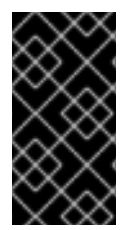

## 重要

次の手順は、IPA 設定が機能しており、IPA ドメインがすでにマネージャーに参加してい ることを前提としています。また、マネージャー、仮想マシン、および IPA (IdM) がホ ストされているシステムのクロックが NTP を使用して同期されていることを確認する必 要があります。

Red Hat Enterprise Linux 仮想マシンのシングルサインオンの設定

- 1. Red Hat Enterprise Linux 仮想マシンにログインします。
- 2. リポジトリーを有効にします。
	- Red Hat Enterprise Linux 6 の場合:

# subscription-manager repos --enable=rhel-6-server-rhv-4-agent-rpms

● Red Hat Enterprise Linux 7 の場合:

# subscription-manager repos --enable=rhel-7-server-rh-common-rpms

3. ゲストエージェント、シングルサインオン、および IPA パッケージをダウンロードしてインス トールします。

# yum install ovirt-guest-agent-common ovirt-guest-agent-pam-module ovirt-guest-agentgdm-plugin ipa-client

4. 以下のコマンドを実行して、プロンプトに従って **ipa-client** を設定し、仮想マシンをドメイン に参加させます。

# ipa-client-install --permit --mkhomedir

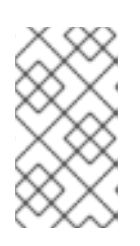

#### 注記

DNS 難読化を使用する環境では、このコマンドは以下のようになります。

# ipa-client-install --domain=**FQDN** --server==**FQDN**

5. Red Hat Enterprise Linux 7.2 以降の場合:

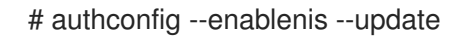

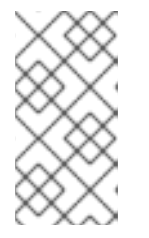

Red Hat Enterprise Linux 7.2 には、新しいバージョンの System Security Services Daemon (SSSD) があり、Red Hat Virtualization ゲストエージェントの シングルサインオン実装と互換性のない設定が導入されています。このコマンド は、シングルサインオンが機能することを確認します。

6. IPA ユーザーの詳細を取得します。

注記

## # getent passwd **ipa-user**

7. IPA ユーザーの UID および GID を記録します。

**ipa-user**:\*:936600010:936600001::/home/**ipa-user**:/bin/sh

8. IPA ユーザーのホームディレクトリーを作成します。

# mkdir /home/**ipa-user**

9. ディレクトリーの所有権を IPA ユーザーに割り当てます。

# chown 936600010:936600001 /home/**ipa-user**

シングルサインオンを使用するように設定されたユーザーのユーザー名とパスワードを使用して VM ポータルにログインし、仮想マシンのコンソールに接続します。自動的にログインされます。

## <span id="page-33-0"></span>4.2.2. Active Directory を使用した Red Hat Enterprise Linux 仮想マシンのシングルサ インオンの設定

GNOME および KDE グラフィカルデスクトップ環境と Active Directory を使用して Red Hat Enterprise Linux 仮想マシンのシングルサインオンを設定するには、仮想マシンに **ovirt-guest-agent** パッケージ をインストールし、ウィンドウマネージャーに関連付けられたパッケージをインストールし、仮想マシ ンをドメインに参加させる必要があります。

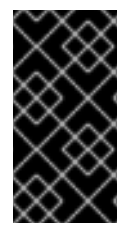

## 重要

次の手順は、Active Directory 設定が機能しており、Active Directory ドメインがすでに マネージャーに参加していることを前提としています。また、マネージャー、仮想マシ ン、および Active Directory がホストされているシステムのクロックが NTP を使用して 同期されていることを確認する必要があります。

#### Red Hat Enterprise Linux 仮想マシンのシングルサインオンの設定

- 1. Red Hat Enterprise Linux 仮想マシンにログインします。
- 2. Red Hat Virtualization Agent リポジトリーを有効にします。
	- Red Hat Enterprise Linux 6 の場合

# subscription-manager repos --enable=rhel-6-server-rhv-4-agent-rpms

● Red Hat Enterprise Linux 7 の場合

# subscription-manager repos --enable=rhel-7-server-rh-common-rpms

3. ゲストエージェントパッケージをダウンロードしてインストールします。

# yum install ovirt-guest-agent-common

4. シングルサインオンパッケージをインストールします。

# yum install ovirt-guest-agent-gdm-plugin

5. Samba クライアントパッケージをインストールします。

# yum install samba-client samba-winbind samba-winbind-clients

6. 仮想マシンで、/etc/samba/smb.conf ファイルを変更して以下の設定を追加します。ここ で、**DOMAIN** は短縮ドメイン名に、**REALM.LOCAL** は Active Directory レルムに置き換えま す。

[global] workgroup = DOMAIN realm = REALM.LOCAL  $log$  level  $= 2$  $s$ vslog = 0 server string = Linux File Server  $security = ads$ log file = /var/log/samba/%m max  $log size = 50$ printcap name = cups printing = cups winbind enum users = Yes winbind enum groups = Yes winbind use default domain = true winbind separator =

 $idmap$  uid = 1000000-2000000 idmap gid = 1000000-2000000 template shell = /bin/bash

7. 仮想マシンをドメインに参加させます。

net ads join -U **user\_name**

- 8. **winbind** サービスを起動し、起動時に起動するようにします。
	- Red Hat Enterprise Linux 6 の場合

# service winbind start # chkconfig winbind on

● Red Hat Enterprise Linux 7 の場合

# systemctl start winbind.service # systemctl enable winbind.service

- 9. システムが Active Directory と通信できることを確認します。
	- a. 信頼関係が作成されたことを確認します。

# wbinfo -t

b. ユーザーを一覧表示できることを確認します。

# wbinfo -u

c. グループを一覧表示できることを確認します。

# wbinfo -g

- 10. NSS および PAM スタックを設定します。
	- a. Authentication Configuration ウィンドウを開きます。

# authconfig-tui

- b. Use Winbind チェックボックスを選択し、**Next** を選択して **Enter** を押します。
- c. **OK** ボタンを選択し、**Enter** を押します。

シングルサインオンを使用するように設定されたユーザーのユーザー名とパスワードを使用して VM ポータルにログインし、仮想マシンのコンソールに接続します。自動的にログインされます。

#### <span id="page-35-0"></span>4.2.3. Windows 仮想マシンのシングルサインオンの設定

Windows 仮想マシンのシングルサインオンを設定するには、Windows ゲストエージェントをゲスト仮 想マシンにインストールする必要があります。**RHEV Guest Tools** ISO ファイルがこのエージェントを 提供します。**RHEV-toolsSetup.iso** イメージが ISO ドメインで利用できない場合は、システム管理者 にお問い合わせください。

#### Windows 仮想マシンのシングルサインオンの設定

- 1. Windows 仮想マシンを選択します。マシンの電源が入っていることを確認します。
- 2. Change CD をクリックします。
- 3. イメージの一覧から **RHEV-toolsSetup.iso** を選択します。
- 4. **OK** をクリックします。
- 5. **Console** をクリックし、仮想マシンにログインします。
- 6. 仮想マシンで、CD ドライブを探してゲストツールの ISO ファイルの内容にアクセス し、**RHEV-ToolsSetup.exe** を起動します。ツールをインストールした後、変更を適用するた めにマシンを再起動するように求められます。

シングルサインオンを使用するように設定されたユーザーのユーザー名とパスワードを使用して VM ポータルにログインし、仮想マシンのコンソールに接続します。自動的にログインされます。

### <span id="page-35-1"></span>4.2.4. 仮想マシンのシングルサインオンの無効化
以下の手順では、仮想マシンのシングルサインオンを無効にする方法を説明します。

#### 仮想マシンのシングルサインオンの無効化

- 1. 仮想マシンを選択し、**Edit** をクリックします。
- 2. Console タブをクリックします。
- 3. Disable Single Sign Onチェックボックスを選択します。
- 4. **OK** をクリックします。

4.3. USB デバイスの設定

SPICE プロトコルに接続している仮想マシンは、USB デバイスに直接接続するように設定できます。

USB デバイスは、仮想マシンがアクティブで、フォーカスが設定され、VM ポータルから実行されてい る場合にのみ、リダイレクトされます。USB リダイレクトは、デバイスがプラグインされるたびに手動 で有効にしたり、Console Options ウィンドウでアクティブな仮想マシンに自動的にリダイレクトした りするように設定することができます。

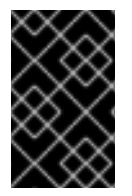

#### 重要

クライアントマシンとゲストマシンの違いに注意してください。クライアントは、ゲス トにアクセスするためのハードウェアです。ゲストは、VM ポータルまたは管理ポータ ルからアクセスする仮想デスクトップまたは仮想サーバーです。

USB リダイレクトが 有効化された モードでは、Linux および Windows 仮想マシンの KVM/SPICE USB リダイレクトが許可されます。仮想 (ゲスト) マシンには、ネイティブ USB 用のゲストがインストール されたエージェントやドライバーは必要ありません。Red Hat Enterprise Linux クライアントでは、 USB リダイレクトに必要なすべてのパッケージは **virt-viewer** パッケージで提供されます。Windows ク ライアントで **usbdk** パッケージもインストールする必要があります。有効な USB モードは、以下のク ライアントおよびゲストでサポートされています。

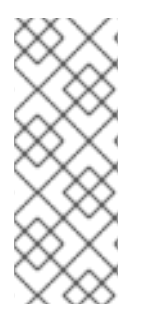

## 注記

64 ビットアーキテクチャーの PC を使用している場合は、64 ビットバージョンの Internet Explorer を使用して 64 ビットバージョンの USB ドライバーをインストールす る必要があります。32 ビットバージョンを 64 ビットアーキテクチャーにインストール した場合には、USB リダイレクトは機能しません。最初に正しい USB タイプをインス トールしている場合には、32 ビットブラウザーと 64 ビットブラウザーの両方から USB リダイレクトにアクセスできます。

## 4.3.1. Windows クライアントでの USB デバイスの使用

USB デバイスをゲストにリダイレクトするには、**usbdk** ドライバーを Windows クライアントにインス トールする必要があります。**usbdk** のバージョンがクライアントマシンのアーキテクチャーと一致して いることを確認してください。たとえば、64 ビットバージョンの **usbdk** は、64 ビットの Windows マ シンにインストールする必要があります。

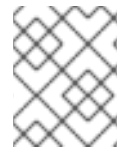

## 注記

USB リダイレクトは、VM ポータルから仮想マシンを開く場合に限りサポートされま す。

## Windows クライアントでの USB デバイスの使用

- 1. **usbdk** ドライバーがインストールされたら、SPICE プロトコルを使用するように設定された仮 想マシンを選択します。
- 2. USB サポートが Enabled に設定されていることを確認します。
	- a. **Edit** をクリックします。
	- b. Console タブをクリックします。
	- c. USB Support のドロップダウンリストから Enabled を選択します。
	- d. **OK** をクリックします。
- 3. Console → Console Options をクリックします。
- 4. Enable USB Auto-Shareチェックボックスを選択し、**OK** をクリックします。
- 5. VM ポータルから仮想マシンを起動し、**Console** をクリックしてその仮想マシンに接続しま す。
- 6. USB デバイスをクライアントマシンに接続して、これがゲストマシンに自動的に表示されるよ うにします。

## 4.3.2. Red Hat Enterprise Linux クライアントでの USB デバイスの使用

**usbredir** パッケージを使用すると、Red Hat Enterprise Linux クライアントから仮想マシンへの USB リ ダイレクトが可能になります。**usbredir** は **virt-viewer** パッケージの依存関係で、そのパッケージとと もに自動的にインストールされます。

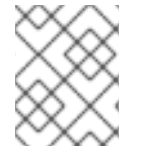

## 注記

USB リダイレクトは、VM ポータルから仮想マシンを開く場合に限りサポートされま す。

Red Hat Enterprise Linux クライアントでの USB デバイスの使用

- 1. Compute → Virtual Machines をクリックし、SPICE プロトコルを使用するように設定された 仮想マシンを選択します。
- 2. USB サポートが Enabled に設定されていることを確認します。
	- a. **Edit** をクリックします。
	- b. Console タブをクリックします。
	- c. USB Support のドロップダウンリストから Enabled を選択します。
	- d. **OK** をクリックします。
- 3. Console → Console Options をクリックします。
- 4. Enable USB Auto-Shareチェックボックスを選択し、**OK** をクリックします。
- 5. VM ポータルから仮想マシンを起動し、**Console** をクリックしてその仮想マシンに接続しま す。

6. USB デバイスをクライアントマシンに接続して、これがゲストマシンに自動的に表示されるよ うにします。

# 4.4. 複数のモニターの設定

4.4.1. Red Hat Enterprise Linux 仮想マシン用の複数のディスプレイの設定

SPICE プロトコルを使用して仮想マシンに接続する際に、単一の Red Hat Enterprise Linux 仮想マシン に対して最大 4 つのディスプレイを設定できます。

- 1. 仮想マシンで SPICE セッションを開始します。
- 2. SPICE クライアントウィンドウの一番上にある View ドロップダウンメニューを開きます。
- 3. Display メニューを開きます。

4. ディスプレイの名前をクリックして、そのディスプレイを有効または無効にします。

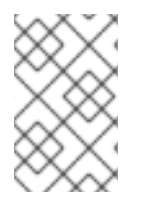

## 注記

デフォルトでは、ディスプレイ 1 は、仮想マシンでの SPICE セッションの開始時に有効 な唯一のディスプレイです。他のディスプレイが有効になっていない場合は、このディ スプレイを無効にするとセッションが閉じます。

4.4.2. Windows 仮想マシンの複数ディスプレイの設定

SPICE プロトコルを使用して仮想マシンに接続する際に、単一の Windows 仮想マシンに対して最大 4 つのディスプレイを設定できます。

- 1. Compute → Virtual Machines をクリックし、仮想マシンを選択します。
- 2. 仮想マシンの電源がオフの状態で、**Edit** をクリックします。
- 3. Console タブをクリックします。
- 4. Monitor ドロップダウンリストからディスプレイの数を選択します。

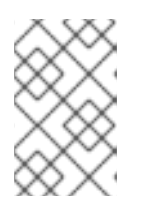

#### 注記

この設定は、仮想マシンに対して有効にできるディスプレイの最大数を制御しま す。仮想マシンの実行中に、この最大数までディスプレイを追加で有効にするこ とができます。

- 5. **OK** をクリックします。
- 6. 仮想マシンで SPICE セッションを開始します。
- 7. SPICE クライアントウィンドウの一番上にある View ドロップダウンメニューを開きます。
- 8. Display メニューを開きます。
- 9. ディスプレイの名前をクリックして、そのディスプレイを有効または無効にします。

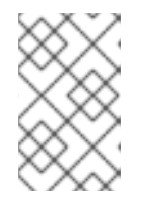

デフォルトでは、ディスプレイ1は、仮想マシンでの SPICE セッションの開始 時に有効な唯一のディスプレイです。他のディスプレイが有効になっていない場 合は、このディスプレイを無効にするとセッションが閉じます。

# 4.5. コンソールオプションの設定

注記

## 4.5.1. コンソールオプション

接続プロトコルは、仮想マシンにグラフィカルコンソールを提供し、ユーザーが物理マシンと同じよう に仮想マシンを操作できるようにするために使用される基盤となるテクノロジーです。Red Hat Virtualization は現在、以下の接続プロトコルをサポートしています。

#### **SPICE**

独立したコンピューティング環境のためのシンプルなプロトコル (SPICE) は、Linux 仮想マシンと Windows 仮想マシンの両方で推奨される接続プロトコルです。SPICE を使用して仮想マシンのコン ソールを開くには、リモートビューアーを使用します。

#### VNC

Virtual Network Computing(VNC) を使用して、Linux 仮想マシンと Windows 仮想マシンの両方に対し てコンソールを開くことができます。VNC を使用して仮想マシンのコンソールを開くには、リモート ビューアーまたは VNC クライアントを使用します。

#### RDP

Remote Desktop Protocol (RDP) は、Windows 仮想マシンのコンソールを開く場合にのみ使用でき、リ モートデスクトップがインストールされている Windows マシンから仮想マシンにアクセスする場合に のみ利用できます。RDP を使用して Windows 仮想マシンに接続する前に、仮想マシンでリモート共有 をセットアップし、リモートデスクトップ接続を許可するようにファイアウォールを設定する必要があ ります。

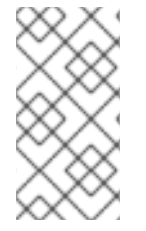

#### 注記

現在、SPICE は、Windows8 を実行している仮想マシンではサポートされていません。 Windows 8 仮想マシンが SPICE プロトコルを使用するように設定されている場合、必要 な SPICE ドライバーが存在しないことが検出され、RDP を使用するように自動的に フォールバックされます。

## 4.5.1.1. コンソールオプションへのアクセス

管理ポータルで、仮想マシンのグラフィカルコンソールを開くための複数のオプションを設定できま す。

コンソールオプションへのアクセス

- 1. Compute → Virtual Machines をクリックし、実行中の仮想マシンを選択します。
- 2. Console → Console Options をクリックします。

## 注記

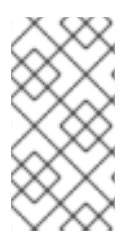

管理ポータルの 仮想マシンの編集 ウィンドウの コンソール タブで、接続プロトコルと ビデオタイプを設定できます。VNC 接続プロトコルを使用する場合のキーボードレイア [ウトなど、各接続プロトコルに固有の追加オプションを設定できます。詳細は、「仮想](#page-147-0) マシンのコンソール設定の説明」 を参照してください。

## 4.5.1.2. SPICE コンソールオプション

SPICE 接続プロトコルを選択すると、Console Options ウィンドウで以下のオプションを使用できま す。

SPICE オプション

- Map control-alt-del shortcut to ctrl+alt+end このチェックボックスを選択して、Ctrl+ Alt+ **Del** キーの組み合わせを仮想マシン内の **Ctrl**+ **Alt**+ **End** にマップします。
- Enable USB Auto-Share: このチェックボックスをオンにすると、USB デバイスが仮想マシン に自動的にリダイレクトされます。このオプションが選択されていない場合には、USB デバイ スはゲスト仮想マシンではなくクライアントマシンに接続します。ゲストマシンで USB デバイ スを使用するには、SPICE クライアントメニューで USB デバイスを手動で有効にします。
- Open in Full Screen 仮想マシンに接続したときに仮想マシンコンソールが自動的に全画面表示 で開くようにするには、このチェックボックスをオンにします。**Shift**+ **F11** を押して、全画面 モードのオンとオフを切り替えます。
- Enable SPICE Proxy: このチェックボックスを選択して、SPICE プロキシーを有効にします。

4.5.1.3. VNC コンソールオプション

VNC 接続プロトコルを選択すると、Console Options ウィンドウで以下のオプションを使用できま す。

## コンソールの呼び出し

- ネイティブクライアント: 仮想マシンのコンソールに接続すると、ファイルダウンロードダイア ログに、リモートビューアー経由で仮想マシンのコンソールを開くファイルが提供されます。
- noVNC:仮想マシンのコンソールに接続すると、コンソールとして機能するブラウザータブが 開きます。

VNC オプション

● control-alt-delete ショートカットの ctrl+alt+end へのマッピング: このチェックボックスを選 択して、**Ctrl**+ **Alt**+ **Del** キーの組み合わせを仮想マシン内の **Ctrl**+ **Alt**+ **End** にマップします。

ネイティブクライアント: 仮想マシンのコンソールに接続すると、ファイルダウンロードダイア

4.5.1.4. RDP コンソールオプション

RDP 接続プロトコルを選択すると、Console Options ウィンドウで以下のオプションを使用できま す。

コンソールの呼び出し

● Auto: Manager は、コンソールを呼び出す方法を自動的に選択します。

● ネイティブクライアント: 仮想マシンのコンソールに接続すると、ファイルダウンロードダイア ログにリモートデスクトップ経由で仮想マシンのコンソールを開くファイルが提供されます。

## RDP オプション

● ローカルドライブの使用: このチェックボックスを選択すると、クライアントマシンのドライブ にゲスト仮想マシンからアクセスできるようになります。

4.5.2. リモートビューアーオプション

4.5.2.1. リモートビューアーオプション

ネイティブクライアント コンソールの呼び出しオプションを指定すると、リモートビューアーを使用し て仮想マシンに接続します。リモートビューアーウィンドウには、接続されている仮想マシンと対話す るためのオプションが数多くあります。

## 表4.1 リモートビューアーオプション

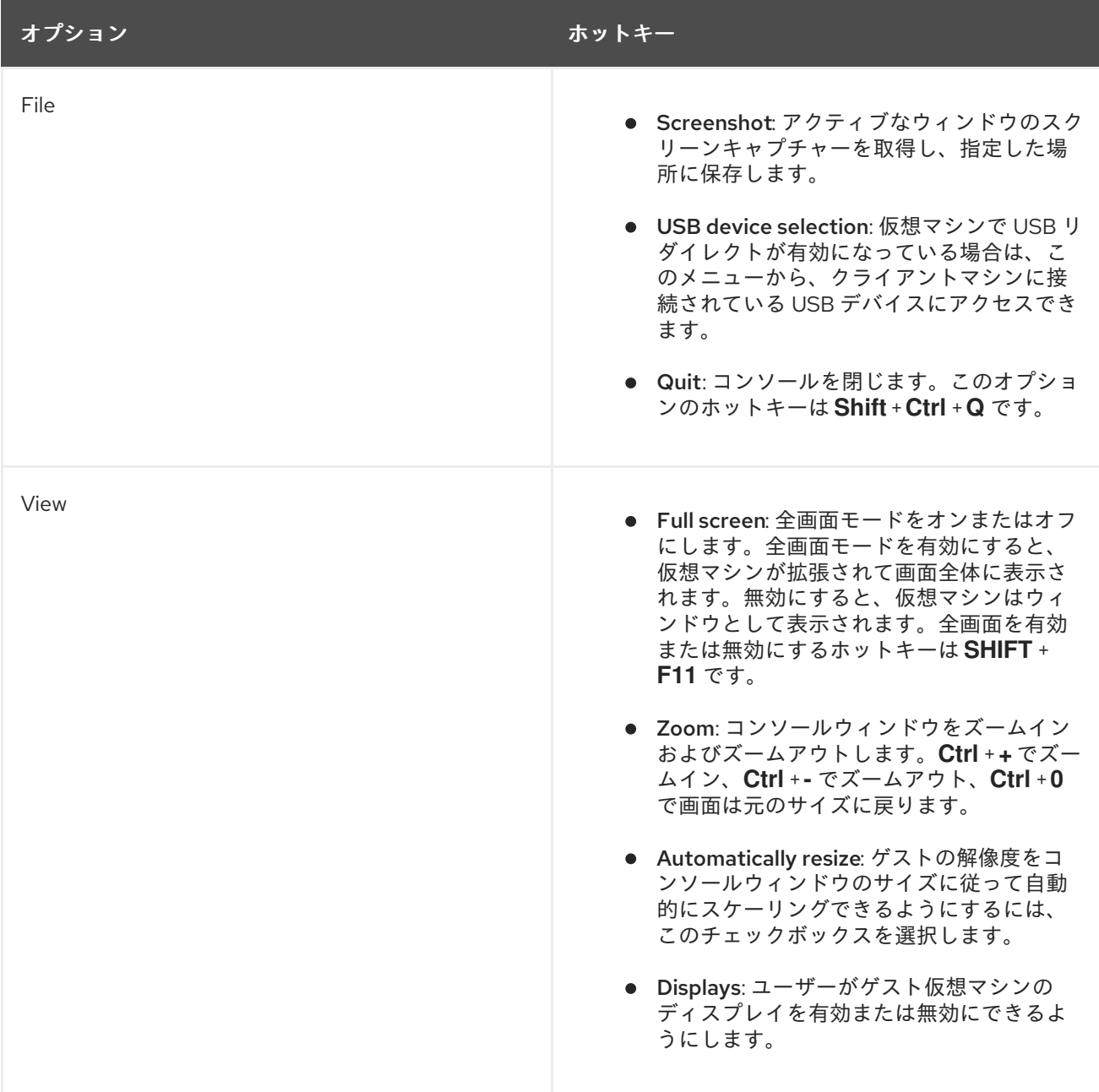

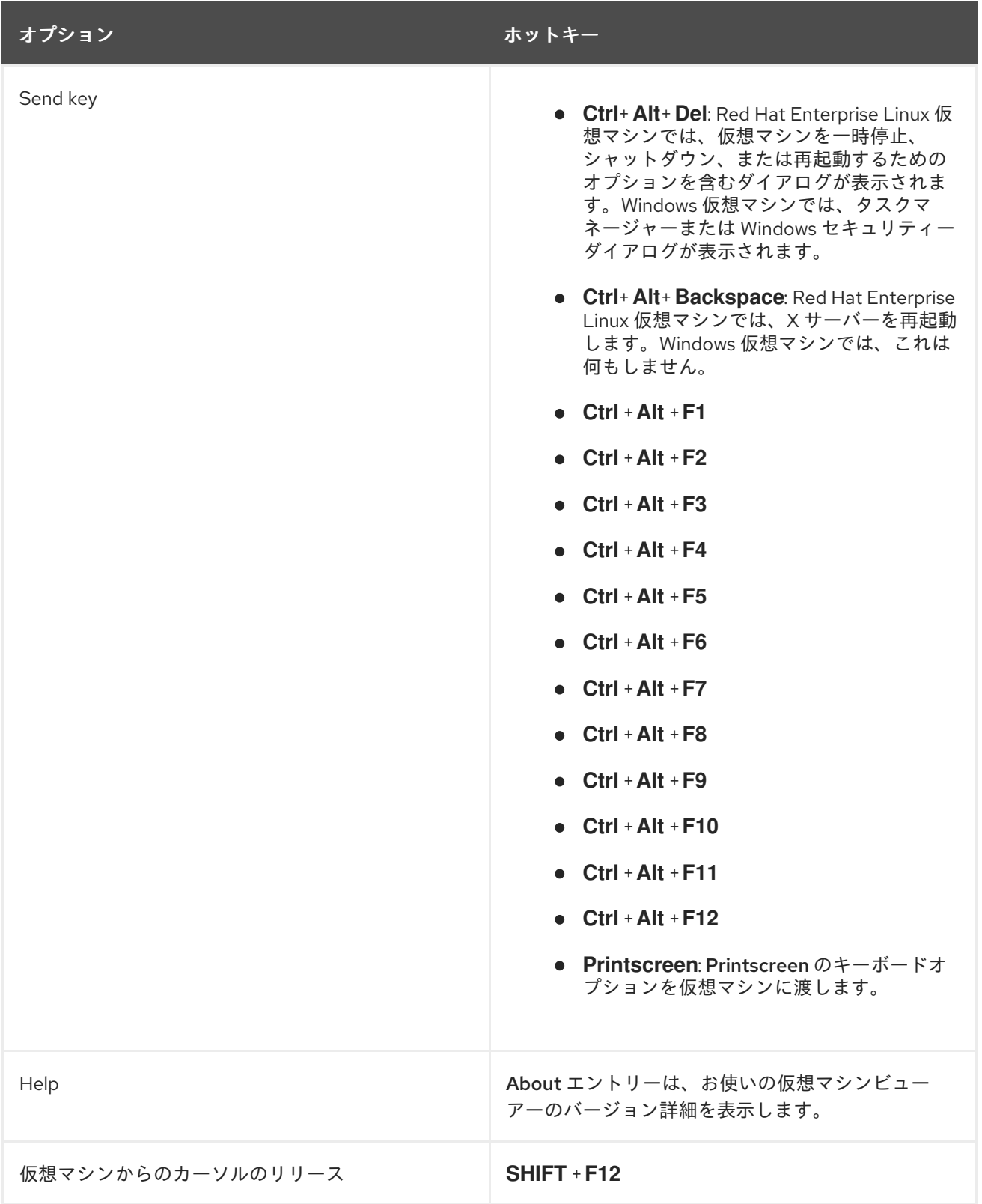

## 4.5.2.2. リモートビューアーホットキー

全画面モードとウィンドウモードの両方で、仮想マシンのホットキーにアクセスできます。全画面モー ドを使用している場合は、マウスポインターを画面上部の中央に移動すると、ホットキーのボタンを含 むメニューを表示できます。ウィンドウモードを使用している場合は、仮想マシンウィンドウのタイト ルバーにある キーの送信 メニューからホットキーにアクセスできます。

# 注記

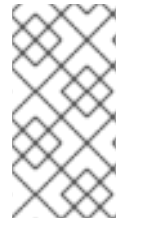

**vdagent** がクライアントマシンで実行されていない場合には、マウスが仮想マシン内で 使用され、仮想マシンが全画面表示になっていないと、マウスが仮想マシンウィンドウ にキャプチャされる可能性があります。マウスをアンロックするには、**Shift** + **F12** を押 します。

## 4.5.2.3. console.vv ファイルをリモートビューアーに手動で関連付ける

ネイティブクライアントコンソールオプションを使用して仮想マシンのコンソールを開こうとする際 に、console.vv ファイルのダウンロードを求められ、リモートビューアーがすでにインストールされて いる場合は、console.vv ファイルをリモートビューアーに手動で関連付けることで、リモートビュー アーは、これらのファイルを自動的に使用してコンソールを開くことができます。

## console.vv ファイルをリモートビューアーに手動で関連付ける

- 1. 仮想マシンを起動します。
- 2. Console Options ウィンドウを開きます。
	- 管理ポータルで、Console → Console Options をクリックします。
	- VM ポータルで仮想マシン名をクリックし、Console の横にある鉛筆アイコンをクリック します。
- 3. コンソール呼び出しメソッドを Native client に変更し、**OK** をクリックします。
- 4. 仮想マシンのコンソールを開くことを試みます。続いて、console.vv ファイルを開くか保存す るかというプロンプトが表示されたら、Save をクリックします。
- 5. ファイルを保存したローカルマシンの場所をクリックします。
- 6. console.vvファイルをダブルクリックし、プロンプトが表示されたら、インストールされてい るプログラムのリストから プログラムの選択 を選びます。
- 7. 開く ウィンドウで、常に選択したプログラムを使用してこの種類のファイルを開く を選択し て、参照 ボタンをクリックします。
- 8. C:\Users [user name] \AppData\Local\virt-viewer\bin ディレクトリーをクリック し、remote-viewer.exeを選択します。
- 9. Open をクリックしてから **OK** をクリックします。

ネイティブクライアントのコンソール呼び出しオプションを使用して仮想マシンに対してコンソールを 開くと、リモートビューアーは、Red Hat Virtualization Manager が提供する console.vv ファイルを自 動的に使用して、アプリケーションの選択を求めるプロンプトを表示せずに、その仮想マシンに対して コンソールを開きます。

# 4.6. WATCHDOG の設定

## 4.6.1. 仮想マシンへの Watchdog カードの追加

仮想マシンに watchdog カードを追加して、オペレーティングシステムの応答を監視できます。

#### 仮想マシンへの Watchdog カードの追加

- 1. Compute → Virtual Machines をクリックし、仮想マシンを選択します。
- 2. **Edit** をクリックします。
- 3. High Availability タブをクリックします。
- 4. Watchdog Model ドロップダウンリストから、使用する Watchdog モデルを選択します。
- 5. Watchdog Action ドロップダウンリストから、アクションを選択します。これは、Watchdog がトリガーされる際に仮想マシンが実行するアクションです。
- 6. **OK** をクリックします。

#### 4.6.2. Watchdog のインストール

仮想マシンにアタッチされている watchdog カードをアクティブにするには、その仮想マシンに **watchdog** パッケージをインストールして、**watchdog** サービスを開始する必要があります。

#### Watchdog のインストール

- 1. Watchdog カードがアタッチされている仮想マシンにログインします。
- 2. **watchdog** パッケージおよび依存関係をインストールします。

# yum install watchdog

3. /etc/watchdog.conf ファイルを編集し、以下の行のコメントを解除します。

watchdog-device = /dev/watchdog

- 4. 変更を保存します。
- 5. **watchdog** サービスを起動し、このサービスが起動時に起動されるようにします。
	- Red Hat Enterprise Linux 6:

# service watchdog start # chkconfig watchdog on

- Red Hat Enterprise Linux 7:
	- # systemctl start watchdog.service # systemctl enable watchdog.service

## 4.6.3. Watchdog 機能の確認

Watchdog カードが仮想マシンにアタッチされ、**watchdog** サービスがアクティブであることを確認し ます。

警告

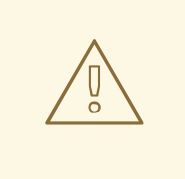

この手順は、Watchdog の機能をテストするためにのみ提供されます。実稼働マシ ンでは実行しないでください。

#### Watchdog 機能の確認

- 1. Watchdog カードがアタッチされている仮想マシンにログインします。
- 2. Watchdog カードが仮想マシンによって識別されていることを確認します。

# lspci | grep watchdog -i

- 3. 以下のコマンドのいずれかを実行して、Watchdog がアクティブであることを確認します。
	- カーネルパニックをトリガーします。

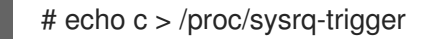

**watchdog** サービスを終了します。

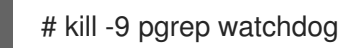

Watchdog タイマーをリセットできなくなったため、Watchdog カウンターは短時間でゼロに達しま す。Watchdog カウンターがゼロに達すると、その仮想マシンの Watchdog Action ドロップダウンメ ニューに指定されたアクションが実行されます。

## 4.6.4. watchdog.conf の Watchdog のパラメーター

以下は、/etc/watchdog.conf ファイルで利用可能な **watchdog** サービスを設定するオプションの一覧 です。オプションを設定するには、そのオプションのコメントを解除し、変更を保存した後に **watchdog** サービスを再起動する必要があります。

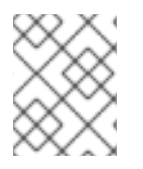

## 注記

**watchdog** サービスの設定および **watchdog** コマンドの使用に関するオプションの詳細 は、**watchdog** の man ページを参照してください。

#### 表4.2 watchdog.conf の変数

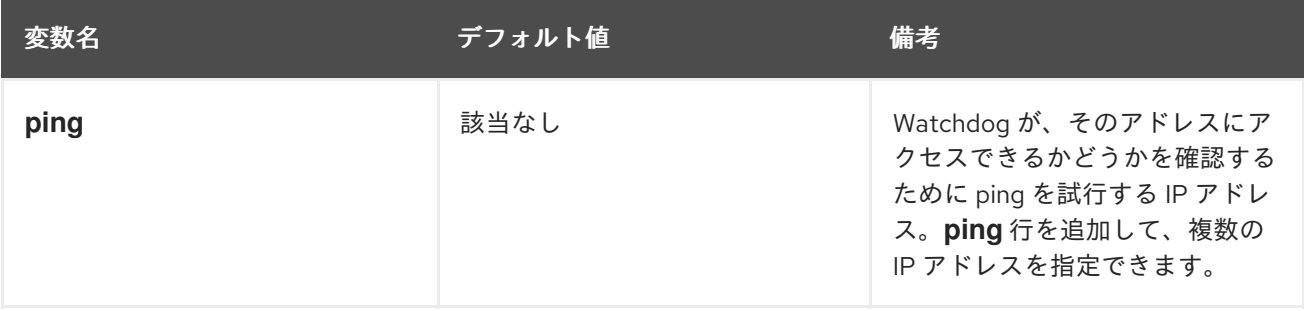

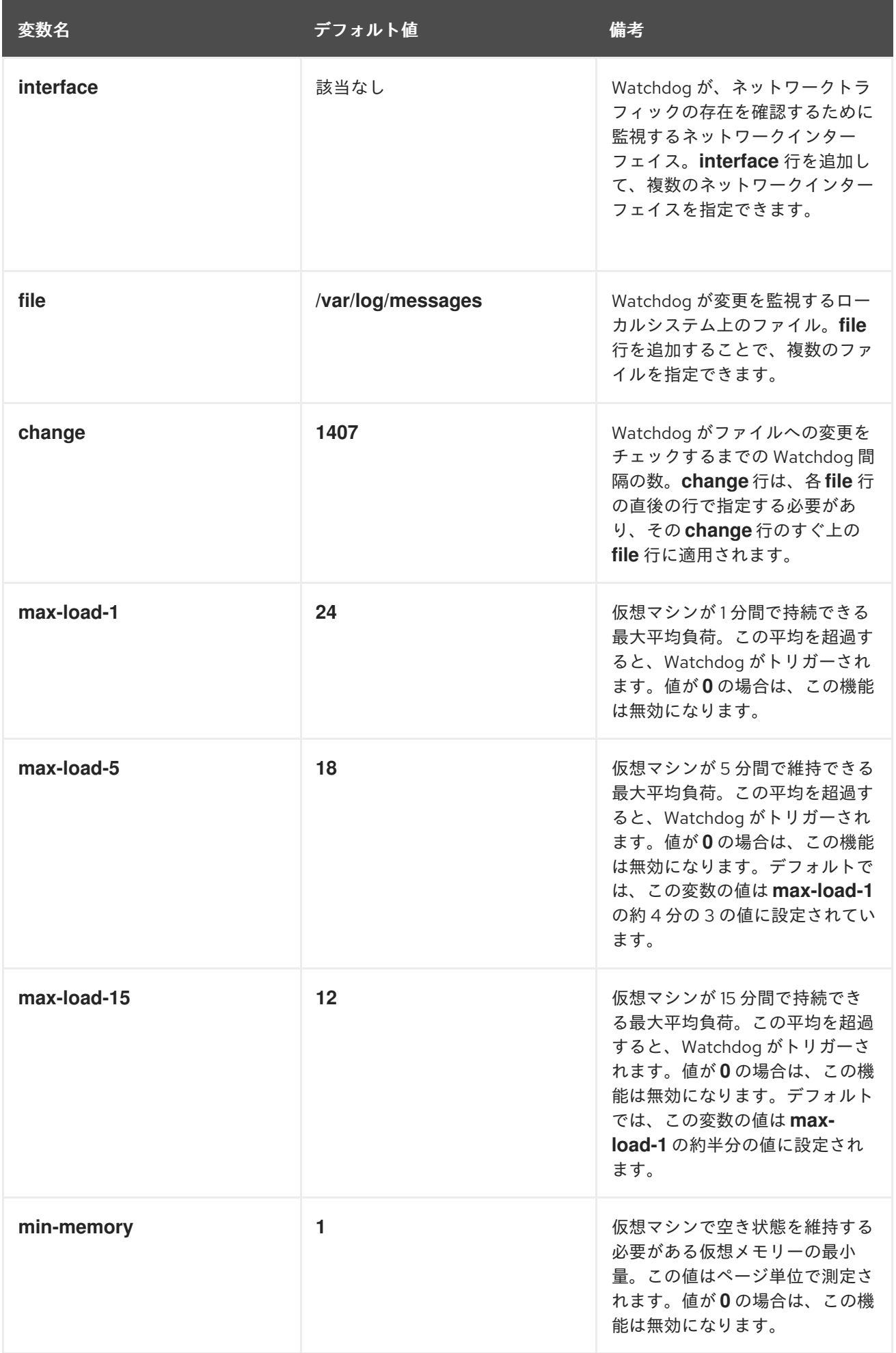

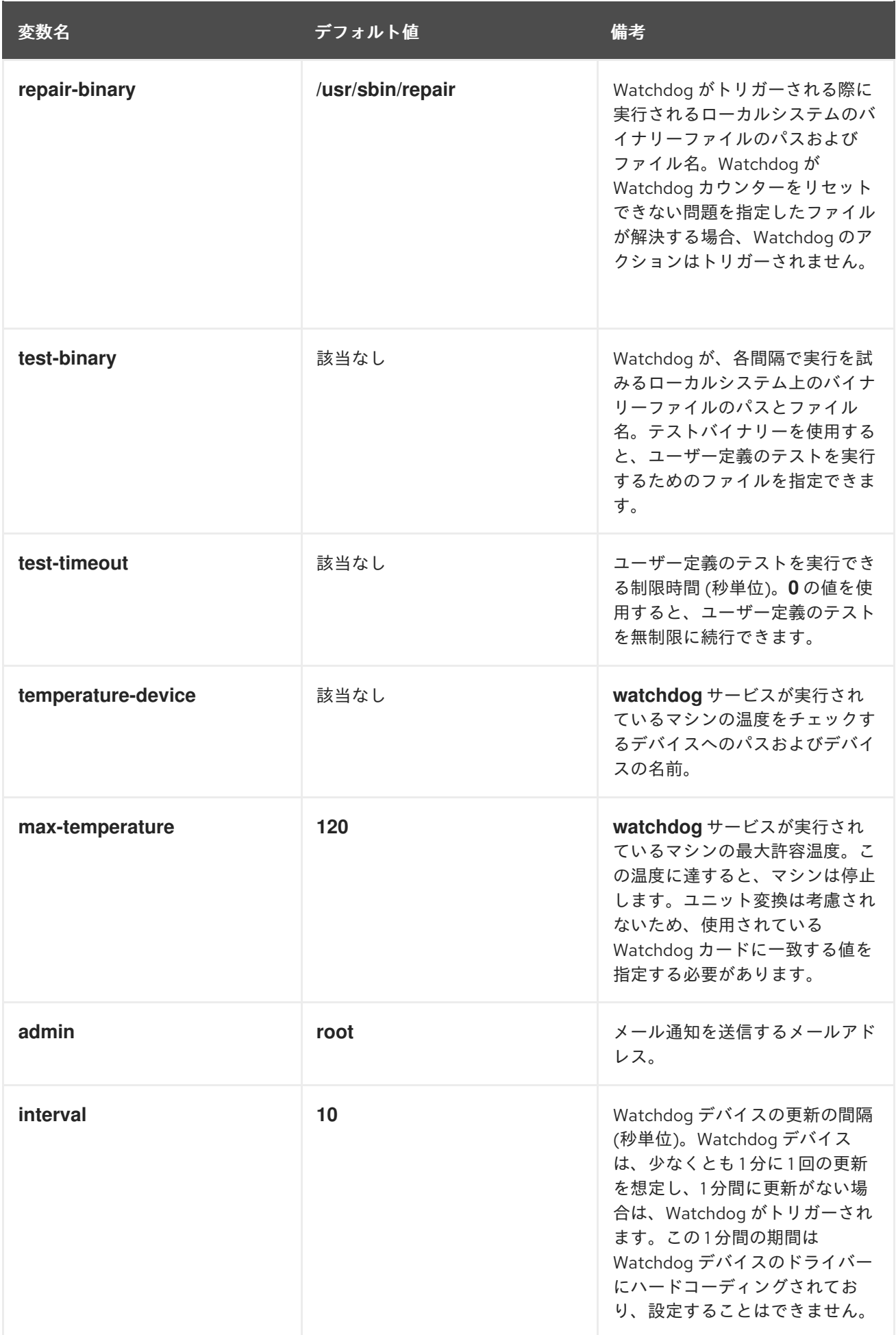

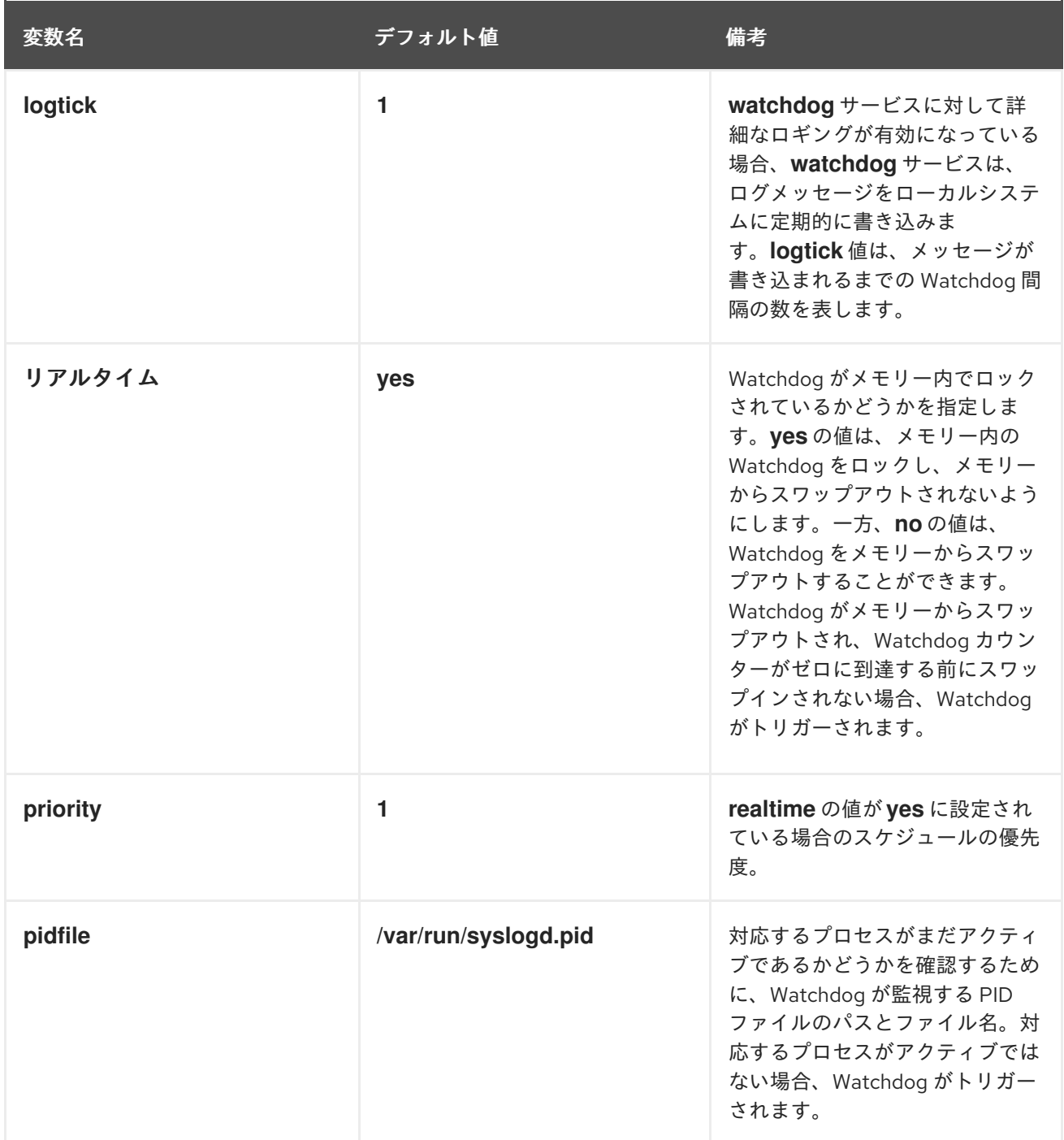

# 4.7. 仮想 NUMA の設定

管理ポータルで、仮想マシンで仮想 NUMA ノードを設定し、1 つ以上のホスト上の物理 NUMA ノード に固定することができます。ホストのデフォルトポリシーは、ホスト上の使用可能なリソースで仮想マ シンをスケジュールして実行することです。そのため、単一のホストソケット内に収まらない大規模な 仮想マシンをサポートするリソースは、複数の NUMA ノードに分散される可能性があります。時間の 経過とともに、これらのリソースが移動し、パフォーマンスが低下して予測できなくなる可能性があり ます。この結果を回避し、パフォーマンスを向上させるように、仮想 NUMA ノードを設定および固定 します。

仮想 NUMA を設定するには、NUMA 対応ホストが必要です。ホストで NUMA が有効になっているかど うかを確認するには、ホストにログインして **numactl --hardware** を実行します。このコマンドの出力 には、2 つ以上の NUMA ノードが表示されるはずです。Hosts タブからホストを選択し、NUMA

Support をクリックすることで、管理ポータルでホストの NUMA トポロジーを表示することもできま す。このボタンは、選択したホストに少なくとも 2 つの NUMA ノードがある場合にのみ利用できま す。

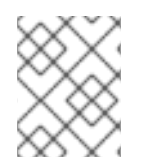

## 注記

NUMA ピニング を定義する場合は、デフォルトの移行モードは Allow manual migration only です。

#### 仮想 NUMA の設定

- 1. Compute → Virtual Machines をクリックし、仮想マシンを選択します。
- 2. **Edit** をクリックします。
- 3. Host タブをクリックします。
- 4. Specific Host(s) ラジオボタンを選択し、一覧からホストを選択します。選択したホストに は、少なくとも 2 つの NUMA ノードが必要です。
- 5. NUMA Node Count フィールドに数字を入力して、仮想 NUMA ノードを仮想マシンに割り当て ます。
- 6. Tune Modeドロップダウンリストから Strict、Preferred、または Interleave を選択します。 選択したモードが Preferred の場合、NUMA ノード数 を **1** に設定する必要があります。
- 7. NUMA Pinning をクリックします。
- 8. NUMA Topology ウィンドウで、右側のボックスから仮想 NUMA ノードをクリックしてドラッ グし、必要に応じて左側の NUMA ノードをホストし、**OK** をクリックします。
- 9. **OK** をクリックします。

# 注記

仮想 NUMA ノードをホスト NUMA ノードに固定しない場合には、ホストデバイスが1台 以上あり、これらすべてのデバイスが単一の NUMA ノードからのものであれば、ホスト デバイスのメモリーマップド I/O (MMIO) が含まれる NUMA ノードがシステムのデフォ ルト設定になります。

# 4.8. 仮想マシンの RED HAT SATELLITE エラータ管理の設定

管理ポータルでは、使用可能なエラータを表示するように仮想マシンを設定できます。利用可能なエ ラータを表示するには、Red Hat Satellite サーバーに仮想マシンを関連付ける必要があります。

Red Hat Virtualization 4.3 では、Red Hat Satellite 6.5 でのエラータ管理がサポートされます。

#### 前提条件

- 仮想マシンを実行するホストを、Satellite からエラータ情報を受け取るように設定する必要が あります。詳細は、Administration Guideの Configuring Satellite Errata Management for a Host [を参照してください。](https://access.redhat.com/documentation/ja-jp/red_hat_virtualization/4.3/html-single/administration_guide#sect-Host_Tasks)
- 仮想マシンには ovirt-quest-agent パッケージがインストールされている必要があります。この パッケージにより、仮想マシンはホスト名を Red Hat Virtualization Manager に報告できます。

これにより、Red Hat Satellite サーバーは仮想マシンをコンテンツホストとして識別し、適用 可能なエラータをレポートできます。ovirt-guest-agent パッケージのインストールの詳細は、 以下のセクションを参照してください。

- Red Hat Enterprise Linux 仮想マシンの場合:「Red Hat Enterprise Linux へのゲストエー [ジェントおよびドライバーのインストール」](#page-21-0)
- Windows 仮想マシンの場合:「Windows [へのゲストエージェント、ツール、およびドライ](#page-29-0) バーのインストール」
- 仮想マシンは、コンテンツホストとして Satellite サーバーに登録され、katello-agent パッケー ジがインストールされている必要があります。 ホストの登録の設定方法、およびホストを登録し、katello-agent パッケージをインストールす る方法は、Red Hat Satellite ドキュメントManaging Hostsの [Registering](https://access.redhat.com/documentation/ja-jp/red_hat_satellite/6.5/html/managing_hosts/registering_hosts) Hosts を参照してく ださい。

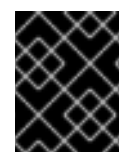

## 重要

Satellite サーバーでは、仮想マシンは FQDN で識別されます。これにより、Red Hat Virtualization で外部コンテンツホスト ID を維持する必要がなくなります。

#### 手順

Red Hat Satellite のエラータ管理を設定するには、以下を実行します。

- 1. Compute → Virtual Machines をクリックし、仮想マシンを選択します。
- 2. **Edit** をクリックします。
- 3. Foreman/Satellite タブをクリックします。
- 4. Provider ドロップダウンリストから必要な Satellite サーバーを選択します。
- 5. **OK** をクリックします。

## 4.9. ヘッドレス仮想マシンの設定

グラフィカルコンソールを介してマシンにアクセスする必要がない場合は、ヘッドレス仮想マシンを設 定できます。このヘッドレスマシンは、グラフィカルデバイスとビデオデバイスなしで実行されます。 これは、ホストのリソースに限りがある場合や、リアルタイム仮想マシンなどの仮想マシンの使用要件 に準拠する場合に役立ちます。

ヘッドレス仮想マシンは、シリアルコンソール、SSH、またはコマンドラインアクセスなどのサービス を介して管理できます。ヘッドレスモードは、仮想マシンとマシンプールの作成または編集時、および テンプレートの編集時に、コンソール タブから適用されます。また、インスタンスタイプの作成時また は編集時にも利用できます。

新しいヘッドレス仮想マシンを作成する場合は、1 回実行 ウィンドウを使用して、最初の実行でのみグ [ラフィカルコンソールを介して仮想マシンにアクセスできます。詳細は、「](#page-169-0)Run once ウィンドウの設 定についての説明」 を参照してください。

前提条件

● 既存の仮想マシンを編集していて、Red Hat Virtualization ゲストエージェントがインストール されていない場合は、ヘッドレスモード を選択する前にマシンの IP をメモしてください。

仮想マシンをヘッドレスモードで実行する前に、このマシンの GRUB 設定をコンソールモード に設定する必要があります。そうしないと、ゲストオペレーティングシステムのブートプロセ スが停止します。コンソールモードを設定するには、GRUB メニュー設定ファイルで splashimage フラグをコメントアウトします。

#splashimage=(hd0,0)/grub/splash.xpm.gz serial --unit=0 --speed=9600 --parity=no --stop=1 terminal --timeout=2 serial

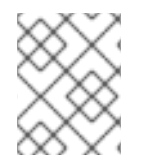

#### 注記

ヘッドレスモード オプションの選択時に仮想マシンが実行されている場合は、仮想マシ ンを再起動します。

#### ヘッドレス仮想マシンの設定

- 1. Compute → Virtual Machines をクリックし、仮想マシンを選択します。
- 2. **Edit** をクリックします。
- 3. Console タブをクリックします。
- 4. Headless Mode を選択します。Graphical Console セクションのその他のすべてのフィールド は、無効になっています。
- 5. 必要に応じて、Enable VirtIO serial consoleを選択して、シリアルコンソールを使用した仮想 マシンとの通信を有効にします。これは強く推奨されます。
- 6. 仮想マシンが実行されている場合はこれを再起動します。[「仮想マシンの再起動」](#page-74-0) を参照して ください。

# 4.10. ハイパフォーマンス仮想マシン、テンプレート、およびプールの設定

仮想マシンを高性能に設定して、ベアメタルに可能な限り近いパフォーマンスメトリックで実行できま す。高性能の最適化を選択すると、仮想マシンは、最大限の効率が得られるように、自動設定および、 推奨の手動設定を使用して指定されます。

高性能オプションには、管理ポータルでのみ利用できます。編集 または 新規 仮想マシン、テンプレー ト、またはプールウィンドウの 最適化 ドロップダウンリストから 高性能 を選択します。このオプショ ンは、VM ポータルでは利用できません。

ハイパフォーマンスのオプションは、Red Hat Virtualization 4.2 以降でサポートされます。したがっ て、以前の互換バージョンでは使用できません。

#### 仮想マシン

実行中の仮想マシンの最適化モードを高性能に変更した場合には、設定の変更内容によっては仮想マシ ンを再起動する必要があります。

新規または既存の仮想マシンの最適化モードを高性能に変更するには、最初にクラスターと固定された ホスト設定を手動で変更する必要がある場合があります。

パフォーマンスを向上させると、柔軟性の低下といったトレードオフがあるため、高性能仮想マシンに は特定の制限があります。

推奨の設定に従って、CPU スレッド、IO スレッド、エミュレータースレッド、または NUMA

- 推奨の設定に従って、CPU スレッド、IO スレッド、エミュレータースレッド、または NUMA ノードにピニングが設定されている場合に、クラスターホストのサブセットのみを高性能仮想 マシンに割り当てることができます。
- 多くのデバイスは自動的に無効になり、仮想マシンのユーザービリティーが制限されます。

#### テンプレートおよびプール

ハイパフォーマンスのテンプレートとプールは、仮想マシンと同じ方法で作成および編集されます。高 性能テンプレートまたはプールを使用して新しい仮想マシンを作成する場合に、これらの仮想マシンは このプロパティーと設定を継承します。ただし、特定の設定は継承されず、手動で設定する必要があり ます。

- CPU ピニング
- 仮想 NUMA および NUMA ピニングトポロジー
- IO およびエミュレータースレッドピニングトポロジー
- パススルーホストの CPU

4.10.1. ハイパフォーマンス仮想マシン、テンプレート、またはプールの作成

ハイパフォーマンス仮想マシン、テンプレート、またはプールを作成するには、以下を実行します。

- 1. 新規 または 編集 ウィンドウで、最適化 ドロップダウンメニューから 高性能 を選択します。 このオプションを選択すると、この仮想マシンに対して特定の設定変更が自動的に実行されま す。これは、さまざまなタブをクリックして表示できます。元の設定に戻すか、上書きするこ とができます。(詳細は、Automatic High Performance [Configuration](#page-53-0) Settings を参照してくだ さい。) 設定を変更すると、最新の値が保存されます。
- 2. **OK** をクリックします。 手動設定を行っていない場合は、推奨の手動設定の説明を含む、高性能仮想マシン/プール設 定画面が表示されます。

一部の手動設定を行った場合は、高性能仮想マシン/プール設定画面に、設定がまだの内容が表 示されます。

推奨されるすべての手動設定を行った場合には、高性能仮想マシン/プール設定画面は表示され ません。

- 3. 高性能仮想マシン/プール設定 画面が表示された場合は、キャンセル をクリックして 新規 また は 編集 [ウィンドウに戻り、手動設定を実行します。詳細は、](#page-57-0)Configuring the Recommended Manual Settings を参照してください。 または、**OK** をクリックして、推奨事項を無視します。その結果、パフォーマンスのレベルが 低下する可能性があります。
- 4. **OK** をクリックします。 最適化の種類は、仮想マシン、プール、またはテンプレートの詳細ビューの全般 タブで確認で きます。

# 注記

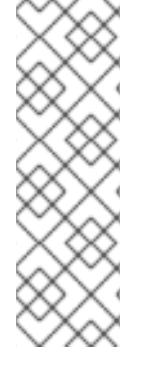

特定の設定は、ハイパフォーマンス設定をオーバーライドできます。たとえば、最適化 ドロップダウンメニューから 高性能 を選択して手動設定を実行する前に仮想マシンのイ ンスタンスタイプを選択した場合には、高性能設定には、インスタンスタイプの設定の 影響はありません。ただし、高性能の設定後にインスタンスタイプを選択する場合は、 さまざまなタブで最終設定を確認して、高性能設定がインスタンスタイプによって上書 きされていないことを確認する必要があります。

通常、最後に保存された設定が優先されます。

## <span id="page-53-0"></span>4.10.1.1. ハイパフォーマンスの自動設定

以下の表は、自動設定の概要を示しています。Enabled (Y/N) 列には、有効または無効になった設定が 表示されます。Applies to 列には、関連するリソースが表示されます。

- **VM 仮想マシン**
- T-テンプレート
- P: プール
- C-クラスター

#### 表4.3 ハイパフォーマンスの自動設定

<span id="page-53-2"></span><span id="page-53-1"></span>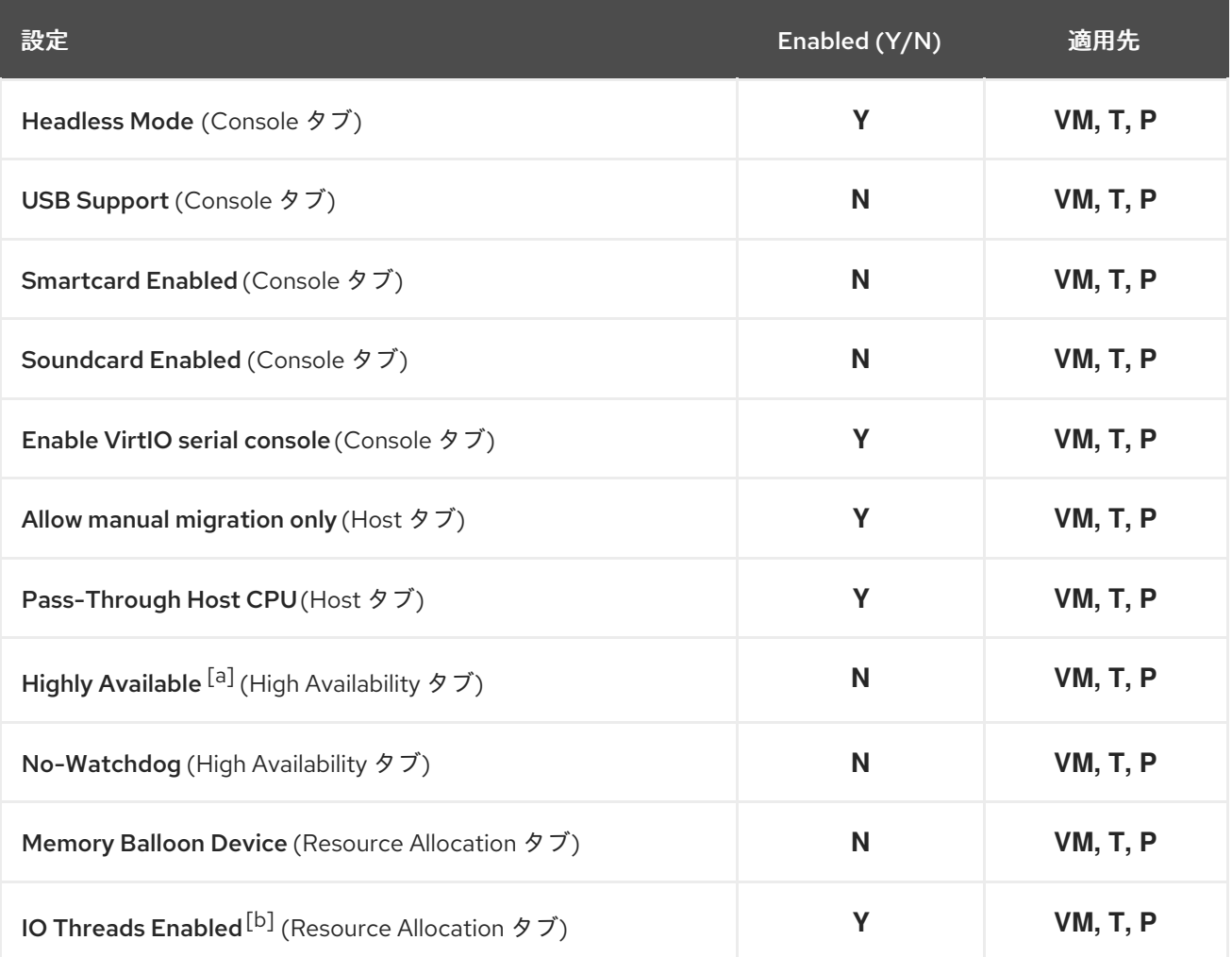

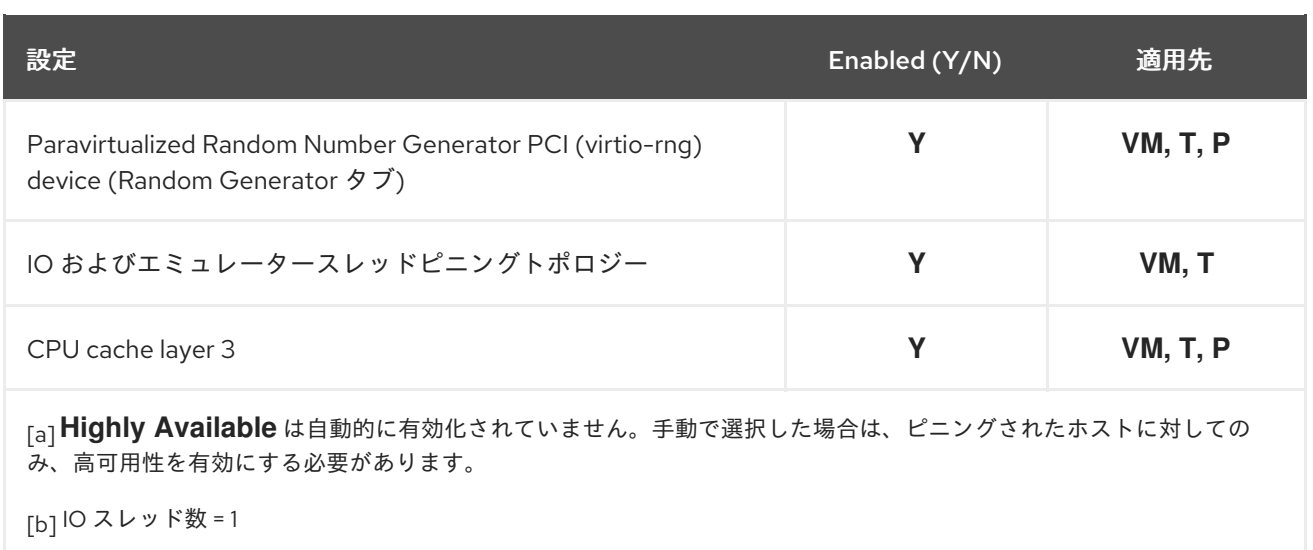

## <span id="page-54-2"></span><span id="page-54-1"></span><span id="page-54-0"></span>4.10.1.2. IO およびエミュレータースレッドピニングトポロジー (自動設定)

IO およびエミュレータースレッドのピニングトポロジーは、Red Hat Virtualization 4.2 の新しい設定オ プションです。仮想マシンに対して IO スレッド、NUMA ノード、および NUMA ピニングを有効にして 設定する必要があります。そうしないと、エンジンログに警告が表示されます。

トポロジーのピニング

- 各 NUMA ノードの最初の 2 つの CPU は固定されます。
- すべての vCPU がホストの1つの NUMA ノードに適合する場合は、以下を実行します。
	- 最初の 2 つの vCPU は、自動的に予約/ピニングされます。
	- 残りの vCPU は、手動の vCPU ピンニングに使用できます
- 仮想マシンが複数の NUMA ノードにまたがる場合は、以下を実行します。
	- 最も多くのピンを持つ NUMA ノードの最初の 2 つの CPU が予約/ピニングされています。
	- 残りのピニングされた NUMA ノードは、vCPU ピニング専用です。

プールは、IO およびエミュレータースレッドピニングをサポートしていません。

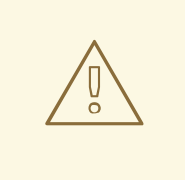

警告

ホスト CPU が vCPU と IO/エミュレータースレッドの両方にピニングされている 場合、ログに警告が表示され、この状況を回避するために CPU ピニングトポロ ジーの変更を検討するように求められます。

4.10.1.3. ハイパフォーマンスアイコン

以下のアイコンは、Compute → Virtual Machines 画面でハイパフォーマンスの仮想マシンの状態を示 しています。

## 表4.4 ハイパフォーマンスアイコン

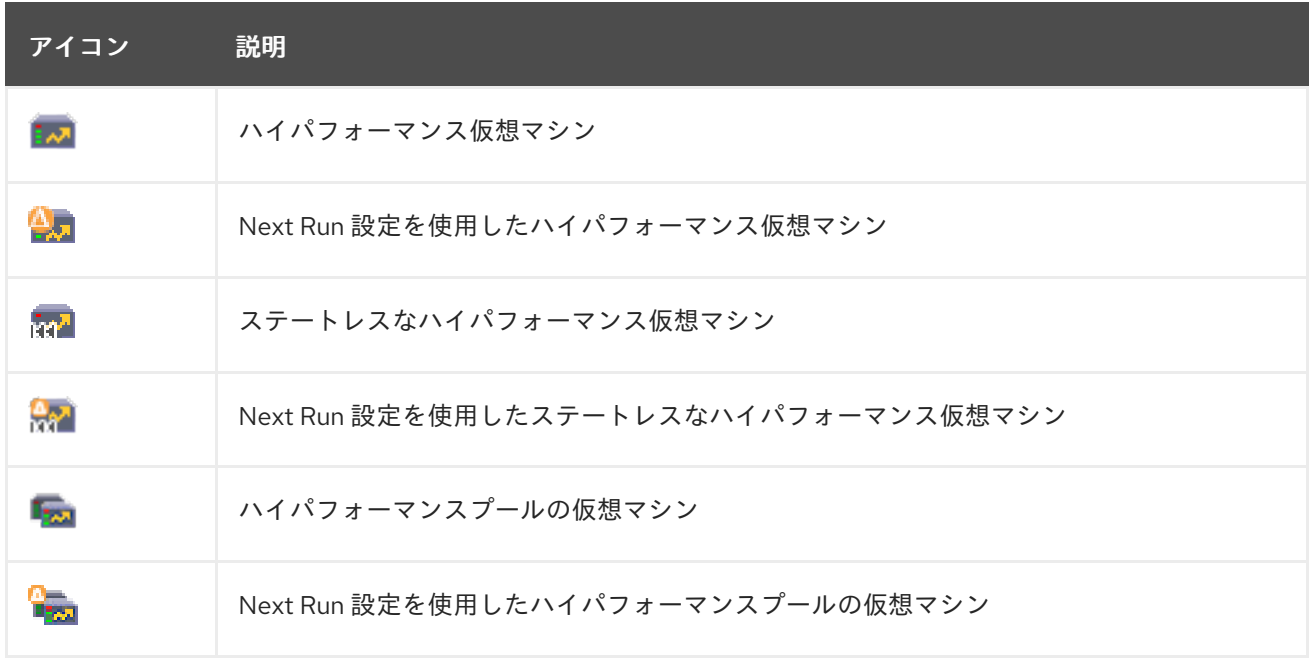

## 4.10.2. 推奨される手動設定の設定

推奨される手動設定は、新規 ウィンドウまたは 編集ウィンドウのいずれかで設定できます。

推奨設定を指定しない場合には、リソースの保存時に、高性能仮想マシン/プール設定 画面に推奨設定 が表示されます。

推奨される手動設定は以下のとおりです。

- CPU [のピニング](#page-56-0)
- NUMA [ノードおよびピニングトポロジーの設定](#page-57-1)
- Huge Page [の設定](#page-58-0)
- KSM [の無効化](#page-58-1)

## 4.10.2.1. ハイパフォーマンスの手動設定

以下の表は、推奨される手動設定をまとめています。Enabled (Y/N) 列には、有効または無効になった 設定が表示されるはずです。Applies to 列には、関連するリソースが表示されます。

- **VM 仮想マシン**
- T-テンプレート
- P: プール
- C-クラスター

表4.5 ハイパフォーマンスの手動設定

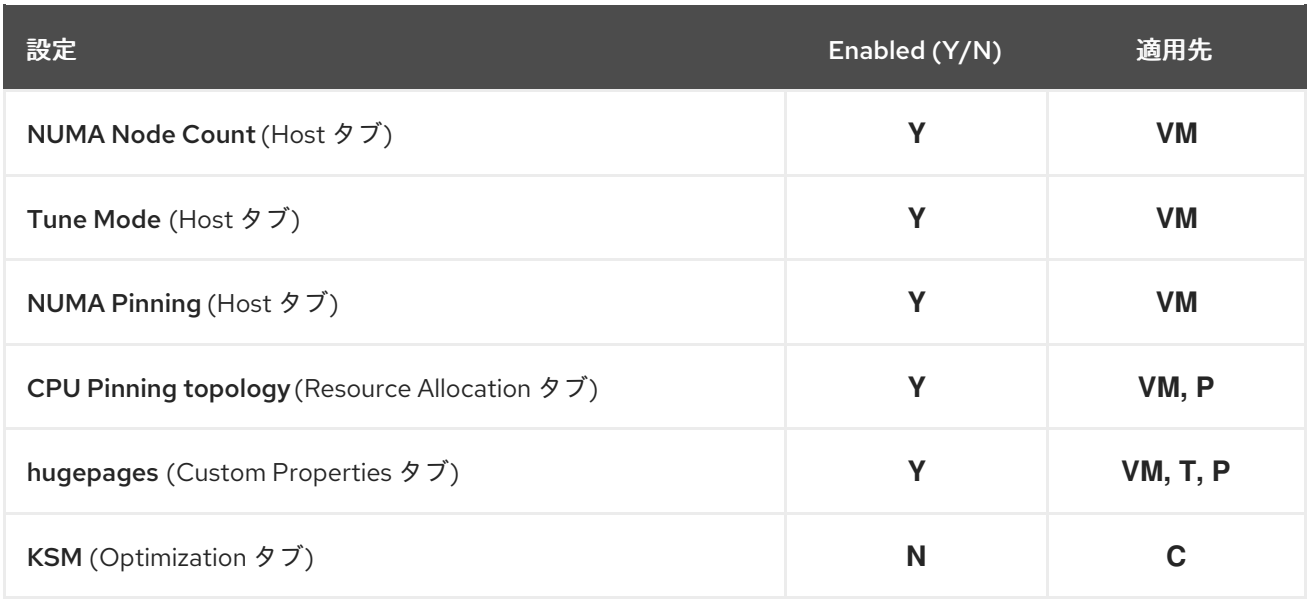

## <span id="page-56-0"></span>4.10.2.2. CPU のピニング

vCPU を特定のホストの物理 CPU にピニングします。

- 1. ホスト タブで、特定のホスト のラジオボタンを選択します。
- 2. リソースの割り当て タブで、CPU の固定トポロジー に入り、設定がピニングされたホストの [設定に適合していることを確認します。このフィールドの構文は、「](#page-159-0)Virtual Machine Resource Allocation Settings Explained」 を参照してください。
- 3. 仮想マシンの設定がホストの設定と互換性があることを確認します。
	- 仮想マシンのソケット数は、ホストのソケット数よりも多い数を指定できません。
	- 仮想ソケットあたりの仮想マシンのコア数は、ホストのコア数よりも多い数を指定できま せん。
	- ホストと仮想マシンのキャッシュの使用量が同じ想定の場合に、CPU 使用率の高いワーク ロードのパフォーマンスが一番良くなります。最高のパフォーマンスを実現するには、コ アあたりの仮想マシンのスレッド数がホストのスレッド数を超えてないようにしてくださ い。

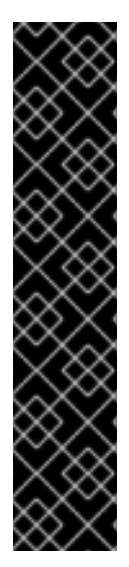

# 重要

CPU のピニングには、次の要件があります。

- ホストが NUMA 対応の場合には、仮想マシンはホストの NUMA 設定に適合して いる必要があるため、ホストの NUMA 設定 (メモリーと CPU) を考慮する必要が あります。
- IO [およびエミュレータースレッドピニングトポロジー](#page-54-2) を考慮する必要がありま す。
- CPUのピニングは、仮想マシンとプールにのみ設定でき、テンプレートには設 定できません。したがって、高性能テンプレートに基づいている場合でも、高性 能仮想マシンまたはプールを作成するときは常に、CPU ピニングを手動で設定 する必要があります。

# <span id="page-57-1"></span><span id="page-57-0"></span>4.10.2.3. NUMA ノードおよびピニングトポロジーの設定

NUMA ノードとピニングトポロジーを設定するには、少なくとも NUMA ノードが 2 つある NUMA 対応 のピニングホストが必要です。

- 1. ホスト タブで、ドロップダウンリストから NUMA Node Count および Tune Modeを選択しま す。
- 2. **NUMA Pinning** をクリックします。
- 3. NUMA Topology ウィンドウで、必要に応じて右側のボックスの仮想 NUMA ノードをクリック して、左側のホストの物理 NUMA ノードにドラッグします。

# 重要

宣言された仮想 NUMA ノードの数と NUMA ピニングポリシーは、次のことを考慮に入 れる必要があります。

- ホストの NUMA 設定 (メモリーおよび CPU)
- ホストデバイスが宣言される NUMA ノード
- CPU ピニングトポロジー
- トポロジーを固定する IO [スレッドとエミュレータースレッド](#page-54-2)
- Huge Page サイズ
- NUMA のピニングは、仮想マシンにのみ設定できますが、プールやテンプレー トには設定できません。テンプレートに基づいて高性能仮想マシンを作成する場 合は、NUMA ピニングを手動で設定する必要があります。

## 4.10.2.4. Huge Page の設定

仮想マシンの実行開始時に、ヒュージページが事前に割り当てられます (動的割り当てはデフォルトで 無効になっています)。

ヒュージページを設定します。

- 1. カスタムプロパティー タブで、カスタムプロパティーリストからhugepagesを選択します。こ のリストには、デフォルトで Please select a key… と表示されます。
- 2. Huge Page のサイズ (KB) を入力します。 Red Hat では、Huge Page サイズは、ピニングホストでサポートされる最大サイズに設定する ことを推奨します。X86\_64 の推奨サイズは1GB です。

Huge Page のサイズには、以下の要件があります。

- 仮想マシンの Huge Page サイズは、ピニングされたホストの Huge Page サイズと同じで ある必要があります。
- 仮想マシンのメモリーサイズは、ピニングされたホストの空き Huge Page の選択したサイ ズに収まる必要があります。
- NUMA ノードサイズは、Huge Page の選択したサイズの倍数である必要があります。

Huge Page の動的割り当てを有効にするには、以下を実行します。

- <span id="page-58-0"></span>1. スケジューラーの HugePages フィルターを無効にします。
- 2. **/etc/vdsm/vdsm.conf** の **performance** セクションで、以下を設定します。 use\_dynamic\_hugepages = true

## 動的と静的のヒュージページの比較

次の表に、動的および静的なヒュージページの長所と短所について簡単にまとめます。

#### 表4.6 動的ヒュージページと静的ヒュージページの比較

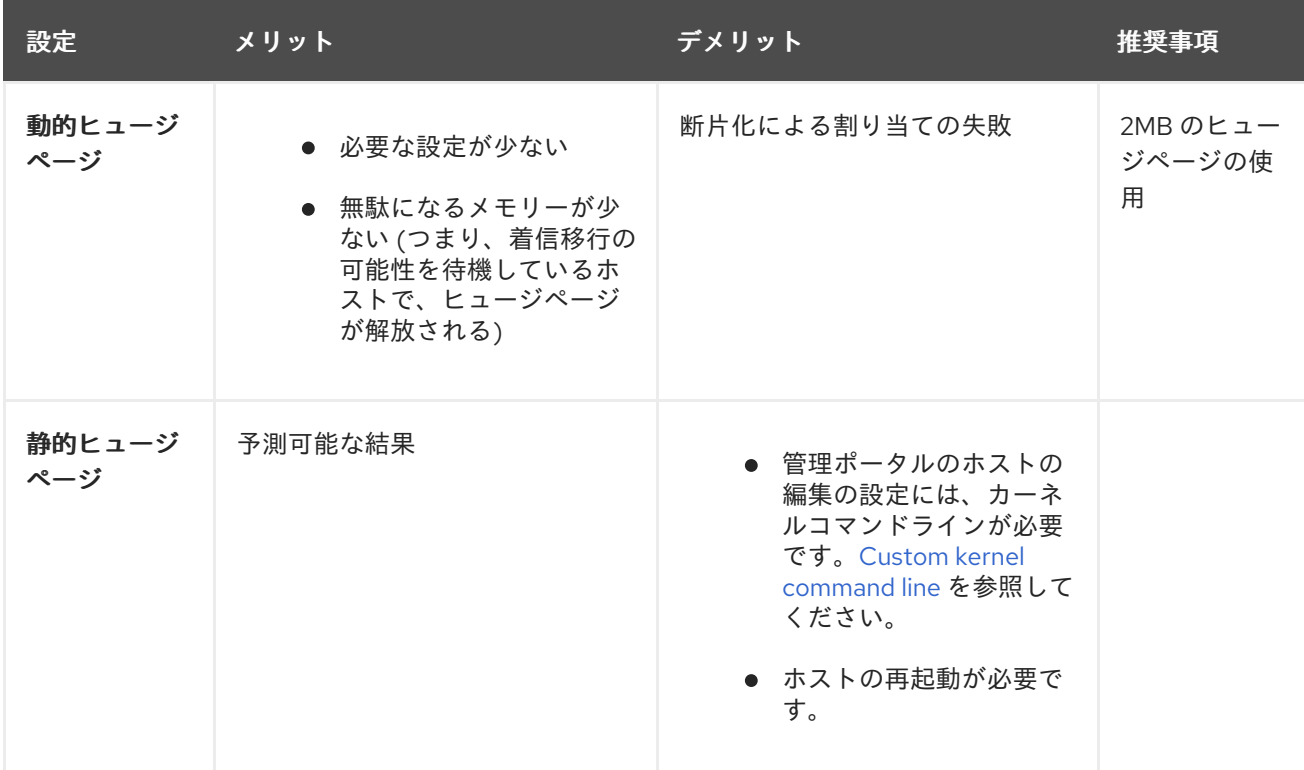

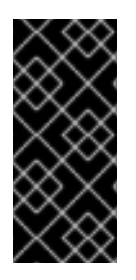

#### 重要

以下の制限が適用されます。

- メモリーのホットプラグ/アンプラグが無効である
- ホストのメモリーリソースが制限されている

## <span id="page-58-1"></span>4.10.2.5. KSM の無効化

クラスターの Kernel Same-page Merging (KSM) を無効にします。

- 1. Compute → Clusters をクリックし、クラスターを選択します。
- 2. **Edit** をクリックします。
- 3. Optimization タブで、Enable KSMチェックボックスの選択を解除します。

# 第5章 仮想マシンの編集

# 5.1. 仮想マシンのプロパティーの編集

ストレージ、オペレーティングシステム、またはネットワークパラメーターを変更すると、仮想マシン に悪影響を与える可能性があります。変更を加える前に、正しい情報があることを確認してください。 仮想マシンは実行中に編集でき、一部の変更 (以下の手順にリストされています) はすぐに適用されま す。他のすべての変更を適用するには、仮想マシンをシャットダウンして再起動する必要があります。

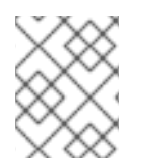

# 注記

外部仮想マシン (接頭辞external でマーク) は、Red Hat Virtualization で編集できませ ん。

#### 仮想マシンの編集

- 1. Compute → Virtual Machinesをクリックします。
- 2. 編集する仮想マシンを選択します。
- 3. **Edit** をクリックします。
- 4. 必要に応じて設定を変更します。 以下の設定への変更は、すぐに適用されます。
	- Name
	- 説明
	- Comment
	- Optimized for (デスクトップ/サーバー/ハイパフォーマンス)
	- Delete Protection
	- Network Interfaces
	- Memory Size([このフィールドを編集して、仮想メモリーをホットプラグします。「仮想メ](#page-66-0) モリーのホットプラグ」 を参照してください。)
	- Virtual Sockets(このフィールドを編集して CPU [をホットプラグします。「](#page-69-0)vCPU のホッ トプラグ」 を参照してください。
	- Use custom migration downtime
	- **•** Highly Available
	- **•** Priority for Run/Migration queue
	- Disable strict user checking
	- アイコン

5. **OK** をクリックします。

6. 次の設定の開始 ポップアップウィンドウが表示されたら、**OK** をクリックします。

一部の変更はすぐに適用されます。他のすべての変更は、仮想マシンをシャットダウンして再起動した ときに適用されます。それまでは、保留中の変更アイコン ( \* ) が、仮想マシンの再起動のリマイン ダーとして表示されます。

# 5.2. NETWORK INTERFACES

<span id="page-60-0"></span>5.2.1. 新しいネットワークインターフェイスの追加

複数のネットワークインターフェイスを仮想マシンに追加できます。これにより、仮想マシンを複数の 論理ネットワークに配置できます。

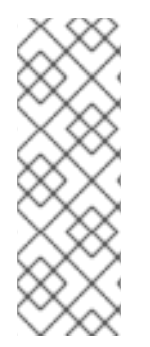

## 注記

ホストの物理インターフェイスに接続されていない論理ネットワークを定義して、ホス トから分離された仮想マシンのオーバーレイネットワークを作成できます。たとえば、 仮想マシンがホストに作成されたブリッジを介して仮想マシン間で通信する DMZ 環境を 作成できます。

オーバーレイネットワークは OVN を使用し、外部ネットワークプロバイダーとしてイン ストールする必要があります。詳細は、[Administration](https://access.redhat.com/documentation/ja-jp/red_hat_virtualization/4.3/html-single/administration_guide/#Adding_OVN_as_an_External_Network_Provider) Guide を参照してください。

#### 仮想マシンへのネットワークインターフェイスの追加

- 1. Compute → Virtual Machinesをクリックします。
- 2. 仮想マシン名をクリックして、詳細ビューに移動します。
- 3. Network Interfacesタブをクリックします。
- 4. New をクリックします。
- 5. ネットワークインターフェイスの名前を入力します。
- 6. ドロップダウンリストからプロファイルとネットワークインターフェイスの種類を選択しま す。プロファイルとタイプ ドロップダウンリストは、クラスターで使用可能なプロファイルと ネットワークタイプ、および仮想マシンで使用可能なネットワークインターフェイスカードに 従って入力されます。
- 7. カスタム MAC アドレスチェックボックスをオンにし、必要に応じてネットワークインター フェイスカードの MAC アドレスを入力します。
- 8. **OK** をクリックします。

新しいネットワークインターフェイスは、仮想マシンの詳細ビューの ネットワークインターフェイス タブに一覧表示されます。ネットワークインターフェイスカードが仮想マシンで定義され、ネットワー クに接続されている場合は、Link Stateはデフォルトで Up に設定されます。

New Network Interface[ウィンドウのフィールドの詳細は、「](#page-172-0)New Network Interface および Edit Network Interface ウィンドウの設定についての説明」 を参照してください。

5.2.2. ネットワークインターフェイスの編集

ネットワーク設定を変更するには、ネットワークインターフェイスを編集する必要があります。この手 順は、実行中の仮想マシンで実行できますが、一部のアクションは、実行中ではない仮想マシンでのみ 実行できます。

ネットワークインターフェイスの編集

- 1. Compute → Virtual Machinesをクリックします。
- 2. 仮想マシン名をクリックして、詳細ビューに移動します。
- 3. ネットワークインターフェイス タブをクリックし、編集するネットワークインターフェイスを 選択します。
- 4. **Edit** をクリックします。
- 5. 必要に応じて設定を変更します。名前、プロファイル、タイプ、およびカスタム MAC アドレ ス を指定できます。[「新しいネットワークインターフェイスの追加」を](#page-60-0)参照してください。
- 6. **OK** をクリックします。

5.2.3. ネットワークインターフェイスのホットプラグ

ネットワークインターフェイスは、ホットプラグできます。ホットプラグとは、仮想マシンの実行中に デバイスを有効または無効にすることを意味します。

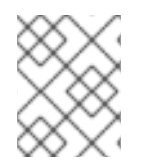

## 注記

ゲストオペレーティングシステムは、ホットプラグネットワークインターフェイスをサ ポートしている必要があります。

ホットプラグネットワークインターフェイス

- 1. Compute → Virtual Machines をクリックし、仮想マシンを選択します。
- 2. 仮想マシンの名前をクリックして、詳細ビューに移動します。
- 3. ネットワークインターフェイス タブをクリックし、ホットプラグするネットワークインター フェイスを選択します。
- 4. **Edit** をクリックします。
- 5. カードステータスをプラグインに設定してネットワークインターフェイスを有効にするか、 カードステータスをアンプラグに設定してネットワークインターフェイスを無効にします。
- 6. **OK** をクリックします。
- 5.2.4. ネットワークインターフェイスの削除

#### ネットワークインターフェイスの削除

- 1. Compute → Virtual Machinesをクリックします。
- 2. 仮想マシン名をクリックして、詳細ビューに移動します。
- 3. ネットワークインターフェイス タブをクリックし、削除するネットワークインターフェイスを 選択します。

4. **Remove** をクリックします。

5. **OK** をクリックします。

5.2.5. ネットワークインターフェイスのブラックリストへの登録

特定の NIC を無視するように仮想マシンで **ovirt-guest-agent** を設定できます。これにより、特定のソ フトウェアによって作成されたネットワークインターフェイスに関連付けられた IP アドレスがレポー トに表示されなくなります。ブラックリストに登録するネットワークインターフェイスの名前と番号を 指定する必要があります (たとえば、**eth0**、**docker0**)。

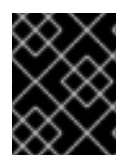

重要

ゲストエージェントを初めて起動する前に、仮想マシン上の NIC をブラックリストに登 録する必要があります。

#### ネットワークインターフェイスのブラックリストへの登録

1. 仮想マシンの **/etc/ovirt-guest-agent.conf** 設定ファイルに、無視する NIC をスペースで区切っ て次の行を挿入します。

ignored\_nics = **first\_NIC\_to\_ignore second\_NIC\_to\_ignore**

2. エージェントを起動します。

# systemctl start ovirt-guest-agent

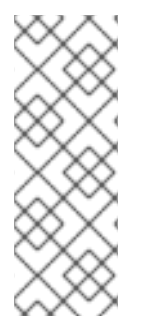

#### 注記

一部の仮想マシンオペレーティングシステムは、インストール中にゲストエージェント を自動的に起動します。

仮想マシンのオペレーティングシステムがゲストエージェントを自動的に起動する場 合、または多くの仮想マシンでブラックリストを設定する必要がある場合は、設定され た仮想マシンを、仮想マシンの追加作成用のテンプレートとして使用します。詳細 は[、「テンプレートの作成」](#page-124-0) を参照してください。

# 5.3. 仮想ディスク

5.3.1. 新しい仮想ディスクの追加

仮想マシンに複数の仮想ディスクを追加できます。

イメージはデフォルトのタイプのディスクです。Direct LUN ディスクまたは Cinder(OpenStack Volume) ディスクを追加することもできます。イメージディスクの作成は、Manager がすべて管理しま す。ダイレクト LUN ディスクには、外部で準備された、既存のターゲットが必要です。Cinder ディス クには、External Providers ウィンドウを使用して Red Hat Virtualization 環境に追加された OpenStack Volume のインスタンスへのアクセスが必要です。詳細は、Adding an OpenStack Volume (Cinder) Instance for Storage Management [を参照してください。既存のディスクは、仮想マシンに接](https://access.redhat.com/documentation/ja-jp/red_hat_virtualization/4.3/html/administration_guide/sect-adding_external_providers#Adding_an_OpenStack_Block_Storage_Cinder_Instance_for_Storage_Management) 続されたフローティングディスクまたは共有可能ディスクのいずれかです。

#### 仮想マシンへのディスクの追加

- 1. Compute → Virtual Machinesをクリックします。
- 2. 仮想マシン名をクリックして、詳細ビューに移動します。
- 3. Disks タブをクリックします。
- 4. **New** をクリックします。
- 5. 適切なラジオボタンを使用して、Image、Direct LUN、またはCinderを切り替えます。
- 6. 新しいディスクのサイズ (GB)、エイリアス、および説明を入力します。
- 7. ドロップダウンリストとチェックボックスを使用して、ディスクを設定します。すべてのディ [スクタイプのフィールドの詳細は、「](#page-176-0)New Virtual Disk および Edit Virtual Disk ウィンドウの設 定についての説明」 を参照してください。
- 8. **OK** をクリックします。

しばらくすると、新しいディスクが詳細ビューに表示されます。

#### 5.3.2. 既存のディスクの仮想マシンへの接続

フローティングディスクは、仮想マシンに関連付けられていないディスクです。

フローティングディスクを使用すると、仮想マシンのセットアップに必要な時間を最小限に抑えること ができます。フローティングディスクを仮想マシンのストレージとして指定すると、仮想マシンの作成 時にディスクの事前割り当てを待つ必要がなくなります。

フローティングディスクは、単一の仮想マシンに接続することも、ディスクが共有可能な場合は複数の 仮想マシンに接続することもできます。共有ディスクを使用する仮想マシンごとに、さまざまなディス クインターフェイスタイプを使用できます。

フローティングディスクが仮想マシンにアタッチされると、仮想マシンはそのディスクにアクセスでき ます。

#### 仮想マシンへの仮想ディスクの割り当て

- 1. Compute → Virtual Machinesをクリックします。
- 2. 仮想マシン名をクリックして、詳細ビューに移動します。
- 3. Disks タブをクリックします。
- 4. アタッチ をクリックします。
- 5. 使用可能なディスクのリストから1つ以上の仮想ディスクを選択し、インターフェイスドロッ プダウンから必要なインターフェイスを選択します。
- 6. **OK** をクリックします。

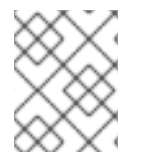

## 注記

仮想マシンに仮想ディスクをアタッチしたり、仮想マシンから仮想ディスクをデタッチ したりしても、クォータリソースは消費されません。

5.3.3. 仮想ディスクの使用可能なサイズの拡張

仮想ディスクが仮想マシンにアタッチされているときに、仮想ディスクの使用可能なサイズを拡張でき ます。仮想ディスクのサイズを変更しても、その仮想ディスクの基になるパーティションまたはファイ ルシステムのサイズは変更されません。**fdisk** ユーティリティーを使用して、必要に応じてパーティ [ションとファイルシステムのサイズを変更します。詳細は、](https://access.redhat.com/articles/1190213)fdisk を使用してパーティションのサイズ を変更する方法 を参照してください。

## 仮想ディスクの利用可能なサイズの拡張

- 1. Compute → Virtual Machinesをクリックします。
- 2. 仮想マシン名をクリックして、詳細ビューに移動します。
- 3. ディスク タブをクリックし、編集するディスクを選択します。
- 4. **Edit** をクリックします。
- 5. **Extend size by(GB)** フィールドに値を入力します。
- 6. **OK** をクリックします。

ターゲットディスクのステータスが短時間 ロック され、その間にドライブのサイズが変更されます。 ドライブのサイズ変更が完了すると、ドライブのステータスは **OK** になります。

5.3.4. 仮想ディスクのホットプラグ

仮想ディスクは、ホットプラグできます。ホットプラグとは、仮想マシンの実行中にデバイスを有効ま たは無効にすることを意味します。

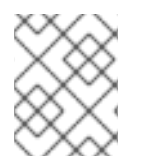

#### 注記

ゲストオペレーティングシステムは、仮想ディスクのホットプラグをサポートしている 必要があります。

#### 仮想ディスクのホットプラグ

- 1. Compute → Virtual Machinesをクリックします。
- 2. 仮想マシン名をクリックして、詳細ビューに移動します。
- 3. ディスク タブをクリックし、ホットプラグする仮想ディスクを選択します。
- 4. More Actions をクリックして、( ...)、アクティブ化 をクリックしてディスクを有効にする か、非アクティブ化 をクリックしてディスクを無効にします。
- 5. **OK** をクリックします。

5.3.5. 仮想マシンからの仮想ディスクの削除

#### 仮想マシンから仮想ディスクの削除

- 1. Compute → Virtual Machinesをクリックします。
- 2. 仮想マシン名をクリックして、詳細ビューに移動します。
- 3. ディスク タブをクリックし、削除する仮想ディスクを選択します。
- 4. More Actions をクリックし ( i )、Deactivate をクリックします。
- 5. **OK** をクリックします。
- 6. **Remove** をクリックします。
- 7. 必要に応じて、完全に削除 のチェックボックスをチェックを入れて、環境から仮想ディスクを 完全に削除します。このオプションを選択しない場合には (たとえば、ディスクが共有ディスク であるため)、仮想ディスクはストレージ → ディスクに残ります。
- 8. **OK** をクリックします。

ディスクが iSCSI などのブロックストレージとして作成され、ディスクの作成時に 削除後にワイプ チェックボックスがオンになっている場合には、ホスト上のログファイルを表示して、ディスクを完全 [に削除した後にデータが消去されたことを確認できます。](https://access.redhat.com/documentation/ja-jp/red_hat_virtualization/4.3/html-single/administration_guide/#Settings_to_Wipe_Virtual_Disks_After_Deletion)Administration Guideの Settings to Wipe Virtual Disks After Deletion を参照してください。

ディスクが iSCSI などのブロックストレージとして作成され、ディスクが削除される前にストレージド メインで削除後に破棄チェックボックスがオンになっている場合には、削除時に **blkdiscard** コマンド が論理ボリュームで呼び出され、下層のストレージにブロックに空きが出たことが通知されま す。Administration Guideの [Configuring](https://access.redhat.com/documentation/ja-jp/red_hat_virtualization/4.3/html-single/administration_guide/#Setting_Discard_After_Delete_for_a_Storage_Domain) Discard for a Storage Domain を参照してください。破棄を有 効にする のチェックボックスがオンになっている仮想ディスクが少なくとも 1 台の仮想マシンにアタッ チされている場合に、仮想ディスクが削除されると、論理ボリュームでも **blkdiscard** が呼び出されま す。

5.3.6. インポートされたストレージドメインからのディスクイメージのインポート

インポートされたストレージドメインからフローティング仮想ディスクをインポートできます。

この手順では、管理ポータルにアクセスする必要があります。

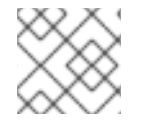

## 注記

Manager にインポートできるのは QEMU 互換ディスクのみです。

#### ディスクイメージのインポート

- 1. Storage → Domains をクリックします。
- 2. インポートされたストレージドメインをクリックして、詳細ビューに移動します。
- 3. ディスクのインポートをクリックします。
- 4. 1 つまたは複数のディスクイメージを選択し、Import をクリックして Import Disk(s) ウィンド ウを開きます。
- 5. 各ディスクに適切なディスクプロファイル を選択します。
- 6. **OK** をクリックして、選択したディスクをインポートします。

5.3.7. インポートされたストレージドメインからの未登録のディスクイメージのイン ポート

ストレージドメインからフローティング仮想ディスクをインポートできます。Red Hat Virtualization 環 境の外部で作成されたフローティングディスクは、Manager には登録されません。ストレージドメイン をスキャンして、インポートする未登録のフローティングディスクを特定します。

この手順では、管理ポータルにアクセスする必要があります。

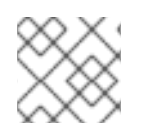

# 注記

Manager にインポートできるのは QEMU 互換ディスクのみです。

## ディスクイメージのインポート

- 1. Storage → Domains をクリックします。
- 2. More Actions ( ) をクリックしてから、Manager が未登録のディスクを特定できるよう に、Scan Disksディスクをクリックします。
- 3. 未登録のディスク名を選択し、ディスクのインポート をクリックします。
- 4. 1 つまたは複数のディスクイメージを選択し、Import をクリックして Import Disk(s) ウィンド ウを開きます。
- 5. 各ディスクに適切なディスクプロファイル を選択します。
- 6. **OK** をクリックして、選択したディスクをインポートします。

# 5.4. VIRTUAL MEMORY

<span id="page-66-0"></span>5.4.1. 仮想メモリーのホットプラグ

仮想メモリーは、をホットプラグできます。ホットプラグとは、仮想マシンの実行中にデバイスを有効 または無効にすることを意味します。メモリーがホットプラグされるたびに、仮想マシンの詳細ビュー の Vm デバイス タブに、新しいメモリーデバイスとして (空きスロット最大 16個) 表示されます。仮想 マシンが再起動されると、これらのデバイスは仮想マシンのメモリーを減らすことなく Vm デバイス タ ブから消去され、より多くのメモリーデバイスをホットプラグできるようになります。ホットプラグに 障害が発生した場合 (たとえば、使用可能なスロットがなくなった場合)、仮想マシンの再起動時にメモ リーの増加が適用されます。

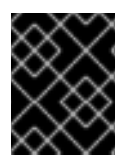

## 重要

この機能は現在、セルフホストエンジンマネージャー仮想マシンではサポートされてい ません。

## 仮想メモリーのホットプラグ

- 1. Compute → Virtual Machines をクリックし、実行中の仮想マシンを選択します。
- 2. **Edit** をクリックします。
- 3. System タブをクリックします。
- 4. 必要な合計量を入力して、メモリーサイズを増やします。メモリーは 256MB の倍数で追加で きます。デフォルトでは、仮想マシンで許容できる最大メモリーは、指定されたメモリーサイ ズの 4 倍に設定されています。値はユーザーインターフェイスで変更しますが、最大値はホッ

トプラグされないので、保留中の変更アイコンが表示されます ( ↓)。これを回避するには、 最大メモリーを元の値に戻してください。

5. **OK** をクリックします。 maxMemorySizeMbやminAllocatedMem などの一部の値は、仮想マシンが再起動されるまで 変更されないため、このアクションで、保留中の仮想マシンの変更 ウィンドウが開きます。た だし、ホットプラグアクションは、すぐに適用できるメモリーサイズ値の変更によってトリ ガーされます。

6. **OK** をクリックします。

仮想マシンの 定義済みメモリー は、詳細ビューの 全般 タブで更新されます。詳細ビューの Vm デバイ ス タブで、新しく追加されたメモリーデバイスを確認できます。

5.4.2. 仮想メモリーのホットアンプラグ

仮想メモリーをホットアンプラグできます。ホットアンプラグとは、仮想マシンの実行中にデバイスを 無効にすることを意味します。

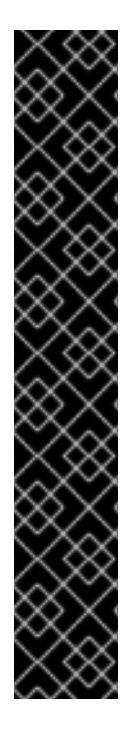

## 重要

- ホットプラグで追加されたメモリーのみがホットプラグを解除できるようにして ください。
- 仮想マシンのオペレーティングシステムは、メモリーのホットアンプラグをサ ポートしている必要があります。
- 仮想マシンでメモリーバルーンデバイスを有効にしないでください。この機能は デフォルトで無効になっています。
- ホットプラグされたメモリーのすべてのブロックは、仮想マシンのデバイス管理 ルールでonline\_movableに設定する必要があります。最新バージョンの Red Hat Enterprise Linux または CoreOS を実行している仮想マシンでは、このルー ルがデフォルトで設定されています。デバイス管理ルールについては、仮想マシ ンのオペレーティングシステムのドキュメントを参照してください。

これらの条件が満たされない場合、メモリーのホットアンプラグアクションが失敗する か、予期せぬ動作を引き起こす可能性があります。

#### 仮想メモリーのホットアンプラグ

- 1. Compute → Virtual Machines をクリックし、実行中の仮想マシンを選択します。
- 2. Vm Devicesタブをクリックします。
- 3. ホットアンプラグ 列で、削除するメモリーデバイスの横にある ホットアンプラグ をクリック します。
- 4. メモリーホットアンプラグ ウィンドウで **OK** をクリックします。

仮想マシンの物理メモリー保証 値は、必要に応じて自動的に1つ減らした数字が割り当てられます。

vCPU をホットプラグできます。ホットプラグとは、仮想マシンの実行中にデバイスを有効または無効

5.5. VCPU のホットプラグ

vCPU をホットプラグできます。ホットプラグとは、仮想マシンの実行中にデバイスを有効または無効 にすることを意味します。

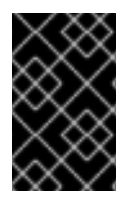

#### 重要

vCPU のホットアンプラグは、vCPU が以前にホットプラグされていた場合にのみサ ポートされます。仮想マシンの vCPU は、最初に作成した vCPU の数よりも少ない場合 にはホットアンプラグすることはできません。

次の前提条件が適用されます。

- 仮想マシンの オペレーティングシステム は、新規仮想マシンの作成または 仮想マシンの編集 ウィンドウで明示的に設定する必要があります。
- 仮想マシンのオペレーティングシステムは、CPU ホットプラグをサポートしている必要があり ます。サポートの詳細は、以下の表を参照してください。
- Windows 仮想マシンには、ゲストエージェントがインストールされている必要がありま す。「Windows [へのゲストエージェント、ツール、およびドライバーのインストール」](#page-29-0)を参照 してください。

vCPU のホットプラグ

- 1. Compute → Virtual Machines をクリックし、実行中の仮想マシンを選択します。
- 2. **Edit** をクリックします。
- 3. System タブをクリックします。
- 4. 必要に応じて、仮想ソケットの値を変更します。
- 5. **OK** をクリックします。

#### 表5.1 vCPU ホットプラグのオペレーティングシステムサポートマトリックス

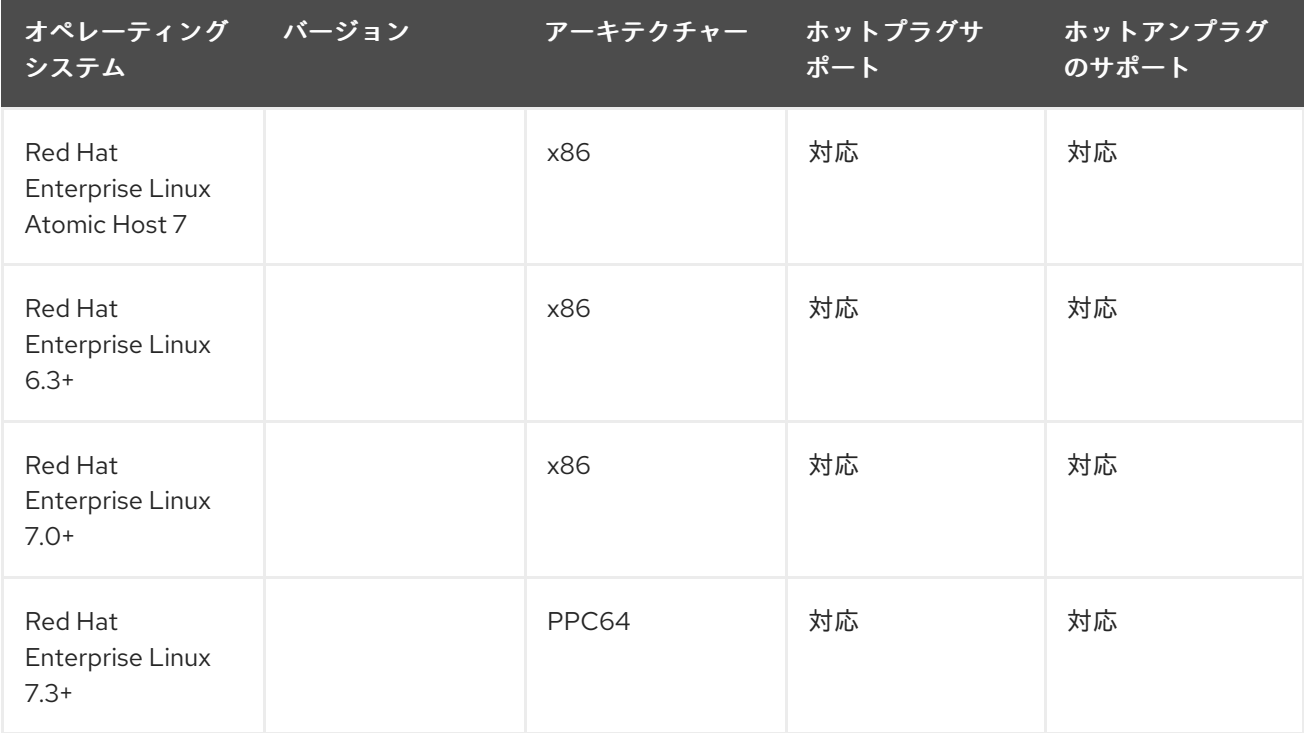

<span id="page-69-0"></span>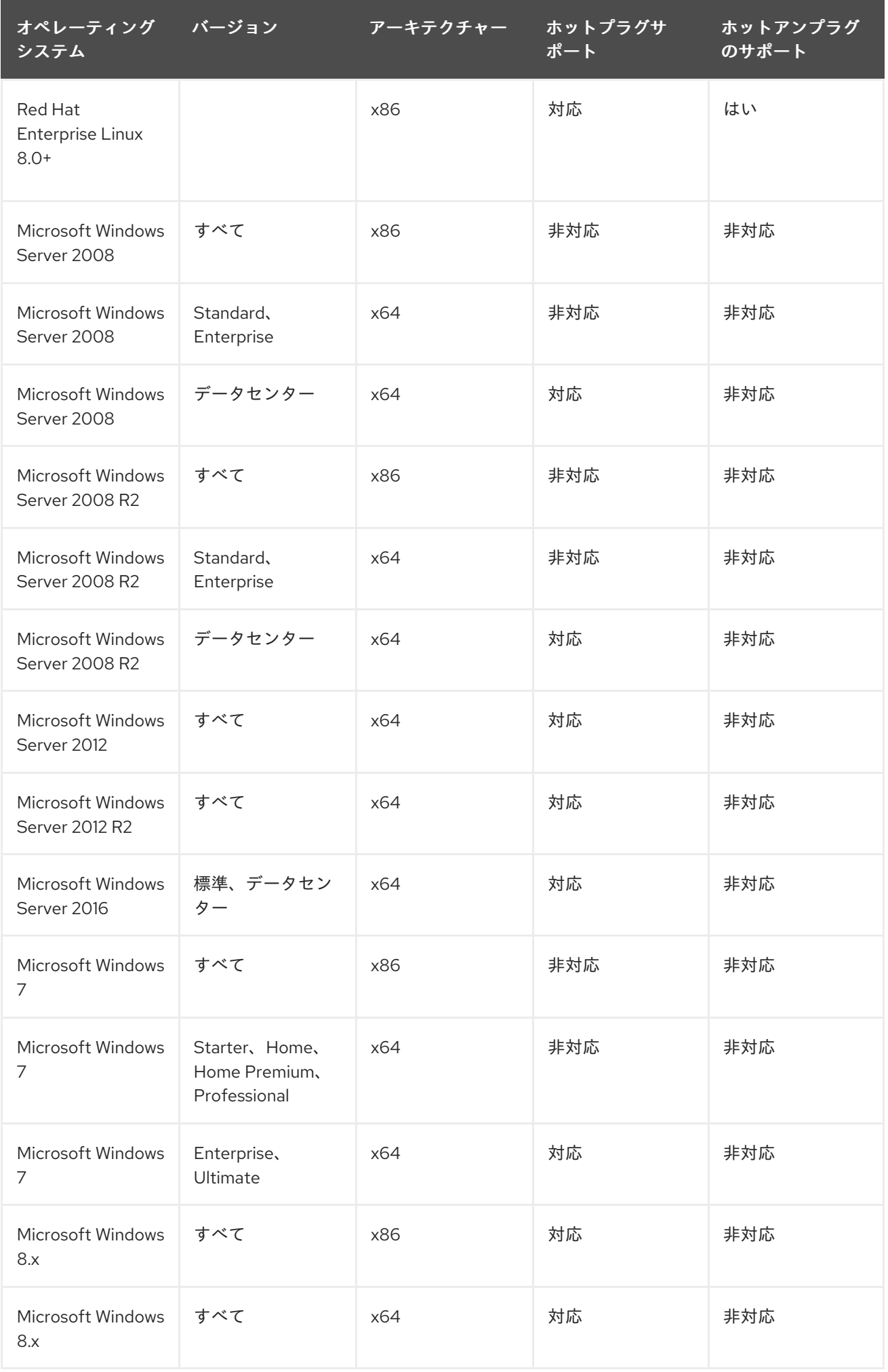

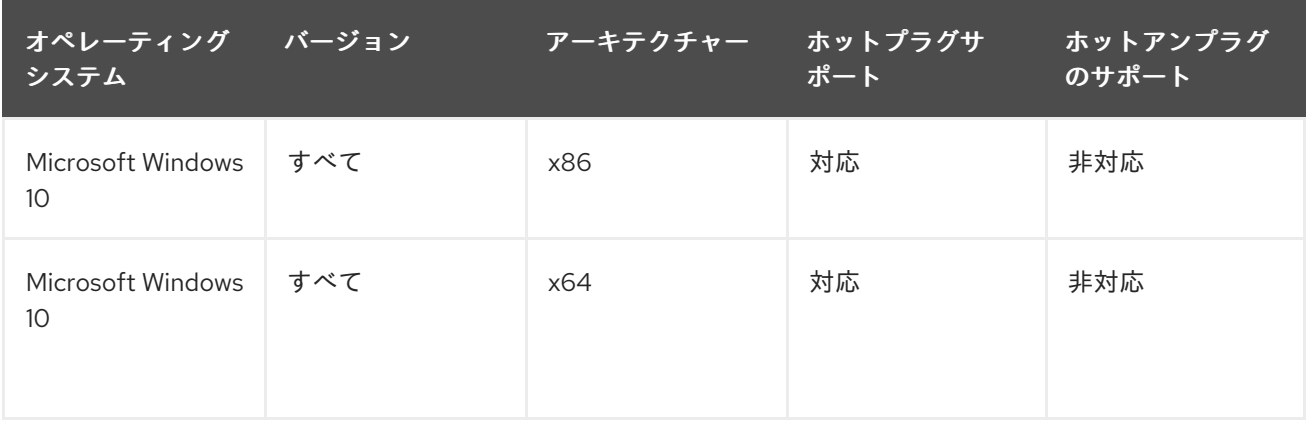

# 5.6. 仮想マシンの複数のホストへのピニング

仮想マシンは複数のホストにピニングできます。マルチホストピニングを使用すると、クラスター内の 全ホストや、特定のホストではなく、クラスター内の特定のホストのサブセットで実行できるようにな ります。指定されたすべてのホストが使用できない場合でも、仮想マシンはクラスター内の他のホスト で実行できません。マルチホストピニングを使用して、同じ物理ハードウェア設定のホストだけに仮想 マシンを限定できます。

ホストに障害が発生した場合に、高可用性仮想マシンは、仮想マシンがピニングされている他のホスト の1つで自動的に再起動されます。

#### 仮想マシンの複数のホストへのピニング

- 1. Compute → Virtual Machines をクリックし、仮想マシンを選択します。
- 2. **Edit** をクリックします。
- 3. Host タブをクリックします。
- 4. Start Running Onの Specific Host(s) ラジオボタンを選択し、リストから 2 つ以上のホストを 選択します。
- 5. High Availability タブをクリックします。
- 6. High Availability チェックボックスをオンにします。
- 7. 優先度ドロップダウンリストから 低、中、または 高 を選択します。移行がトリガーされる と、キューが作成されて優先度の高い仮想マシンが最初に移行されます。クラスターのリソー スが不足している場合は、優先度の高い仮想マシンのみが移行されます。
- 8. **OK** をクリックします。

# 5.7. ホストにピニングされた仮想マシンの表示

仮想マシンがオフラインの場合でも、ホストにピニングされている仮想マシンを表示できます。Pinned to Host を使用して、影響を受ける仮想マシンと、ホストが再びアクティブになった後に手動で再起動 する必要がある仮想マシンを確認します。

#### ホストにピニングされた仮想マシンの表示

- 1. Compute → Hosts をクリックします。
- 2. ホスト名をクリックして、詳細ビューに移動します。
- 3. Virtual Machines タブをクリックします。
- 4. **Pinned to Host** をクリックします。

# 5.8. 仮想マシンの CD の変更

仮想マシンのクラスターのデータドメインにアップロードされた ISO イメージを使用して、仮想マシン の実行中に仮想マシンにアクセスできる CD を変更できます。詳細は、Administration Guideの [Uploading](https://access.redhat.com/documentation/ja-jp/red_hat_virtualization/4.3/html-single/administration_guide/#Uploading_Images_to_a_Data_Storage_Domain) Images to a Data Storage Domain を参照してください。

#### 仮想マシンの CD の変更

- 1. Compute → Virtual Machines をクリックし、実行中の仮想マシンを選択します。
- 2. More Actions をクリックし (■)、Change CD をクリックします。
- 3. ドロップダウンリストからオプションを選択します。
	- リストから ISO ファイルを選択して、仮想マシンが現在アクセス可能な CD を取り出し、 その ISO ファイルを CD としてマウントします。
	- リストから [Eject] を選択して、仮想マシンが現在アクセス可能な CD を取り出します。
- 4. **OK** をクリックします。

## 5.9. スマートカード認証

スマートカードは外部のハードウェアセキュリティー機能で、クレジットカードで最もよく見られます が、多くの企業で認証トークンとしても使用されています。スマートカードを使用して、Red Hat Virtualization 仮想マシンを保護できます。

#### スマートカードの有効化

- 1. スマートカードハードウェアがクライアントマシンに接続され、製造元の指示に従ってインス トールされていることを確認します。
- 2. Compute→ Virtual Machines をクリックし、仮想マシンを選択します。
- 3. **Edit** をクリックします。
- 4. コンソール タブをクリックし、スマートカードを有効にする チェックボックスをオンにしま す。
- 5. **OK** をクリックします。
- 6. コンソール ボタンをクリックして、実行中の仮想マシンに接続します。スマートカード認証が クライアントハードウェアから仮想マシンに渡されるようになりました。

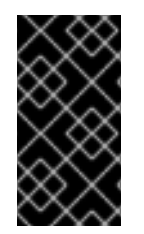

## 重要

重要な影響

スマートカードハードウェアが正しくインストールされていない場合には、スマート カード機能を有効にすると、仮想マシンが正しく読み込まれなくなります。
## スマートカードの無効化

- 1. Compute → Virtual Machines をクリックし、仮想マシンを選択します。
- 2. **Edit** をクリックします。
- 3. コンソール タブをクリックし、スマートカードを有効にする チェックボックスをオフにしま す。
- 4. **OK** をクリックします。

#### スマートカード共有用のクライアントシステムの設定

- 1. スマートカードは、証明書へのアクセスに特定のライブラリーが必要になる場合があります。 これらのライブラリーは、NSS ライブラリーに表示される必要があります。この NSS ライブ ラリーは、**spice-gtk** を使用してゲストにスマートカードを渡します。NSS では、ライブラ リーに PKCS#11 インターフェイスが含まれる必要があります。
- 2. モジュールアーキテクチャーが spice-gtk/remote-viewer アーキテクチャーと一致することを 確認してください。たとえば、使用可能な 32b PKCS#11 ライブラリーしかない場合には、ス マートカードを機能させるには、virt-viewer の 32b ビルドをインストールする必要がありま す。

## CoolKey Smart Card ミドルウェアを持つ RHEL クライアントの設定

Coolkey Smart Card ミドルウェアは、Red Hat Enterprise Linux の一部です。**Smart card support** グ ループをインストールします。スマートカードサポートグループが Red Hat Enterprise Linux システム にインストールされている場合には、スマートカードが有効になると、スマートカードはゲストにリダ イレクトされます。以下のコマンドにより、**Smart card support** グループがインストールされます。

# yum groupinstall "Smart card support"

#### 他のスマートカードミドルウェアを使用した RHEL クライアントの設定

システムの NSS データベースにライブラリーを登録します。root で以下のコマンドを実行します。

# modutil -dbdir /etc/pki/nssdb -add "**module name**" -libfile **/path/to/library**.so

#### Windows クライアントの設定

Red Hat では、Windows クライアントに対する PKCS#11 はサポートしません。PKCS#11 サポートを提 供するライブラリーは、サードパーティーから入手する必要があります。このようなライブラリーを取 得したら、次のコマンドを昇格特権のあるユーザーとして実行して、ライブラリーを登録します。

modutil -dbdir %PROGRAMDATA%\pki\nssdb -add "**module name**" -libfile C:\_\Path\to\module\_.dll

# 第6章 管理タスク

# 6.1. 仮想マシンのシャットダウン

シャットダウンまたは電源オフを使用して、仮想マシンをオフにすることができます。シャットダウ ンは、仮想マシンを正常にシャットダウンします。電源オフは強制シャットダウンを実行します。通常 は、強制シャットダウンよりも、正常なシャットダウンを推奨しています。

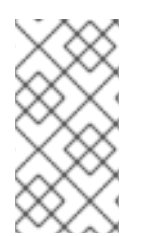

注記

仮想マシンの横に感嘆符が表示されている場合は、スナップショットの削除プロセスに 失敗しており、シャットダウン後にマシンを再起動できない場合があります。仮想マシ ンをシャットダウンする前に、スナップショットを再度削除し、感嘆符が消えているこ とを確認してください。詳細は、[「スナップショットの削除」を](#page-82-0)参照してください。

### 手順

- 1. Compute → Virtual Machines をクリックし、実行中の仮想マシンを選択します。
- 2. **Shutdown** をクリックします。
- 3. 必要に応じて、管理ポータルで、仮想マシンのシャットダウン確認ウィンドウに仮想マシンを シャットダウンする理由を入力します。これにより、ログに表示されるシャットダウンの説明 と、仮想マシンの電源が再びオンになります。

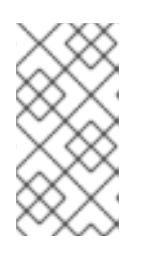

#### 注記

仮想マシンのシャットダウンの理由フィールドは、クラスター設定で有効になっ [ている場合にのみ表示されます。詳細は、](https://access.redhat.com/documentation/ja-jp/red_hat_virtualization/4.3/html-single/administration_guide/#sect-Cluster_Tasks)Administration Guideの Explanation of Settings and Controls in the New Cluster and Edit Cluster Windows を参照して ください。

4. 仮想マシンのシャットダウン確認ウィンドウで **OK** をクリックします。

仮想マシンを正常にシャットダウンすると、仮想マシンのステータスが **Down** に変わります。仮想マシ ンが正常にシャットダウンしない場合は、**Shutdown**の横にある下矢印をクリックしてから **Power Off** をクリックして強制シャットダウンを実行します。

# 6.2. 仮想マシンの一時停止

仮想マシンの一時停止は、仮想マシンを 休止状態モードに切り替える操作と同じです。

#### 仮想マシンの一時停止

- 1. Compute → Virtual Machines をクリックし、実行中の仮想マシンを選択します。
- 2. **Suspend** をクリックします。

仮想マシンのステータス が **Suspended** に変わります。

6.3. 仮想マシンの再起動

#### 仮想マシンの再起動

1. Compute → Virtual Machines をクリックし、実行中の仮想マシンを選択します。

- 2. **Reboot** をクリックします。
- 3. Reboot Virtual Machine(s)確認ウィンドウで **OK** をクリックします。

仮想マシンの Status は、**Reboot In Progress** に変わってから、**Up** に戻ります。

6.4. 仮想マシンの削除

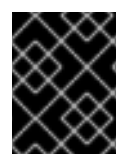

#### 重要

仮想マシンの実行中は、削除 ボタンが無効になります。仮想マシンの削除前に、仮想マ シンをシャットダウンする必要があります。

#### 仮想マシンの削除

- 1. Compute → Virtual Machines をクリックして、削除する仮想マシンを選択します。
- 2. **Remove** をクリックします。
- 3. 必要に応じて、ディスクの削除チェックボックスをオンにして、仮想マシンに接続されている 仮想ディスクを仮想マシンと一緒に削除します。ディスクの削除チェックボックスをオフにす ると、仮想ディスクはフローティングディスクとして環境に残ります。
- 4. **OK** をクリックします。

# 6.5. 仮想マシンのクローン作成

最初にテンプレートやスナップショットを作成しなくても、仮想マシンのクローンを作成できます。

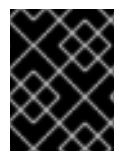

## 重要

仮想マシンの実行中は、VM のクローン作成 ボタンが無効になります。クローンを作成 する前に、仮想マシンをシャットダウンする必要があります。

#### 仮想マシンのクローン作成

- 1. Compute → Virtual Machines をクリックして、クローンする仮想マシンを選択します。
- 2. More Actions をクリックし (...)、VM のクローン をクリックします。
- 3. 新しい仮想マシンのクローン名を入力します。
- 4. **OK** をクリックします。

# 6.6. 仮想マシンのゲストエージェントとドライバーの更新

Red Hat Virtualization ゲストエージェント、ツール、およびドライバーは、仮想マシンに追加の機能を 提供します。たとえば、VM ポータルおよび管理ポータルから仮想マシンを正常にシャットダウンまた は再起動するなどの機能を提供します。ツールおよびエージェントは、以下を含む仮想マシンの情報も 提供します。

- リソースの使用状況
- IP アドレス
- インストールされているアプリケーション

ゲストツールは、仮想マシンにアタッチできる ISO ファイルとして配布されます。この ISO ファイル は、Manager マシンからインストールおよび更新が可能な RPM ファイルとしてパッケージ化されてい ます。

# 6.6.1. Red Hat Enterprise Linux へのゲストエージェントおよびドライバーの更新

Red Hat Enterprise Linux 仮想マシンのゲストエージェントとドライバーを更新して、最新バージョン を使用します。

## Red Hat Enterprise Linux へのゲストエージェントおよびドライバーの更新

- 1. Red Hat Enterprise Linux 仮想マシンにログインします。
- 2. **ovirt-guest-agent-common** パッケージを更新します。

# yum update ovirt-guest-agent-common

- 3. サービスを再起動します。
	- Red Hat Enterprise Linux 6 の場合

# service ovirt-guest-agent restart

● Red Hat Enterprise Linux 7 の場合

# systemctl restart ovirt-guest-agent.service

6.6.2. Windows でのゲストエージェントおよびドライバーの更新

# Windows でのゲストエージェント、ツール、およびドライバーの更新

1. Red Hat Virtualization Manager マシンで、Red Hat Virtualization Guest Tools パッケージを最 新版に更新します。

# yum update -y rhv-guest-tools-iso\*

ISO ファイルは、Manager マシンの **/usr/share/rhv-guest-tools-iso/RHVtoolsSetup\_version.iso** に置かれています。

- 2. 仮想マシンで APT サービスが有効になっていると、更新された ISO ファイルが自動的にアタッ チされます。それ以外の場合は、**RHV-toolsSetup\_version.iso** をデータドメインにアップ ロードします。詳細は、Administration Guideの [Uploading](https://access.redhat.com/documentation/ja-jp/red_hat_virtualization/4.3/html-single/administration_guide/index#Uploading_Images_to_a_Data_Storage_Domain_storage_tasks) Images to a Data Storage Domain を参照してください。
- 3. 仮想マシンが実行されている場合は、管理ポータルまたは VM ポータルで、Change CD ドロッ プダウンリストを使用して、**RHV-toolsSetup\_version.iso** ファイルを各仮想マシンにアタッ チします。仮想マシンの電源がオフになっている場合は、1 回実行 ボタンをクリックして、ISO を CD としてアタッチします。
- 4. 仮想マシンにログインします。
- 5. **RHV-toolsSetup\_version.iso** ファイルが含まれる CD Drive を選択します。
- 6. **RHEV-toolsSetup.exe** をダブルクリックします。
- 7. Welcome 画面で **Next** をクリックします。
- 8. RHEV-Tools InstallShield Wizardウィンドウのプロンプトに従います。コンポーネントの一覧 にあるチェックボックスがすべて選択されていることを確認します。
- 9. インストールが完了したら、Yes, I want to restart my computer nowを選択し、Finish をク リックして変更を適用します。

# 6.7. 仮想マシンの RED HAT SATELLITE エラータの表示

Red Hat Virtualization 仮想マシンが Red Hat Satellite サーバーからエラータ情報を受信するように設定 した後に、各仮想マシンのエラータを表示できます。

[使用可能なエラータを表示するように仮想マシンを設定する方法の詳細は、「仮想マシンの](#page-50-0) Red Hat Satellite エラータ管理の設定」を参照してください。

#### Red Hat Satellite エラータの表示

- 1. Compute → Virtual Machinesをクリックします。
- 2. 仮想マシンの名前をクリックして、詳細ビューに移動します。
- 3. エラータをクリックします。

6.8. 仮想マシンとパーミッション

### 6.8.1. 仮想マシンのシステムパーミッションの管理

システム管理者は SuperUser として、管理ポータルのすべての側面を管理します。他のユーザーに特 定の管理ロールを割り当てることができます。このような制限された管理者ロールは、特定のリソース に制限される管理者権限をユーザーに付与する際に役立ちます。たとえば、DataCenterAdmin ロール は、割り当てられたデータセンターのストレージを除いて、そのデータセンターのみの管理者権限を持 ち、ClusterAdmin は割り当てられたクラスターのみの管理者権限を持ちます。

UserVmManager は、データセンター内の仮想マシンのシステム管理のロールです。このロールは、特 定の仮想マシン、データセンター、または仮想化環境全体に適用できます。これは、異なるユーザーが 特定の仮想リソースを管理できるようにするのに役立ちます。

ユーザーの仮想マシンの管理者ロールは、以下のアクションを許可します。

- 仮想マシンの作成、編集、および削除
- 仮想マシンの実行、一時停止、シャットダウン、および停止。

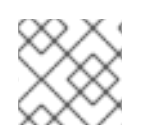

# 注記

ロールやパーミッションは、既存のユーザーにのみ割り当てることができます。

仮想化環境への仮想マシンのリソースだけに関心を持つエンドユーザーが多いので、Red Hat

仮想化環境への仮想マシンのリソースだけに関心を持つエンドユーザーが多いので、Red Hat Virtualization は、ユーザーが仮想マシンを詳細に管理できるようにユーザーロールを複数提供します が、データセンター内の他のリソースは管理できません。

# 6.8.2. 仮想マシン管理者ロールの概要

以下の表は、仮想マシン管理に適用される管理者ロールおよび権限について説明しています。

# 表6.1 Red Hat Virtualization システム管理者ロール

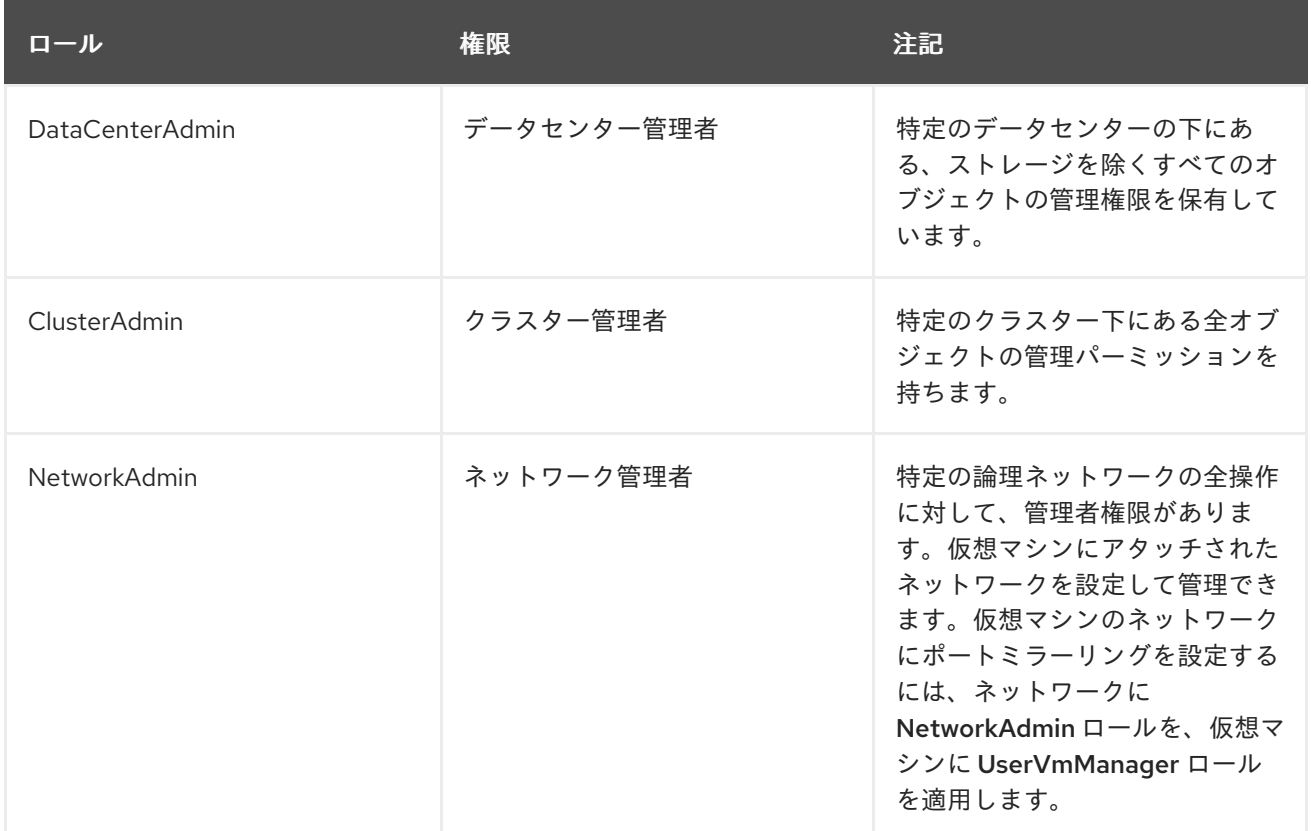

# 6.8.3. 仮想マシンのユーザーロールの説明

次の表は、仮想マシンユーザーに適用可能なユーザーのロールと特権を示しています。これらのロール は、仮想マシンの管理およびアクセス用の VM ポータルにアクセスできますが、管理ポータルのパー ミッションはありません。

# 表6.2 Red Hat Virtualization システムのユーザーロール

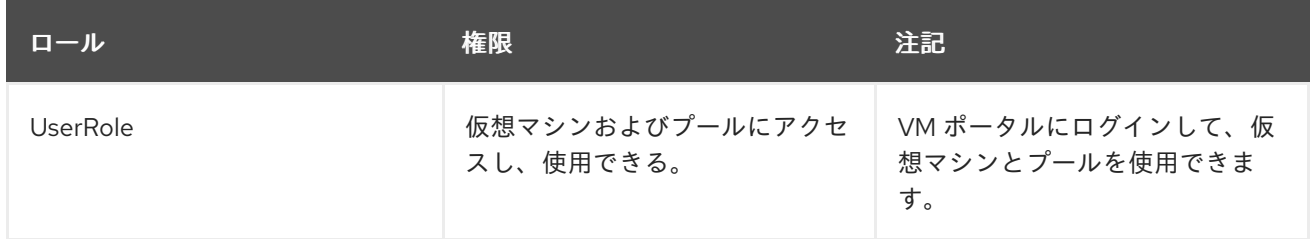

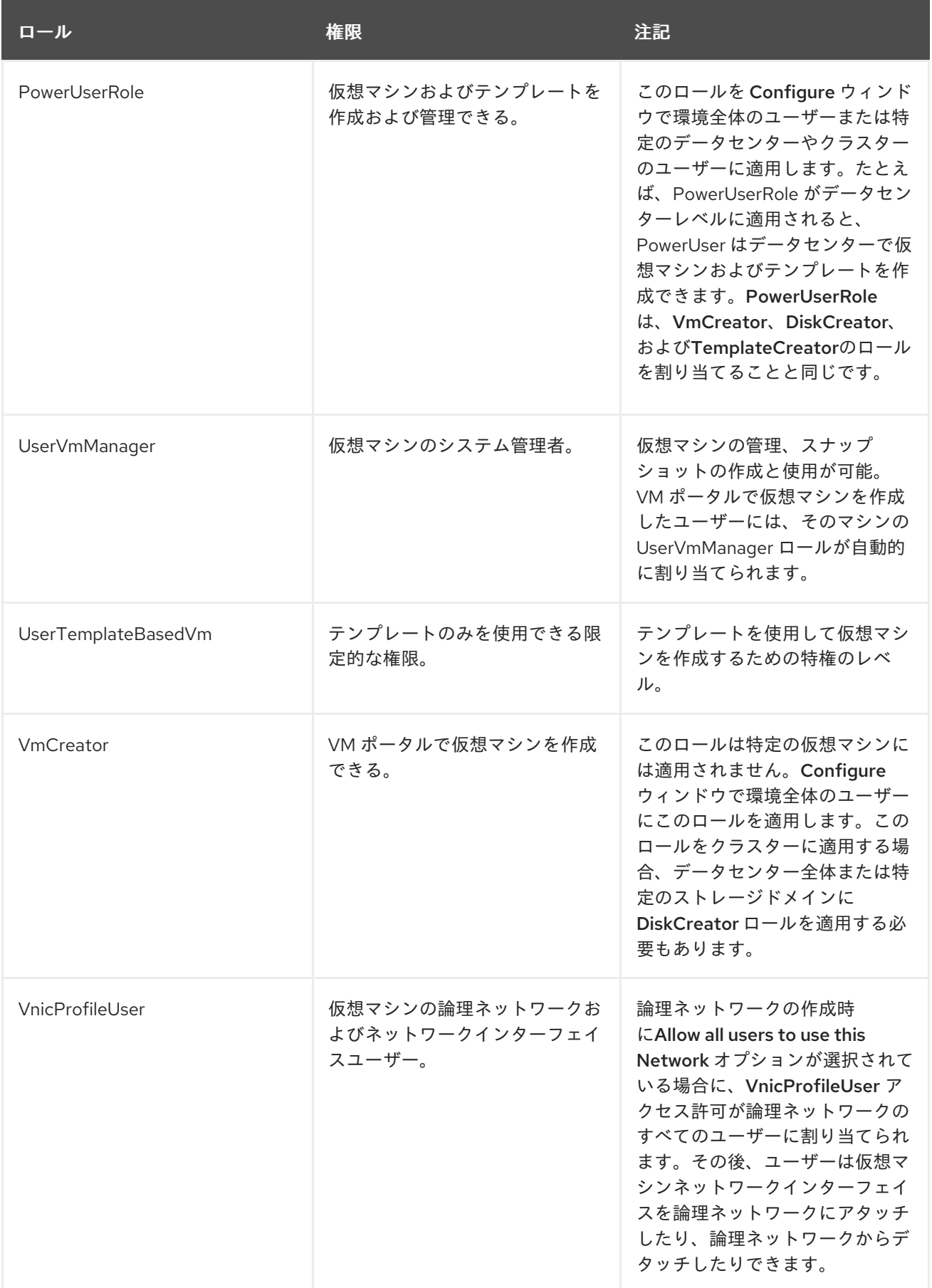

# 6.8.4. ユーザーへの仮想マシンの割り当て

自分以外のユーザー向けに仮想マシンを作成する場合は、ユーザーが仮想マシンを使用する前に、ユー ザーにロールを割り当てる必要があります。権限は既存のユーザーにのみ割り当てることができる点に

注意してください。ユーザーアカウントの作成の詳細は、Administration Guideの [Users](https://access.redhat.com/documentation/ja-jp/red_hat_virtualization/4.3/html/administration_guide/chap-users_and_roles) and Roles を 参照してください。

VM ポータルは、User、PowerUser、および UserVmManager の 3 つのデフォルトのロールをサポート しています。ただし、カスタマイズされたロールは、管理ポータルを介して設定できます。デフォルト のロールを以下に説明します。

- User は仮想マシンに接続して使用できます。このロールは、日常のタスクを実行するデスク トップエンドユーザーに適しています。
- PowerUserは、仮想マシンを作成し、仮想リソースを閲覧できます。このロールは、従業員に 仮想リソースを割り当てる必要のある管理者またはマネージャーに適しています。
- UserVmManagerは、仮想マシンの編集と削除、ユーザー権限の割り当て、スナップショット の使用、およびテンプレートの使用を行うことができます。仮想環境の設定を変更する必要が ある場合に適しています。

仮想マシンを作成すると、UserVmManager特権が自動的に継承されます。これにより、仮想マシンに 変更を加えて、管理するユーザー、または Identity Management (IdM) または RHDS グループに属する ユーザーにアクセス許可を割り当てることができます。詳細は、[Administration](https://access.redhat.com/documentation/ja-jp/red_hat_virtualization/4.3/html-single/administration_guide/#Introduction_to_Directory_Servers) Guide を参照してくだ さい。

ユーザーへのパーミッションの割り当て

- 1. Compute → Virtual Machines をクリックし、仮想マシンを選択します。
- 2. 仮想マシンの名前をクリックして、詳細ビューに移動します。
- 3. Permissions タブをクリックします。
- 4. **Add** をクリックします。
- 5. Search テキストボックスに名前、ユーザー名、またはその一部を入力し、Go をクリックしま す。一致する候補の一覧が結果リストに表示されます。
- 6. 権限を割り当てるユーザーのチェックボックスを選択します。
- 7. Role to Assignドロップダウンリストから UserRole を選択します。
- 8. **OK** をクリックします。

この仮想マシンへのアクセスを許可されているユーザーのリストに、ユーザーの名前とロールが表示さ れます。

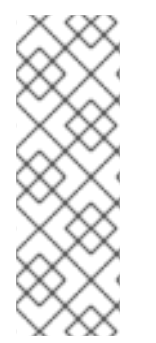

# 注記

ユーザーに仮想マシン 1 台だけのアクセス許可が割り当てられている場合は、仮想マシ ンにシングルサインオン (SSO) を設定できます。シングルサインオンを有効にすると、 ユーザーが VM ポータルにログインし、SPICE コンソールなどを介して仮想マシンに接 続すると、ユーザーは仮想マシンに自動的にログインされるので、もう一度ユーザー名 とパスワードを入力する必要はありません。シングルサインオンは、仮想マシンごとに 有効または無効にできます。仮想マシンのシングルサインオンを有効または無効にする 方法は[、「仮想マシンのシングルサインオンの設定」を](#page-33-0)参照してください。

6.8.5. ユーザーからの仮想マシンへのアクセスの削除

ユーザーからの仮想マシンへのアクセスの削除

- 1. Compute → Virtual Machinesをクリックします。
- 2. 仮想マシンの名前をクリックして、詳細ビューに移動します。
- 3. Permissionsをクリックします。
- 4. **Remove** をクリックします。選択した権限削除の確定を求める警告メッセージが表示されま す。
- 5. 続行するには、**OK** をクリックします。中止するには、Cancel をクリックします。

6.9. スナップショット

6.9.1. 仮想マシンのスナップショットの作成

スナップショットは、特定の時点で利用可能なすべてのディスクにある仮想マシンのオペレーティング システムおよびアプリケーションのビューです。変更を加えると意図しない結果をもたらす可能性があ るのでその前に仮想マシンのスナップショットを作成してください。スナップショットを使用して、仮 想マシンを以前の状態に戻すことができます。

仮想マシンのスナップショットの作成

- 1. Compute → Virtual Machinesをクリックします。
- 2. 仮想マシン名をクリックして、詳細ビューに移動します。
- 3. スナップショット タブをクリックし、作成 をクリックします。
- 4. スナップショットの説明を入力します。
- 5. チェックボックスを使用して Disks to includeを選択します。

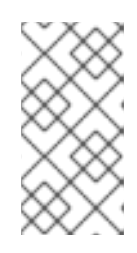

### 注記

ディスクが選択されていない場合に、ディスクなしの仮想マシンの部分的なス ナップショットが作成されます。このスナップショットをプレビューして、仮想 マシンの設定を表示できます。部分的なスナップショットをコミットすると、 ディスクのない仮想マシンになることに注意してください。

- 6. メモリーの保存 を選択して、実行中の仮想マシンのメモリーをスナップショットに追加しま す。
- 7. **OK** をクリックします。

選択したディスク上の仮想マシンのオペレーティングシステムとアプリケーションは、プレビューまた は復元できるスナップショットに保存されます。スナップショットは、ステータスが **Locked** で作成さ れ、**Ok** に変わります。スナップショットをクリックすると、その詳細が Snapshots タブの General、Disks、Network Interfaces、および Installed Applications ドロップダウンビューに表示さ れます。

6.9.2. スナップショットを使用した仮想マシンの復元

スナップショットを使用して、仮想マシンを以前の状態に復元できます。

スナップショットを使用した仮想マシンの復元

- 1. Compute → Virtual Machines をクリックし、仮想マシンを選択します。
- 2. 仮想マシンの名前をクリックして、詳細ビューに移動します。
- 3. スナップショット タブをクリックして、使用可能なスナップショットを一覧表示します。
- 4. 上部ペインで復元するスナップショットを選択します。スナップショットの詳細が下のペイン に表示されます。
- 5. **Preview drop-down menu** ボタンをクリックして Custom を選択します。
- 6. チェックボックスを使用して、復元する VM 設定、メモリー、およびディスクを選択し、**OK** をクリックします。これにより、複数のスナップショットの設定とディスクを使用して、カス タマイズされたスナップショットを作成して復元できます。 スナップショットのステータスが **Preview Mode** に変わります。仮想マシンのステータスは一 時的に **Image Locked** に変わり、**Down** に戻ります。
- 7. 仮想マシンをシャットダウンします。
- 8. 仮想マシンを起動して、スナップショットのディスクイメージを使用して実行されます。
- 9. コミットをクリックして、仮想マシンをスナップショットの状態に完全に復元します。後続の スナップショットはすべて消去されます。 または、Undo ボタンをクリックしてスナップショットを非アクティブ化し、仮想マシンを以 前の状態に戻します。
- 6.9.3. スナップショットからの仮想マシンの作成
- スナップショットを使用して、別の仮想マシンを作成できます。

スナップショットからの仮想マシンの作成

- 1. Compute → Virtual Machines をクリックし、仮想マシンを選択します。
- 2. 仮想マシンの名前をクリックして、詳細ビューに移動します。
- 3. スナップショット タブをクリックして、使用可能なスナップショットを一覧表示します。
- 4. 表示されたリストからスナップショットを選択し、クローン をクリックします。
- 5. 仮想マシンの名前をクリックします。
- 6. **OK** をクリックします。

しばらくすると、複製された仮想マシンがナビゲーションペインの 仮想マシン タブに表示され、ス テータスは **Image Locked** になります。Red Hat Virtualization が仮想マシンの作成を完了するまで、 仮想マシンはこの状態のままになります。20GB のハードドライブが事前割当されている仮想マシンの 作成には、約 15 分かかります。スパースに割り当てられた仮想ディスクは、事前に割り当てられた仮 想ディスクよりも作成時間が短くなります。

仮想マシンの使用準備ができると、Compute → Virtual Machines でそのステータスが **Image Locked** から **Down** に変わります。

6.9.4. スナップショットの削除

<span id="page-82-0"></span>仮想マシンのスナップショットを削除して、Red Hat Virtualization 環境から完全に削除できます。この 操作は、実行中の仮想マシンでのみサポートされます。

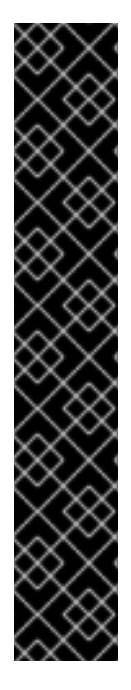

### 重要

イメージチェーンからスナップショットを削除する場合、ストレージドメインに元のボ リュームと新たにマージされたボリュームの両方を一時的に収容するのに十分な空き領 域が必要になります。そうでないと、スナップショットの削除に失敗し、スナップ ショットを削除するのにボリュームをエクスポートおよび再インポートする必要があり ます。これは、2 つのボリュームからのデータがサイズ変更されたボリュームにマージ され、マージされた 2 つのイメージの合計サイズに対応するためにサイズ変更されたボ リュームが拡張されるためです。

- 削除するスナップショットがベースイメージに含まれている場合には、削除され るスナップショットが含まれるボリュームの後続のボリュームが、ベースボ リュームを組み込むように拡張されます。
- 削除中のスナップショットが内部ストレージでホストされる非ベースイメージで ある QCOW2(シンプロビジョニング) に含まれる場合、削除されるスナップ ショットが含まれるボリュームを組み込むように後継ボリュームが拡張されま す。

スナップショットの削除

- 1. Compute → Virtual Machinesをクリックします。
- 2. 仮想マシンの名前をクリックして、詳細ビューに移動します。
- 3. スナップショット タブをクリックして、その仮想マシンのスナップショットを一覧表示しま す。
- 4. 削除するスナップショットを選択します。
- 5. Delete をクリックします。
- 6. **OK** をクリックします。

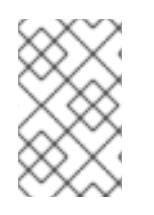

### 注記

削除に失敗した場合は、根本的な問題 (たとえば、ホストの障害、ストレージデバイスへ のアクセス不能、または一時的なネットワークの問題) を修正して、再試行してくださ い。

6.10. ホストデバイス

6.10.1. 仮想マシンへのホストデバイスの追加

互換性のあるホストにデバイスの直接割り当てが設定されている場合、仮想マシンをホストデバイスに 直接アタッチしてパフォーマンスを向上させることができます。ホストデバイスは、SCSI(テープ、 ディスク、チェンジャー等)、PCI(NIC、GPU、HBA 等)、および USB(マウス、カメラ、ディスク等) な ど、ホストに物理的に接続されているデバイスです。

#### 仮想マシンへのホストデバイスの追加

1. Compute → Virtual Machinesをクリックします。

- 2. 仮想マシン名をクリックして、詳細ビューに移動します。
- 3. Host Devices タブをクリックして、この仮想マシンにすでにアタッチされているホストデバイ スを一覧表示します。 仮想マシンには、同じホストからアタッチされたデバイスのみを割り当てることができます。 仮想マシンにあるホストからのデバイスがアタッチされ、別のホストからデバイスをアタッチ すると、以前のホストからアタッチされたデバイスが自動的に削除されます。

ホストデバイスを仮想マシンに割り当てるには、仮想マシンが **Down** の状態である必要があり ます。仮想マシンが実行されている場合、仮想マシンがシャットダウンされるまで変更は反映 されません。

- 4. **Add device** をクリックして、Add Host Devicesウィンドウを開きます。
- 5. Pinned Host ドロップダウンメニューを使用して、ホストを選択します。
- 6. Capability ドロップダウンメニューを使用して、**pci**、**scsi**、または **usb\_device** ホストデバイ スを一覧表示します。
- 7. Available Host Devicesペインから仮想マシンにアタッチするデバイスのチェックボックスを 選択し、矢印ボタンをクリックしてそのデバイスをHost Devices to be attachedペインに移動 し、仮想マシンにアタッチするデバイスの一覧を作成します。
- 8. 目的のホストデバイスをすべて Host Devices to be attachedペインに移動したら、**OK** をク リックしてこれらのデバイスを仮想マシンにアタッチし、ウィンドウを閉じます。

これらのホストデバイスは、仮想マシンの電源が次にオンになると仮想マシンにアタッチされます。

6.10.2. 仮想マシンからのホストデバイスの削除

別のホストからデバイスを追加するために仮想マシンに直接アタッチされているすべてのホストデバイ スを削除する場合は、代わりに目的のホストからデバイスを追加できるので、仮想マシンに既にアタッ チされているすべてのデバイスが自動的に削除されます。

### 手順

- 1. Compute → Virtual Machinesをクリックします。
- 2. 仮想マシンを選択して、詳細ビューに移動します。
- 3. ホストデバイス タブをクリックして、仮想マシンにアタッチされているホストデバイスを一覧 表示します。
- 4. 仮想マシンからデタッチするホストデバイスを選択するか、**Ctrl** を押しながら複数のデバイス を選択して、**Remove device** をクリックし、Remove Host Device(s)ウィンドウを開きます。
- 5. **OK** をクリックして、これらのデバイスを確認し、仮想マシンからデタッチします。

6.10.3. 仮想マシンの別のホストへのピニング

仮想マシンの詳細ビューの ホストデバイス タブを使用して、仮想マシンを特定のホストにピニングで きます。

仮想マシンにホストデバイスが接続されている場合に、仮想マシンを別のホストにピニングすると、仮 想マシンからホストデバイスが自動的に削除されます。

#### 仮想マシンのホストへのピニング

- 1. 仮想マシン名をクリックし、Host Devices タブをクリックします。
- 2. Pin to another host をクリックし、Pin VM to Hostウィンドウを開きます。
- 3. Host ドロップダウンメニューを使用して、ホストを選択します。
- 4. **OK** をクリックして、仮想マシンを選択したホストにピニングします。

# 6.11. アフィニティーグループ

アフィニティーグループは、選択した仮想マシンが相互に、および指定されたホストとの関係で実行さ れる場所を決定するのに役立ちます。この機能は、ライセンス要件、高可用性ワークロード、障害普及 などのワークロードシナリオの管理に役立ちます。

## VM アフィニティールール

アフィニティーグループの作成時は、グループに属する仮想マシンを選択します。これらの仮想マシン が相互に関連して実行できる場所 を定義するには、VM アフィニティールール を有効にします。正の ルールは、単一のホスト上で仮想マシンを一緒に実行しようとし、負のアフィニティールールは、仮想 マシンを別々のホスト上で別々に実行しようとします。ルールを実行できない場合に、結果は加重また はフィルターモジュールが有効になっているかどうかにより異なります。

### ホストのアフィニティールール

オプションで、アフィニティーグループにホストを追加できます。グループ内のホストに対してグルー プ内の仮想マシンを実行できる場所 を定義するには、ホストアフィニティールール を有効にします。 正のルールは、アフィニティーグループ内のホスト上で仮想マシンを実行しようとし、負のアフィニ ティールールは、アフィニティーグループに属していないホストで仮想マシンを実行しようとします。 ルールを実行できない場合に、結果は加重またはフィルターモジュールが有効になっているかどうかに より異なります。

#### デフォルトの加重モジュール

デフォルトでは、両方のルールがクラスターのスケジューリングポリシーの 加重モジュール を適用し ます。加重モジュールを使用すると、スケジューラーはルールを実行しようとしますが、ルールを実行 できない場合でも、アフィニティーグループ内の仮想マシンを実行できます。

たとえば、正のVM アフィニティールールと加重モジュールが有効になっている場合には、スケジュー ラーは単一のホストでアフィニティーグループのすべての仮想マシンを実行しようとします。ただし、 単一のホストにこれに十分なリソースがない場合には、スケジューラーは複数のホストで仮想マシンを 実行します。

このモジュールが機能するには、スケジューリングポリシーの加重モジュール セクションに **VmAffinityGroups** および **VmToHostsAffinityGroups** キーワードを追加する必要があります。

### 強制オプションとフィルターモジュール

どちらのルールにも、クラスターのスケジューリングポリシーで フィルターモジュール を適用する 強 制 オプションがあります。フィルターモジュールは加重モジュールを上書きします。フィルターモ ジュールを有効にすると、スケジューラーはルールに対応する 必要があります。ルールを満たすことが できない場合には、フィルターモジュールにより、アフィニティーグループ内の仮想マシンを実行でき なくなります。

たとえば、正の Host Affinity Rule および Enforcing が有効にされている場合 (フィルターモジュール が要求)、スケジューラーはアフィニティーグループの仮想マシンがアフィニティーグループの一部で あるホストで実行されることを 要求します。ただし、それらのホストがダウンしている場合、スケ

ジューラーは仮想マシンをまったく実行しません。

このモジュールが機能するには、スケジューリングポリシーの フィルターモジュール セクションに **VmAffinityGroups** および **VmToHostsAffinityGroups** キーワードを追加する必要があります。

# 例

これらのルールとオプションを相互に使用する方法については[、「アフィニティーグループの例」](#page-87-0) を参 照してください。。

> アフィニティーラベル は、正の Host Affinity Rule と Enforcing が有効に されているアフィニティーグループと同じように機能します。

- アフィニティーラベルが機能するには、スケジューリングポリシーの filter module セクションに **Label** が含まれている必要があります。
- アフィニティーグループとアフィニティーラベルが相互に競合する場合、 影響を受ける仮想マシンは実行されません。競合の防止、トラブルシュー [ティング、および解決に関するサポートは、「アフィニティーグループの](#page-88-0) トラブルシューティング」 を参照してください。。

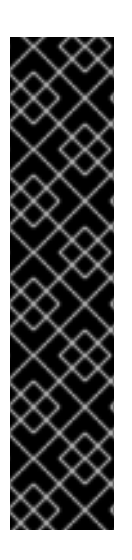

# 重要

警告

各ルールは、クラスターのスケジューリングポリシーの重みおよびフィルターモジュー ルの影響を受けます。

- VM Affinity Ruleルールが機能するには、スケジューリングポリシーの 加重モ ジュール および フィルターモジュール セクションに **VmAffinityGroups** キー ワードがなければなりません。
- Host Affinity Rule が機能するには、スケジューリングポリシーの加重モジュー ル および フィルターモジュール セクションに **VmToHostsAffinityGroups** キー ワードがなければなりません。

詳細は、Administration Guideの [Scheduling](https://access.redhat.com/documentation/ja-jp/red_hat_virtualization/4.3/html/administration_guide/sect-scheduling_policies) Policies を参照してください。

# 注記

- アフィニティーグループはクラスターレベルの仮想マシンに適用されます。仮想 マシンをあるクラスターから別のクラスターに移動すると、その仮想マシンは元 のクラスターのアフィニティーグループから削除されます。
- アフィニティーグループルールを有効にするのに、仮想マシンを再起動する必要 はありません。

6.11.1. アフィニティーグループの作成

管理ポータルで新しいアフィニティーグループを作成できます。

### <span id="page-86-0"></span>アフィニティーグループの作成

- 1. Compute → Virtual Machines をクリックし、仮想マシンを選択します。
- 2. 仮想マシンの名前をクリックして、詳細ビューに移動します。
- 3. アフィニティーグループ タブをクリックします。
- 4. New をクリックします。
- 5. アフィニティーグループの名前と説明を入力します。
- 6. VM Affinity Ruleドロップダウンから、Positiveを選択して正のアフィニティーを適用する か、Negative を選択して負のアフィニティーを適用します。アフィニティールールを無効にす るには、Disable を選択します。
- 7. Enforcing チェックボックスを選択してハード強制を適用するか、このチェックボックスの選 択を解除してソフト強制を適用します。
- 8. ドロップダウンリストを使用して、アフィニティーグループに追加する仮想マシンを選択しま す。+ ボタンと- ボタンを使用して、仮想マシンを追加または削除します。
- 9. **OK** をクリックします。

6.11.2. アフィニティーグループの編集

### アフィニティーグループの編集

- 1. Compute → Virtual Machines をクリックし、仮想マシンを選択します。
- 2. 仮想マシンの名前をクリックして、詳細ビューに移動します。
- 3. アフィニティーグループ タブをクリックします。
- 4. **Edit** をクリックします。
- 5. VM Affinity Ruleドロップダウンおよび Enforcing チェックボックスを希望する値に変更し、+ ボタンおよび - ボタンを使用して、アフィニティーグループに仮想マシンを追加または削除し ます。

アフィニティーのメンバーのメンバーであった。 アフィニティー アフィニティー アフィニティー のみあい アフィニティー

6. **OK** をクリックします。

# 6.11.3. アフィニティーグループの削除

## アフィニティーグループの削除

- 1. Compute → Virtual Machines をクリックし、仮想マシンを選択します。
- 2. 仮想マシンの名前をクリックして、詳細ビューに移動します。
- 3. アフィニティーグループ タブをクリックします。
- 4. **Remove** をクリックします。
- 5. **OK** をクリックします。

アフィニティーグループのメンバーであった仮想マシンに適用されるそのアフィニティーポリシーは適 用されなくなります。

<span id="page-87-0"></span>6.11.4. アフィニティーグループの例

以下の例では、本章で説明しているアフィニティーグループのさまざまな機能を使用して、さまざまな シナリオでアフィニティールールを適用する方法を説明します。

# 例6.1 高可用性

Dalia は、スタートアップ企業の DevOps エンジニアです。高可用性を確保するために、特定のシス テムの 2 つの仮想マシンをクラスター内の任意の異なるホスト上で実行する必要があります。

Dalia は、high availability という名前のアフィニティーグループを作成し、以下を行います。

- 2つの仮想マシン VM01 および VM02 をアフィニティーグループに追加します。
- VM Affinityを Negative に設定して、仮想マシンが別のホストで実行されるようにしま す。
- Enforcing の選択を解除 (無効) したままにし、障害発生時に利用可能なホストが1つしかな い場合に、両方の仮想マシンが実行を継続できるようにします。
- Hosts 一覧を空のままにし、仮想マシンがクラスター内の任意のホストで実行されるように します。

## 例6.2 パフォーマンス

Sohni は、2 つの仮想マシンを使用して、毎日ソフトウェアを何回もビルドしてテストするソフト ウェア開発者です。これら 2 つの仮想マシン間には、大量のネットワークトラフィックが発生しま す。同じホストでマシンを実行すると、ビルドおよびテストプロセスでのネットワークトラフィッ クとネットワークレイテンシーの影響の両方が減ります。ハイスペックのホスト (高速の CPU、 SSD、大量のメモリー) を使用すると、このプロセスがさらに加速します。

Sohni は、build and test という名前のアフィニティーグループを作成し、以下を行います。

- VM01 および VM02(ビルドおよびテスト用仮想マシン) をアフィニティーグループに追加し ます。
- ハイスペックのホスト、host03、host04、および host05 をアフィニティーグループに追 加します。
- 仮想マシンを同じホストで実行してネットワークトラフィックとレイテンシーの影響を削減 するように、VM affinityを Positive に設定します。
- Host affinity を Positive に設定して、仮想マシンがハイスペックのホストで実行されプロ セスを加速できるようにします。
- 両方のルールで Enforcing の選択を解除 (無効) したままにし、高性能なホストが利用でき ない場合に仮想マシンを実行できるようにします。

# 例6.3 ライセンス

ソフトウェアアセットマネージャーである Bandile は、会社が 3D イメージングソフトウェアベン

ダーに対する厳しいライセンス要件に準拠するのを支援します。これらの要件では、ライセンス サーバー用の仮想マシン (VM-LS) と、イメージングワークステーション (VM-WS#) を、同じホス トで実行する必要があります。さらに、物理 CPU ベースのライセンスモデルでは、ワークステー ションを GPU 搭載の 2 つのホストhost-gpu-primary または host-gpu-backup のいずれかで実行 する必要があります。

これらの要件を満たすために、Bandile は 3D seismic imaging というアフィニティーグループを作成 し、以下を行います。

- 前述の仮想マシンおよびホストをアフィニティーグループに追加します。
- VM affinityを Positive に設定し、Enforcing を選択して、ライセンスサーバーとワークス テーションが、複数のホストではなく必ずどちらかのホストで共に実行されるようにしま す。
- Host affinity を Positive に設定し、Enforcing を選択して、仮想マシンがクラスター内の 他のホストではなく必ず GPU 搭載のいずれかのホストで実行されるようにします。

<span id="page-88-0"></span>6.11.5. アフィニティーグループのトラブルシューティング

アフィニティーグループの問題を防ぐ方法

- アフィニティーグループを使用する際のシナリオを計画し、予想される結果を文書化します。
- 各種の条件下で結果を確認し、テストします。
- 変更管理のベストプラクティスに従います。
- Enforcing オプションは、必要な場合にのみ使用してください。

仮想マシンが実行されていないという問題を確認した場合

- 加重モジュール および フィルターモジュール セクションに **VmAffinityGroups** および **VmToHostsAffinityGroups** が含まれるスケジューリングポリシーがクラスターにあることを 確認します。詳細は、Administration Guideの Explanation of Settings in the New Scheduling Policy and Edit Scheduling Policy Window [を参照してください。](https://access.redhat.com/documentation/ja-jp/red_hat_virtualization/4.3/html/administration_guide/sect-scheduling_policies#Explanation_of_Settings_in_the_New_Scheduling_Policy_and_Edit_Scheduling_Policy_Window)
- アフィニティーラベルとアフィニティーグループ間の競合を確認します。

#### アフィニティーラベルとアフィニティーグループ間に競合の可能性がある場合

- affinity label は、Positive で、Enforcing が有効になっている Host affinity rule を持つアフィ ニティーグループと同等であることを理解してください。
- アフィニティーラベルとアフィニティーグループが相互に競合する場合、共通項の仮想マシン のセットが実行されないことに注意してください。
- 競合の可能性を判断します。
	- クラスターのスケジューリングポリシーのフィルターモジュールセクションを調べます。 これらには、**Label** キーワードと **VmAffinityGroups** または **VmToHostsAffinityGroups** キーワードの両方が含まれている必要があります。そうでない場合は、競合は 起こりませ ん。(加重モジュール セクションに **VmAffinityGroups** と **VmToHostsAffinityGroups** が存 在しても問題ありません。フィルターモジュール セクションの **Label** がそれらを上書きす るためです。)
- アフィニティーグループを検査します。Enforcing が有効になっているルールが含まれてい る必要があります。そうでない場合は、競合は 起こりません。
- 競合の可能性がある場合は、関与する可能性のある仮想マシンのセットを特定します。
	- アフィニティーラベルとグループを検査します。Enforcing オプションを有効なアフィニ ティーラベル と アフィニティーグループ両方のメンバーである仮想マシンの一覧を作成し ます。
	- この共通項のセット内の各ホストおよび仮想マシンについて、競合が発生する可能性のあ る条件を分析します。
- 実際の実行されていない仮想マシンが分析での仮想マシンとマッチするかどうかを判断しま す。
- 最後に、アフィニティーグループとアフィニティーラベルを再構築して、意図しない競合を回 避できるようにします。
- さまざまな条件下で、変更によって想定された結果が生成されることを確認します。
- アフィニティーグループとアフィニティーラベルの重複がある場合は、アフィニティーグルー プとしてこれらを 1 カ所で簡単に確認することができます。アフィニティーラベルを同等のア フィニティーグループに変換することを検討してください。これは、Positive が選択さ れEnforcing が有効になっている ホストのアフィニティールール を持ちます。

6.12. アフィニティーラベル

管理ポータルでアフィニティーラベルを作成および変更できます。

アフィニティーラベルは、仮想マシンとホスト間でハード (Enforced) ポジティブアフィニティーを設 定するために使用されます。アフィニティーの硬度と極性の詳細は[、アフィニティーグループ](#page-86-0) のセク ションを参照してください。

ラベルは、正のハードアフィニティーグループと同じように機能しますが、特定のユースケースで設定 が簡素化されます。たとえば、特定のホストハードウェアを必要とする仮想マシンがある場合、アフィ ニティーラベルを使用して、それらの仮想マシンが必要なホストで実行されるようにできます。ライセ ンス上物理マシンの数が制限されるソフトウェアを使用する場合には、アフィニティーラベルを使用し て、そのソフトウェアを実行する仮想マシンが必要な物理ホストに制限されるようにできます。

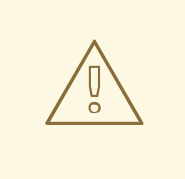

警告

アフィニティーラベルはアフィニティーグループのサブセットで、それらと競合す る可能性があります。競合が発生した場合、仮想マシンは起動しません。

6.12.1. アフィニティーラベルの作成

アフィニティーラベルは、仮想マシン、ホスト、またはクラスターの詳細ビューから作成できます。こ の手順では、クラスターの詳細ビューを使用します。

# アフィニティーラベルの作成

- 1. Compute → Clusters をクリックし、適切なクラスターを選択します。
- 2. クラスターの名前をクリックして、詳細ビューに移動します。
- 3. Affinity Labels タブをクリックします。
- 4. New をクリックします。
- 5. アフィニティーラベルの Name を入力します。
- 6. ドロップダウンリストを使用して、ラベルに関連付けられる仮想マシンおよびホストを選択し ます。+ ボタンを使用して、仮想マシンおよびホストを追加します。
- 7. **OK** をクリックします。

#### 6.12.2. アフィニティーラベルの編集

アフィニティーラベルは、仮想マシン、ホスト、またはクラスターの詳細ビューから編集できます。こ の手順では、クラスターの詳細ビューを使用します。

#### アフィニティーラベルの編集

- 1. Compute → Clusters をクリックし、適切なクラスターを選択します。
- 2. クラスターの名前をクリックして、詳細ビューに移動します。
- 3. Affinity Labels タブをクリックします。
- 4. 編集するラベルを選択します。
- 5. **Edit** をクリックします。
- 6. + および ボタンを使用して、仮想マシンおよびホストをアフィニティーラベルに追加または アフィニティーラベルから削除します。
- 7. **OK** をクリックします。
- 6.12.3. アフィニティーラベルの削除
- アフィニティーラベルは、クラスターの詳細ビューからのみ削除できます。

#### アフィニティーラベルの削除

- 1. Compute → Clusters をクリックし、適切なクラスターを選択します。
- 2. クラスターの名前をクリックして、詳細ビューに移動します。
- 3. Affinity Labels タブをクリックします。
- 4. 削除するラベルを選択します。
- 5. **Edit** をクリックします。
- 6. ボタンを使用して、ラベルからすべての仮想マシンおよびホストを削除します。
- 7. **OK** をクリックします。
- 8. **Delete** をクリックします。
- 9. **OK** をクリックします。

# 6.13. 仮想マシンとテンプレートのエクスポートおよびインポート

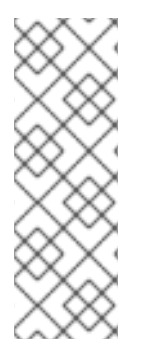

# 注記

エクスポートストレージドメインは非推奨になりました。ストレージデータドメインは データセンターから接続を解除し、同じ環境または別の環境にある別のデータセンター にインポートすることができます。仮想マシン、フローティング仮想ディスク、および テンプレートは、インポートされたストレージドメインからアタッチされたデータセン ターにアップロードできます。ストレージドメインのインポートに関する情報は、Red Hat Virtualization Administration Guideの [Importing](https://access.redhat.com/documentation/ja-jp/red_hat_virtualization/4.3/html-single/administration_guide#sect-Importing_Existing_Storage_Domains) Existing Storage Domains セク ションを参照してください。

同じまたは異なる Red Hat Virtualization 環境のデータセンターから、仮想マシンとテンプレートをエク スポートしたり、インポートしたりできます。ストレージドメイン、データドメイン、または Red Hat Virtualization ホストを使用して、仮想マシンをエクスポートまたはインポートできます。

仮想マシンまたはテンプレートをエクスポートまたはインポートする場合、その仮想マシンまたはテン プレートの名前や説明、リソースの割り当て、ならびに高可用性設定などの基本情報を含むプロパ ティーは保持されます。

仮想マシンおよびテンプレートのパーミッションおよびユーザーロールは OVF ファイルに含まれるた め、ストレージドメインがあるデータセンターから分離され、別のデータセンターにアタッチされた場 合、元のパーミッションとユーザーロールで仮想マシンとテンプレートをインポートできます。パー ミッションを正常に登録するには、登録プロセスの前に、仮想マシンまたはテンプレートのパーミッ ションに関連するユーザーおよびロールがデータセンターに存在する必要があります。

また、V2V 機能を使用して、RHEL 5 Xen や VMware などの他の仮想化プロバイダーから仮想マシンを インポートしたり、Windows 仮想マシンをインポートしたりできます。V2V は仮想マシンを変換し、 Red Hat Virtualization がホストできるようにします。V2V のインストールおよび使用についての詳細 は、Converting Virtual Machines from Other [Hypervisors](https://access.redhat.com/articles/1351473) to KVM with virt-v2v を参照してください。

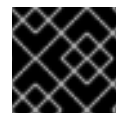

# 重要

仮想マシンはエクスポートまたはインポート前にシャットダウンする必要があります。

6.13.1. エクスポートドメインへの仮想マシンのエクスポート

別のデータセンターに仮想マシンをインポートできるように、エクスポートドメインに仮想マシンをエ クスポートします。開始する前に、エクスポートする仮想マシンが含まれるデータセンターにストレー ジドメインがアタッチされている必要があります。

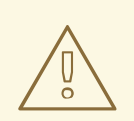

**警告**<br><br>仮想マシンをエクスポートする前にシャットダウンする必要があります。

### エクスポートドメインへの仮想マシンのエクスポート

- 1. Compute → Virtual Machines をクリックし、仮想マシンを選択します。
- 2. More Actions () をクリックしてから、Export to Export Domain をクリックします。
- 3. 必要に応じて、Export Virtual Machineウィンドウで以下のチェックボックスを選択します。
	- Force Override: エクスポートドメイン上の仮想マシンの既存イメージを上書きします。
	- Collapse Snapshots: ディスクごとにエクスポートボリュームを1つ作成します。このオプ ションは、スナップショットの復元ポイントを削除し、テンプレートベースの仮想マシン にテンプレートを追加し、仮想マシンがテンプレート上に持つ依存関係を削除します。テ ンプレートに依存する仮想マシンについては、このオプションを選択して、仮想マシンと 共にテンプレートをエクスポートするか、または移行先データセンターにテンプレートが 存在するようにします。

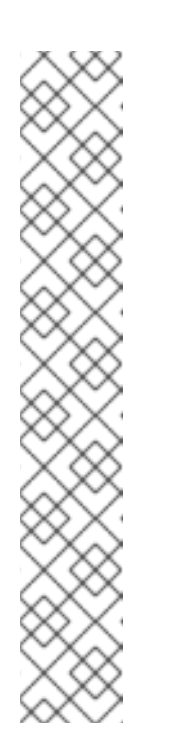

### 注記

Compute → Templates をクリックし、**New VM**をクリックしてテンプレー トから仮想マシンを作成する場合には、Resource Allocation タブの Storage Allocationセクションにストレージの割り当てオプションが 2 つ表 示されます。

- o Clone が選択されている場合、仮想マシンはテンプレートに依存しませ ん。テンプレートは、宛先データセンターに存在する必要はありませ ん。
- Thin が選択されている場合、仮想マシンはテンプレートに依存するた め、テンプレートは移行先のデータセンターに存在するか、または仮想 マシンと共にエクスポートする必要があります。あるいは、Collapse Snapshots チェックボックスを選択して、テンプレートディスクと仮想 ディスクを1つのディスクに折りたたみます。

どのオプションが選択されているかを確認するには、仮想マシンの名前をク リックして、詳細ビューの General タブをクリックします。

4. **OK** をクリックします。

仮想マシンのエクスポートが開始されます。仮想マシンは、エクスポート中に **Image Locked** ステータ スで Compute → Virtual Machines に表示されます。仮想マシンのハードディスクイメージのサイズ や、ストレージハードウェアによっては、これには最大 1 時間かかる場合があります。Events タブを クリックし、進捗を表示します。完了したら、仮想マシンがエクスポートドメインにエクスポートさ れ、エクスポートドメインの詳細ビューの VM Import タブに表示されます。

### 6.13.2. データドメインへの仮想マシンのエクスポート

仮想マシンをデータドメインにエクスポートして、以下のいずれかを実行できます。

- 仮想マシンまたはそのクローンを別のデータセンターに移行する。
- 仮想マシンのクローンをバックアップとして保存する。

警告

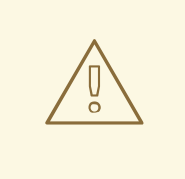

実行中の仮想マシンをエクスポートすることはできません。仮想マシンをエクス ポートする前にシャットダウンします。

## 前提条件

データドメインはデータセンターにアタッチされています。

### 手順

- 1. Compute → Virtual Machines をクリックし、仮想マシンを選択します。
- 2. Disks タブをクリックします。
- 3. 仮想マシンに属するすべてのディスクを選択します。
- 4. More Actions ( ) をクリックし、続いてMove をクリックします。
- 5. Target セクションで、ドメインを選択します。
- 6. OK をクリックします。

ディスクは新しいドメインに移行します。

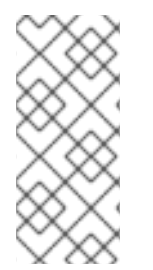

### 注記

あるタイプのデータドメインから、別のタイプのデータドメインにディスクを移動する と、それに応じてディスクフォーマットが変更されます。たとえば、ディスクが NFS データドメインにあり、スパースフォーマットの場合、ディスクを iSCSI ドメインに移 動すると、そのフォーマットが事前割り当て済みに変更されます。エクスポートドメイ ンは NFS であるため、これはエクスポートドメインを使用する場合とは異なります。

6.13.3. エクスポートドメインからの仮想マシンのインポート

エクスポートドメインに仮想マシンがあります。仮想マシンを新しいデータセンターにインポートする 前に、エクスポートドメインを移行先データセンターにアタッチする必要があります。

#### 宛先データセンターへの仮想マシンのインポート

- 1. Storage → Domains をクリックし、エクスポートドメインを選択します。エクスポートドメイ ンのステータスは **Active** である必要があります。
- 2. エクスポートドメイン名をクリックして、詳細ビューに移動します。
- 3. VM Import タブをクリックして、インポートする利用可能な仮想マシンを一覧表示します。
- 4. インポートする 1 つ以上の仮想マシンを選択し、**Import** をクリックします。
- 5. Target Cluster を選択します。
- <span id="page-94-0"></span>6. Collapse Snapshotsチェックボックスを選択して、スナップショットの復元ポイントを削除 し、テンプレートベースの仮想マシンにテンプレートを追加します。
- 7. インポートする仮想マシンをクリックし、Disks サブタブをクリックします。このタブか ら、Allocation Policy および Storage Domain ドロップダウンリストを使用して、仮想マシン が使用するディスクがシンプロビジョニングされるかまたは事前割り当てされるかどうかを選 択できます。また、ディスクが保存されるストレージドメインを選択することもできます。ど のインポートするディスクが、その仮想マシンのブートディスクとして機能するかを示すアイ コンも表示されます。
- 8. **OK** をクリックして、仮想マシンをインポートします。 仮想マシンが仮想化環境に存在する場合、Import Virtual Machine Conflictウィンドウが開き ます。

以下のラジオボタンのいずれかを選択します。

- Don't import
- Import as cloned。New Name フィールドに仮想マシンの一意の名前を入力します。
- 9. オプションで Apply to all チェックボックスを選択して、同じ接尾辞を持つ重複した仮想マシ ンをすべてインポートしてから、接尾辞をSuffix to add to the cloned VMsフィールドに入力 します。

10. **OK** をクリックします。

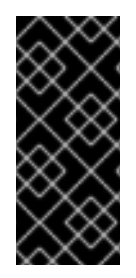

# 重要

単一のインポート操作中には、同じアーキテクチャーを共有する仮想マシンのみをイン ポートできます。インポートする仮想マシンのいずれかが、インポートするその他の仮 想マシンのアーキテクチャーと異なる場合、警告が表示され、同じアーキテクチャーを 持つ仮想マシンのみがインポートされるように、選択内容を変更するように求められま す。

6.13.4. VMware プロバイダーからの仮想マシンのインポート

仮想マシンを VMware vCenter プロバイダーから Red Hat Virtualization 環境にインポートします。各イ ンポート操作時に Import Virtual Machine(s)ウィンドウにその詳細を入力して VMware プロバイダー からインポートすることや、VMware プロバイダーを外部プロバイダーとして追加し、インポート操作 時に事前設定されたプロバイダーを選択することができます。外部プロバイダーを追加するに は、VMware [インスタンスを仮想マシンプロバイダーとして追加](https://access.redhat.com/documentation/ja-jp/red_hat_virtualization/4.3/html-single/administration_guide/#sect-Adding_External_Providers) を参照してください。

Red Hat Virtualization は、V2V を使用して VMware 仮想マシンをインポートします。OVA ファイルの 場合、Red Hat Virtualization がサポートする唯一のディスク形式は VMDK です。

**virt-v2v** パッケージは、少なくとも 1 つのホスト (この手順ではプロキシーホストと呼ばれる) にインス トールする必要があります。Red Hat Virtualization Host (RHVH) では、**virt-v2v** パッケージがデフォル トで利用でき、Red Hat Virtualization 環境に追加されると、Red Hat Enterprise Linux ホストに VDSM の依存関係としてインストールされます。Red Hat Enterprise Linux ホストは、Red Hat Enterprise Linux 7.2 以降である必要があります。

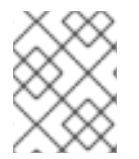

# 注記

ppc64le アーキテクチャーでは **virt-v2v** パッケージが利用できず、これらのホストはプ ロキシーホストとして使用できません。

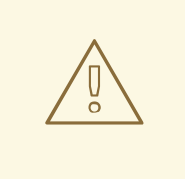

# 警告

仮想マシンをインポートする前にシャットダウンする必要があります。インポート プロセス中に VMware を介して仮想マシンを起動すると、データが破損する可能性 があります。

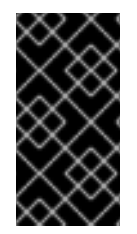

# 重要

インポート操作には、同じアーキテクチャーを共有する仮想マシンのみを含めることが できます。インポートする仮想マシンのアーキテクチャーが異なる場合、警告が表示さ れ、同じアーキテクチャーを持つ仮想マシンのみが含まれるように選択を変更するよう にプロンプトが表示されます。

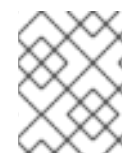

# 注記

インポートが失敗した場合は、/var/log/vdsm/import/ にある関連するログファイル と、プロキシーホストの /var/log/vdsm/vdsm.log で詳細を確認してください。

VMware からの仮想マシンのインポート

- 1. Compute → Virtual Machinesをクリックします。
- 2. More Actions ( ) をクリックし、続いて Import をクリックし、Import Virtual Machine(s) ウィンドウを開きます。
- 3. Source 一覧から VMware を選択します。
- 4. VMware プロバイダーを外部プロバイダーとして設定している場合は、External Provider一覧 から VMware プロバイダーを選択します。プロバイダー認証情報が正しいことを確認します。 外部プロバイダーの設定時に移行先データセンターまたはプロキシーホストを指定しなかった 場合は、それらのオプションをここで選択します。
- 5. VMware プロバイダーを設定していないか、または新規の VMware プロバイダーからインポー トする場合は、以下の詳細を指定します。
	- a. 仮想マシンが利用できる Data Center リストから選択します。
	- b. vCenter フィールドに VMware vCenter インスタンスの IP アドレスまたは完全修飾ドメイ ン名を入力します。
	- c. ESXi フィールドに仮想マシンをインポートするホストの IP アドレスまたは完全修飾ドメ イン名を入力します。
	- d. Data Center フィールドに、指定した ESXi ホストが存在するデータセンターおよびクラス ターの名前を入力します。
	- e. ESXi ホストと Manager との間で SSL 証明書を交換した場合は、Verify server's SSL certificate を選択したままにして、ESXi ホストの証明書を確認します。そうでない場合 は、オプションの選択を解除します。

f. Van de vCenter (Alexandre Van de voltage) van de voltage van de voltage van de voltage van de voltage van d<br>De voltage van de voltage van de voltage van de voltage van de voltage van de voltage van de voltage van de vo

- f. VMware vCenter インスタンスの Username および Password を入力します。ユーザー は、仮想マシンが置かれている VMware データセンターおよび ESXi ホストにアクセスでき る必要があります。
- g. 仮想マシンのインポート操作中に Proxy Host として機能するように、**virt-v2v** がインス トールされている、選択したデータセンター内のホストを選択します。このホストは、 VMware vCenter 外部プロバイダーのネットワークに接続できる必要もあります。
- 6. Load をクリックして、インポートできる VMware プロバイダー上の仮想マシンを一覧表示し ます。
- 7. Virtual Machines on Source一覧から仮想マシンを 1 つ以上選択し、矢印を使用してこれを Virtual Machines to Import一覧に移動します。**Next** をクリックします。

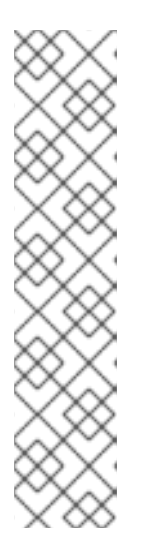

# 注記

仮想マシンのネットワークデバイスがドライバータイプ e1000 または rtl8139 を 使用する場合、仮想マシンは Red Hat Virtualization へのインポート後に同じド ライバータイプを使用します。

必要な場合は、インポート後にドライバータイプを VirtIO に手動で変更できま [す。仮想マシンのインポート後にドライバータイプを変更するには、「ネット](#page-61-0) ワークインターフェイスの編集」 を参照してください。ネットワークデバイス が e1000 または rtl8139 以外のドライバータイプを使用する場合、ドライバータ イプはインポート時に VirtIO に自動的に変更されます。Attach VirtIO-drivers オプションを使用すると、VirtIO ドライバーをインポートされる仮想マシンファ イルに挿入することができます。これにより、ドライバーが VirtIO に変更され た場合に、オペレーティングシステムによってデバイスが適切に検出されます。

- 8. 仮想マシンが存在する Cluster を選択します。
- 9. 仮想マシンの CPU Profile を選択します。
- 10. Collapse Snapshotsチェックボックスを選択して、スナップショットの復元ポイントを削除 し、テンプレートベースの仮想マシンにテンプレートを追加します。
- 11. Clone チェックボックスを選択して、仮想マシン名と MAC アドレスを変更し、すべてのディ スクのクローンを作成し、すべてのスナップショットを削除します。仮想マシンが名前の横に 警告記号と共に表示される場合や、VM in System列にチェックマークがある場合は、仮想マシ ンのクローンを作成し、その名前を変更する必要があります。
- 12. インポートする各仮想マシンをクリックし、Disks サブタブをクリックします。Allocation Policy および Storage Domain リストを使用して、仮想マシンが使用するディスクがシンプロ ビジョニングされるかまたは事前割り当てされるかどうかを選択します。また、ディスクが保 存されるストレージドメインを選択します。どのインポートするディスクが、その仮想マシン のブートディスクとして機能するかを示すアイコンも表示されます。
- 13. Clone チェックボックスを選択した場合は、General サブタブで仮想マシンの名前を変更しま す。
- 14. **OK** をクリックして、仮想マシンをインポートします。

仮想マシンの CPU タイプは、インポート先のクラスターの CPU タイプと同じである必要があります。 管理ポータルでクラスターの CPU Typeを表示するには、以下を実行します。

1. Compute → Clusters をクリックします。

2. クラスターを選択します。

- 3. **Edit** をクリックします。
- 4. 全般 タブをクリックします。

仮想マシンの CPU タイプが異なる場合は、インポートされた仮想マシンの CPU タイプを設定します。

- 1. Compute → Virtual Machinesをクリックします。
- 2. 仮想マシンを選択します。
- 3. **Edit** をクリックします。
- 4. System タブをクリックします。
- 5. Advanced Parameters 矢印をクリックします。
- 6. Custom CPU Typeを指定して、**OK** をクリックします。

6.13.5. 仮想マシンのホストへのエクスポート

仮想マシンを、Red Hat Virtualization データセンター内のホストの特定のパスまたはマウントされた NFS 共有ストレージにエクスポートすることができます。エクスポートにより、Open Virtual Appliance (OVA) パッケージが作成されます。

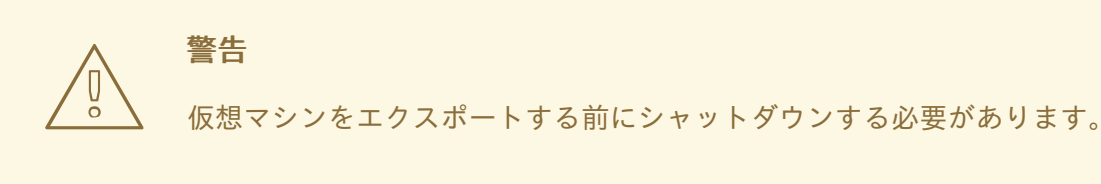

仮想マシンのホストへのエクスポート

- 1. Compute → Virtual Machines をクリックし、仮想マシンを選択します。
- 2. More Actions ( ) をクリックしてから、Export to OVAをクリックします。
- 3. Host のドロップダウンリストからホストを選択します。
- 4. 末尾のスラッシュを含め、エクスポートディレクトリーへの絶対パスを Directory フィールド に入力します。例: **/images2/ova/**
- 5. 必要に応じて、 Name フィールドのファイルのデフォルト名を変更します。
- 6. **OK** をクリックします。

エクスポートのステータスは Events タブで表示できます。

# 6.13.6. ホストからの仮想マシンのインポート

Open Virtual Appliance (OVA) ファイルを Red Hat Virtualization 環境にインポートします。データセン ター内の任意の Red Hat Virtualization Host からファイルをインポートできます。

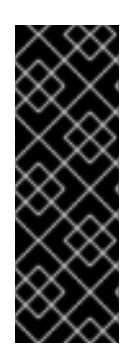

# 重要

現在、インポートできるのは Red Hat Virtualization および VMware OVA のみになりま す。KVM および Xen はサポートされません。

インポートプロセスでは **virt-v2v** を使用します。**virt-v2v** と互換性のあるオペレーティ ングシステムを実行している仮想マシンのみが正常にインポートできます。互換性のあ るオペレーティングシステムの現在の一覧

は、<https://access.redhat.com/articles/1351473> を参照してください。

# OVA ファイルのインポート

1. OVA ファイルを、クラスター内のホストの var/tmp などのファイルシステムの場所にコピー します。

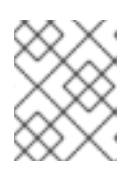

注記

十分な領域があり、qemu ユーザー (UID 36) がアクセスできる限り、場所には ローカルディレクトリーまたはリモートの nfs マウントを指定できます。

2. qemu ユーザー (UID 36) および kvm グループ (GID 36) が OVA ファイルに読み取り/書き込み アクセスできるように、パーミッションを設定します。

# chown 36:36 **path\_to\_OVA\_file/file.OVA**

- 3. Compute → Virtual Machinesをクリックします。
- 4. More Actions (い)をクリックし、続いて Import をクリックし、Import Virtual Machine(s) ウィンドウを開きます。
	- a. Source 一覧から Virtual Appliance (OVA)を選択します。
	- b. Host リストからホストを選択します。
	- c. Path フィールドで、OVA ファイルの絶対パスを指定します。
	- d. Load をクリックして、インポートされる仮想マシンを一覧表示します。
	- e. Virtual Machines on Sourceのリストから仮想マシンを選択し、矢印を使用してこれを Virtual Machines to Importのリストに移動します。
- 5. **Next** をクリックします。
	- a. 仮想マシンの Storage Domain を選択します。
	- b. 仮想マシンが存在する Target Cluster を選択します。
	- c. 仮想マシンの CPU Profile を選択します。
	- d. 仮想マシンの Allocation Policy を選択します。
	- e. オプションで、Attach VirtIO-Drivers チェックボックスを選択し、一覧で適切なイメージ を選択して VirtIO ドライバーを追加します。
	- f. 仮想マシンの Allocation Policy を選択します。
- g. 仮想マシンを選択し、General タブで Operating System を選択します。
- h. Network Interfacesタブで、Network Nameおよび Profile Name を選択します。
- i. Disks タブをクリックして、仮想マシンの Alias、Virtual Size、および Actual Sizeを表示 します。
- 6. **OK** をクリックして、仮想マシンをインポートします。

6.13.7. RHEL 5 Xen ホストからの仮想マシンのインポート

仮想マシンを Red Hat Enterprise Linux 5 上の Xen から Red Hat Virtualization 環境にインポートしま す。Red Hat Virtualization は、V2V を使用して QCOW2 または raw 仮想マシンディスク形式をイン ポートします。

**virt-v2v** パッケージは、少なくとも 1 つのホスト (この手順ではプロキシーホストと呼ばれる) にインス トールする必要があります。Red Hat Virtualization Host (RHVH) では、**virt-v2v** パッケージがデフォル トで利用でき、Red Hat Virtualization 環境に追加されると、Red Hat Enterprise Linux ホストに VDSM の依存関係としてインストールされます。Red Hat Enterprise Linux ホストは、Red Hat Enterprise Linux 7.2 以降である必要があります。

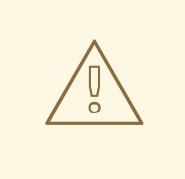

# 警告

RHEL 5 Xen ホストから Windows 仮想マシンをインポートし、VirtIO デバイスを使 用する場合は、仮想マシンをインポートする前に VirtIO ドライバーをインストール します。ドライバーがインストールされていない場合、インポート後に仮想マシン が起動しないことがあります。

VirtIO ドライバーは virtio-win.iso または RHV-toolsSetup\_version.iso からインス トールできます。詳しくは 「Windows [へのゲストエージェント、ツール、および](#page-29-0) ドライバーのインストール」 をご覧ください。

VirtIO ドライバーを使用していない場合は、最初に起動する前に仮想マシンの設定 を確認し、VirtIO デバイスが使用されていないことを確認します。

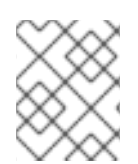

# 注記

ppc64le アーキテクチャーでは **virt-v2v** パッケージが利用できず、これらのホストはプ ロキシーホストとして使用できません。

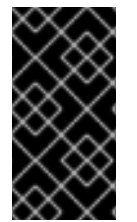

# 重要

インポート操作には、同じアーキテクチャーを共有する仮想マシンのみを含めることが できます。インポートする仮想マシンのアーキテクチャーが異なる場合、警告が表示さ れ、同じアーキテクチャーを持つ仮想マシンのみが含まれるように選択を変更するよう にプロンプトが表示されます。

# 注記

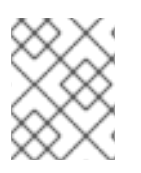

インポートが失敗した場合は、/var/log/vdsm/import/ にある関連するログファイル と、プロキシーホストの /var/log/vdsm/vdsm.log で詳細を確認してください。

### RHEL 5 Xen からの仮想マシンのインポート

- 1. 仮想マシンをシャットダウンします。インポートプロセス中に Xen を介して仮想マシンを起動 すると、データが破損する可能性があります。
- 2. プロキシーホストと RHEL 5 ホスト間の公開鍵認証を有効にします。
	- a. プロキシーホストにログインし、vdsm ユーザーの SSH キーを生成します。

# sudo -u vdsm ssh-keygen

b. vdsm ユーザーの公開鍵を RHEL 5 Xen ホストにコピーします。

# sudo -u vdsm ssh-copy-id root@**xenhost.example.com**

c. RHEL 5 Xen ホストにログインして、ログインが正常に機能していることを確認します。

# sudo -u vdsm ssh root@**xenhost.example.com**

- 3. 管理ポータルにログインします。
- 4. Compute → Virtual Machinesをクリックします。
- 5. More Actions (:) をクリックし、続いて Import をクリックし、Import Virtual Machine(s) ウィンドウを開きます。
- 6. プロキシーホストが含まれる Data Center を選択します。
- 7. Source ドロップダウンリストから XEN (via RHEL)を選択します。
- 8. 必要に応じて、ドロップダウンリストから RHEL 5 Xen のExternal Providerを選択します。 URI には、正しい URI [が事前に入力されます。詳細は、](https://access.redhat.com/documentation/ja-jp/red_hat_virtualization/4.3/html-single/administration_guide/#Adding_Xen_as_an_External_Provider)Administration Guideの Adding a RHEL 5 Xen Host as a Virtual Machine Provider を参照してください。
- 9. RHEL 5 Xen ホストの URI を入力します。必要な形式は事前に入力されていま す。**<hostname>** を RHEL 5 Xen ホストのホスト名に置き換えます。
- 10. Proxy Host ドロップダウンリストからプロキシーホストを選択します。
- 11. Load をクリックして、インポートできる RHEL 5 Xen ホスト上の仮想マシンを一覧表示しま す。
- 12. Virtual Machines on Source一覧から仮想マシンを 1 つ以上選択し、矢印を使用してこれを Virtual Machines to Import一覧に移動します。

注記

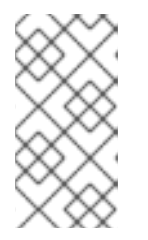

現在の制限により、ブロックデバイスを持つ Xen 仮想マシンは Virtual Machines on Source のリストに表示されません。それらは手動でインポートす る必要があります。RHEL 5 Xen [ホストからのブロックベースの仮想マシンのイ](#page-102-0) ンポートを参照してください。

- 13. **Next** をクリックします。
- 14. 仮想マシンが存在する Cluster を選択します。
- 15. 仮想マシンの CPU Profile を選択します。
- 16. Allocation Policy および Storage Domain リストを使用して、仮想マシンが使用するディスク がシンプロビジョニングされるかまたは事前割り当てされるかどうかを選択します。また、 ディスクが保存されるストレージドメインを選択します。

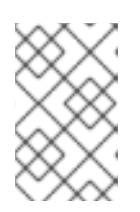

## 注記

注記

ターゲットストレージドメインはファイルベースのドメインである必要がありま す。現在の制限により、ブロックベースのドメインを指定すると、V2V 操作が 失敗します。

17. 仮想マシンの名前の横に警告記号が表示される場合や、VM in System列にチェックマークがあ る場合は、Cloneチェックボックスを選択して仮想マシンのクローンを作成します。

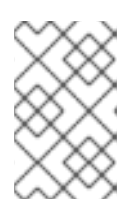

仮想マシンのクローンを作成すると、名前および MAC アドレスが変更され、す べてのディスクのクローンが作成され、すべてのスナップショットが削除されま す。

18. **OK** をクリックして、仮想マシンをインポートします。

仮想マシンの CPU タイプは、インポート先のクラスターの CPU タイプと同じである必要があります。 管理ポータルでクラスターの CPU Typeを表示するには、以下を実行します。

- 1. Compute → Clusters をクリックします。
- 2. クラスターを選択します。
- 3. **Edit** をクリックします。
- 4. 全般 タブをクリックします。

仮想マシンの CPU タイプが異なる場合は、インポートされた仮想マシンの CPU タイプを設定します。

- 1. Compute → Virtual Machinesをクリックします。
- 2. 仮想マシンを選択します。
- 3. **Edit** をクリックします。
- 4. System タブをクリックします。
- 5. Advanced Parameters 矢印をクリックします。
- 6. Custom CPU Typeを指定して、**OK** をクリックします。

<span id="page-102-0"></span>RHEL 5 Xen ホストからのブロックベースの仮想マシンのインポート

- 1. プロキシーホストと RHEL 5 ホスト間の公開鍵認証を有効にします。
	- a. プロキシーホストにログインし、vdsm ユーザーの SSH キーを生成します。

# sudo -u vdsm ssh-keygen

b. vdsm ユーザーの公開鍵を RHEL 5 Xen ホストにコピーします。

# sudo -u vdsm ssh-copy-id root@**xenhost.example.com**

c. RHEL 5 Xen ホストにログインして、ログインが正常に機能していることを確認します。

# sudo -u vdsm ssh root@**xenhost.example.com**

- 2. [エクスポートドメインをアタッチします。詳細は、](https://access.redhat.com/documentation/ja-jp/red_hat_virtualization/4.3/html-single/administration_guide/#Attaching_an_export_domain)Administration Guideの Attaching an Existing Export Domain to a Data Center を参照してください。
- 3. プロキシーホストで、RHEL 5 Xen ホストから仮想マシンをコピーします。

# virt-v2v-copy-to-local -ic xen+ssh://root@**xenhost.example.com vmname**

4. 仮想マシンを libvirt XML に変換し、ファイルをエクスポートドメインに移動します。

# virt-v2v -i libvirtxml **vmname**.xml -o rhev -of raw -os **storage.example.com:/exportdomain**

- 5. 管理ポータルで Storage → Domains をクリックし、エクスポートドメインの名前をクリック し、詳細ビューの VM Import タブをクリックして、仮想マシンがエクスポートドメインにある ことを確認します。
- 6. [仮想マシンを移行先のデータドメインにインポートします。詳しくは](#page-94-0) 「エクスポートドメイン からの仮想マシンのインポート」 をご覧ください。

6.13.8. KVM ホストからの仮想マシンのインポート

仮想マシンを KVM から Red Hat Virtualization 環境にインポートします。Red Hat Virtualization は、イ ンポート前に KVM 仮想マシンを正しい形式に変換します。KVM ホストと移行先のデータセンター内の 1 つ以上のホスト (このホストは、以下の手順ではプロキシーホストと呼ばれます) との間で公開鍵認証 を有効にする必要があります。

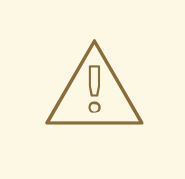

# 警告

仮想マシンをインポートする前にシャットダウンする必要があります。インポート プロセス中に KVM を介して仮想マシンを起動すると、データが破損する可能性が あります。

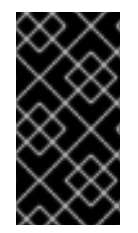

# 重要

インポート操作には、同じアーキテクチャーを共有する仮想マシンのみを含めることが できます。インポートする仮想マシンのアーキテクチャーが異なる場合、警告が表示さ れ、同じアーキテクチャーを持つ仮想マシンのみが含まれるように選択を変更するよう にプロンプトが表示されます。

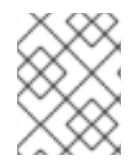

# 注記

インポートが失敗した場合は、/var/log/vdsm/import/ にある関連するログファイル と、プロキシーホストの /var/log/vdsm/vdsm.log で詳細を確認してください。

### KVM からの仮想マシンのインポート

- 1. プロキシーホストと KVM ホスト間の公開鍵認証を有効にします。
	- a. プロキシーホストにログインし、vdsm ユーザーの SSH キーを生成します。

# sudo -u vdsm ssh-keygen

b. vdsm ユーザーの公開鍵を KVM ホストにコピーします。プロキシーホストの known hosts ファイルも更新され、KVM ホストのホストキーが追加されます。

# sudo -u vdsm ssh-copy-id root@**kvmhost.example.com**

c. KVM ホストにログインして、ログインが正常に機能していることを確認します。

# sudo -u vdsm ssh root@**kvmhost.example.com**

- 2. 管理ポータルにログインします。
- 3. Compute → Virtual Machinesをクリックします。
- 4. More Actions (い)をクリックし、続いて Import をクリックし、Import Virtual Machine(s) ウィンドウを開きます。
- 5. プロキシーホストが含まれる Data Center を選択します。
- 6. Source ドロップダウンリストから KVM (via Libvirt)を選択します。
- 7. 必要に応じて、ドロップダウンリストから KVM プロバイダーの External Providerを選択しま す。URI には、正しい URI [が事前に入力されます。詳細は、](https://doc-stage.usersys.redhat.com/documentation/en-us/red_hat_virtualization/4.3/html-single/administration_guide/#Adding_KVM_as_an_External_Provider)Administration Guideの Adding a KVM Host as a Virtual Machine Provider を参照してください。

8. KVM ホストの URI を以下の形式で入力します。

qemu+ssh://root@**kvmhost.example.com**/system

- 9. Requires Authenticationチェックボックスを選択したままにします。
- 10. Username フィールドに **root** と入力します。
- 11. KVM ホストの root ユーザーのPasswordを入力します。
- 12. ドロップダウンリストから Proxy Host を選択します。
- 13. Load をクリックして、インポートできる KVM ホスト上の仮想マシンを一覧表示します。
- 14. Virtual Machines on Source一覧から仮想マシンを 1 つ以上選択し、矢印を使用してこれを Virtual Machines to Import一覧に移動します。
- 15. **Next** をクリックします。
- 16. 仮想マシンが存在する Cluster を選択します。
- 17. 仮想マシンの CPU Profile を選択します。
- 18. オプションで Collapse Snapshotsチェックボックスを選択して、スナップショットの復元ポ イントを削除し、テンプレートベースの仮想マシンにテンプレートを追加します。
- 19. 必要に応じて、Clone チェックボックスを選択して、仮想マシン名と MAC アドレスを変更 し、すべてのディスクのクローンを作成し、すべてのスナップショットを削除します。仮想マ シンが名前の横に警告記号と共に表示される場合や、VM in System列にチェックマークがある 場合は、仮想マシンのクローンを作成し、その名前を変更する必要があります。
- 20. インポートする各仮想マシンをクリックし、Disks サブタブをクリックします。Allocation Policy および Storage Domain リストを使用して、仮想マシンが使用するディスクがシンプロ ビジョニングされるかまたは事前割り当てされるかどうかを選択します。また、ディスクが保 存されるストレージドメインを選択します。どのインポートするディスクが、その仮想マシン のブートディスクとして機能するかを示すアイコンも表示されます。詳細は、Technical Referenceの Virtual Disk Storage [Allocation](https://access.redhat.com/documentation/ja-jp/red_hat_virtualization/4.3/html-single/technical_reference/#Preallocated_Storage) Policies を参照してください。

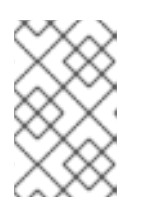

### 注記

ターゲットストレージドメインはファイルベースのドメインである必要がありま す。現在の制限により、ブロックベースのドメインを指定すると、操作が失敗し ます。

21. Clone チェックボックスを選択した場合は、General タブで仮想マシンの名前を変更します。

22. **OK** をクリックして、仮想マシンをインポートします。

仮想マシンの CPU タイプは、インポート先のクラスターの CPU タイプと同じである必要があります。 管理ポータルでクラスターの CPU Typeを表示するには、以下を実行します。

- 1. Compute → Clusters をクリックします。
- 2. クラスターを選択します。
- 3. **Edit** をクリックします。

4. 全般 タブをクリックします。

仮想マシンの CPU タイプが異なる場合は、インポートされた仮想マシンの CPU タイプを設定します。

- 1. Compute → Virtual Machinesをクリックします。
- 2. 仮想マシンを選択します。
- 3. **Edit** をクリックします。
- 4. System タブをクリックします。
- 5. Advanced Parameters 矢印をクリックします。
- 6. Custom CPU Typeを指定して、**OK** をクリックします。

6.13.9. Red Hat KVM ゲストイメージのインポート

Red Hat が提供する KVM 仮想マシンイメージをインポートできます。このイメージは、Red Hat Enterprise Linux の事前設定されたインスタンスがインストールされた仮想マシンのスナップショット です。

cloud-init ツールを使用してこのイメージを設定し、これを使用して新規仮想マシンをプロビジョニン グすることができます。これにより、オペレーティングシステムをインストールして設定する必要がな くなり、使用可能な仮想マシンを提供できます。

### Red Hat KVM ゲストイメージのインポート

- 1. Product Software タブの Download Red Hat [Enterprise](https://access.redhat.com/downloads/content/69/ver=/rhel---7/7.5/x86_64/product-software) Linux リストから、最新の KVM 仮想マ シンイメージをダウンロードします。
- 2. Manager または REST API を使用して、仮想マシンイメージをアップロードしま す。Administration Guideの [Uploading](https://access.redhat.com/documentation/ja-jp/red_hat_virtualization/4.3/html-single/administration_guide/#Uploading_a_Disk_Image_to_a_Storage_Domain) a Disk Image to a Storage Domain を参照してくださ い。
- 3. 新しい仮想マシンを作成して、アップロードしたディスクイメージをこれに割り当てま す。[「仮想マシンの作成」](#page-13-0)を参照してください。
- 4. オプションで、cloud-init [を使用して仮想マシンを設定します。詳しくは](#page-131-0) 「Cloud-Init を使用 した仮想マシンの設定の自動化」 をご覧ください。
- 5. オプションで、仮想マシンからテンプレートを作成します。このテンプレートから新しい仮想 マシンを生成できます。テンプレートの作成とテンプレートからの仮想マシンの生成について は、7章[テンプレート](#page-129-0) を参照してください。

# 6.14. ホスト間での仮想マシンの移行

ライブマイグレーションでは、サービスを中断することなく、実行中の仮想マシンを物理ホスト間で移 動できます。仮想マシンの電源がオンのままとなり、仮想マシンが新しい物理ホストに移動している 間、ユーザーアプリケーションは実行を継続します。バックグラウンドで、仮想マシンの RAM が移行 元ホストから移行先ホストにコピーされます。ストレージおよびネットワーク接続は変更されません。

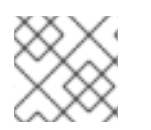

# 注記

仮想 GPU を使用している仮想マシンは、別のホストに移行することはできません。

# 6.14.1. ライブマイグレーションの前提条件

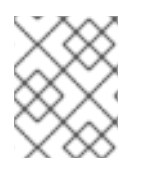

# 注記

これは、Red Hat Virtualization で SR-IOV を準備および設定する方法を示す一連のト ピックの 1 つです。詳細は、Setting Up and [Configuring](https://access.redhat.com/documentation/ja-jp/red_hat_virtualization/4.3/html/administration_guide/sect-hosts_and_networking#setting-up-and-configuring-sr-iov) SR-IOV を参照してください。

ライブマイグレーションを使用して仮想マシンをシームレスに移行し、多くの一般的なメンテナーンス タスクをサポートすることができます。事前に、Red Hat Virtualization 環境を、ライブマイグレーショ ンを適切にサポートするように正しく設定する必要があります。

仮想マシンのライブマイグレーションを正常に実行するには、少なくとも以下の前提条件を満たす必要 があります。

● 移行元ホストと移行先のホストが同じクラスターのメンバーであり、それらの間で CPU の互換 性が確保されている。

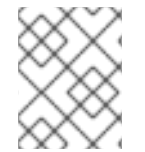

# 注記

通常、異なるクラスター間で仮想マシンのライブマイグレーションを行うことは推奨さ れません。

- 移行元ホストと移行先のホストのステータスが **Up** である。
- 移行元ホストと移行先のホストが、同じ仮想ネットワークおよび VLAN にアクセスできる。
- 移行元および移行先のホストが、仮想マシンが存在するデータストレージドメインにアクセス できる。
- 移行先ホストに、仮想マシンの要件をサポートするのに十分な CPU 容量がある。
- 移行先ホストには、仮想マシンの要件をサポートするのに十分な未使用 RAM がある。
- 移行する仮想マシンには **cache!=none** カスタムプロパティーが設定されていない。

ライブマイグレーションは管理ネットワークを使用して行われ、ホスト間で大量のデータを転送しま す。同時移行では、管理ネットワークが飽和する可能性があります。最適なパフォーマンスを得るに は、Red Hat は管理、ストレージ、表示、および仮想マシンデータ用に個別の論理ネットワークを作成 し、ネットワーク飽和のリスクを最小限に抑えることを推奨します。

#### 移行中のネットワーク停止を減らすための SR-IOV 対応 vNIC が設定された仮想マシンの設定

SR-IOV 対応ホスト NIC の仮想機能 (VF) に直接接続された仮想 NIC が設定された仮想マシンでは、ラ イブマイグレーション中のネットワーク停止を減らすようにさらに設定することができます。

- 移行先のホストに利用可能な VF があることを確認します。
- パススルー vNIC のプロファイルで Passthrough および Migratable オプションを設定しま す。Administration Guideの Enabling [Passthrough](https://access.redhat.com/documentation/ja-jp/red_hat_virtualization/4.3/html-single/administration_guide/#Enabling_Passthrough_on_a_vNIC_Profile) on a vNIC Profile を参照してください。
- 仮想マシンのネットワークインターフェイスのホットプラグを有効にします。
- 移行中の仮想マシンのネットワーク接続を維持するために、仮想マシンにパススルー vNIC に 加えてバックアップの VirtIO vNIC があることを確認します。
- ボンディングを設定する前に、VirtIO vNIC の **No Network Filter** オプションを設定しま す。Administration Guideの [Explanation](https://access.redhat.com/documentation/ja-jp/red_hat_virtualization/4.3/html-single/administration_guide/#Explanation_of_Settings_in_the_VM_Interface_Profile_Window) of Settings in the VM Interface Profile Window を参照 してください。
- プライマリーインターフェイスとしてのパススルー vNIC と共に、両方の vNIC をスレーブとし て仮想マシンの **active-backup** ボンディングの下に追加します。 ボンディングおよび vNIC プロファイルには、以下のいずれかの設定を使用できます。
	- 推奨: ボンディングは **fail\_over\_mac=active** で設定されず、VF vNIC がプライマリース レーブになる。 VirtIO vNIC プロファイルの MAC スプーフィングフィルターを無効にして、VF vNIC MAC アドレスを使用するため、VirtIO vNIC を通過するトラフィックがドロップされないように します。RHEL 7 Virtualization Deployment and Administration Guideの Applying Network Filtering [を参照してください。](https://access.redhat.com/documentation/ja-jp/red_hat_enterprise_linux/7/html-single/virtualization_deployment_and_administration_guide/index#sect-Virtual_Networking-Applying_network_filtering)
	- ボンディングが **fail\_over\_mac=active** で設定される。 このフェイルオーバーポリシーにより、ボンディングの MAC アドレスは常にアクティブな スレーブの MAC アドレスになります。フェイルオーバー時に、仮想マシンの MAC アドレ スが変更され、トラフィックが若干中断されます。

6.14.2. ライブマイグレーションの最適化

仮想マシンのライブマイグレーションは、リソースを大量に消費する操作です。以下の 2 つのオプショ ンは、ライブマイグレーションを最適化するために、環境内のすべての仮想マシンに対してグローバル に、クラスターレベルで、または個々の仮想マシンレベルで設定できます。

Auto Converge migrationsオプションを使用すると、仮想マシンのライブマイグレーション中に自動 コンバージェンスが使用されるかどうかを設定できます。負荷が大きいが大きい仮想マシンでは、ライ ブマイグレーション中に行われる転送速度よりも速くメモリーがダーティーなり、移行が収束できなく なります。QEMU の自動調整機能を使用すると、仮想マシン移行の収束を強制的に実行できます。 QEMU は、コンバージェンスの欠如を自動的に検出し、仮想マシン上の vCPU のスロットルダウンを トリガーします。

Enable migration compression オプションでは、仮想マシンのライブマイグレーション中に移行圧縮 を使用するかどうかを設定できます。この機能は、Xor Binary Zero Run-Length-Encoding を使用し て、メモリー書き込みを必要とするワークロードまたはスパースメモリー更新パターンを使用するアプ リケーションに対して、仮想マシンのダウンタイムと合計移行時間を短縮します。

デフォルトでは、両方のオプションはグローバルで無効になっています。

# 仮想マシン移行時の自動収束および移行圧縮の設定

- 1. グローバルレベルで最適化設定を行います。
	- a. グローバルレベルで自動コンバージェンスを有効にします。

# engine-config -s DefaultAutoConvergence=True

b. グローバルレベルで移行圧縮を有効にします。

# engine-config -s DefaultMigrationCompression=True

c. ovirt-engine サービスを再起動して変更を適用します。

# systemctl restart ovirt-engine.service
- 2. クラスターレベルで最適化設定を行います。
	- a. Compute → Clusters をクリックし、クラスターを選択します。
	- b. **Edit** をクリックします。
	- c. Migration Policy タブをクリックします。
	- d. Auto Converge migrationsリストから、Inherit from global setting、Auto Converge、ま たは Don't Auto Convergeを選択します。
	- e. Enable migration compression リストから、Inherit from global setting、Compress、ま たは Don't Compressを選択します。
	- f. **OK** をクリックします。
- 3. 仮想マシンレベルで最適化設定を行います。
	- a. Compute → Virtual Machines をクリックし、仮想マシンを選択します。
	- b. **Edit** をクリックします。
	- c. Host タブをクリックします。
	- d. Auto Converge migrationsリストから、Inherit from cluster setting、Auto Converge、 または Don't Auto Convergeを選択します。
	- e. Enable migration compression リストから、Inherit from cluster setting、Compress、ま たは Don't Compressを選択します。
	- f. **OK** をクリックします。

6.14.3. ゲストエージェントフック

フックとは、キーイベントの発生時に仮想マシン内でアクティビティーをトリガーするスクリプトで す。

- 移行前
- 移行後
- ハイバネート前
- ハイバネート後

フック設定のベースディレクトリーは、Linux システムでは **/etc/ovirt-guest-agent/hooks.d**、Windows システムでは **C:\Program Files\Redhat\RHEV\Drivers\Agent** です。

各イベントには、対応するサブディレクトリー (**before\_migration** および **after\_migration**、**before\_hibernation** および **after\_hibernation**) があります。そのディレクトリー内 のすべてのファイルまたはシンボリックリンクが実行されます。

Linux システムでは、実行ユーザーは **ovirtagent** です。スクリプトが **root** パーミッションを必要とす る場合は、フックスクリプトの作成者により昇格を実行する必要があります。

Windows システムでは、実行ユーザーは **System Service** ユーザーです。

## 6.14.4. 仮想マシンの自動移行

ホストがメンテナーンスモードに移行すると、Red Hat Virtualization Manager は、ホストで実行してい るすべての仮想マシンのライブマイグレーションを自動的に開始します。クラスター全体に負荷を分散 するために、各仮想マシンの移行先ホストは、仮想マシンが移行される際に評価されます。

バージョン 4.3 から、手動または自動移行モードで定義されたすべての仮想マシンは、ホストがメンテ ナーンスモードに移行すると移行されます。ただし、高パフォーマンスやピニングされた仮想マシンの 場合には、ターゲットホストのパフォーマンスが現在のホストよりも低い可能性があるた め、Maintenance Host ウィンドウが表示され、アクションの確認を求められます。

Manager は、負荷分散レベルまたは省電力レベルをスケジューリングポリシーに整合させるために、仮 想マシンのライブマイグレーションを自動的に開始します。環境のニーズに最も適したスケジューリン グポリシーを指定します。必要に応じて、特定の仮想マシンの自動または手動のライブマイグレーショ ンを無効にすることもできます。

仮想マシンが高パフォーマンス用に設定されている場合や、(パススルーホスト CPU、CPU ピニング、 または NUMA ピニングを設定して) 仮想マシンがピニングされている場合には、移行モードは手動移 行のみを許可 するように設定されます。ただし、必要に応じて、これを Allow Manual and Automatic モードに変更できます。デフォルトの移行設定を変更するときは、仮想マシンが高性能またはピニング をサポートしていないホストに移行しないように、特別な注意を払う必要があります。

## 6.14.5. 仮想マシンの自動移行の防止

Red Hat Virtualization Manager では、仮想マシンの自動移行を無効にできます。また、仮想マシンを特 定のホストでのみ実行するように設定して、仮想マシンの手動による移行を無効にすることもできま す。

自動移行を無効にして、仮想マシンを特定のホストで実行するように要求できることは、Red Hat High Availability や Cluster Suite などのアプリケーションの高可用性製品を使用している場合に役立ちま す。

## 仮想マシンの自動移行の防止

- 1. Compute → Virtual Machines をクリックし、仮想マシンを選択します。
- 2. **Edit** をクリックします。
- 3. Host タブをクリックします。
- 4. Start Running Onセクションで、Any Host in Cluster または複数のホストを選択できる Specific Host(s) を選択します。

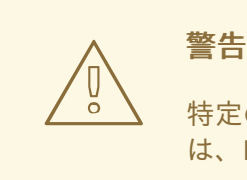

特定のホストに仮想マシンを明示的に割り当て、移行を無効にすること は、Red Hat Virtualization の高可用性と相互に排他的です。

#### 重要

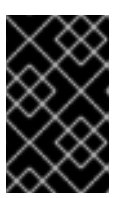

仮想マシンに直接アタッチされるホストデバイスがあり、別のホストが指定され ると、以前のホストからのホストデバイスは仮想マシンから自動的に削除されま す。

- 5. Migration Options ドロップダウンリストから、Allow manual migration onlyまたは Do not allow migration を選択します。
- 6. 必要に応じて、Use custom migration downtimeチェックボックスを選択し、値をミリ秒単位 で指定します。
- 7. **OK** をクリックします。

## 6.14.6. 仮想マシンの手動移行

実行中の仮想マシンは、指定したホストクラスター内の任意のホストにライブマイグレーションが可能 です。仮想マシンのライブマイグレーションでは、サービスが中断されることはありません。仮想マシ ンを別のホストに移行することは、特定のホストの負荷が高すぎる場合に特に便利です。ライブマイグ レーションの前提条件は、[「ライブマイグレーションの前提条件」](#page-106-0) を参照してください。。

高性能仮想マシンや パススルーホスト CPU、CPU ピニング、またはNUMA ピニング で定義された仮 想マシンの場合、デフォルトの移行モードは手動です。Select Host Automatically を選択し、仮想マ シンが最適なパフォーマンスを提供するホストに移行できるようにします。

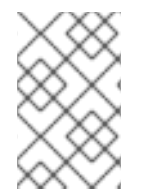

## 注記

ホストをメンテナーンスモードに移行すると、そのホストで実行されている仮想マシン は自動的に同じクラスター内の他のホストに移行します。これらの仮想マシンを手動で 移行する必要はありません。

## 注記

通常、異なるクラスター間で仮想マシンのライブマイグレーションを行うことは推奨さ れません。現在サポートされている唯一のユースケース は、<https://access.redhat.com/articles/1390733> に記載されています。

## 仮想マシンの手動移行

- 1. Compute → Virtual Machines をクリックし、実行中の仮想マシンを選択します。
- 2. **Migrate** をクリックします。
- 3. ラジオボタンを使用して、ホストを自動的に選択する か 移行先ホストを選択する(ドロップダ ウンリストを使用してホストを指定する) かどうかを選択します。

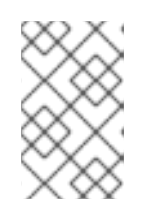

## 注記

Select Host Automatically オプションを選択すると、システムはスケジューリ ングポリシーに設定された負荷分散および電源管理ルールに基づいて、仮想マシ ンを移行するホストを決定します。

4. **OK** をクリックします。

移行中、Migration進捗バーに進捗が表示されます。移行が完了すると、Host 列が更新され、仮想マシ ンが移行されたホストが表示されます。

## 6.14.7. 移行の優先順位の設定

Red Hat Virtualization Manager は、特定のホストからの仮想マシンの移行の同時リクエストをキューに 入れます。負荷分散プロセスは 1 分ごとに実行されます。移行イベントにすでに関与しているホスト は、移行イベントが完了するまで移行サイクルに含まれません。キューに移行リクエストがあり、それ に対応するホストがクラスターで利用可能である場合、クラスターの負荷分散ポリシーに基づいて移行 イベントがトリガーされます。

各仮想マシンの優先度を設定して、たとえば、ミッションクリティカルな仮想マシンを他の仮想マシン より先に移行するように設定するなど、移行キューの順序に影響を与えることができます。移行は優先 順位に従って順序付けられます。優先度がもっとも高い仮想マシンが最初に移行されます。

## 移行の優先順位の設定

- 1. Compute → Virtual Machines をクリックし、仮想マシンを選択します。
- 2. **Edit** をクリックします。
- 3. High Availability タブを選択します。
- 4. 優先度ドロップダウンリストから 低、中、または 高 を選択します。
- 5. **OK** をクリックします。

## 6.14.8. 実行中の仮想マシン移行のキャンセル

仮想マシンの移行には、予想よりも長い時間がかかります。環境に変更を加える前に、すべての仮想マ シンが実行中であることを確認してください。

## 実行中の仮想マシン移行のキャンセル

- 1. 移行中の仮想マシンを選択します。これは、Compute → Virtual Machines にMigrating from のステータスで表示されます。
- 2. More Actions をクリックし(■)、移行のキャンセル をクリックします。

仮想マシンのステータスが Migrating from から Up に戻ります。

## 6.14.9. 高可用性仮想サーバーの自動移行時のイベントおよびログ通知

高可用性機能により仮想サーバーが自動的に移行される場合、以下の例のように、トラブルシューティ ングを容易にするために自動移行の詳細が Events タブとエンジンログに記載されます。

## 例6.4 管理ポータルのイベントタブの通知

Highly Available Virtual\_Machine\_Name failed.It will be restarted automatically.

Virtual Machine Name was restarted on Host Host Name

例6.5 Manager engine.log の通知

このログは、Red Hat Virtualization Manager の /var/log/ovirt-engine/engine.log にあります。

Failed to start Highly Available VM.Attempting to restart. VM Name: Virtual Machine Name, VM Id: Virtual Machine ID Number

## 6.15. RED HAT VIRTUALIZATION 環境間での仮想マシンの移行

データドメインを使用して、仮想マシンをある Red Hat Virtualization 環境から別の環境に移行できま す。仮想マシンの移行時に、ライブストレージマイグレーションを使用してダウンタイムを最小限に抑 えることができます。あるいは、データドメインをバックアップモードに設定して、データドメインの すべての仮想マシンの電源がオフになるように設定することができます。

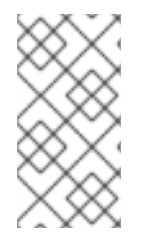

#### 注記

仮想マシンを移行データドメインに移行する際にライブストレージマイグレーションを 使用して、ダウンタイムを最小限に抑えることができますが、ライブマイグレーション を使用できない場合は、仮想マシンを移行データドメインに移行する前に、移行する仮 想マシンをシャットダウンします。

#### 前提条件

- 古いデータセンターと新しいデータセンターは同じバージョンである必要があります。
- 移行に使用するデータストレージドメインがあり、移動する必要のある仮想マシンを保持する のに十分な容量がある。データドメインがすべての仮想マシンを保持するのに十分な大きさで はない場合は、それらをバッチで移行できます。
- (オプション)移行データドメインが、すべての仮想マシンの電源がオフになるようにバック アップモードに設定されている。詳細は、Administration Guideの Setting a data storage domain to be a backup domain [を参照してください。このオプションを使用する場合は、ラ](https://access.redhat.com/documentation/ja-jp/red_hat_virtualization/4.3/html-single/administration_guide/index#Setting_a_storage_domain_to_be_a_backup_domain_backup_domain)イ ブマイグレーションを行うことはできません。
- 古いストレージドメイン、移行ストレージドメイン、およびターゲットストレージドメインで 同じタイプのストレージを使用する必要があります。たとえば、古いストレージドメインに iSCSI を使用する場合は、移行ストレージドメインと新しいストレージドメインで iSCSI を使用 します。

## 手順

1. [仮想マシンを移行データドメインにエクスポートします。](https://access.redhat.com/documentation/ja-jp/red_hat_virtualization/4.3/html-single/administration_guide/index#Moving_a_Virtual_Disk)Administration Guideの Moving a Virtual Disk を参照してください。

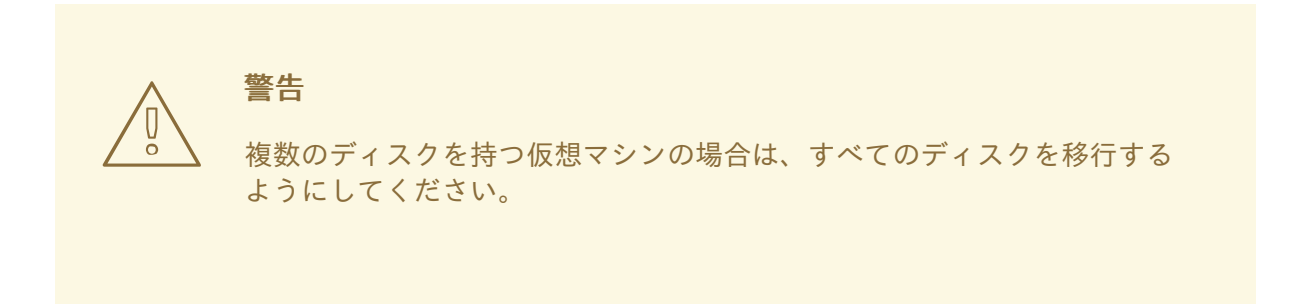

2. 移行する仮想マシンをまだシャットダウンしていない場合は、ここでシャットダウンします。

3. 移行データドメインを古いデータセンターから新しいデータセンターに移行しま す。Administration Guideの [Migrating](https://access.redhat.com/documentation/ja-jp/red_hat_virtualization/4.3/html-single/administration_guide/index#Migrating_SD_between_DC_different_env) Storage Domains between Data Centers を参照してく ださい。

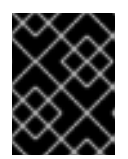

## 重要

Ignore OVF update failureチェックボックスを選択しないでください。スト レージドメインのメンテナーンス操作では、OVF を更新する必要があります。

仮想マシンは古いストレージドメインで利用できなくなりました。

- 4. [移行データドメインから仮想マシンをインポートします。](https://access.redhat.com/documentation/ja-jp/red_hat_virtualization/4.3/html-single/administration_guide/index#Importing_Virtual_Machines_from_an_Imported_Data_Storage_Domain)Administration Guideの Importing Virtual Machines from Imported Data Storage Domains を参照してください。 これで、仮想マシンが新しい RHV 環境にインポートされました。
- 5. ライブマイグレーションを使用できるか、移行データドメインに仮想マシンを残すことができ る場合は、仮想マシンを起動します。 古い環境からの仮想マシンの移行を継続するのに移行データドメインを使用する必要がない場 合は、以下の手順を省略できます。
- 6. 仮想マシンの転送を継続するために移行データドメインを使用する必要がある場合は、仮想 ディスクを移行データドメインから新しい環境にアタッチした別のデータドメインに移動しま す。Administration Guideの [Moving](https://access.redhat.com/documentation/ja-jp/red_hat_virtualization/4.3/html-single/administration_guide/index#Moving_a_Virtual_Disk) a Virtual Disk を参照してください。

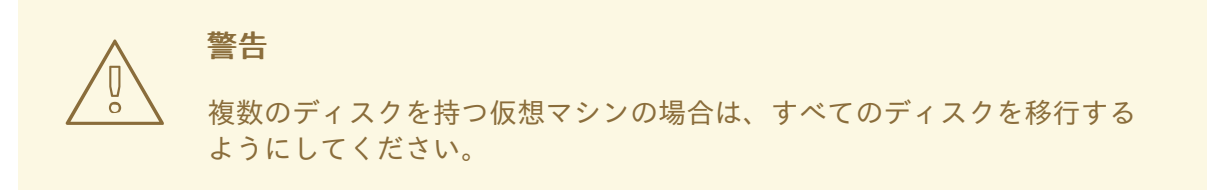

7. 移行データドメインを新しい環境から切断し、ドメインを古い環境に再接続し、すべての仮想 マシンが移行されるまでプロセスを繰り返します。

このプロセスで仮想 CPU、メモリー、タイムゾーン、および MAC アドレス等の仮想マシンの設定およ びメタデータも移行されるように、各仮想マシンの OVF が更新されるようにします。詳細 は、Administration Guideの [Updating](https://access.redhat.com/documentation/ja-jp/red_hat_virtualization/4.3/html-single/administration_guide/index#updating_ovfs) OVFs を参照してください。

## 関連情報

- Administration Guideの Overview of Live Storage [Migration](https://access.redhat.com/documentation/ja-jp/red_hat_virtualization/4.3/html-single/administration_guide/index#Overview_of_Live_Storage_Migration)
- [データドメインへの仮想マシンのエクスポート](https://access.redhat.com/documentation/ja-jp/red_hat_virtualization/4.3/html-single/virtual_machine_management_guide/index#proc_Exporting_individual_virtual_machines_to_a_data_domain_vm_guide_administrative_tasks)

6.16. 仮想マシンの高可用性による稼働時間の向上

## 6.16.1. 高可用性とは

重要なワークロードを実行する仮想マシンには、高可用性の使用が推奨されます。高可用性の仮想マシ ンは、以下のシナリオの場合など、プロセスが中断されると、元のホストまたはクラスター内の別のホ ストのいずれかで自動的に再起動されます。

- <span id="page-114-0"></span>● ハードウェアの故障によりホストが稼働しなくなった。
- ホストが、スケジュールされたダウンタイムとしてメンテナーンスモードに移行した。
- 外部のストレージリソースとの通信が失われたため、ホストが利用できなくなった。

以下のシナリオの場合など、適切にシャットダウンした場合には、高可用性の仮想マシンは再起動され ません。

- 仮想マシンがゲスト内からシャットダウンされた。
- 仮想マシンが Manager からシャットダウンされた。
- まずメンテナーンスモードに移行することなく、管理者がホストをシャットダウンした。

ストレージドメイン V4 以降では、仮想マシンには、ストレージの特別なボリュームのリースを取得す る追加機能があり、元のホストの電源がオフになった場合でも別のホストで仮想マシンを起動できま す。この機能により、仮想マシンが 2 つの異なるホストで起動する (仮想マシンのディスクが破損する 可能性がある) のを防ぐこともできます。

高可用性により、仮想マシンはユーザーの介入を必要とせずに数秒以内に再起動されるため、サービス の中断は最小限に抑えられます。高可用性は、現在のリソース使用率が低いホストでゲストを再起動す るか、設定した負荷分散または省電力ポリシーに基づいてゲストを再起動して、リソースのバランスを 維持します。これにより、常に仮想マシンを再起動するのに十分な容量が確保されます。

#### 高可用性およびストレージ I/O エラー

ストレージ I/O エラーが発生すると、仮想マシンは一時停止されます。ストレージドメインとの接続が 再確立された後に、ホストがどのように高可用性の仮想マシンを処理するかを定義できます。再開す る、強制的にシャットダウンする、または一時停止を維持する、のいずれかです。これらのオプション の詳細は、[「仮想マシンの高可用性設定の説明」](#page-156-0) を参照してください。

#### 6.16.2. 高可用性に関する考慮事項

高可用性ホストには、電源管理デバイスとフェンシングパラメーターが必要です。さらに、ホストが機 能しなくなった場合に、仮想マシンが高可用性でいるためには、クラスター内の別の利用可能なホスト で起動する必要があります。高可用性仮想マシンの移行を有効にするための条件は以下のとおりです。

- 高可用性仮想マシンを実行しているホストには、電源管理を設定する必要があります。
- 高可用性仮想マシンを実行しているホストは、他の利用可能なホストを持つクラスターの一部 である必要があります。
- 移行先ホストが実行中でなければなりません。
- 移行元および移行先のホストが、仮想マシンが存在するデータドメインにアクセスできる必要 があります。
- 移行元ホストと移行先のホストが、同じ仮想ネットワークおよび VLAN にアクセスできる必要 があります。
- 移行先ホストに、仮想マシンの要件を満たすのに十分な未使用の CPU がなければなりません。
- 移行先ホストに、仮想マシンの要件を満たすのに十分な未使用の RAM がなければなりません。

6.16.3. 高可用性仮想マシンの設定

高可用性は、仮想マシンごとに個別に設定する必要があります。

#### 高可用性仮想マシンの設定

- 1. Compute → Virtual Machines をクリックし、仮想マシンを選択します。
- 2. **Edit** をクリックします。
- 3. High Availability タブをクリックします。
- 4. Highly Available チェックボックスを選択して、仮想マシンの高可用性を有効にします。
- 5. Target Storage Domain for VM Leaseドロップダウンリストから、仮想マシンのリースを保 持するストレージドメインを選択するか、No VM Leaseを選択して機能を無効にします。仮想 マシンのリースに関する詳細は、[「高可用性とは」](#page-114-0)を参照してください。

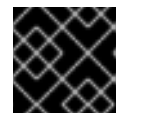

## 重要

この機能は、V4 以降のストレージドメインでのみ利用できます。

- 6. Resume Behavior ドロップダウンリストから AUTO\_RESUME、LEAVE\_PAUSED、または KILL を選択します。仮想マシンのリースを定義している場合、KILL が利用可能な唯一のオプ ションになります。詳細は、[「仮想マシンの高可用性設定の説明」](#page-156-0) を参照してください。
- 7. 優先度ドロップダウンリストから 低、中、または 高 を選択します。移行がトリガーされる と、キューが作成されて優先度の高い仮想マシンが最初に移行されます。クラスターのリソー スが不足している場合は、優先度の高い仮想マシンのみが移行されます。
- 8. **OK** をクリックします。

6.17. その他の仮想マシンタスク

6.17.1. SAP モニターリングの有効化

管理ポータルで仮想マシンの SAP モニターリングを有効にします。

#### 仮想マシンでの SAP モニターリングの有効化

- 1. Compute → Virtual Machines をクリックし、仮想マシンを選択します。
- 2. **Edit** をクリックします。
- 3. Custom Properties タブをクリックします。
- 4. ドロップダウンリストから **sap\_agent** を選択します。セカンダリードロップダウンメニューが True に設定されていることを確認します。 以前のプロパティーが設定されている場合は、正符号を選択して新しいプロパティールールを 追加し、**sap\_agent** を選択します。
- 5. **OK** をクリックします。

## 6.17.2. SPICE を使用する Red Hat Enterprise Linux 5.4 以降の仮想マシンの設定

SPICE は、実現には、レモーディスプレイプロトコルで、仮想化デスクトップまたは、仮想化学の原因を実現することができる。<br>アメリカの

SPICE は仮想環境向けに設計されたリモートディスプレイプロトコルで、仮想化デスクトップまたは サーバーを表示できます。SPICE は、高品質のユーザーエクスペリエンスを提供し、CPU の消費を低 く保ち、高品質なビデオストリーミングをサポートします。

Linux マシンで SPICE を使用すると、仮想マシンのコンソールでのマウスカーソルの動きが大幅に改善 されます。SPICE を使用するには、X-Windows システムに追加の QXL ドライバーが必要です。QXL ドライバーは、Red Hat Enterprise Linux 5.4 以降と共に提供されます。それ以前のバージョンには対応 していません。Red Hat Enterprise Linux を実行している仮想マシンに SPICE をインストールすると、 グラフィカルユーザーインターフェイスのパフォーマンスが大幅に改善されます。

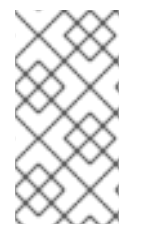

## 注記

通常、これはユーザーがグラフィカルユーザーインターフェイスを使用する必要がある 仮想マシンに最も有用です。仮想サーバーを作成するシステム管理者は、サーバーでの グラフィカルユーザーインターフェイスの使用が最小限であれば、SPICE を設定しない ことを好む場合があります。

## 6.17.2.1. QXL ドライバーのインストールおよび設定

Red Hat Enterprise Linux 5.4 以降を実行する仮想マシンに QXL ドライバーを手動でインストールする 必要があります。QXL ドライバーがデフォルトでインストールされるため、Red Hat Enterprise Linux 6 または Red Hat Enterprise Linux 7 を実行する仮想マシンではこの作業は不要です。

## QXL ドライバーのインストール

- 1. Red Hat Enterprise Linux 仮想マシンにログインします。
- 2. QXL ドライバーをインストールします。

# yum install xorg-x11-drv-qxl

グラフィカルインターフェイスまたはコマンドラインのいずれかを使用して QXL ドライバーを設定で きます。以下のいずれか一方の手順を実行します。

## GNOME での QXL ドライバーの設定

- 1. System をクリックします。
- 2. Administration をクリックします。
- 3. Display をクリックします。
- 4. Hardware タブをクリックします。
- 5. Video Cards Configureをクリックします。
- 6. qxl を選択し、**OK** をクリックします。
- 7. 仮想マシンからログアウトし、ログインし直して X-Windows を再起動します。

#### コマンドラインでの QXL ドライバーの設定

- 1. /etc/X11/xorg.conf をバックアップします。
	- # cp /etc/X11/xorg.conf /etc/X11/xorg.conf.\$\$.backup
- 2. /etc/X11/xorg.conf の Device セクションに以下の変更を加えます。
	- Section "Device" Identifier "Videocard0" Driver "qxl" **Endsection**

## 6.17.2.2. SPICE を使用するための仮想マシンのタブレットおよびマウスの設定

**/etc/X11/xorg.conf** ファイルを編集し、仮想マシンのタブレットデバイスの SPICE を有効にします。

## SPICE を使用するための仮想マシンのタブレットおよびマウスの設定

1. ゲストでタブレットデバイスが利用可能であることを確認します。

# /sbin/lsusb -v | grep 'QEMU USB Tablet'

If there is no output from the command, do not continue configuring the tablet.

2. **/etc/X11/xorg.conf** をバックアップします。

# cp /etc/X11/xorg.conf /etc/X11/xorg.conf.\$\$.backup

3. **/etc/X11/xorg.conf** に以下の変更を加えます。

Section "ServerLayout" Identifier "single head configuration" Screen 0 "Screen0" 0 0 InputDevice "Keyboard0" "CoreKeyboard" InputDevice "Tablet" "SendCoreEvents" InputDevice "Mouse" "CorePointer" **EndSection** 

Section "InputDevice" Identifier "Mouse" Driver "void" #Option "Device" "/dev/input/mice" #Option "Emulate3Buttons" "yes" **EndSection** 

Section "InputDevice" Identifier "Tablet" Driver "evdev" Option "Device" "/dev/input/event2" Option "CorePointer" "true" **EndSection** 

4. 仮想マシンからログアウトし、ログインし直して X-Windows を再起動します。

## 6.17.3. KVM 仮想マシンの時刻管理

仮想化には、仮想マシンの時刻の維持に関してさまざまな課題があります。一部の CPU には一定のタ イムスタンプカウンターがないため、TSC (タイムスタンプカウンター) をクロックソースとして使用す る仮想マシンでは、タイミングの問題が発生することがあります。正確な時刻管理なしで実行される仮 想マシンは、実際の時刻よりも早く、または遅く実行されるため、ネットワーク化されたアプリケー ションに深刻な影響を与える可能性があります。

KVM は、準仮想化クロックを仮想マシンに提供することで、この問題を回避します。KVM **pvclock** は、これに対応する KVM ゲストに対して安定したタイミングソースを提供します。

現在、準仮想化クロックを完全にサポートしているのは、Red Hat Enterprise Linux 5.4 以降の仮想マシ ンのみです。

仮想マシンには、不正確なクロックとカウンターによりさまざまな問題が生じる可能性があります。

- クロックが実際の時刻と同期できなくなり、セッションが無効になり、ネットワークに影響が 及ぶ可能性があります。
- クロックが遅い仮想マシンには移行の問題が発生する可能性があります。

これらの問題は、他の仮想化プラットフォームに存在しており、タイミングは常にテストする必要があ ります。

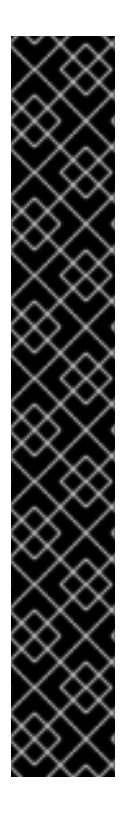

#### 重要

Network Time Protocol (NTP) デーモンがホストおよび仮想マシンで実行されている必要 があります。**ntpd** サービスを有効にし、デフォルトの起動シーケンスに追加します。

● Red Hat Enterprise Linux 6 の場合

# service ntpd start # chkconfig ntpd on

● Red Hat Enterprise Linux 7 の場合

# systemctl start ntpd.service # systemctl enable ntpd.service

**ntpd** サービスを使用すると、すべてのケースでクロックスキューの影響を最小限に抑え られるはずです。

使用しようとしている NTP サーバーは稼働しており、ホストと仮想マシンからアクセス できる必要があります。

#### CPU に一定のタイムスタンプカウンターがあるかどうかの判断

**constant\_tsc** フラグが存在する場合、CPU には一定のタイムスタンプカウンターがあります。CPU に **constant\_tsc** フラグがあるかどうかを確認するには、次のコマンドを実行します。

\$ cat /proc/cpuinfo | grep constant\_tsc

いずれかの出力が得られると、CPU には **constant\_tsc** ビットがあります。出力が表示されない場合 は、以下の手順に従ってください。

一定のタイムスタンプカウンターのないシステムには、追加の設定が必要です。電源管理機能は正確な

## Constant タイムスタンプカウンターを使用しないホストの設定

115

一定のタイムスタンプカウンターのないシステムには、追加の設定が必要です。電源管理機能は正確な 時間管理を妨げるため、仮想マシンが KVM で時間を正確に保持するには、無効にする必要がありま す。

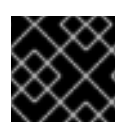

## 重要

この手順は、AMD リビジョン F の CPU のみを対象としています。

CPU に **constant\_tsc** ビットがない場合は、省電力機能 ([BZ#513138\)](https://bugzilla.redhat.com/show_bug.cgi?id=513138) をすべて無効にしてください。各 システムには、時間を維持するために使用するいくつかのタイマーがあります。TSC はホストで安定し ていません。これは、**cpufreq**の変更、ディープ C ステート、またはより高速な TSC を使用したホス トへの移行が原因である場合があります。ディープ C のスリープ状態は、TSC を停止する可能性があ ります。カーネルがディープ C 状態を使用するのを防ぐには、ホストの **grub.conf** ファイルのカーネ ル起動オプションに 「processor.max\_cstate=1」 を追加します。

term Red Hat Enterprise Linux Server (2.6.18-159.el5) root (hd0,0) kernel /vmlinuz-2.6.18-159.el5 ro root=/dev/VolGroup00/LogVol00 rhgb quiet processor.max\_cstate=1

**/etc/sysconfig/cpuspeed** 設定ファイルを編集し、**cpufreq** を無効にし (**constant\_tsc** のないホストで のみ必要)、**MIN\_SPEED** 変数および **MAX\_SPEED** 変数を利用可能な最大周期に変更します。有効な上 限は、**/sys/devices/system/cpu/cpu/cpufreq/scaling\_available\_frequencies** ファイルにあります。

**engine-config** ツールを使用した、ホストが同期から外れてドリフトした時のアラートの受信

**engine-config** ツールを使用して、ホストが同期から外れてドリフトした時にアラートを設定できま す。

ホストの時刻ドリフトに関連するパラメーターは **EnableHostTimeDrift** と **HostTimeDriftInSec** の 2 つです。デフォルト値が false の **EnableHostTimeDrift** を有効にすると、ホストの時刻ドリフトに関す るアラート通知を受け取ることができます。**HostTimeDriftInSec** パラメーターを使用して、アラート の送信が開始されるまでの最大許容ドリフトを設定します。

アラートはホストごとに 1 時間ごとに 1 回送信されます。

#### Red Hat Enterprise Linux 仮想マシンでの準仮想化クロックの使用

特定の Red Hat Enterprise Linux 仮想マシンでは、追加のカーネルパラメーターが必要です。このパラ メーターは、仮想マシンの /boot/grub/grub.conf ファイルの /kernel 行の末尾に追加することで設定で きます。

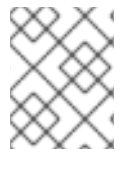

## 注記

**ktune** パッケージを使用して、カーネルパラメーターを設定するプロセスを自動化でき ます。

**ktune** パッケージは、インタラクティブな Bourne シェルスクリプト **fix\_clock\_drift.sh** を提供しま す。このスクリプトをスーパーユーザーとして実行すると、さまざまなシステムパラメーターを検査 し、スクリプトを実行している仮想マシンが負荷時にクロックドリフトの影響を受けやすいかどうかを 判断します。受けやすいと判断された場合は、**/boot/grub/** ディレクトリーに新しい **grub.conf.kvm** ファイルを作成します。このファイルには、追加のカーネルパラメーターを含むカーネルブート行が含 まれます。これにより、カーネルは KVM 仮想マシンの大きなクロックドリフトに対応したり、ドリフ トの発生を防いだりできます。スーパーユーザーとして **fix\_clock\_drift.sh** を実行し、スクリプトが **grub.conf.kvm** ファイルを作成したら、システム管理者は仮想マシンの現在の **grub.conf** ファイルを

手動でバックアップし、新しい **grub.conf.kvm** ファイルを手動で検査し、それが追加のブート行パラ メーター以外は **grub.conf** と同じであることを確認し、最後に **grub.conf.kvm** ファイルの名前を **grub.conf** に変更し、仮想マシンを再起動する必要があります。

以下の表は、Red Hat Enterprise Linux のバージョンと、一定のタイムスタンプカウンターを持たない システム上の仮想マシンに必要なパラメーターの一覧です。

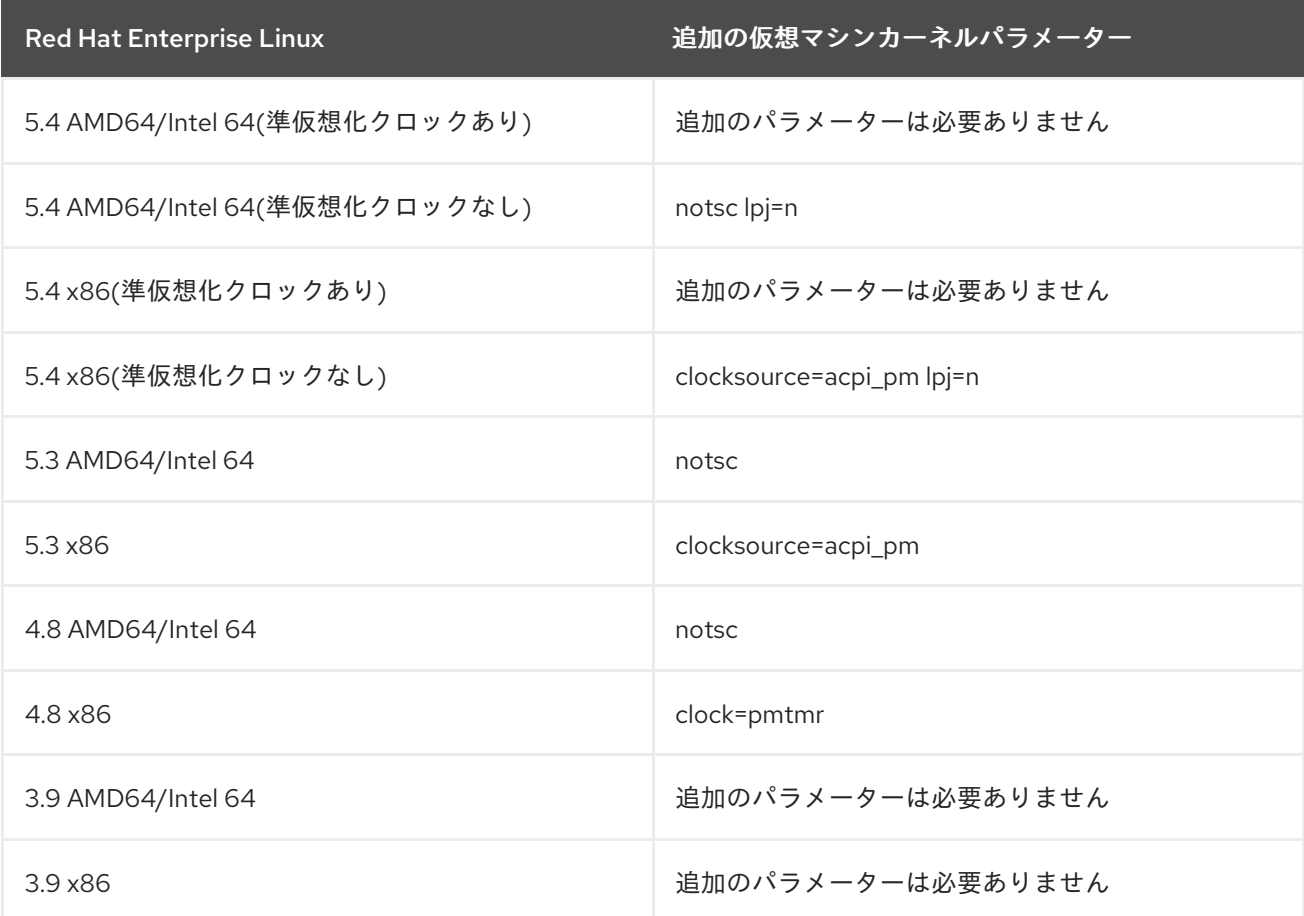

# 第7章 テンプレート

テンプレートは仮想マシンのコピーで、これを使用して後続の、同様の仮想マシンの繰り返しの作成を 単純化できます。テンプレートは、ソフトウェア、ハードウェアの設定、およびテンプレートのベース になっている仮想マシンにインストールされているソフトウェアを取得します。テンプレートのベース となる仮想マシンは、ソース仮想マシンと呼ばれます。

仮想マシンに基づいてテンプレートを作成すると、仮想マシンのディスクの読み取り専用コピーが作成 されます。この読み取り専用ディスクが、新規テンプレートおよびテンプレートをベースに作成される すべての仮想マシンのベースイメージになります。そのため、テンプレートに基づいて作成された仮想 マシンが環境に存在する間は、そのテンプレートは削除できません。

テンプレートをベースに作成された仮想マシンは、元の仮想マシンと同じ NIC タイプとドライバーを使 用しますが、別の一意の MAC アドレスが割り当てられます。

仮想マシンは、Compute → Templates や、Compute → Virtual Machines から直接作成することがで きます。Compute → Templates で、必要なテンプレートを選択し、New VM をクリックします。新し い仮想マシンの設定とコントロールの選択の詳細は、[「仮想マシンの一般設定の説明」](#page-139-0) を参照してくだ さい。。

## 7.1. テンプレートとしてのデプロイメントの準備段階での仮想マシンのシー リング

本セクションでは、Linux および Windows 仮想マシンをシールする手順を説明します。シーリングと は、仮想マシンに基づいてテンプレートを作成する前に、仮想マシンからすべてのシステム固有の詳細 を削除するプロセスです。同じテンプレートに基づいて作成された複数の仮想マシンに同じ詳細が引き 継がれないように、シーリングが必要です。また、予測可能な vNIC の順序などの他の機能が動作する ことを保証する必要もあります。

7.1.1. テンプレートとしてのデプロイメントするための Linux 仮想マシンのシーリング

テンプレート作成プロセス中に Linux 仮想マシンをシールするには、New Template ウィンドウの Seal Template チェックボックスを選択します。詳細は、[「テンプレートの作成」](#page-124-0) を参照してください。

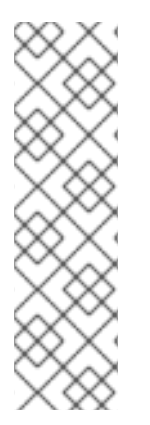

## 注記

以下の制限があるため、Red Hat Virtualization 4.3 では RHEL 8.0 仮想マシンに基づい て、シールされた仮想マシンテンプレートを作成することはできません。

- Red Hat Enterprise Linux 8 に追加された追加の XFS 機能のために、Red Hat Enterprise Linux 7 の libguestfs ツールは、Red Hat Enterprise Linux 8 ディスク イメージの変更をサポートしません。
- Red Hat Virtualization 4.3 は、Red Hat Enterprise Linux 8.0 をベースとするハイ パーバイザーをサポートしません。

7.1.2. テンプレートとしてのデプロイメントするための Windows 仮想マシンのシーリン グ

Windows 仮想マシン用に作成されたテンプレートは、仮想マシンのデプロイ用に使用する前に一般化 (シール) する必要があります。これにより、マシン固有の設定がテンプレートで再現されなくなりま す。

使用前に Windows テンプレートをシールするのに、**Sysprep** を使用します。**Sysprep** は、完全な無人

<span id="page-122-0"></span>インストール用の応答ファイルを生成します。さまざまな Windows オペレーティングシステムのデ フォルト値は、/usr/share/ovirt-engine/conf/sysprep/ ディレクトリーにあります。これらのファイ ルは、**Sysprep** のテンプレートとして機能します。これらのファイルのフィールドは、必要に応じてコ ピー、貼り付け、および変更できます。この定義は、Edit Virtual Machineウィンドウの Initial Run フィールドに入力された値を上書きします。

Sysprep ファイルを編集して、Sysprep ファイルが割り当てられているテンプレートから作成される Windows 仮想マシンのさまざまな側面に影響を与えることができます。これには、Windows のプロビ ジョニング、必要なドメインメンバーシップの設定、ホスト名の設定、およびセキュリティーポリシー の設定が含まれます。

置換文字列を使用して、/usr/share/ovirt-engine/conf/sysprep/ ディレクトリーのデフォルトファイ ルで提供される値を置換できます。たとえば、**"<Domain><![CDATA[\$JoinDomain\$]]></Domain>"** を 使用して、参加するドメインを指定できます。

## 7.1.2.1. Windows 仮想マシンをシールするための前提条件

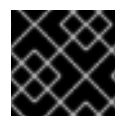

## 重要

Sysprep の実行中に仮想マシンを再起動しないでください。

**Sysprep** を起動する前に、以下の設定が定義されていることを確認してください。

- Windows 仮想マシンのパラメーターが正しく定義されている。
- 定義されていない場合は、Compute → Virtual Machines で Edit をクリックし、Operating System および Cluster フィールドに必要な情報を入力します。
- 正しいプロダクトキーが Manager のオーバーライドファイルで定義されている。

オーバーライドファイルは /etc/ovirt-engine/osinfo.conf.d/ の下に作成し、/etc/ovirtengine/osinfo.conf.d/00-defaults.properties の後に配置されるファイル名にし、.properties で終わ る必要があります。(例:/etc/ovirt-engine/osinfo.conf.d/10-productkeys.properties)。最後のファイ ルが優先され、それより前の他のファイルはすべて上書きされます。

定義されていない場合は、Windows オペレーティングシステムのデフォルト値を /etc/ovirtengine/osinfo.conf.d/00-defaults.properties からオーバーライドファイルにコピー し、**productKey.value** フィールドおよび **sysprepPath.value** フィールドに必要な値を入力します。

## 例7.1 Windows 7 のデフォルト設定値

# Windows7(11, OsType.Windows, false),false os.windows\_7.id.value = 11 os.windows\_7.name.value = Windows 7 os.windows\_7.derivedFrom.value = windows\_xp os.windows\_7.sysprepPath.value = \${ENGINE\_USR}/conf/sysprep/sysprep.w7 os.windows\_7.productKey.value = os.windows  $7.$ devices.audio.value = ich6 os.windows\_7.devices.diskInterfaces.value.3.3 = IDE, VirtIO\_SCSI, VirtIO os.windows\_7.devices.diskInterfaces.value.3.4 = IDE, VirtIO\_SCSI, VirtIO os.windows\_7.devices.diskInterfaces.value.3.5 = IDE, VirtIO\_SCSI, VirtIO os.windows\_7.isTimezoneTypeInteger.value = false

## 7.1.2.2. テンプレートとしてデプロイするための Windows 7、Windows 2008、または Windows 2012 仮想マシンのシーリング

仮想マシンのデプロイ用に使用するテンプレートを作成する前に、Windows 7、Windows 2008、また は Windows 2012 仮想マシンをシールします。

テンプレートとしてデプロイするための Windows 7、Windows 2008、または Windows 2012 仮想マシ ンのシーリング

- 1. Windows 仮想マシンで、C:\Windows\System32\sysprep\sysprep.exe から **Sysprep** を起動 します。
- 2. **Sysprep** に次の情報を入力します。
	- System Cleanup Action セクションで、Enter System Out-of-Box-Experience (OOBE) を選択します。
	- コンピューターのシステム ID 番号 (SID) を変更する必要がある場合は、Generalize チェッ クボックスを選択します。
	- Shutdown Options セクションで Shutdown を選択します。
- 3. **OK** をクリックして、シーリングプロセスを完了します。完了すると、仮想マシンは自動的に シャットダウンされます。

Windows 7、Windows 2008、または Windows 2012 仮想マシンがシーリングされ、仮想マシンのデプロ イに使用するテンプレートを作成する準備ができました。

# 7.2. テンプレートの作成

追加の仮想マシンを作成するためのブループリントとして使用する既存の仮想マシンからテンプレート を作成します。

## 注記

以下の制限があるため、Red Hat Virtualization 4.3 では RHEL 8.0 仮想マシンに基づい て、シールされた仮想マシンテンプレートを作成することはできません。

- Red Hat Enterprise Linux 8 に追加された追加の XFS 機能のために、Red Hat Enterprise Linux 7 の libguestfs ツールは、Red Hat Enterprise Linux 8 ディスク イメージの変更をサポートしません。
- Red Hat Virtualization 4.3 は、Red Hat Enterprise Linux 8.0 をベースとするハイ パーバイザーをサポートしません。

テンプレートの作成時に、ディスクのフォーマットを raw または QCOW2 に指定します。

- QCOW2 ディスクはシンプロビジョニングされます。
- ファイルストレージ上の raw ディスクはシンプロビジョニングされます。
- ブロックストレージ上の raw ディスクは、事前に割り当てられます。

## テンプレートの作成

1. Compute → Virtual Machines をクリックし、ソース仮想マシンを選択します。

- <span id="page-124-0"></span>2. 仮想マシンの電源がオフで、ステータスが **Down** であることを確認します。
- 3. More Actions をクリックし (■)、テンプレートの作成 をクリックします。New Template [ウィンドウのすべてのフィールドの詳細は、「](#page-180-0)New Template ウィンドウの設定についての説 明」 を参照してください。
- 4. テンプレートの Name、Description、および Comment を入力します。
- 5. Cluster ドロップダウンリストから、テンプレートを関連付けるクラスターを選択します。デ フォルトでは、これはソース仮想マシンのクラスターと同じです。
- 6. 必要に応じて、CPU Profile ドロップダウンリストから、テンプレートの CPU プロファイルを 選択します。
- 7. 必要に応じて、Create as a Template Sub-Versionチェックボックスを選択し、Root Template を選択し、Sub-Version Nameを入力して、既存のテンプレートのサブテンプレー トとして新規テンプレートを作成します。
- 8. Disks Allocation セクションで、Alias テキストフィールドにディスクのエイリアスを入力しま す。Format ドロップダウンでディスク形式を、Target ドロップダウンからディスクを保存す るストレージドメインを、Disk Profileドロップダウンでディスクプロファイルを選択します。 デフォルトでは、これはソース仮想マシンの設定と同じです。
- 9. Allow all users to access this Templateチェックボックスを選択して、テンプレートをパブ リックにします。
- 10. Copy VM permissionsチェックボックスを選択して、ソース仮想マシンのパーミッションをテ ンプレートにコピーします。
- 11. Seal Templateチェックボックスを選択し (Linux のみ)、テンプレートをシールします。

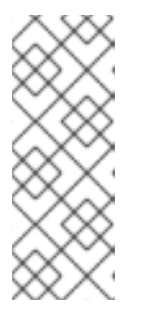

注記

**virt-sysprep** コマンドを使用するシーリングにより、仮想マシンに基づいてテン プレートを作成する前に、仮想マシンからすべてのシステム固有の詳細が削除さ れます。これにより、同じテンプレートを使用して作成される後続の仮想マシン に元の仮想マシンの詳細が引き継がれるのを防ぎます。また、予測可能な vNIC [の順序などの他の機能が動作することも保証されます。詳細は、付録](#page-182-0)B *virtsysprep* の操作 を参照してください。

12. **OK** をクリックします。

テンプレートの作成中、仮想マシンのステータスは **Image Locked** と表示されます。テンプレートの作 成プロセスには、仮想ディスクのサイズやストレージハードウェアの機能によって最大 1 時間かかる場 合があります。完了すると、テンプレートが Templates タブに追加されます。テンプレートに基づい て新しい仮想マシンを作成できるようになりました。

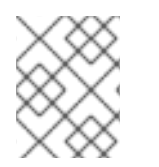

## 注記

テンプレートが作成されると、テンプレートの作成後に既存の仮想マシンとそのテンプ レートの両方が使用できるように、仮想マシンがコピーされます。

## 7.3. テンプレートの編集

テンプレートを作成したら、そのプロパティーを編集できます。テンプレートは仮想マシンのコピーで あるため、テンプレートの編集時に利用可能なオプションは Edit Virtual Machineウィンドウのオプ ションと同じです。

## テンプレートの編集

- 1. Compute → Templates をクリックし、テンプレートを選択します。
- 2. **Edit** をクリックします。
- 3. 必要なプロパティーを変更します。Show Advanced Options をクリックし、必要に応じてテ ンプレートの設定を編集します。Edit Templateウィンドウに表示される設定は、Edit Virtual Machine ウィンドウの設定と同じですが、関連するフィールドのみが表示されます。詳しくは 「New Virtual Machine および Edit Virtual Machine [ウィンドウの設定についての説明」](#page-152-0) をご覧 ください。
- 4. **OK** をクリックします。

## 7.4. テンプレートの削除

テンプレートを使用してシンプロビジョニングストレージの割り当てオプションを使用して仮想マシン を作成している場合、仮想マシンの実行を継続するには、テンプレートを削除することはできません。 ただし、クローン作成された仮想マシンはクローン元のテンプレートに依存しておらず、テンプレート を削除できます。

## テンプレートの削除

- 1. Compute → Templates をクリックし、テンプレートを選択します。
- 2. **Remove** をクリックします。
- 3. **OK** をクリックします。

7.5. テンプレートのエクスポート

7.5.1. エクスポートドメインへのテンプレートの移行

# 注記

エクスポートストレージドメインは非推奨になりました。ストレージデータドメインは データセンターから接続を解除し、同じ環境または別の環境にある別のデータセンター にインポートすることができます。仮想マシン、フローティング仮想ディスク、および テンプレートは、インポートされたストレージドメインからアタッチされたデータセン ターにアップロードできます。ストレージドメインのインポートに関する情報は、Red Hat Virtualization Administration Guideの [Importing](https://access.redhat.com/documentation/ja-jp/red_hat_virtualization/4.3/html-single/administration_guide#sect-Importing_Existing_Storage_Domains) Existing Storage Domains セク ションを参照してください。

テンプレートをエクスポートドメインにエクスポートして、同じ Red Hat Virtualization 環境または別の 環境のデータドメインに移動します。この手順では、管理ポータルにアクセスする必要があります。

## 個別テンプレートのエクスポートドメインのエクスポート

1. Compute → Templates をクリックし、テンプレートを選択します。

- 2. エクスポート をクリックします。
- 3. Force Override チェックボックスを選択して、エクスポートドメインのテンプレートの以前の バージョンを置き換えます。
- 4. **OK** をクリックしてテンプレートのエクスポートを開始します。仮想ディスクのサイズやスト レージハードウェアによっては、最大 1 時間かかる場合があります。

インポートプロセスを開始する前に、移行するすべてのテンプレートがエクスポートドメインに含まれ るまで、これらのステップを繰り返します。

- 1. Storage → Domains をクリックし、エクスポートドメインを選択します。
- 2. ドメイン名をクリックして、詳細ビューを表示します。
- 3. Template Import タブをクリックして、エクスポートドメインにエクスポートされたテンプ レートをすべて表示します。

7.5.2. テンプレートの仮想ハードディスクのコピー

シンプロビジョニングストレージの割り当てオプションを選択してテンプレートから作成された仮想マ シンを移行する場合は、テンプレートのディスクを仮想ディスクと同じストレージドメインにコピーす る必要があります。この手順では、管理ポータルにアクセスする必要があります。

仮想ハードディスクのコピー

- 1. Storage → Disks をクリックします。
- 2. コピーするテンプレートディスクを選択します。
- 3. コピー をクリックします。
- 4. ドロップダウンリストから Target データドメインを選択します。
- 5. **OK** をクリックします。

テンプレートの仮想ハードディスクのコピーが、同一または異なるストレージドメイン上に作成されま した。仮想ハードディスクを移動するための準備としてテンプレートディスクをコピーしていた場合に は、これで仮想ハードディスクを移動できます。

7.6. テンプレートのインポート

7.6.1. データセンターへのテンプレートのインポート

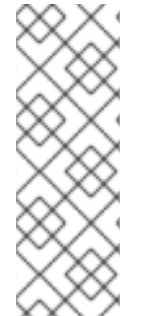

## 注記

エクスポートストレージドメインは非推奨になりました。ストレージデータドメインは データセンターから接続を解除し、同じ環境または別の環境にある別のデータセンター にインポートすることができます。仮想マシン、フローティング仮想ディスク、および テンプレートは、インポートされたストレージドメインからアタッチされたデータセン ターにアップロードできます。ストレージドメインのインポートに関する情報は、Red Hat Virtualization Administration Guideの [Importing](https://access.redhat.com/documentation/ja-jp/red_hat_virtualization/4.3/html-single/administration_guide#sect-Importing_Existing_Storage_Domains) Existing Storage Domains セク ションを参照してください。

新たに割り当てられたエクスポートドメインからテンプレートをインポートします。この手順では、管 理ポータルにアクセスする必要があります。

## データセンターへのテンプレートのインポート

- 1. Storage → Domains をクリックし、新たにアタッチされたエクスポートドメインを選択しま す。
- 2. ドメイン名をクリックして、詳細ビューに移動します。
- 3. Template Import をクリックして、テンプレートを選択します。
- 4. **Import** をクリックします。
- 5. ドロップダウンリストを使用して Target Cluster および CPU Profile を選択します。
- 6. テンプレートを選択してその詳細を表示し、Disks タブをクリックして、テンプレートをイン ポートする Storage Domain を選択します。
- 7. **OK** をクリックします。
- 8. Import Template Conflictウィンドウが表示されたら、テンプレートの New Name を入力す るか、Apply to all チェックボックスを選択して、Suffix to add to the cloned Templateを入 力します。**OK** をクリックします。
- 9. **Close** をクリックします。

テンプレートは、移動先のデータセンターにインポートされます。これには、ストレージハードウェア によっては最大 1 時間かかる場合があります。インポートの進捗は Events タブで確認できます。

インポートプロセスが完了すると、テンプレートは Compute → Templates に表示されます。テンプ レートにより、新しい仮想マシンを作成することや、そのテンプレートに基づく既存のインポートされ た仮想マシンを実行することができます。

7.6.2. OpenStack Image サービスからのテンプレートとしての仮想ディスクのイン ポート

OpenStack Image サービスが外部プロバイダーとして Manager に追加されている場合には、その OpenStack Image サービスが管理する仮想ディスクを Red Hat Virtualization Manager にインポートす ることができます。この手順では、管理ポータルにアクセスする必要があります。

- 1. Storage → Domains をクリックして、OpenStack イメージサービスドメインを選択します。
- 2. ストレージドメイン名をクリックして、詳細ビューに移動します。
- 3. Images タブをクリックして、インポートするイメージを選択します。
- 4. Import をクリックします。

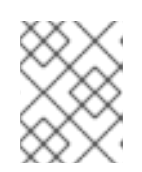

## 注記

Glance ストレージドメインからイメージをインポートする場合は、テンプレー ト名を指定するオプションがあります。

5. 仮想ディスクのインポート先となる Data Center を選択します。

- 6. Domain Name ドロップダウンリストから、仮想ディスクを保存するストレージドメインを選 択します。
- 7. オプションで、仮想ディスクに適用する Quota を選択します。
- 8. Import as Templateチェックボックスを選択します。
- 9. 仮想ディスクをテンプレートとして使用する Cluster を選択します。
- 10. **OK** をクリックします。

イメージはテンプレートとしてインポートされ、Templates タブに表示されます。テンプレートに基づ いて仮想マシンを作成できるようになりました。

7.7. テンプレートおよびパーミッション

7.7.1. テンプレートのシステムパーミッションの管理

システム管理者は SuperUser として、管理ポータルのすべての側面を管理します。他のユーザーに特 定の管理ロールを割り当てることができます。このような制限された管理者ロールは、特定のリソース に制限される管理者権限をユーザーに付与する際に役立ちます。たとえば、DataCenterAdmin ロール は、割り当てられたデータセンターのストレージを除いて、そのデータセンターのみの管理者権限を持 ち、ClusterAdmin は割り当てられたクラスターのみの管理者権限を持ちます。

テンプレート管理者は、データセンター内のテンプレートのシステム管理ロールです。このロールは、 特定の仮想マシン、データセンター、または仮想化環境全体に適用できます。これは、異なるユーザー が特定の仮想リソースを管理できるようにするのに役立ちます。

テンプレート管理者ロールには、以下のアクションが許可されます。

- 関連付けられたテンプレートを作成、編集、エクスポート、および削除する。
- テンプレートをインポートおよびエクスポートする。

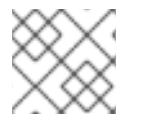

#### 注記

ロールやパーミッションは、既存のユーザーにのみ割り当てることができます。

7.7.2. テンプレート管理者ロールの説明

以下の表は、テンプレート管理に適用される管理者ロールおよび権限について説明しています。

#### 表7.1 Red Hat Virtualization システム管理者ロール

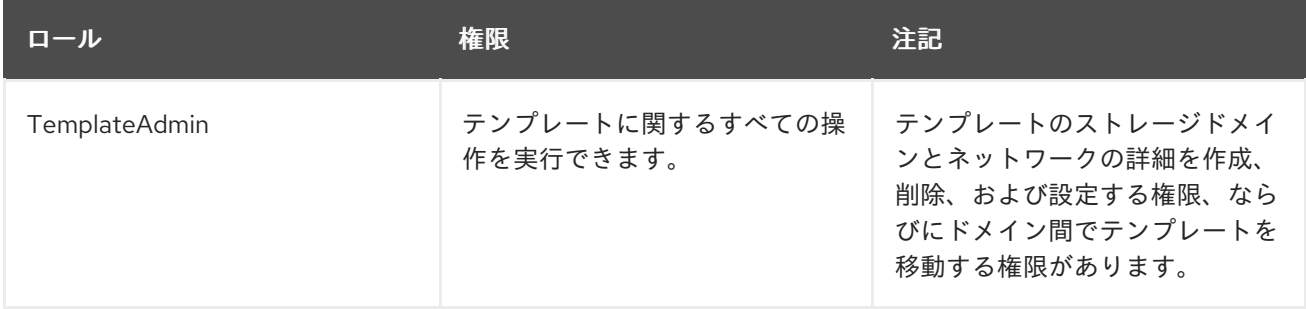

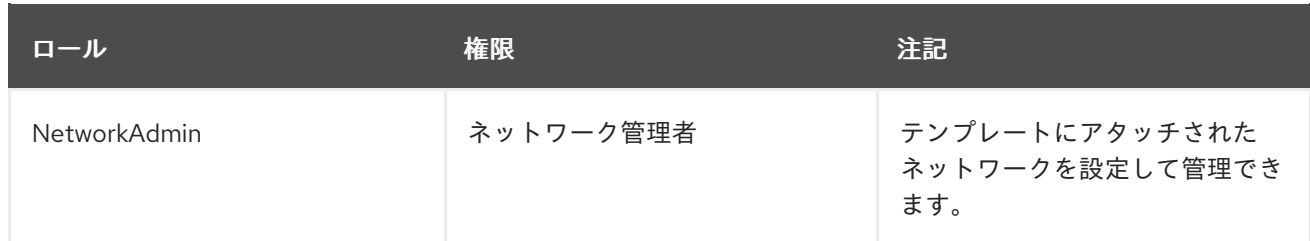

7.7.3. 管理者またはユーザーロールのリソースへの割り当て

管理者またはユーザーロールをリソースに割り当て、ユーザーがそのリソースにアクセスしたり、管理 したりできるようにします。

#### リソースへのロールの割り当て

- 1. リソースタブ、ツリーモード、または検索機能を使用してリソースを検索し、結果一覧で選択 します。
- 2. リソースの名前をクリックして、詳細ビューに移動します。
- 3. Permissions タブをクリックして、割り当てられたユーザー、ユーザーのロール、および選択 したリソースの継承されたパーミッションを一覧表示します。
- 4. **Add** をクリックします。
- 5. Search テキストボックスに既存のユーザーの名前またはユーザー名を入力し、Go をクリック します。表示された候補の中からユーザーを選択します。
- 6. Role to Assignドロップダウンリストからロールを選択します。
- 7. **OK** をクリックします。

ユーザーにロールを割り当てました。そのリソースで有効にしたそのロールの継承されたパーミッショ ンが、ユーザーに付与されました。

## 7.7.4. リソースからの管理者またはユーザーロールの削除

管理者またはユーザーのロールをリソースから削除すると、ユーザーはそのリソースのロールに関連付 けられ継承されたパーミッションを失います。

#### リソースからのロールの削除

- 1. リソースタブ、ツリーモード、または検索機能を使用してリソースを検索し、結果一覧で選択 します。
- 2. リソースの名前をクリックして、詳細ビューに移動します。
- 3. Permissions タブをクリックして、割り当てられたユーザー、ユーザーのロール、および選択 したリソースの継承されたパーミッションを一覧表示します。
- 4. リソースから削除するユーザーを選択します。
- 5. **Remove** をクリックします。Remove Permission 画面が開き、パーミッションの削除を確認し ます。
- 6. **OK** をクリックします。

ユーザーのロールおよび関連付けられたパーミッションをリソースから削除しました。

## 7.8. CLOUD-INIT を使用した仮想マシンの設定の自動化

Cloud-Init は、ホスト名、ネットワークインターフェイス、認可キーの設定など、仮想マシンの初期設 定を自動化するツールです。これは、ネットワーク上での競合を回避するためにテンプレートに基づい てデプロイされた仮想マシンをプロビジョニングする場合に使用できます。

このツールを使用するには、まず **cloud-init** パッケージを仮想マシンにインストールする必要がありま す。インストールが完了すると、起動プロセス中に Cloud-Init サービスが開始し、設定の指示を検索し ます。次に、Run Once ウィンドウのオプションを使用して、これらの指示を1回だけ指定するか、ま たは New Virtual Machine、Edit Virtual Machine、および Edit Templateウィンドウのオプションを 使用して、仮想マシンの起動ごとにこれらの指示を指定できます。

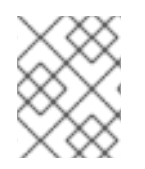

#### 注記

あるいは、[Ansible](https://docs.ansible.com/ansible/latest/modules/ovirt_vm_module.html#examples)、[Python](https://access.redhat.com/documentation/ja-jp/red_hat_virtualization/4.3/html-single/python_sdk_guide/#Starting_a_Virtual_Machine_with_Cloud-Init)、[Java](https://github.com/oVirt/ovirt-engine-sdk-java/blob/master/sdk/src/test/java/org/ovirt/engine/sdk4/examples/StartVmWithCloudInit.java)、または [Ruby](https://access.redhat.com/documentation/ja-jp/red_hat_virtualization/4.3/html-single/ruby_sdk_guide/#starting_a_virtual_machine_with_cloud_init) を使用して Cloud-Init を設定できま す。

## 7.8.1. Cloud-Init ユースケースのシナリオ

Cloud-Init を使用して、さまざまなシナリオでの仮想マシンの設定を自動化することができます。以下 に、一般的なシナリオをいくつか示します。

- テンプレートに基づいて作成された仮想マシン Run Onceウィンドウの Initial Runセクションの Cloud-Init オプションを使用して、テンプ レートに基づいて作成された仮想マシンを初期化できます。これにより、仮想マシンの初回起 動時に仮想マシンをカスタマイズできます。
- 仮想マシンテンプレート Edit Templateウィンドウの Initial Runタブの Use Cloud-Init/Sysprepオプションを使用し て、そのテンプレートに基づいて作成された仮想マシンをカスタマイズするオプションを指定 できます。

#### ● 仮想マシンプール

New Pool ウィンドウの Initial Runタブの Use Cloud-Init/Sysprepオプションを使用して、そ の仮想マシンプールから取得する仮想マシンをカスタマイズするオプションを指定できます。 これにより、その仮想マシンプールから仮想マシンを取得するたびに適用される標準設定の セットを指定できます。仮想マシンのベースとなるテンプレートに指定されたオプションを継 承もしくは上書きするか、または仮想マシンプール自体のオプションを指定することができま す。

## 7.8.2. Cloud-Init のインストール

この手順では、仮想マシンに Cloud-Init をインストールする方法を説明します。Cloud-Init をインス トールしたら、この仮想マシンに基づいてテンプレートを作成できます。このテンプレートに基づいて 作成された仮想マシンは、起動時のホスト名、タイムゾーン、root パスワード、認証キー、ネットワー クインターフェイス、DNS サービスの設定など、Cloud-Init 機能を活用できます。

Cloud-Init のインストール

- 1. 仮想マシンにログインします。
- 2. リポジトリーを有効にします。

● Red Hat Enterprise Linux 6 の場合:

# subscription-manager repos \ --enable=rhel-6-server-rpms \ --enable=rhel-6-server-rh-common-rpms

● Red Hat Enterprise Linux 7 の場合:

# subscription-manager repos \ --enable=rhel-7-server-rpms \ --enable=rhel-7-server-rh-common-rpms

3. **cloud-init** パッケージおよび依存関係をインストールします。

# yum install cloud-init

## 7.8.3. Cloud-Init を使用したテンプレートの準備

**cloud-init** パッケージが Linux 仮想マシンにインストールされている限り、仮想マシンを使用して cloud-init が有効なテンプレートを作成できます。以下の手順で説明されているように、テンプレート に追加する標準設定のセットを指定します。あるいは、Cloud-Init 設定のステップを省略し、このテン プレートに基づいて仮想マシンを作成する際に設定します。

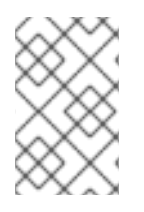

## 注記

以下の手順では、テンプレートを準備する際に Cloud-Init を使用する方法の概要を説明 しますが、同じ設定は New Virtual Machine、Edit Template、および Run Onceウィン ドウでも利用可能です。

## Cloud-Init を使用したテンプレートの準備

- 1. Compute → Templates をクリックし、テンプレートを選択します。
- 2. **Edit** をクリックします。
- 3. **Show Advanced Options** をクリックします。
- 4. Initial Runタブをクリックし、Use Cloud-Init/Sysprepチェックボックスを選択します。
- 5. VM Hostnameテキストフィールドにホスト名を入力します。
- 6. Configure Time Zone チェックボックスを選択し、Time Zone ドロップダウンリストからタイ ムゾーンを選択します。
- 7. Authentication セクションを展開します。
	- Use already configured passwordチェックボックスを選択して既存の認証情報を使用する か、そのチェックボックスの選択を解除して、Password および Verify Password のテキ ストフィールドに root パスワードを入力し、新しい root パスワードを指定します。

Regenerate SSH Keys チェックボックスを選択して、仮想マシンの SSH キーを再生成し

● SSH Authorized Keysテキストエリアに、仮想マシンの認可ホストファイルに追加する SSH キーを入力します。

- Regenerate SSH Keys チェックボックスを選択して、仮想マシンの SSH キーを再生成し ます。
- 8. Networks セクションを展開します。
	- DNS Servers テキストフィールドに DNS サーバーを入力します。
	- DNS Search Domains テキストフィールドに DNS 検索ドメインを入力します。
	- In-quest Network Interfaceチェックボックスを選択し、+ Add new および Remove selected ボタンを使用して、仮想マシンにネットワークインターフェイスを追加または削 除します。

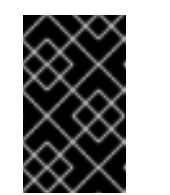

適切なネットワークインターフェイス名と番号を指定する必要があります (例:**eth0**、**eno3**、**enp0s**)。そうしないと、仮想マシンのインターフェイス 接続は起動しますが、cloud-init ネットワーク設定が定義されません。

- 9. Custom Scriptセクションを展開し、Custom Scriptテキストエリアにカスタムスクリプトを 入力します。
- 10. **OK** をクリックします。

このテンプレートを使用して新規仮想マシンをプロビジョニングできるようになりました。

#### 7.8.4. Cloud-Init を使用した仮想マシンの初期化

重要

Cloud-Init を使用して、Linux 仮想マシンの初期設定を自動化します。Cloud-Init フィールドを使用し て、仮想マシンのホスト名、タイムゾーン、root パスワード、認証キー、ネットワークインターフェイ ス、および DNS サービスを設定できます。起動時に実行するカスタムスクリプトを YAML 形式で指定 することもできます。カスタムスクリプトにより、Cloud-Init がサポートしているが、Cloud-Init フィールドでは利用できない追加の Cloud-Init [設定が可能です。カスタムスクリプトの例の詳細は、ク](http://cloudinit.readthedocs.org/en/latest/topics/examples.html) ラウド設定の例 を参照してください。

#### Cloud-Init を使用した仮想マシンの初期化

この手順では、Cloud-Init の設定セットで仮想マシンを起動します。仮想マシンのベースとなるテンプ レートに該当する設定が含まれている場合は、設定を確認し、必要に応じて変更を行い、**OK** をクリッ クして仮想マシンを起動します。

- 1. Compute → Virtual Machines をクリックし、仮想マシンを選択します。
- 2. **Run** ドロップダウンボタンをクリックして、Run Onceを選択します。
- 3. Initial Runセクションを展開し、Cloud-Init チェックボックスを選択します。
- 4. VM Hostnameテキストフィールドにホスト名を入力します。
- 5. Configure Time Zone チェックボックスを選択し、Time Zone ドロップダウンメニューからタ イムゾーンを選択します。
- 6. Use already configured passwordチェックボックスを選択して既存の認証情報を使用する か、そのチェックボックスの選択を解除して、Password および Verify Password のテキスト フィールドに root パスワードを入力し、新しい root パスワードを指定します。
- 7. SSH Authorized Keysテキストエリアに、仮想マシンの認可ホストファイルに追加する SSH キーを入力します。
- 8. Regenerate SSH Keys チェックボックスを選択して、仮想マシンの SSH キーを再生成しま す。
- 9. DNS Servers テキストフィールドに DNS サーバーを入力します。
- 10. DNS Search Domains テキストフィールドに DNS 検索ドメインを入力します。
- 11. Network チェックボックスを選択し、+ ボタンおよび ボタンを使用して、仮想マシンにネッ トワークインターフェイスを追加または削除します。

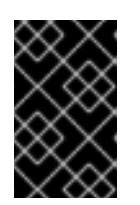

## 重要

適切なネットワークインターフェイス名と番号を指定する必要があります (例:**eth0**、**eno3**、**enp0s**)。そうしないと、仮想マシンのインターフェイス接続 は起動しますが、そこにcloud-init ネットワーク設定が定義されません。

- 12. Custom Scriptテキストエリアにカスタムスクリプトを入力します。スクリプトで指定した値 が適切であることを確認します。そうしないと、アクションは失敗します。
- 13. **OK** をクリックします。

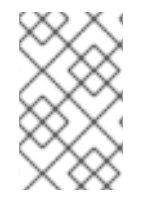

## 注記

仮想マシンに Cloud-Init がインストールされているかどうかを確認するには、仮想マシ ンを選択し、Applications サブタブをクリックします。ゲストエージェントがインス トールされている場合にのみ表示されます。

## 7.9. SYSPREP を使用した仮想マシンの設定の自動化

**sysprep** は、ホスト名、ネットワークインターフェイス、認証キーの設定、ユーザーの設定、Active Directory への接続など、Windows 仮想マシンの設定を自動化するのに使用するツールです。**Sysprep** は、すべての Windows バージョンにインストールされます。

Red Hat Virtualization は、仮想化技術を利用して、1 つのテンプレートに基づいて仮想ワークステー ションをデプロイすることで、**Sysprep** を強化します。Red Hat Virtualization は、各仮想ワークステー ション用にカスタマイズした自動回答ファイルを作成します。

**Sysprep** は、完全な無人インストール用の応答ファイルを生成します。さまざまな Windows オペレー ティングシステムのデフォルト値は、/usr/share/ovirt-engine/conf/sysprep/ ディレクトリーにあり ます。カスタム **Sysprep** ファイルを作成し、/etc/ovirt-engine /osinfo.conf.d/ディレクトリー のosinfo ファイルから参照することもできます。これらのファイルは、**Sysprep** のテンプレートとし て機能します。これらのファイルのフィールドは、必要に応じてコピーおよび編集できます。この定義 は、Edit Virtual Machineウィンドウの Initial Runフィールドに入力された値を上書きします。

Windows 仮想マシンのプールを作成する際にカスタムの **sysprep** ファイルを作成し、さまざまなオペ [レーティングシステムおよびドメインに対応できます。詳細は、](https://access.redhat.com/documentation/ja-jp/red_hat_virtualization/4.3/html-single/administration_guide/#Creating_a_VM_Pool)Administration Guideの Creating a Virtual Machine Pool を参照してください。

オーバーライドファイルは /etc/ovirt-engine/osinfo.conf.d/ の下に作成し、/etc/ovirtengine/osinfo.conf.d/00-defaults.properties の後に配置されるファイル名にし、.properties で終わ る必要があります。(例:/etc/ovirt-engine/osinfo.conf.d/10-productkeys.properties)。最後のファイ ルが優先され、それより前の他のファイルはすべて上書きされます。

Windows オペレーティングシステムのデフォルト値を /etc/ovirt-engine/osinfo.conf.d/00 defaults.properties からオーバーライドファイルにコピーし、**productKey.value** フィールドおよび **sysprepPath.value** フィールドに値を入力します。

## 例7.2 Windows 7 のデフォルト設定値

# Windows7(11, OsType.Windows, false),false os.windows\_7.id.value = 11 os.windows\_7.name.value = Windows 7 os.windows\_7.derivedFrom.value = windows\_xp os.windows\_7.sysprepPath.value = \${ENGINE\_USR}/conf/sysprep/sysprep.w7 os.windows 7.productKey.value = os.windows\_7.devices.audio.value = ich6 os.windows\_7.devices.diskInterfaces.value.3.3 = IDE, VirtIO\_SCSI, VirtIO os.windows\_7.devices.diskInterfaces.value.3.4 = IDE, VirtIO\_SCSI, VirtIO os.windows\_7.devices.diskInterfaces.value.3.5 = IDE, VirtIO\_SCSI, VirtIO os.windows\_7.isTimezoneTypeInteger.value = false

## 7.9.1. テンプレートでの Sysprep の設定

この手順を使用して、テンプレートに追加する標準の **Sysprep** 設定を指定できます。あるいは、この テンプレートに基づいて仮想マシンを作成する際に **Sysprep** 設定を設定することもできます。

置換文字列を使用して、/usr/share/ovirt-engine/conf/sysprep/ ディレクトリーのデフォルトファイ ルで提供される値を置換できます。たとえば、"<Domain><![CDATA[\$JoinDomain\$]]></Domain>"を 使用して、参加するドメインを指定できます。

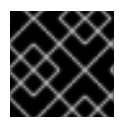

## 重要

**Sysprep** の実行中に仮想マシンを再起動しないでください。

## 前提条件

- Windows 仮想マシンのパラメーターが正しく定義されている。 定義されていない場合は、Compute → Virtual Machines をクリックし、**Edit**をクリック し、Operating System および Cluster フィールドに必要な情報を入力します。
- 正しいプロダクトキーが Manager のオーバーライドファイルで定義されている。

## **Sysprep**を使用したテンプレートの準備

- 1. 必要なパッチおよびソフトウェアで Windows 仮想マシンをビルドします。
- 2. Windows [仮想マシンをシールします。「テンプレートとしてのデプロイメントの準備段階での](#page-122-0) 仮想マシンのシーリング」 を参照してください。
- 3. Windows 仮想マシンに基づいてテンプレートを作成します。[「テンプレートの作成」](#page-124-0) を参照し てください。
- 4. 追加の変更が必要な場合は、テキストエディターで **Sysprep** ファイルを更新します。

このテンプレートを使用して新規仮想マシンをプロビジョニングできるようになりました。

## 7.9.2. Sysprep を使用した仮想マシンの初期化

**Sysprep** を使用して、Windows 仮想マシンの初期設定を自動化します。Sysprep フィールドを使用し て、仮想マシンのホスト名、タイムゾーン、root パスワード、認証キー、ネットワークインターフェイ ス、および DNS サービスを設定できます。

## Sysprep を使用した仮想マシンの初期化

この手順では、**Sysprep** の設定セットで仮想マシンを起動します。仮想マシンのベースとなるテンプ レートに該当する設定が含まれている場合は、設定を確認し、必要に応じて変更を加えます。

- 1. 必要な Windows 仮想マシンのテンプレートに基づいて、新しい Windows 仮想マシンを作成し ます[。「テンプレートに基づく仮想マシンの作成」](#page-135-0)を参照してください。
- 2. Compute → Virtual Machines をクリックし、仮想マシンを選択します。
- 3. **Run** ドロップダウンボタンをクリックして、Run Onceを選択します。
- 4. Boot Optionsセクションを展開し、Attach Floppy チェックボックスを選択し、[sysprep] オ プションを選択します。
- 5. Attach CD チェックボックスを選択し、ドロップダウンリストから必要な Windows ISO を選択 します。
- 6. CD-ROM を Boot Sequenceフィールドの一番上に移動します。
- 7. 必要に応じて、さらに Run Once[オプションを設定します。詳細は、「](#page-169-0)Run once ウィンドウの 設定についての説明」 を参照してください。
- 8. **OK** をクリックします。

## <span id="page-135-0"></span>7.10. テンプレートに基づく仮想マシンの作成

テンプレートから仮想マシンを作成し、仮想マシンをオペレーティングシステム、ネットワークイン ターフェイス、アプリケーション、他のリソースで事前設定できるようにします。

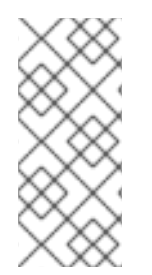

## 注記

テンプレートから作成される仮想マシンはそのテンプレートによって異なります。つま り、テンプレートから仮想マシンを作成した場合には、Manager からそのテンプレート を削除することはできません。ただし、テンプレートから仮想マシンのクローンを作成 [し、そのテンプレートへの依存を削除できます。詳細は、「テンプレートに基づくク](#page-136-0) ローンされた仮想マシンの作成」を参照してください。

## テンプレートに基づく仮想マシンの作成

- 1. Compute → Virtual Machinesをクリックします。
- 2. **New** をクリックします。
- 3. 仮想マシンを実行する Cluster を選択します。
- 4. Template リストからテンプレートを選択します。
- 5. Name、Description、および任意の Comments を入力し、残りのフィールドでテンプレート から継承されたデフォルト値を受け入れます。必要に応じて変更できます。
- 6. Resource Allocation タブをクリックします。
- 7. Storage Allocation エリアで Thin または Clone ラジオボタンを選択します。Thin を選択した 場合、ディスク形式は QCOW2 になります。Clone を選択した場合、ディスク形式には QCOW2 または Raw のいずれかを選択します。
- 8. Target ドロップダウンリストを使用して、仮想マシンの仮想ディスクが保存されるストレージ ドメインを選択します。
- 9. **OK** をクリックします。

仮想マシンは Virtual Machines タブに表示されます。

## <span id="page-136-0"></span>7.11. テンプレートに基づくクローンされた仮想マシンの作成

クローンされた仮想マシンはテンプレートに基づいており、テンプレートの設定を継承します。クロー ンされた仮想マシンは、作成後はベースとなったテンプレートに依存しません。つまり、他に依存関係 が存在しない場合にテンプレートを削除できます。

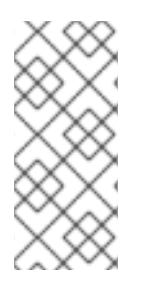

## 注記

テンプレートから仮想マシンのクローンを作成する場合、その仮想マシンのベースと なったテンプレートの名前が、その仮想マシンの Edit Virtual Machineウィンドウの General タブに表示されます。このテンプレート名を変更すると、General タブのテン プレート名も更新されます。ただし、Manager からテンプレートを削除すると、そのテ ンプレートの元の名前が表示されます。

#### テンプレートに基づく仮想マシンのクローン作成

- 1. Compute → Virtual Machinesをクリックします。
- 2. **New** をクリックします。
- 3. 仮想マシンを実行する Cluster を選択します。
- 4. Based on Templateドロップダウンメニューからテンプレートを選択します。
- 5. Name、Description、および任意の Comments を入力します。残りのフィールドでは、テン プレートから継承されるデフォルト値を使用するか、必要に応じて変更できます。
- 6. Resource Allocation タブをクリックします。
- 7. Storage Allocation エリアで Clone ラジオボタンを選択します。
- 8. Format ドロップダウンリストからディスク形式を選択します。この設定は、クローン作成操 作の速度と、新規仮想マシンに必要な初期ディスク領域の量に影響します。
	- QCOW2 (デフォルト)
		- 高速なクローン作成操作
		- 最適化されたストレージ容量の使用
		- 必要に応じてしかディスク領域が割り当てられない
	- Raw
- 遅いクローン作成操作
- 最適化された仮想マシンの読み取り/書き込み操作
- テンプレートで要求されるすべてのディスク領域が、クローン作成操作時に割り当てら れる
- 9. Target ドロップダウンメニューを使用して、仮想マシンの仮想ディスクを保存するストレージ ドメインを選択します。

10. **OK** をクリックします。

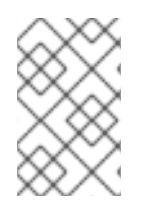

## 注記

仮想マシンのクローン作成には時間がかかる場合があります。テンプレートのディスク の新しいコピーを作成する必要があります。この間、仮想マシンのステータスは初め Image Lockedで、続いて Down になります。

仮想マシンが作成され、Virtual Machines タブに表示されます。これで、ユーザーを割り当て、クロー ン作成操作の完了時に使用を開始できるようになりました。

# 付録A 参照: 管理ポータルおよび仮想マシンポータルの設定ウィン ドウ

A.1. NEW VIRTUAL MACHINE および EDIT VIRTUAL MACHINE ウィンドウ の設定についての説明

## A.1.1. 仮想マシンの一般設定の説明

以下の表は、New Virtual Machineおよび Edit Virtual Machineウィンドウの General タブで利用可能 なオプションの詳細を示しています。

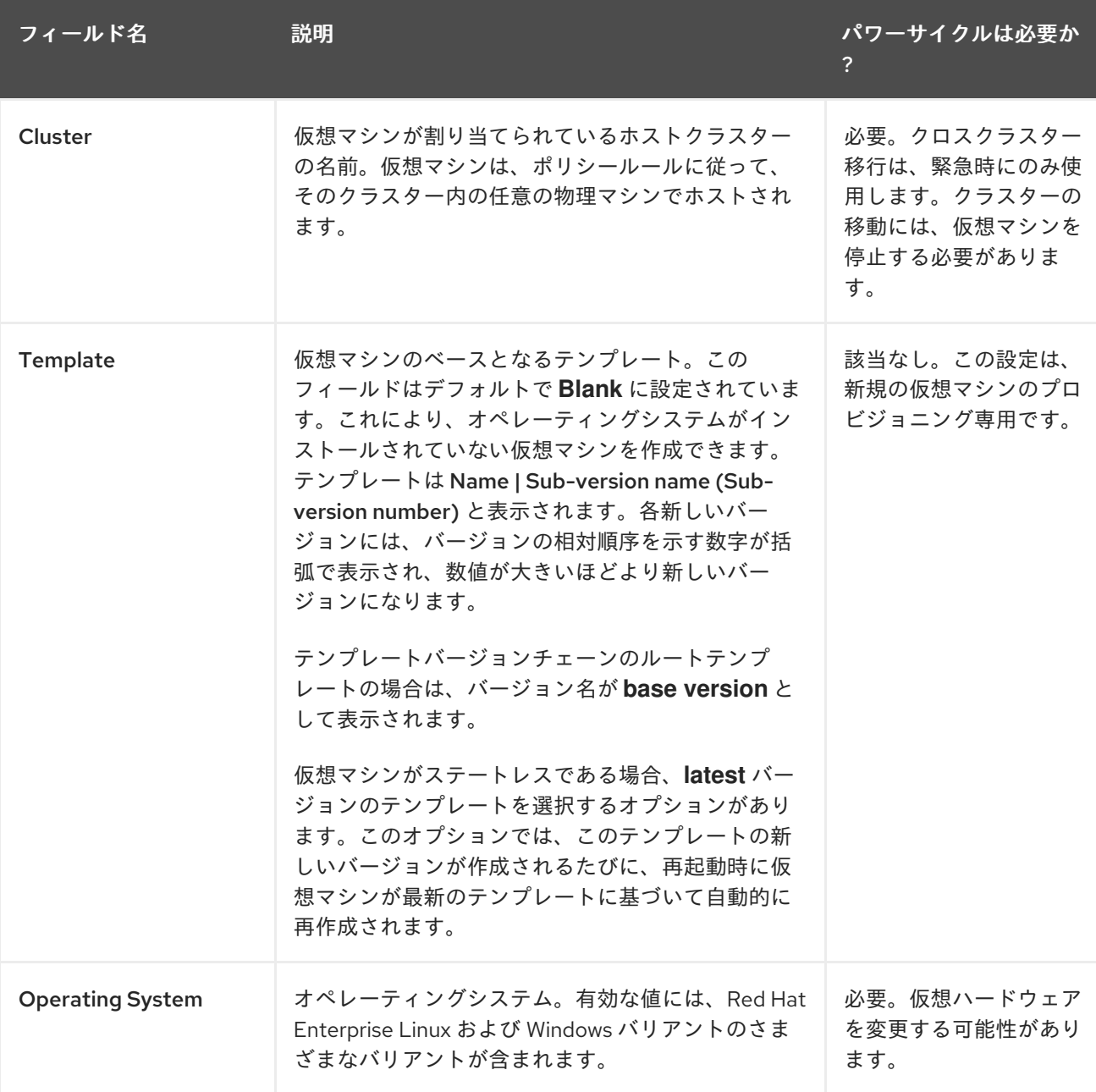

表A.1 仮想マシン: 一般設定

<span id="page-139-0"></span>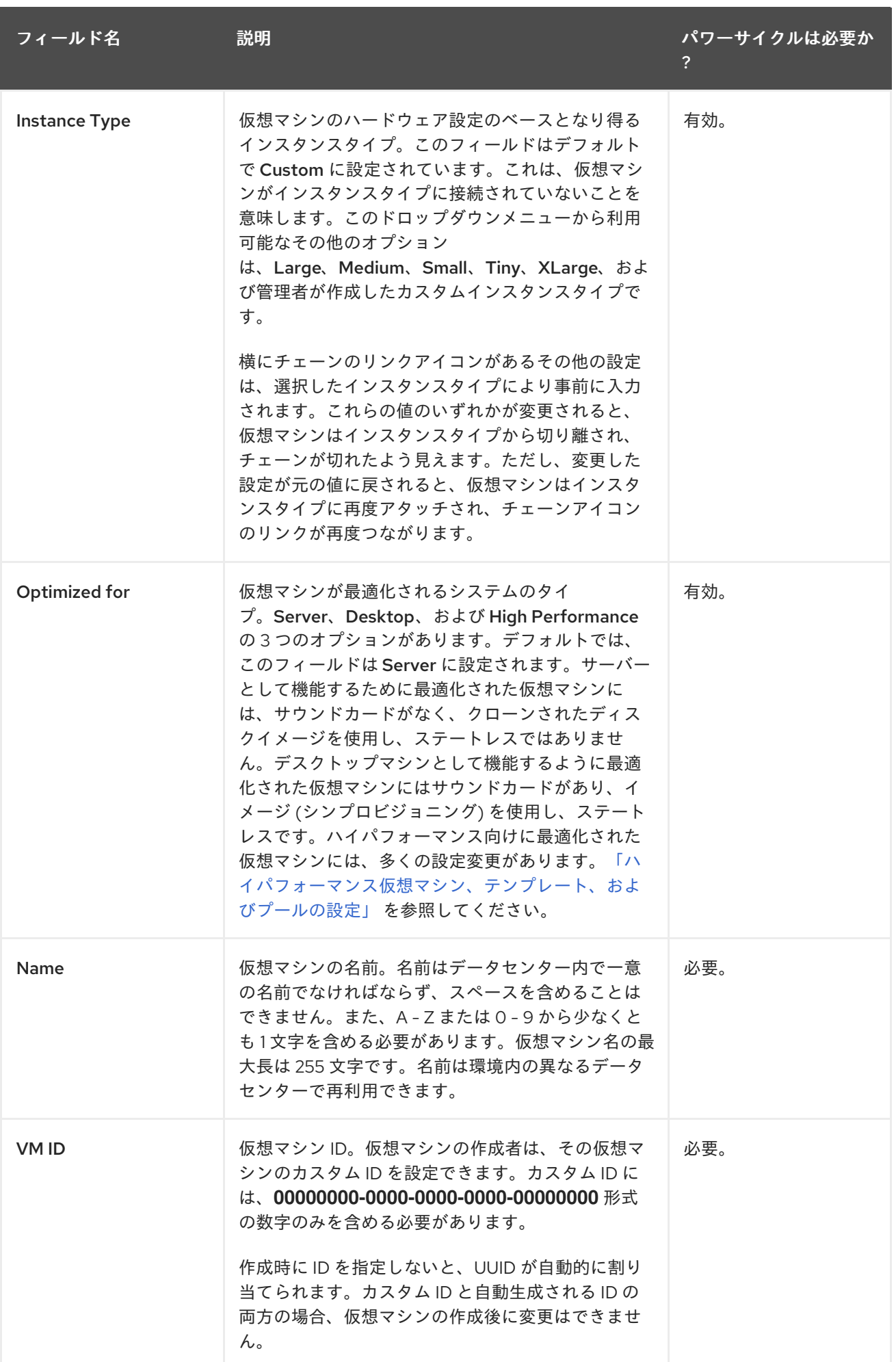

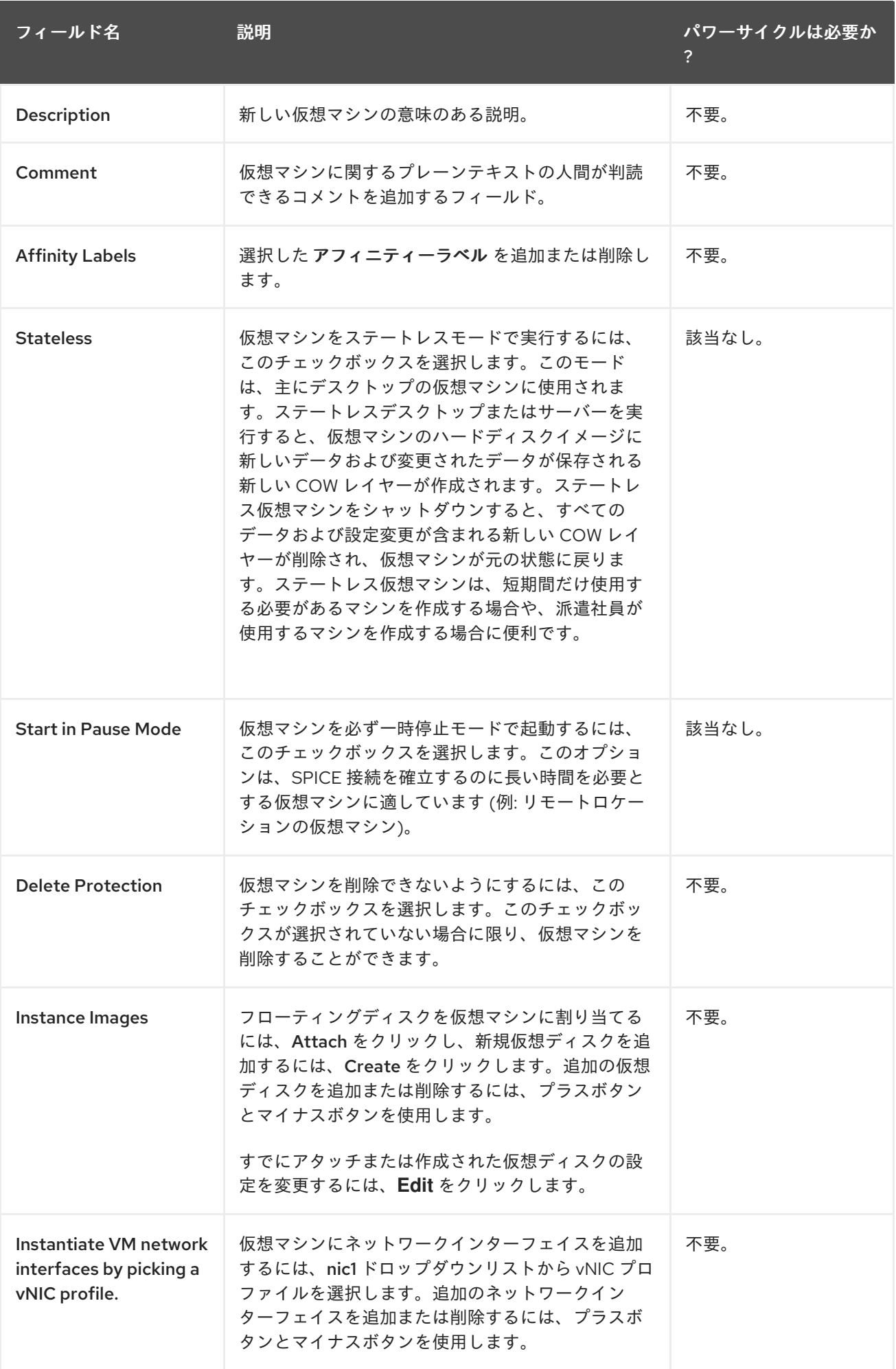

A.1.2. 仮想マシンのシステム設定の説明

#### CPU の考慮事項

- CPU集約型ではないワークロードの場合、ホスト内のコア数よりも大きいプロセッサーコアの 合計数を持つ仮想マシンを実行できます。これを実行することで、以下が可能になります。
	- より多くの仮想マシンを実行することができます。これにより、ハードウェアの要件が減 少します。
	- 仮想コアの数がホストコア数とホストスレッドの数の間にある場合など、それ以外の CPU トポロジーで仮想マシンを設定できます。
- 最適なパフォーマンス、特に CPU 集約型のワークロードの場合、ホストと同じトポロジーを使 用する必要があります。ホストと仮想マシンは同じキャッシュの使用を期待します。ホストの ハイパースレッディングが有効な場合、QEMU がホストのハイパースレッドをコアとして扱う ため、仮想マシンは複数のスレッドを持つ単一のコアで実行されていることを認識しません。 ホストコアのハイパースレッドに実際に対応する仮想コアは、仮想マシンのパフォーマンスに 影響する可能性があります。これは、同じホストコアのハイパースレッドと単一のキャッシュ を共有する可能性がありますが、仮想マシンは別のコアとして扱います。

以下の表は、New Virtual Machineおよび Edit Virtual Machineウィンドウの System タブで利用可能 なオプションの詳細を示しています。

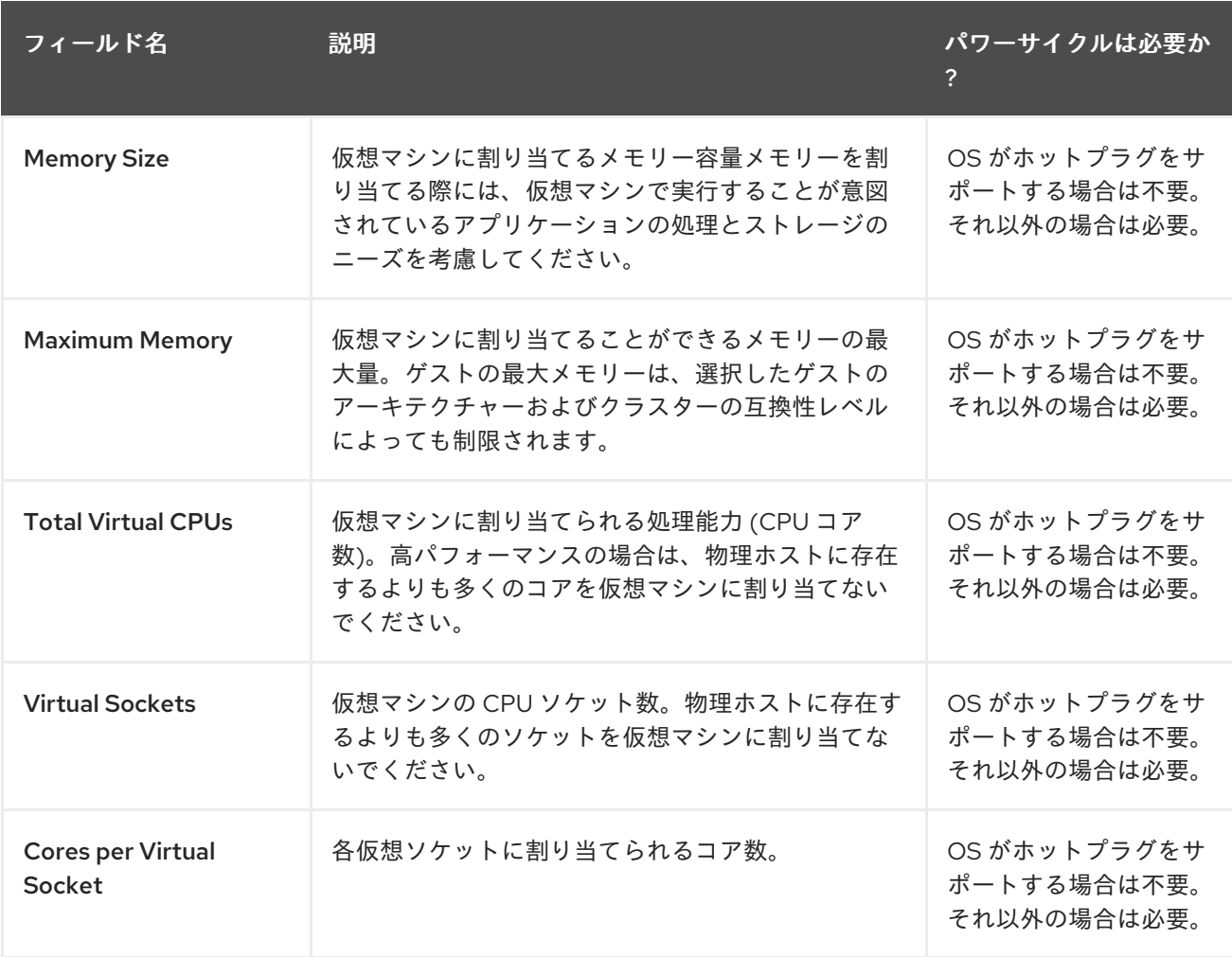

#### 表A.2 仮想マシン: システム設定

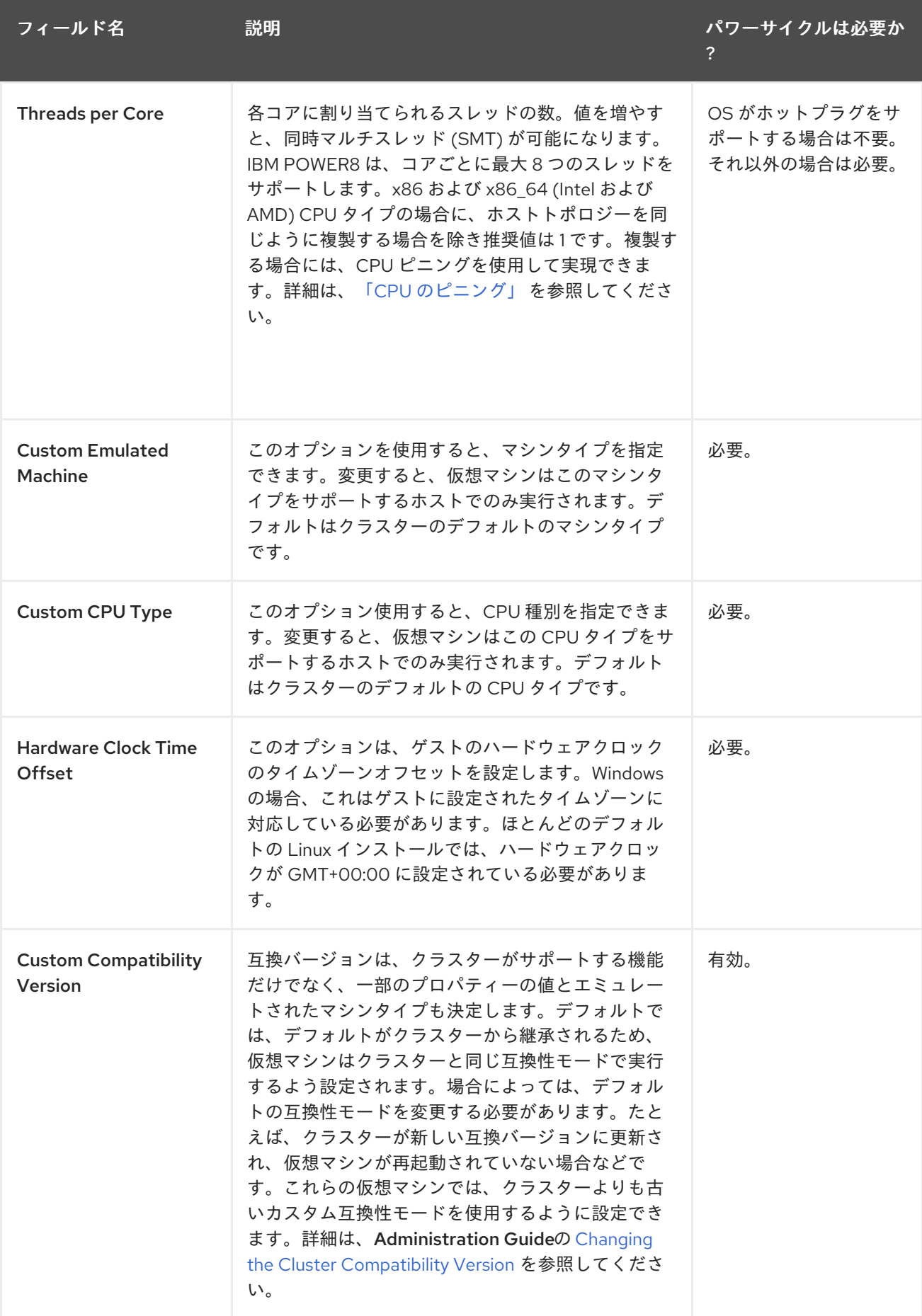

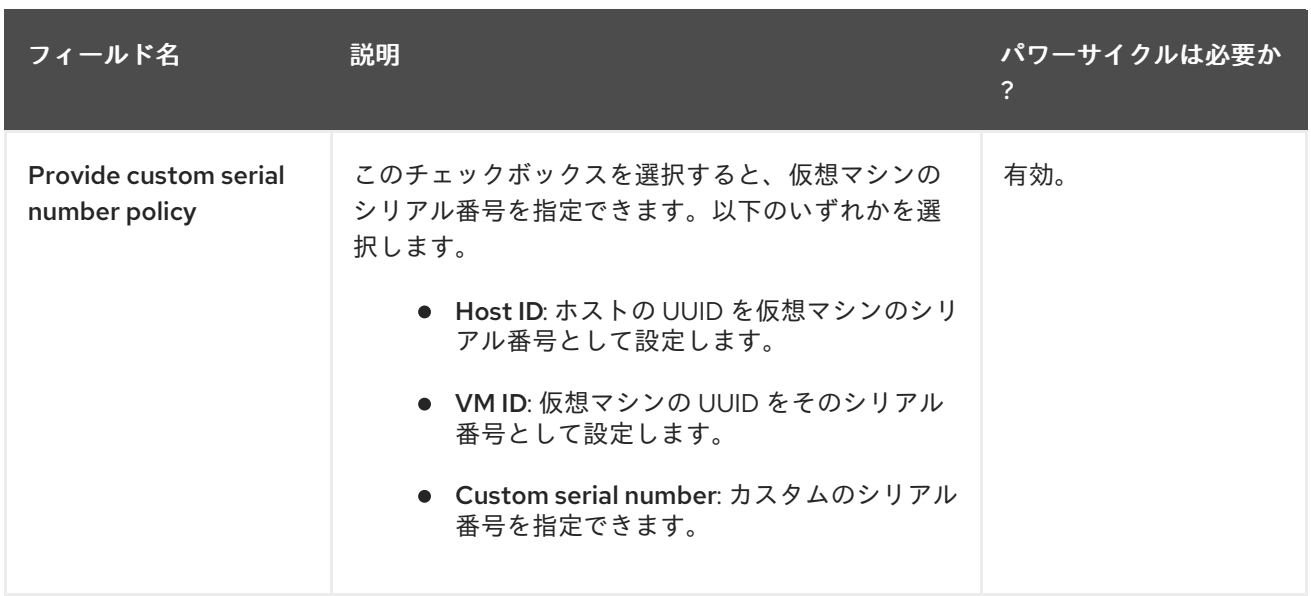

## A.1.3. 仮想マシンの初回実行設定の説明

以下の表は、New Virtual Machineおよび Edit Virtual Machineウィンドウの Initial Runタブで利用可 能なオプションの詳細を示しています。この表の設定は、Use Cloud-Init/Sysprepチェックボックス が選択されている場合にのみ表示され、特定のオプションは、以下のように General タブの Operating System 一覧で Linux ベースまたは Windows ベースのオプションが選択されている場合にの み表示されます。

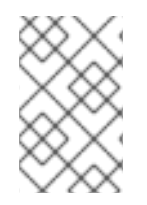

## 注記

この表には、電源サイクルが必要かどうかに関する情報は含まれません。設定が仮想マ シンの 初回 実行に適用されるためです。これらの設定を行う際、仮想マシンは実行され ていません。

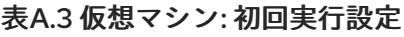

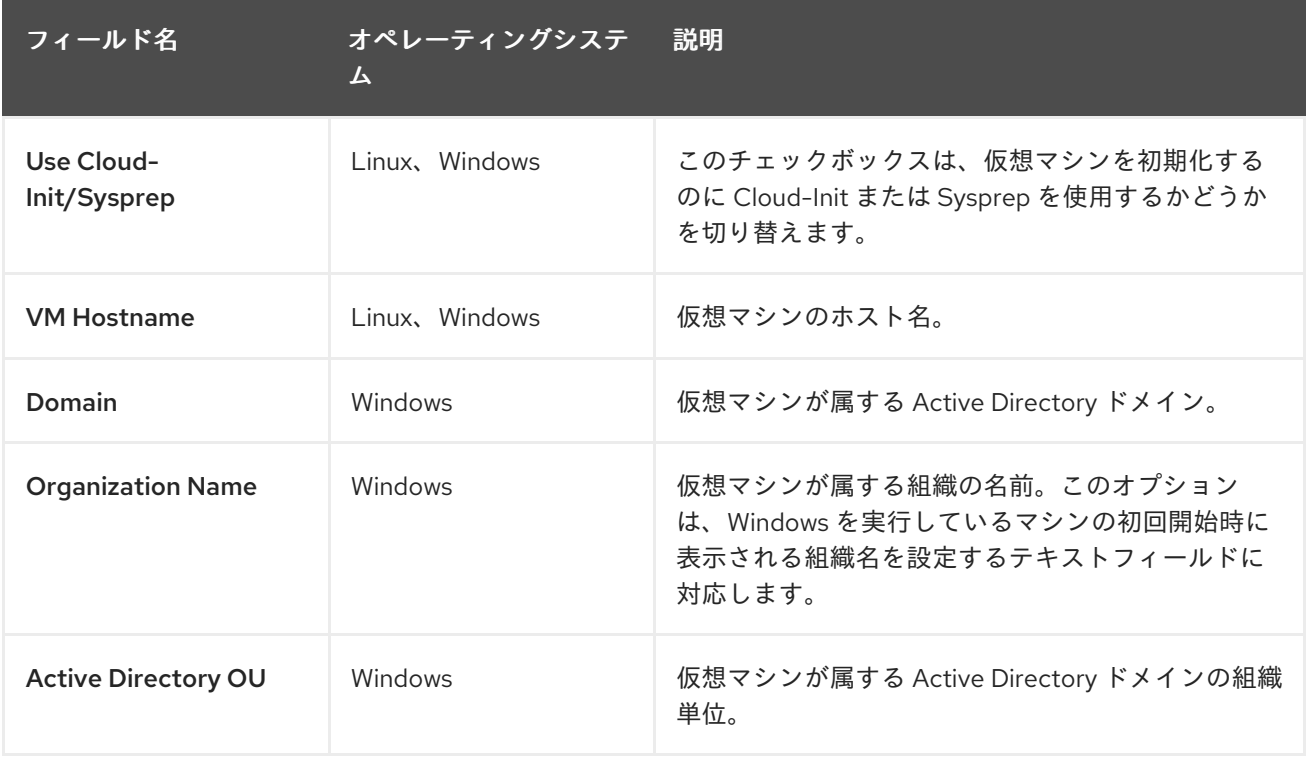
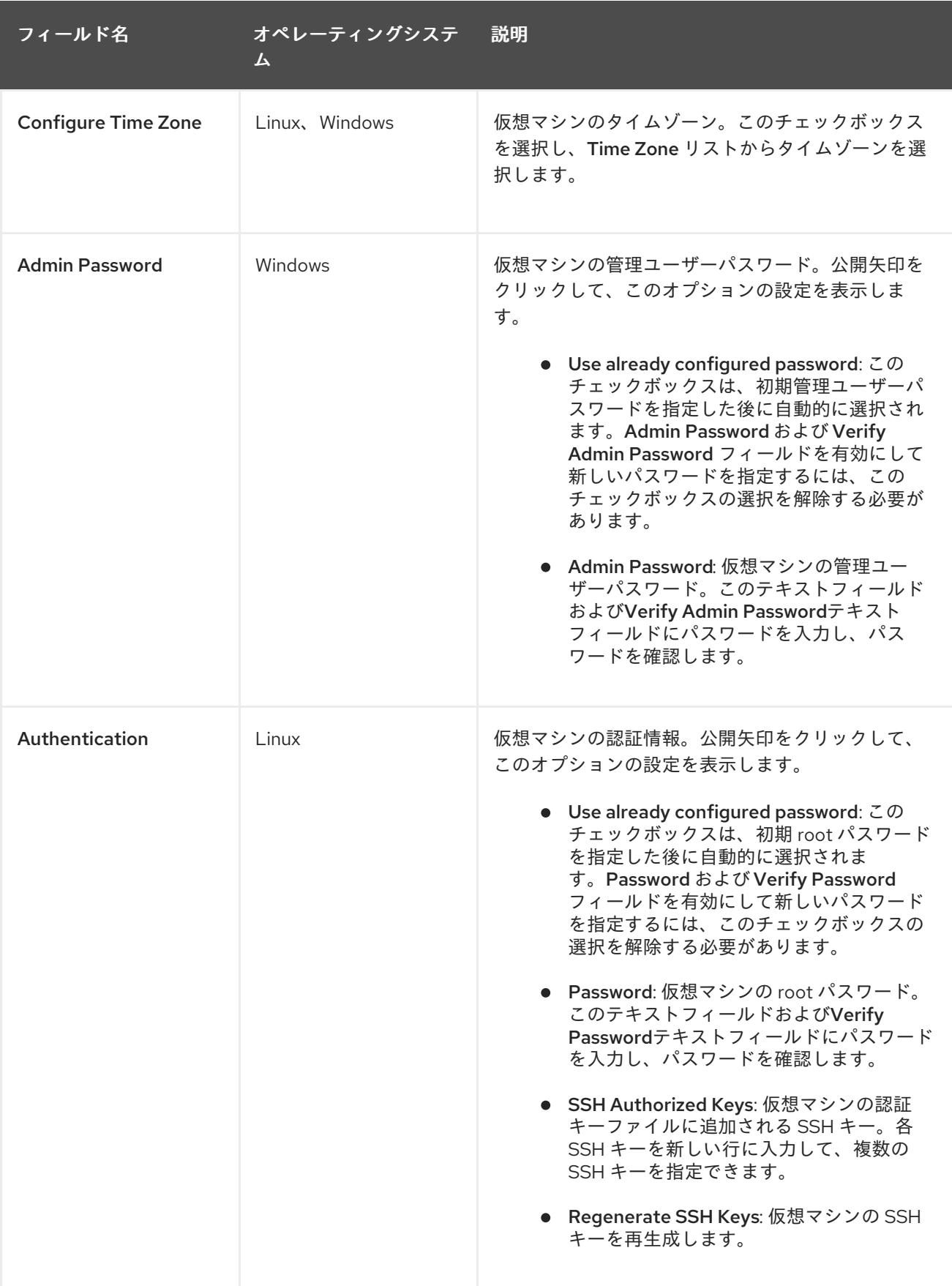

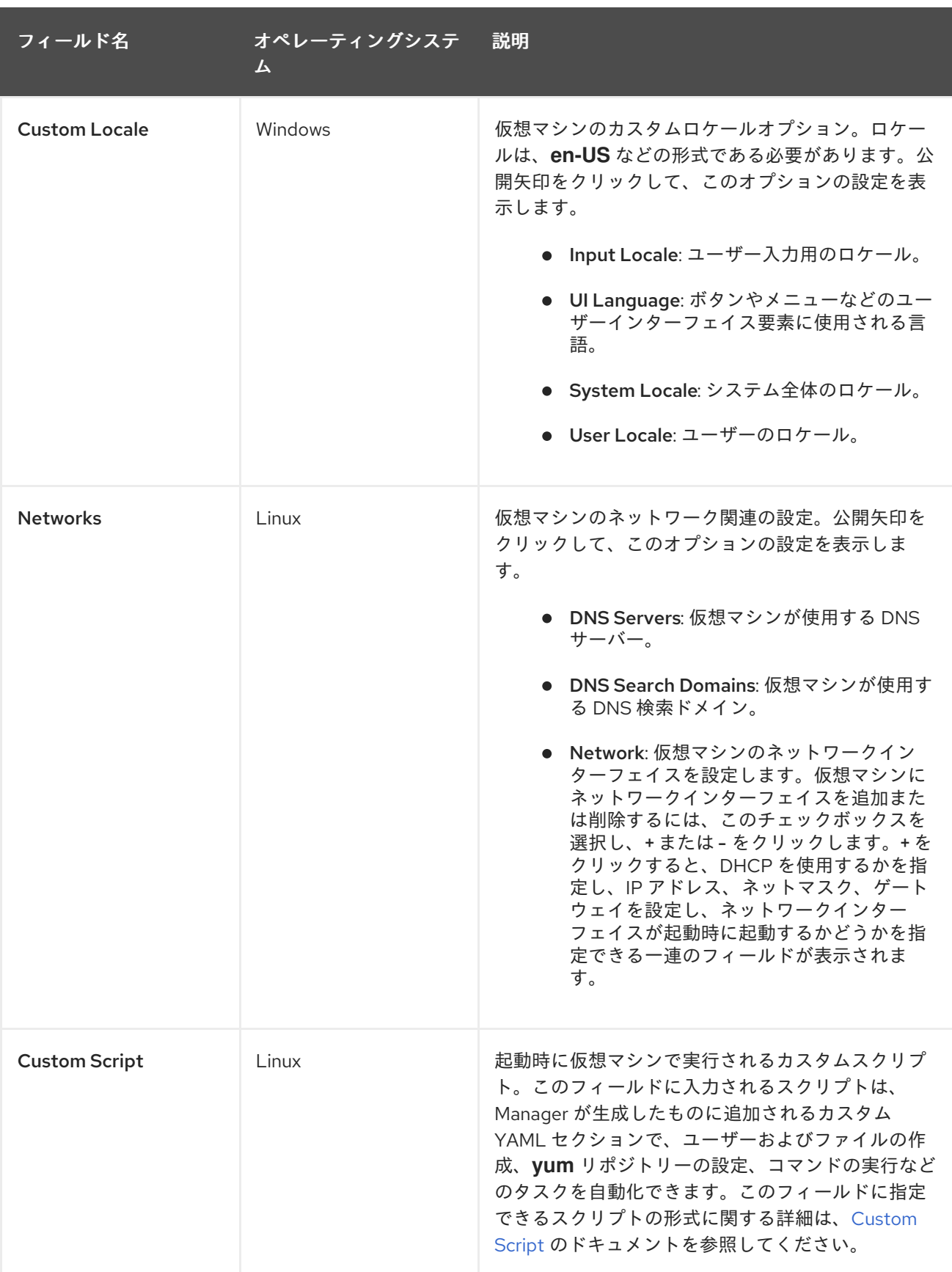

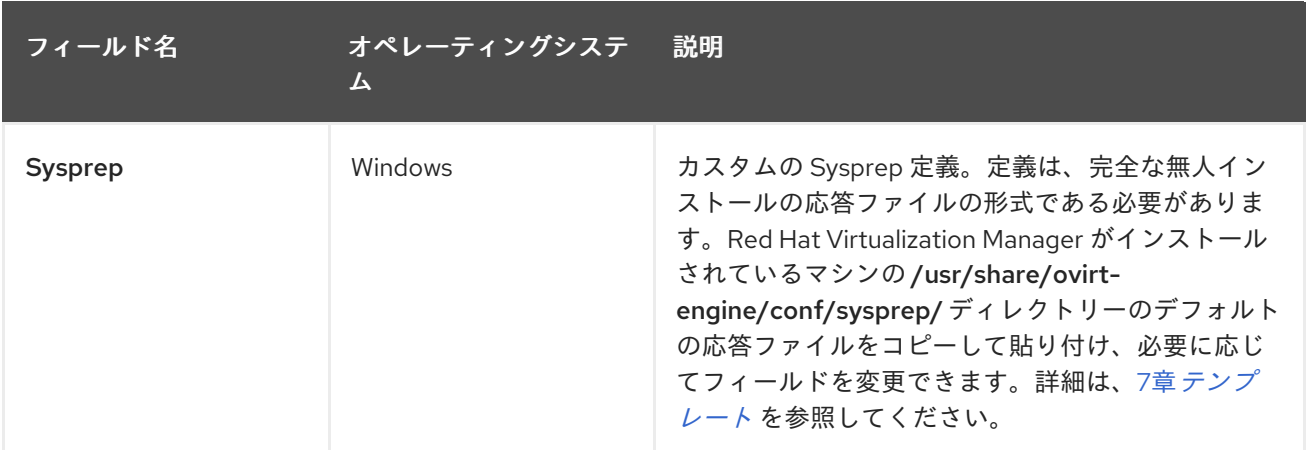

# A.1.4. 仮想マシンのコンソール設定の説明

以下の表は、New Virtual Machineおよび Edit Virtual Machineウィンドウの Console タブで利用可能 なオプションの詳細を示しています。

#### 表A.4 仮想マシン: コンソール設定

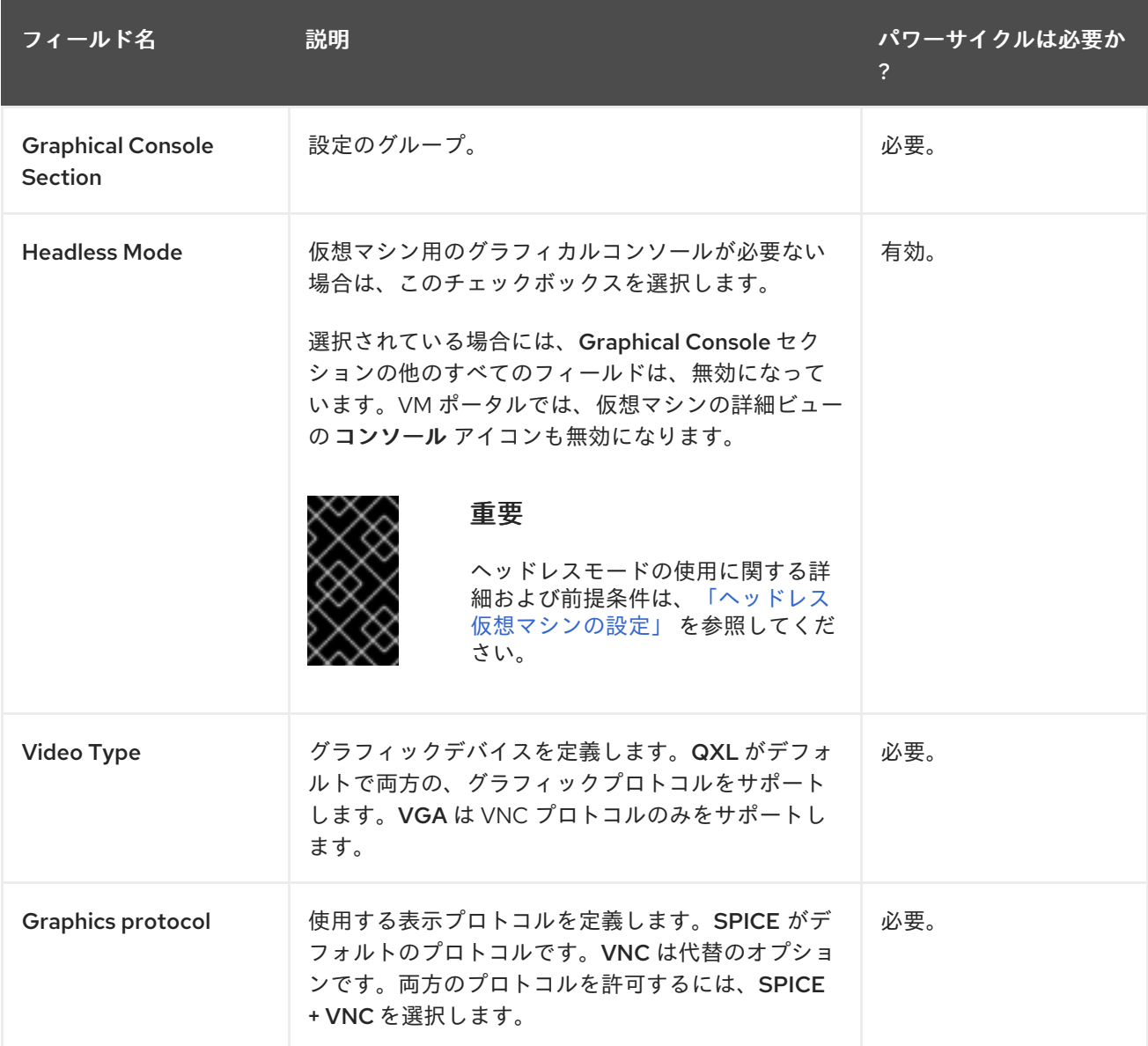

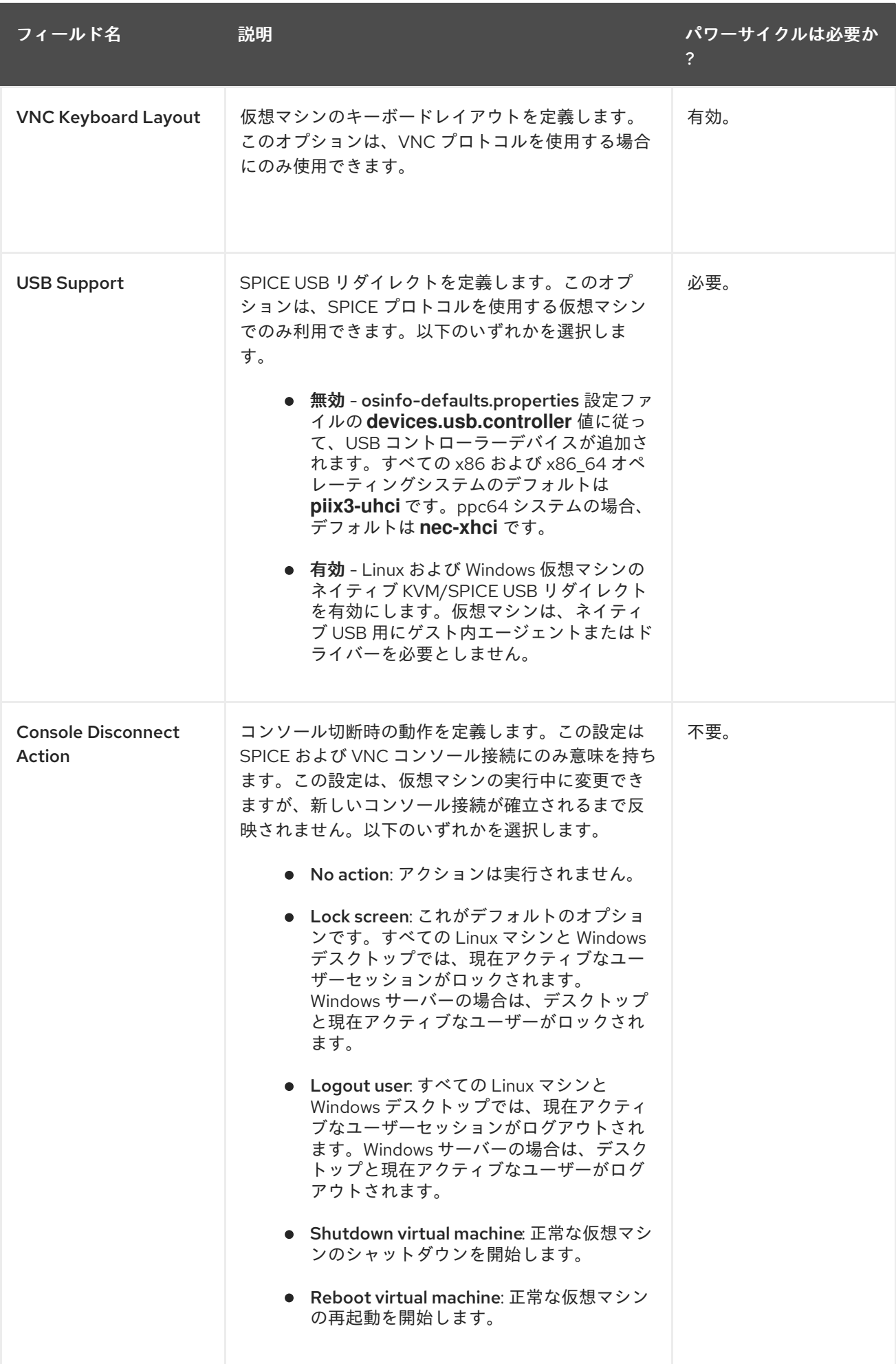

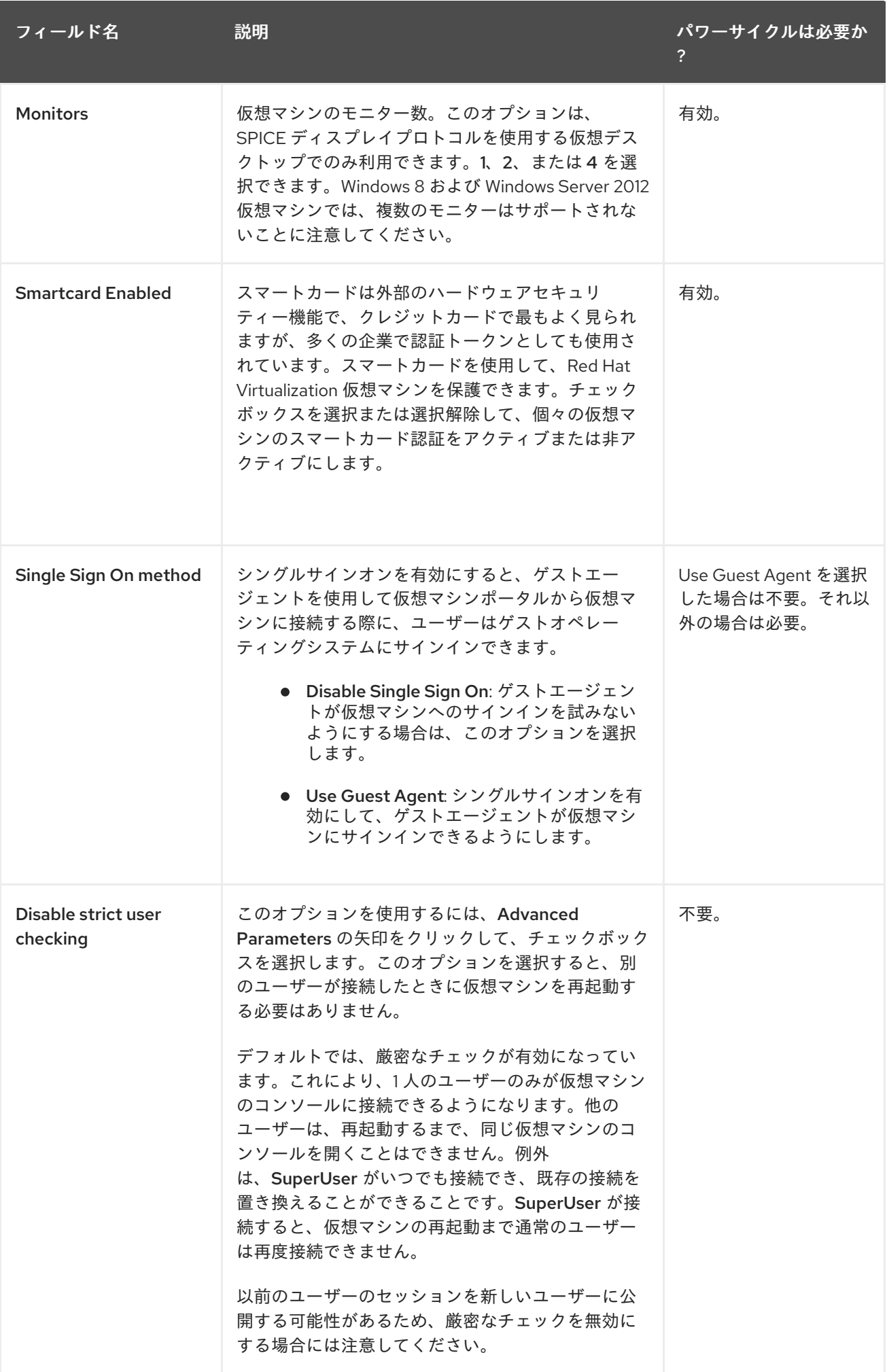

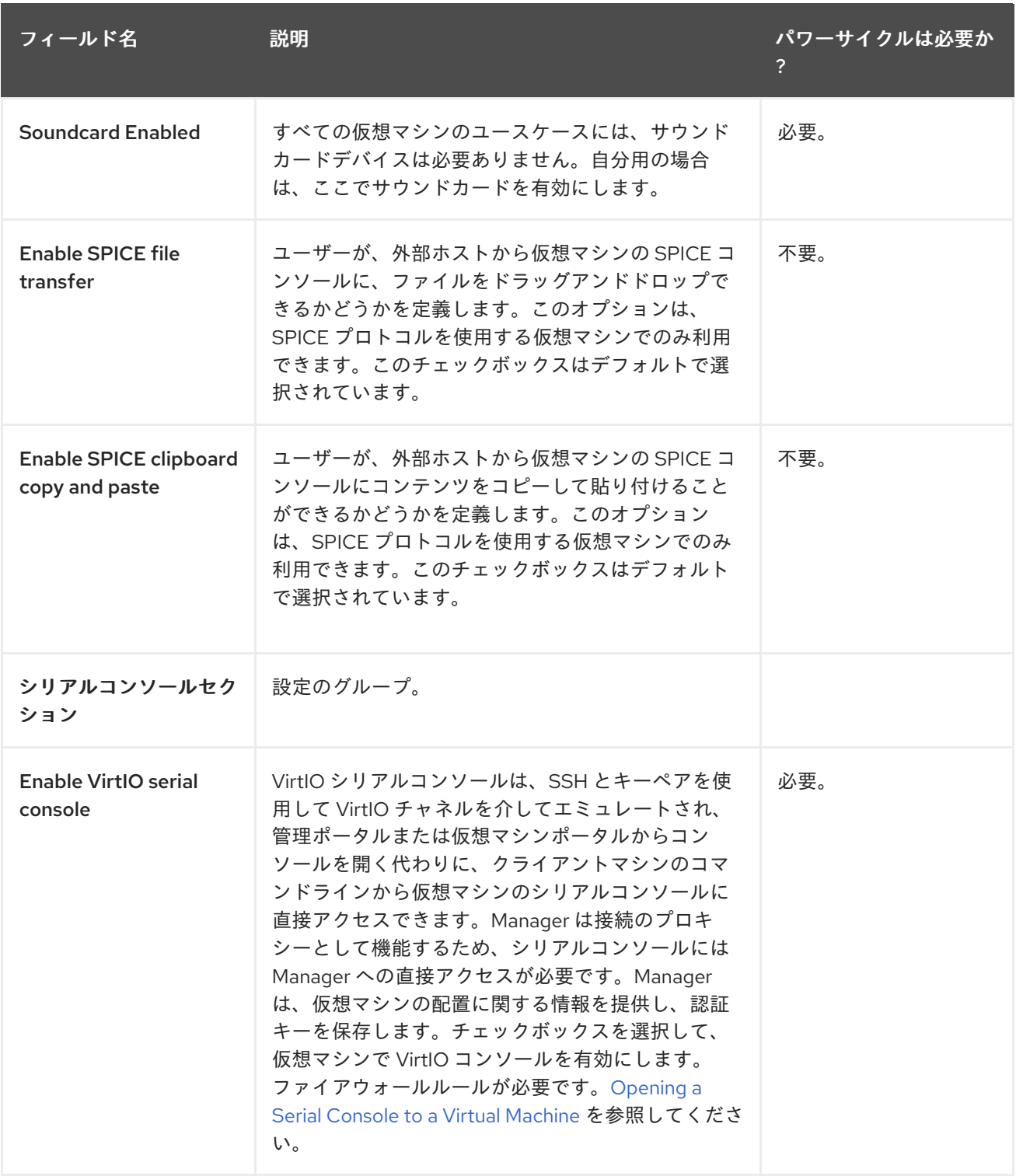

# A.1.5. 仮想マシンホストの設定に関する説明

以下の表は、New Virtual Machineおよび Edit Virtual Machineウィンドウの Host タブで利用可能な オプションの詳細を示しています。

#### 表A.5 仮想マシン: ホストの設定

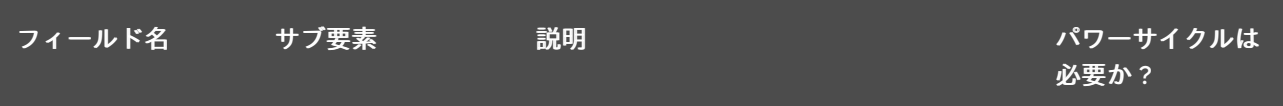

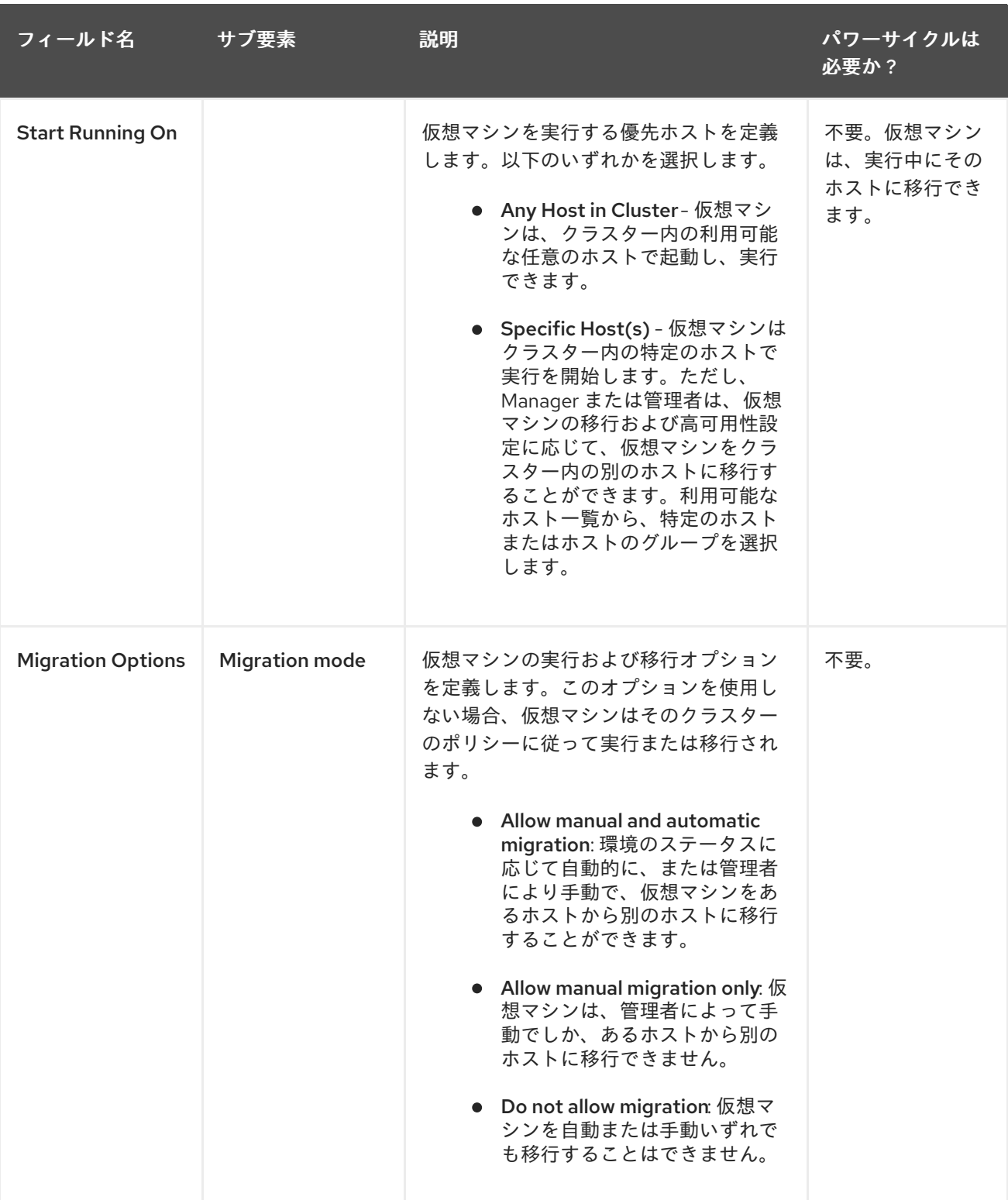

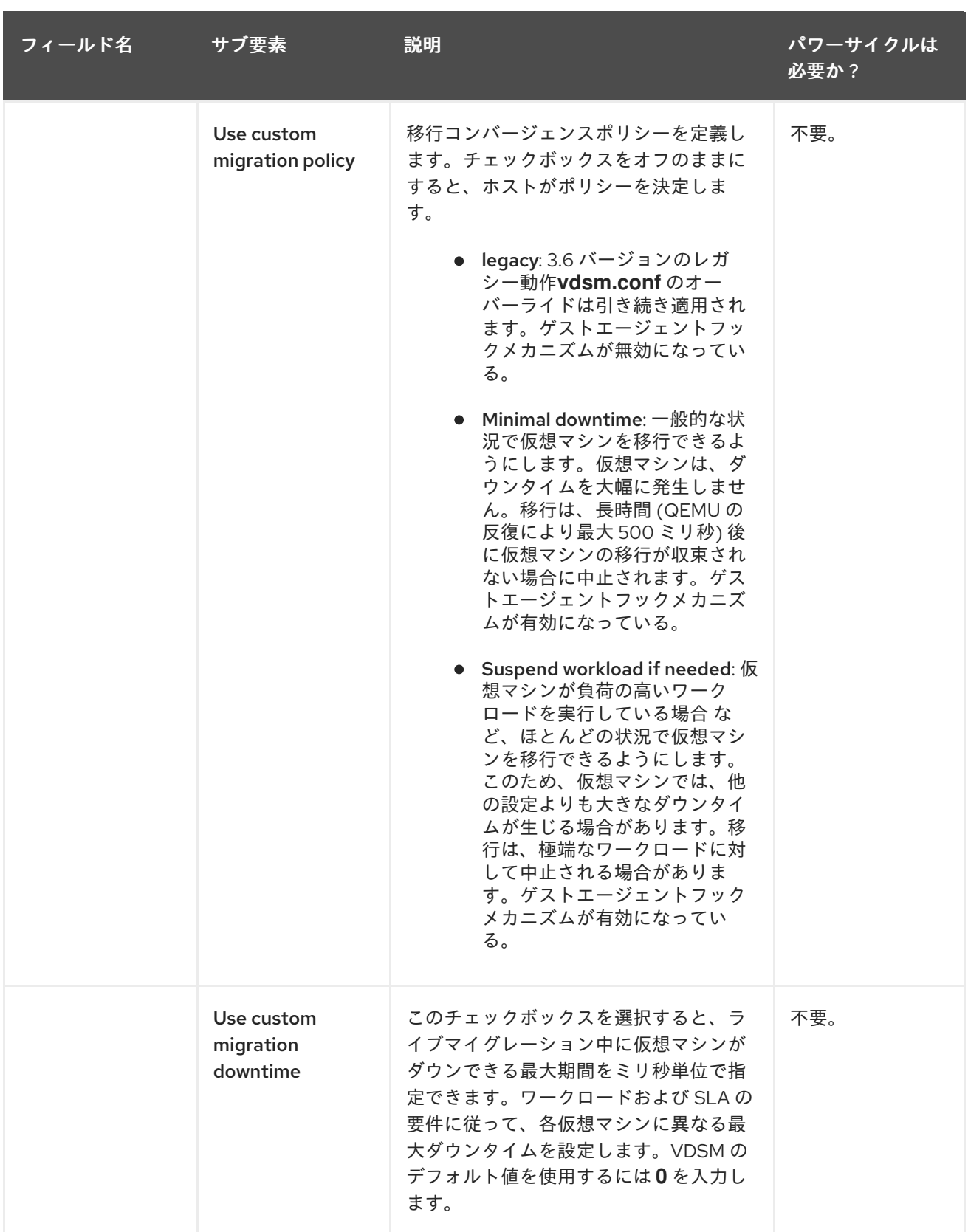

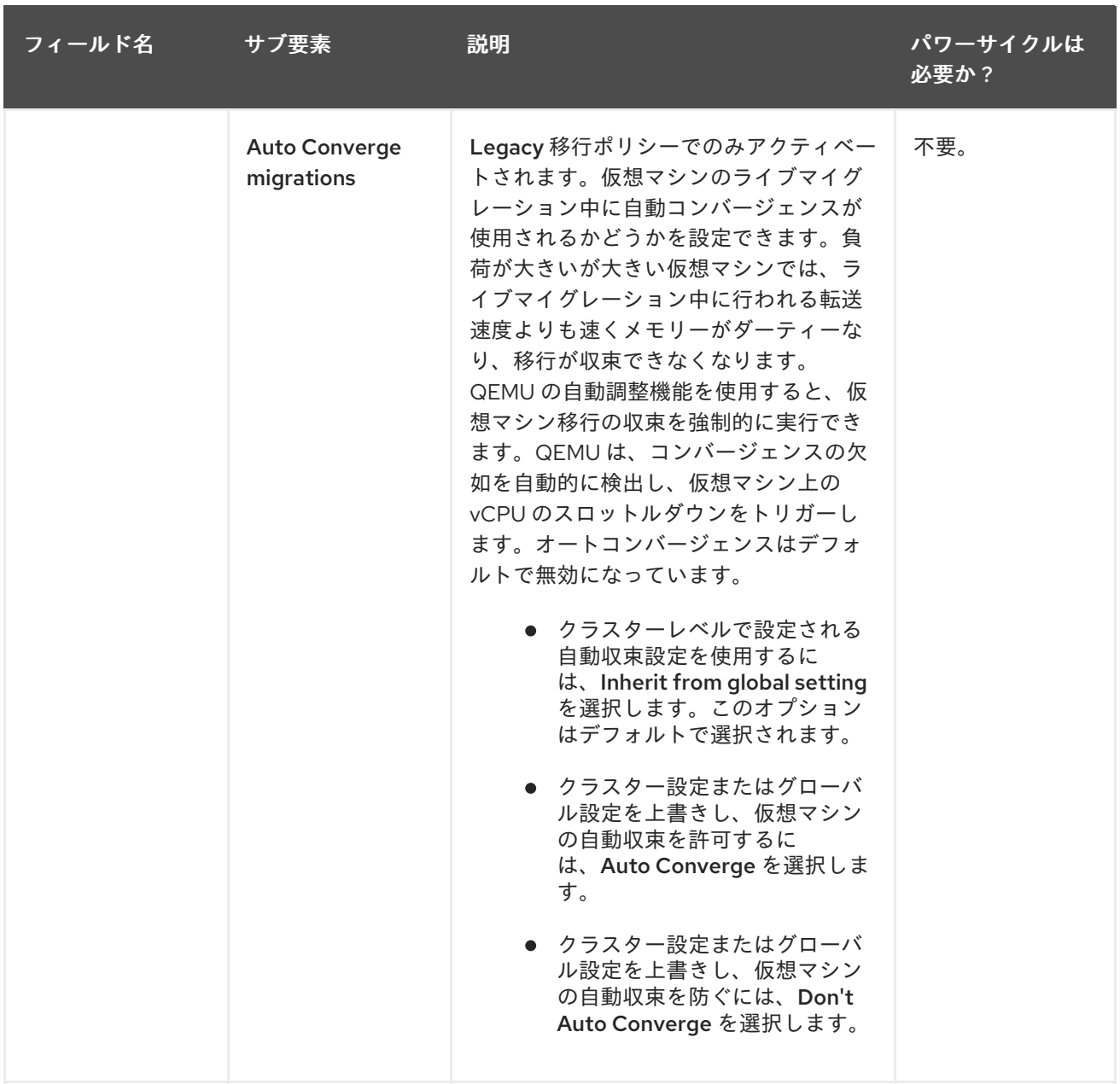

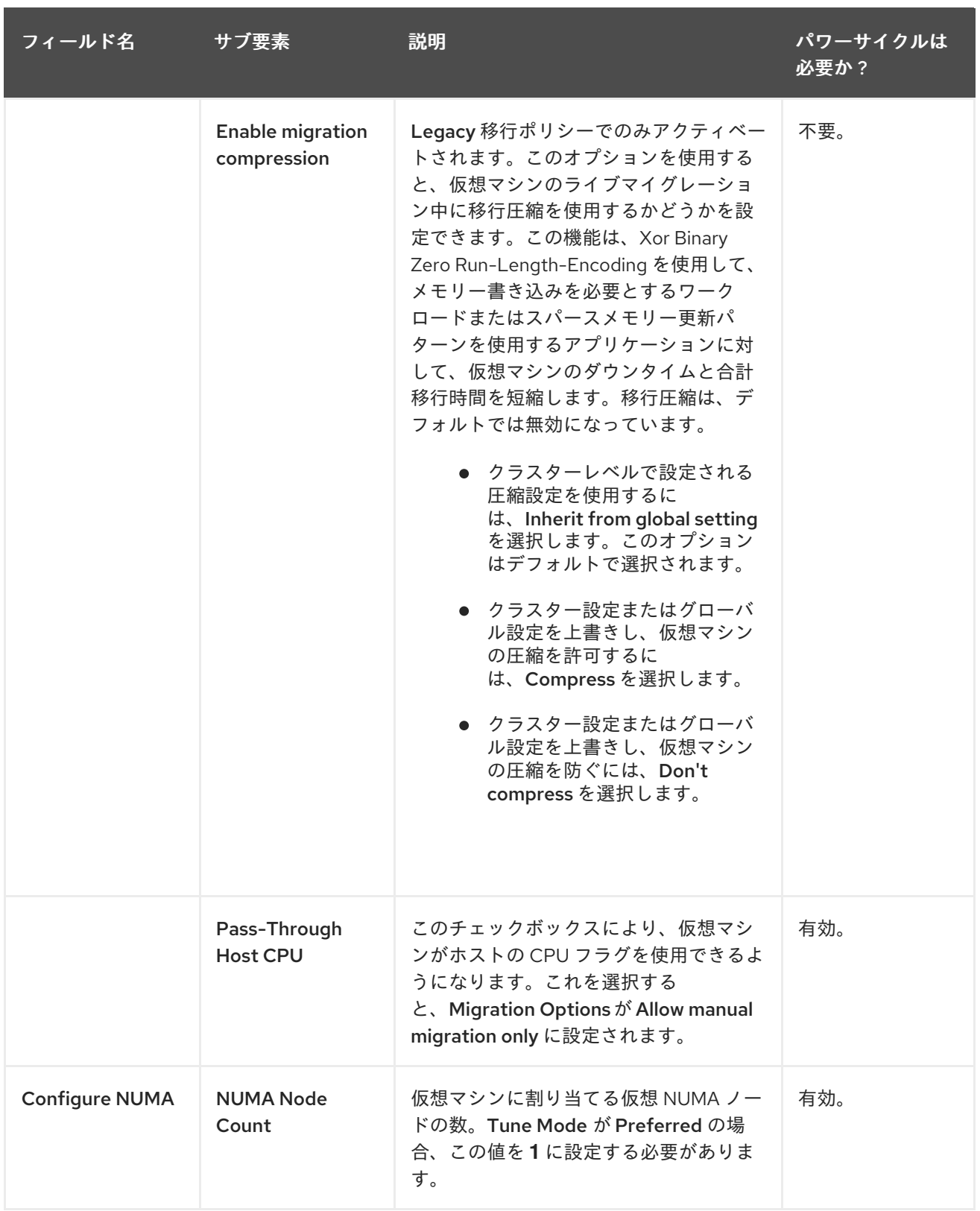

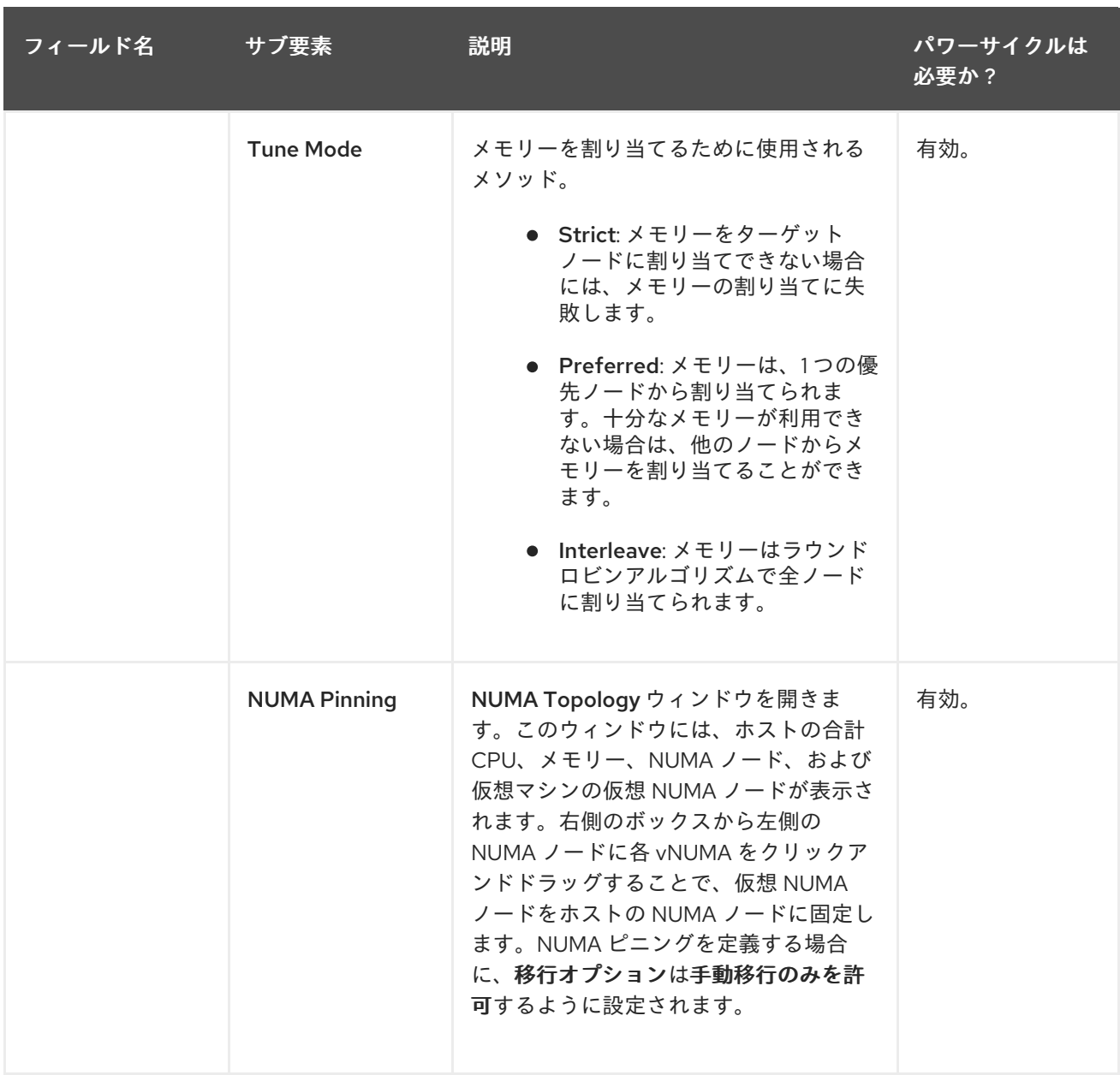

# A.1.6. 仮想マシンの高可用性設定の説明

以下の表は、New Virtual Machineおよび Edit Virtual Machineウィンドウの High Availability タブで 利用可能なオプションの詳細を示しています。

### 表A.6 仮想マシン: 高可用性設定

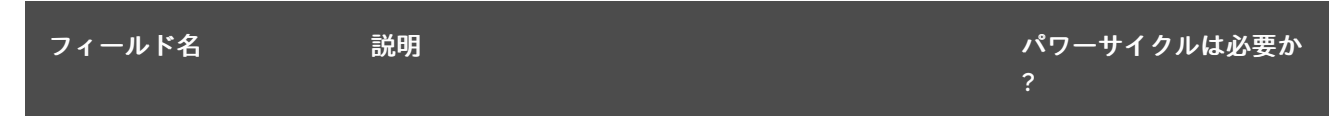

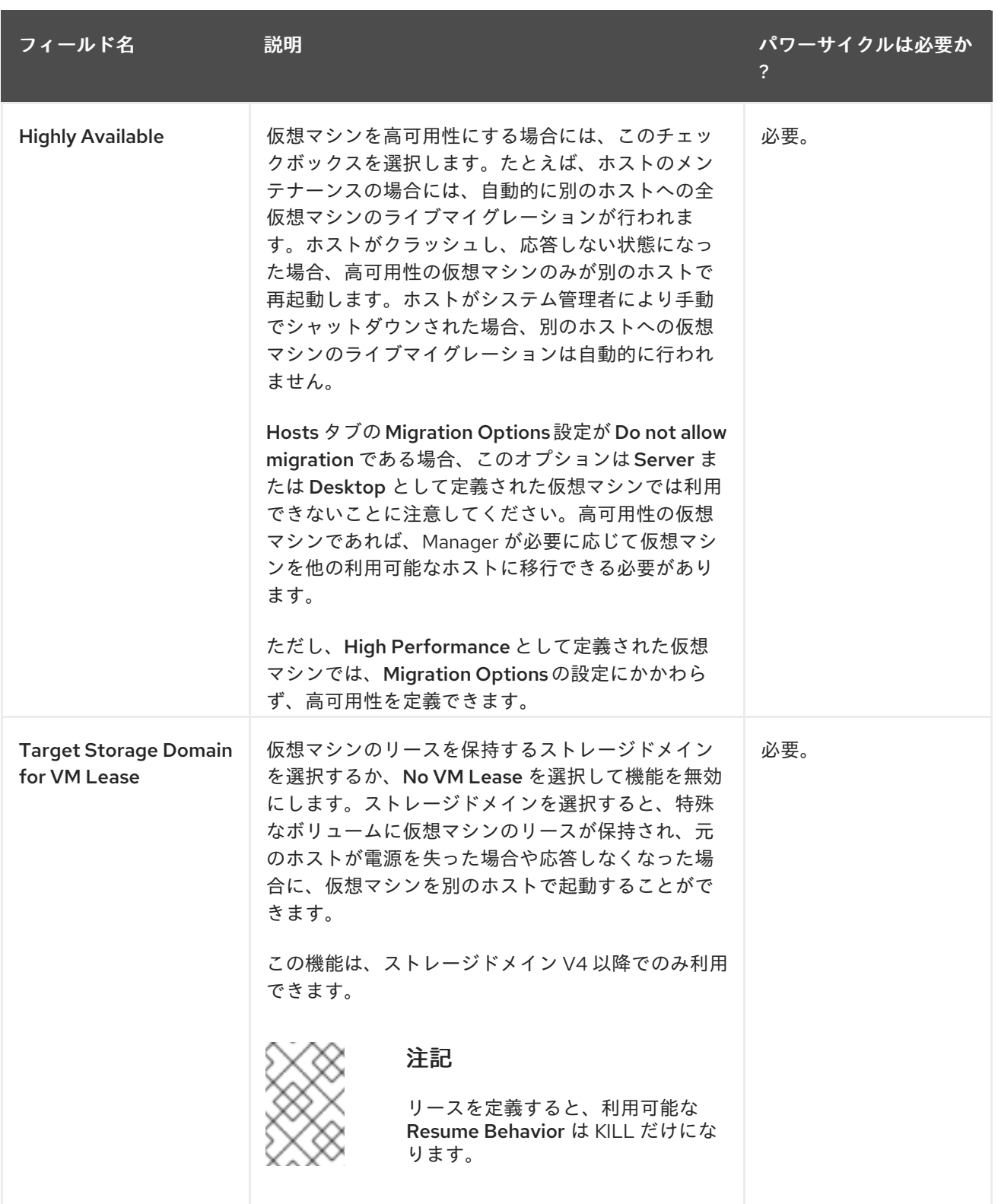

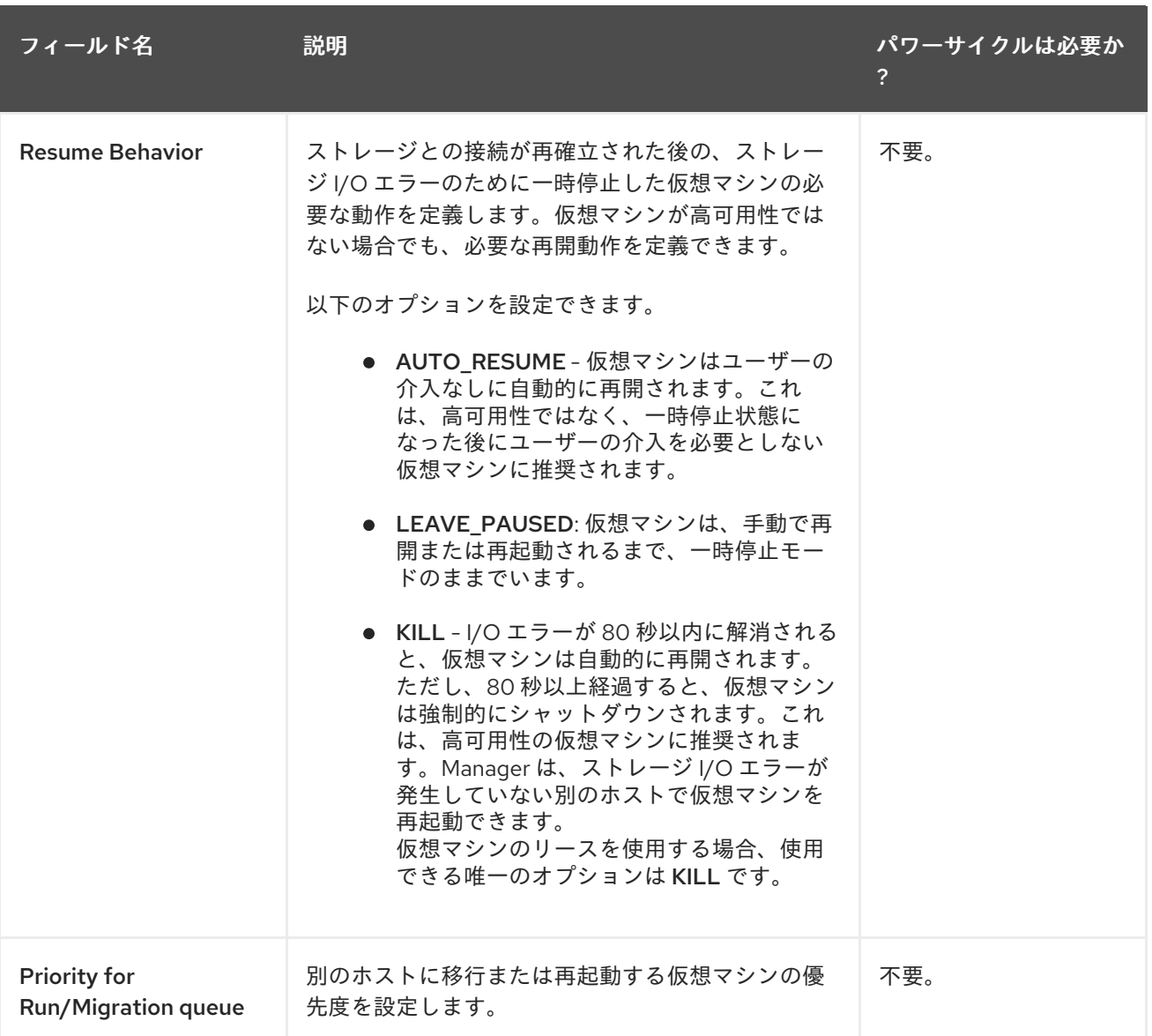

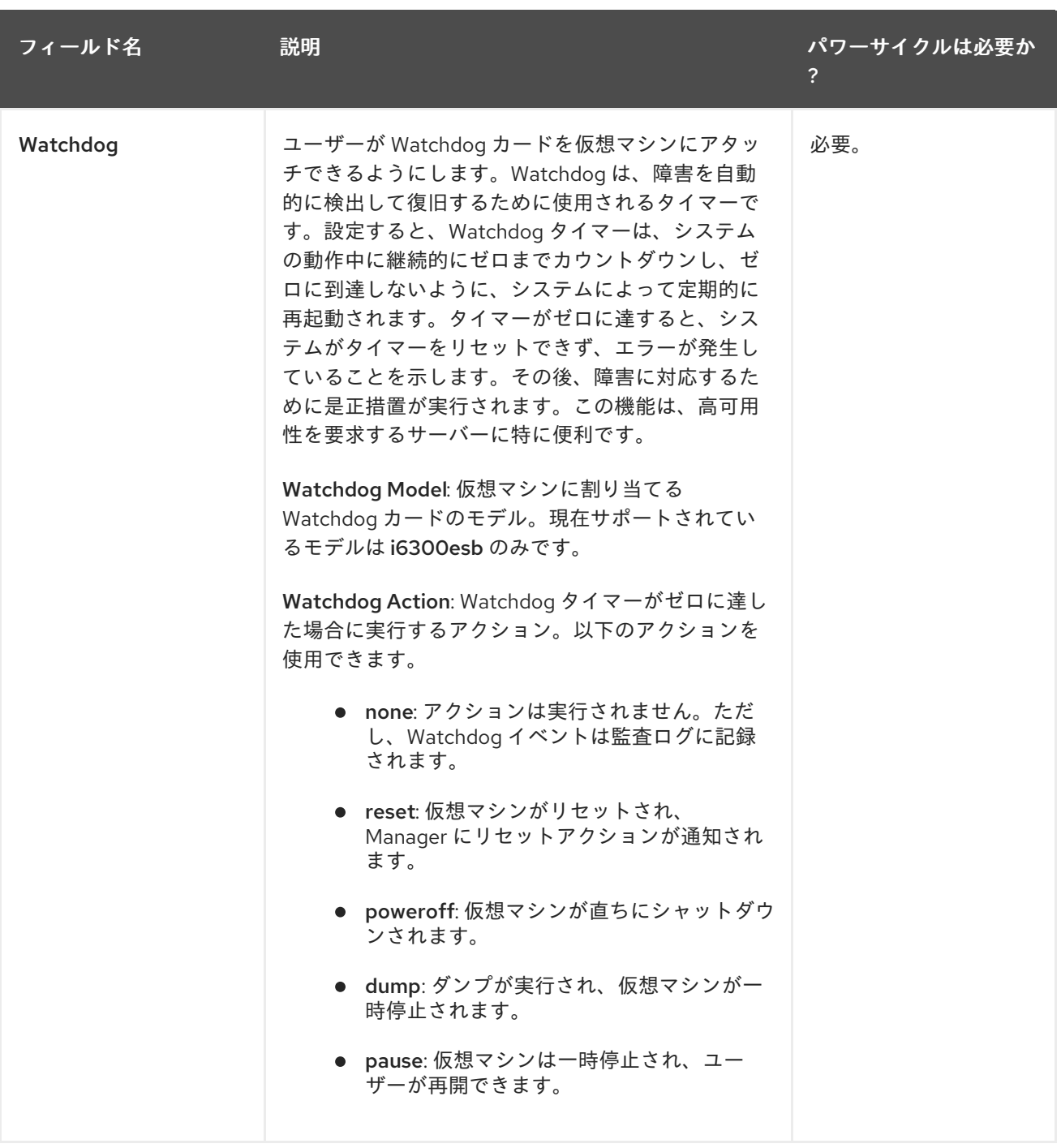

# A.1.7. Virtual Machine Resource Allocation Settings Explained

以下の表は、New Virtual Machineおよび Edit Virtual Machineウィンドウの Resource Allocation タ ブで利用可能なオプションの詳細を示しています。

#### 表A.7 仮想マシン: リソース割り当ての設定

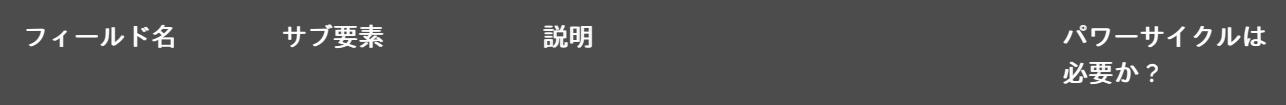

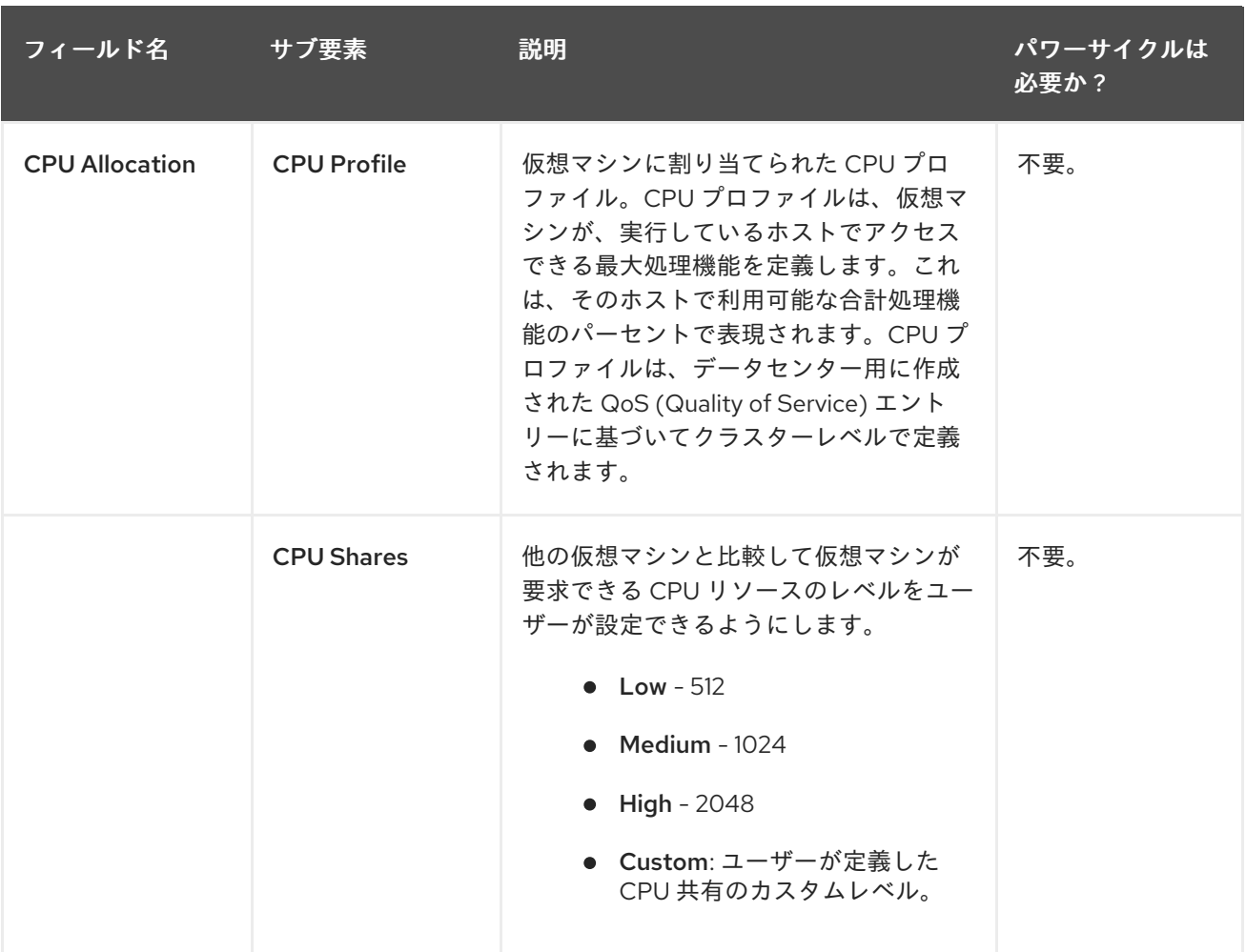

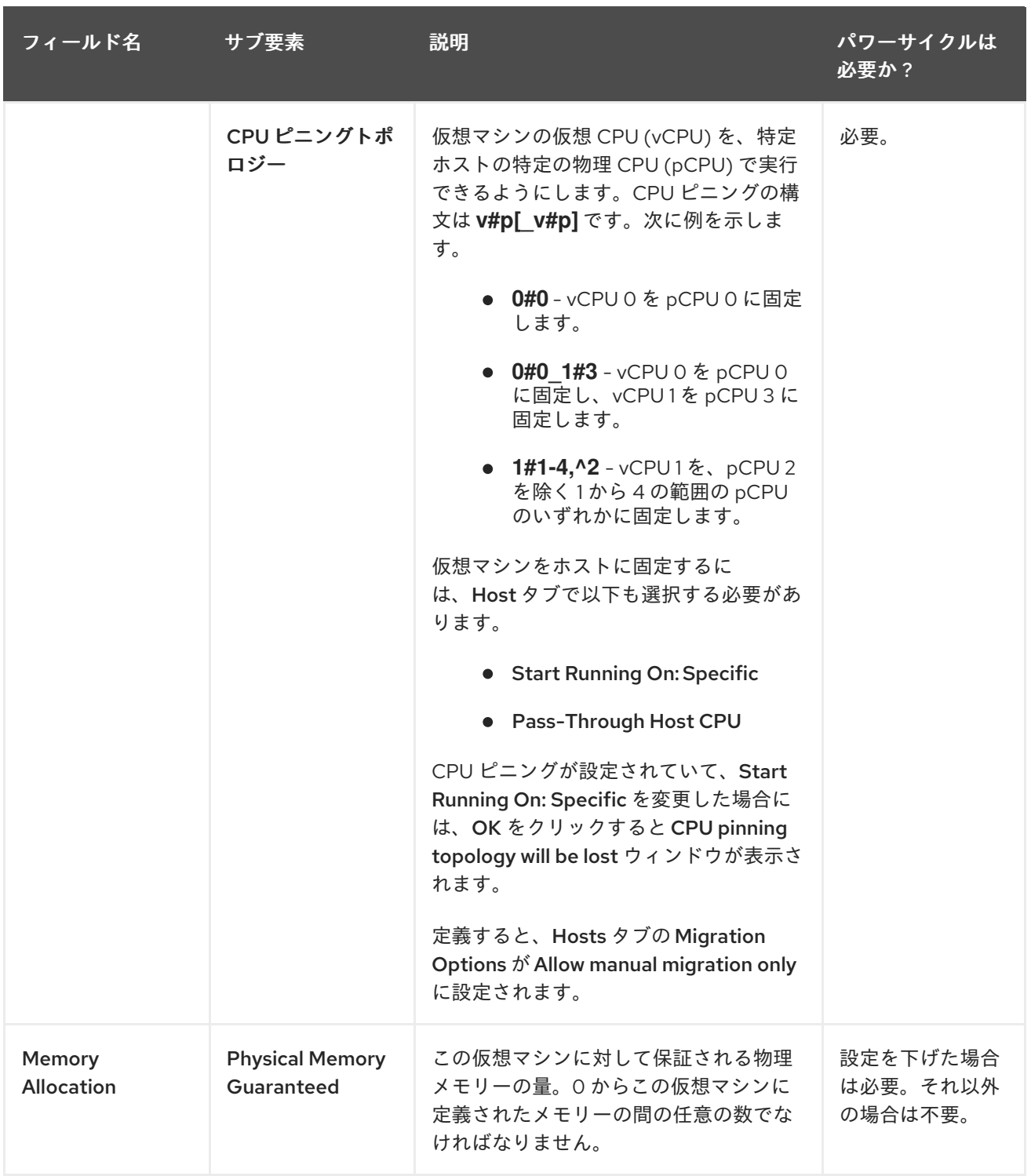

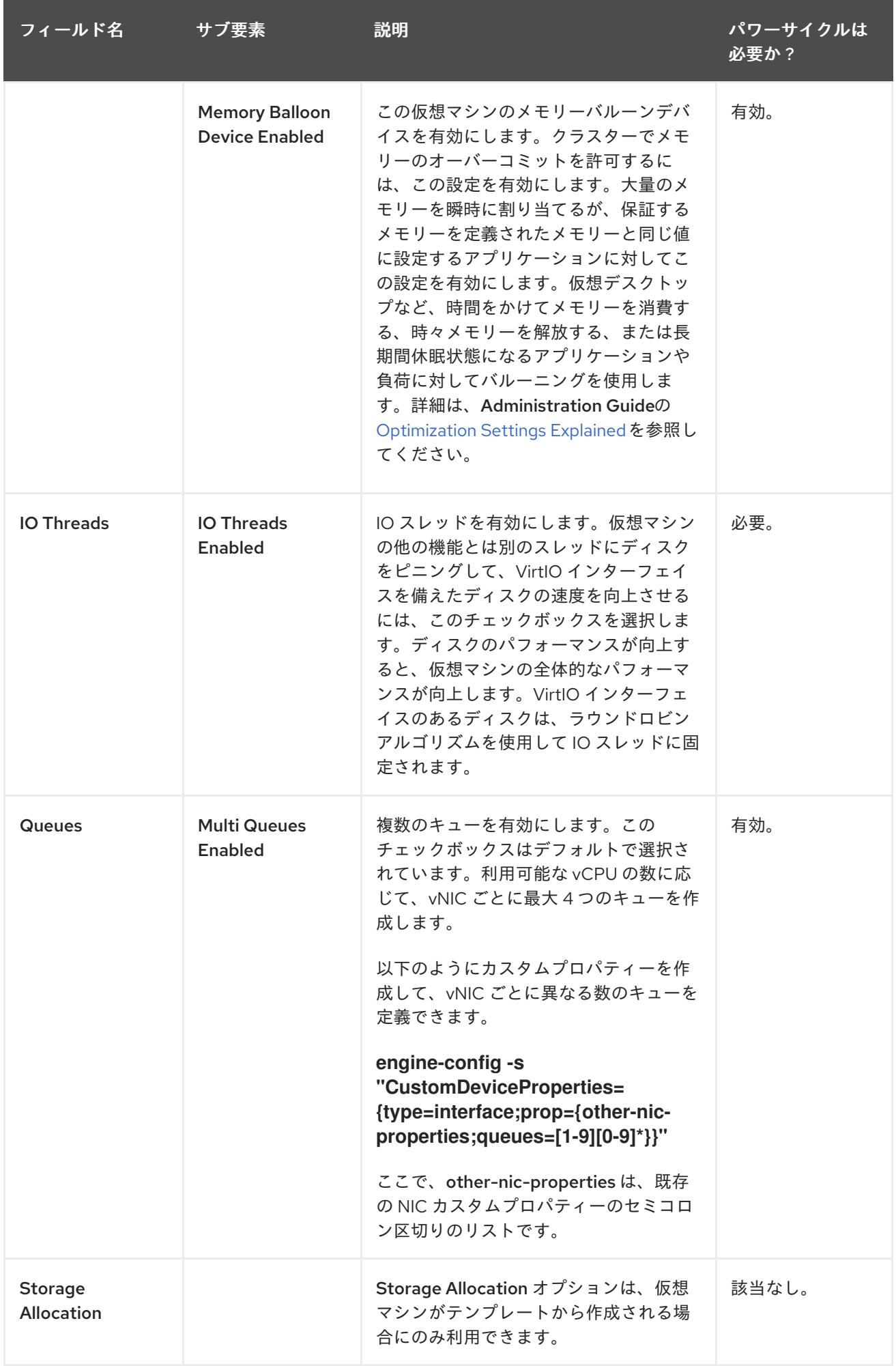

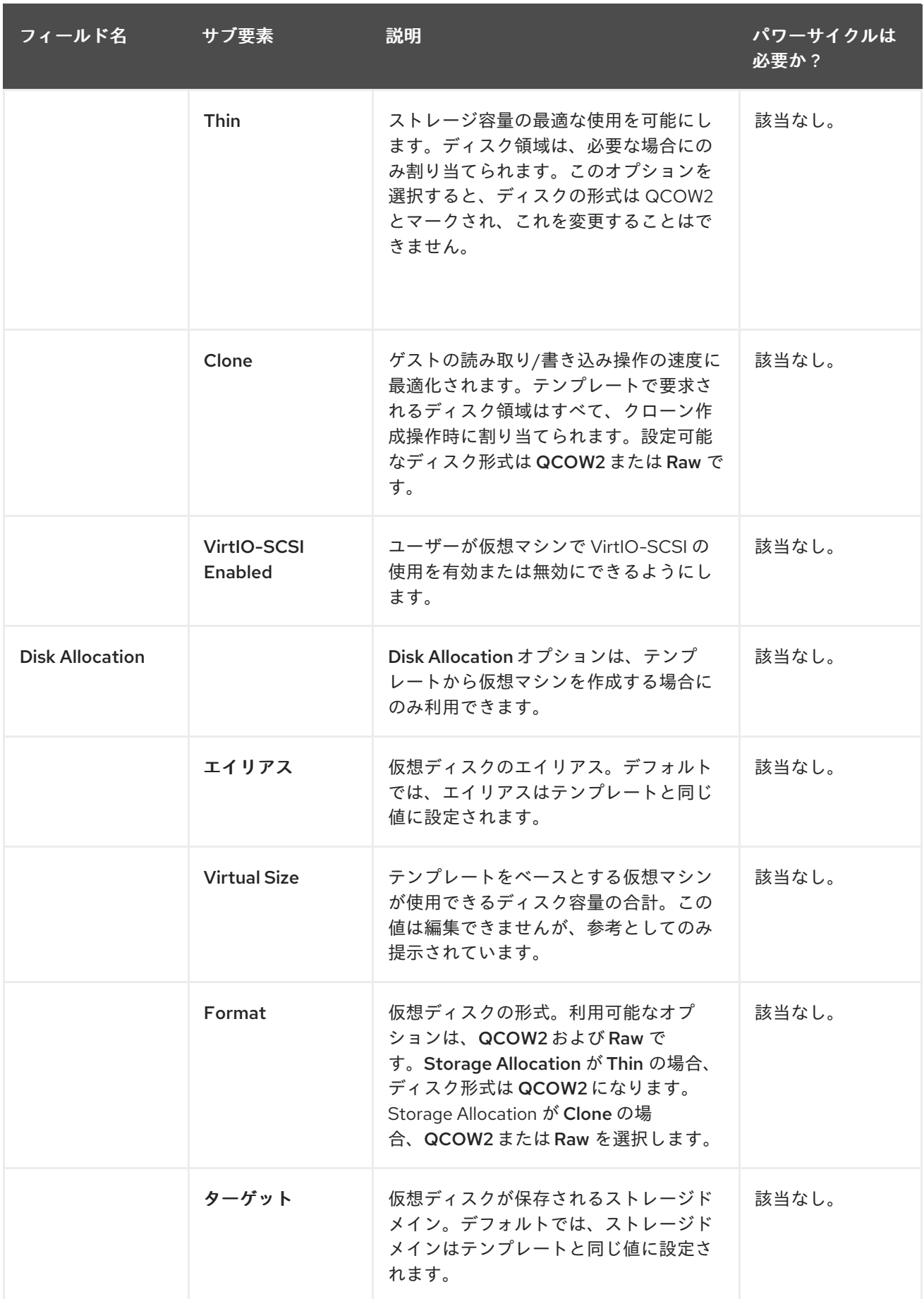

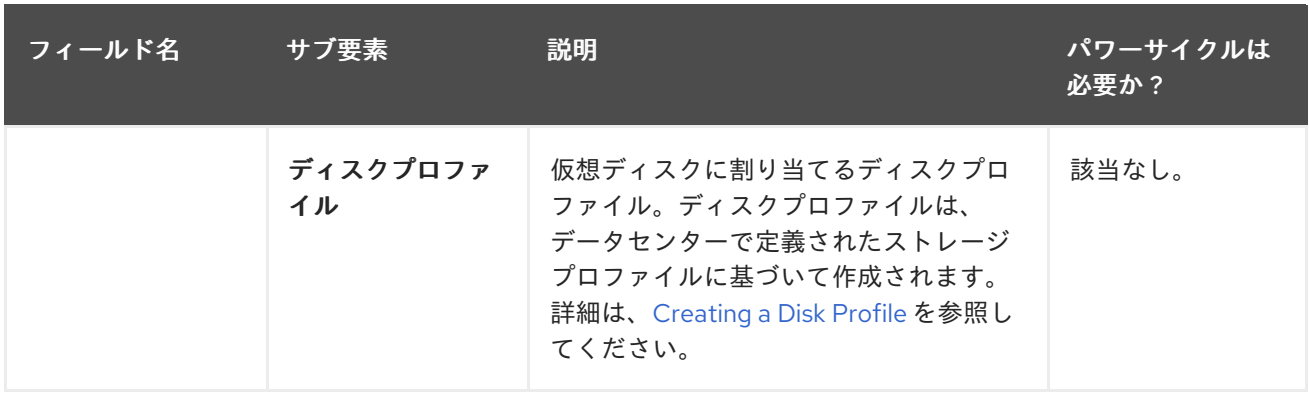

# A.1.8. 仮想マシンの起動オプションの設定の説明

以下の表は、New Virtual Machineおよび Edit Virtual Machineウィンドウの Boot Optionsタブで利 用可能なオプションの詳細を示しています。

# 表A.8 仮想マシン: 起動オプションの設定

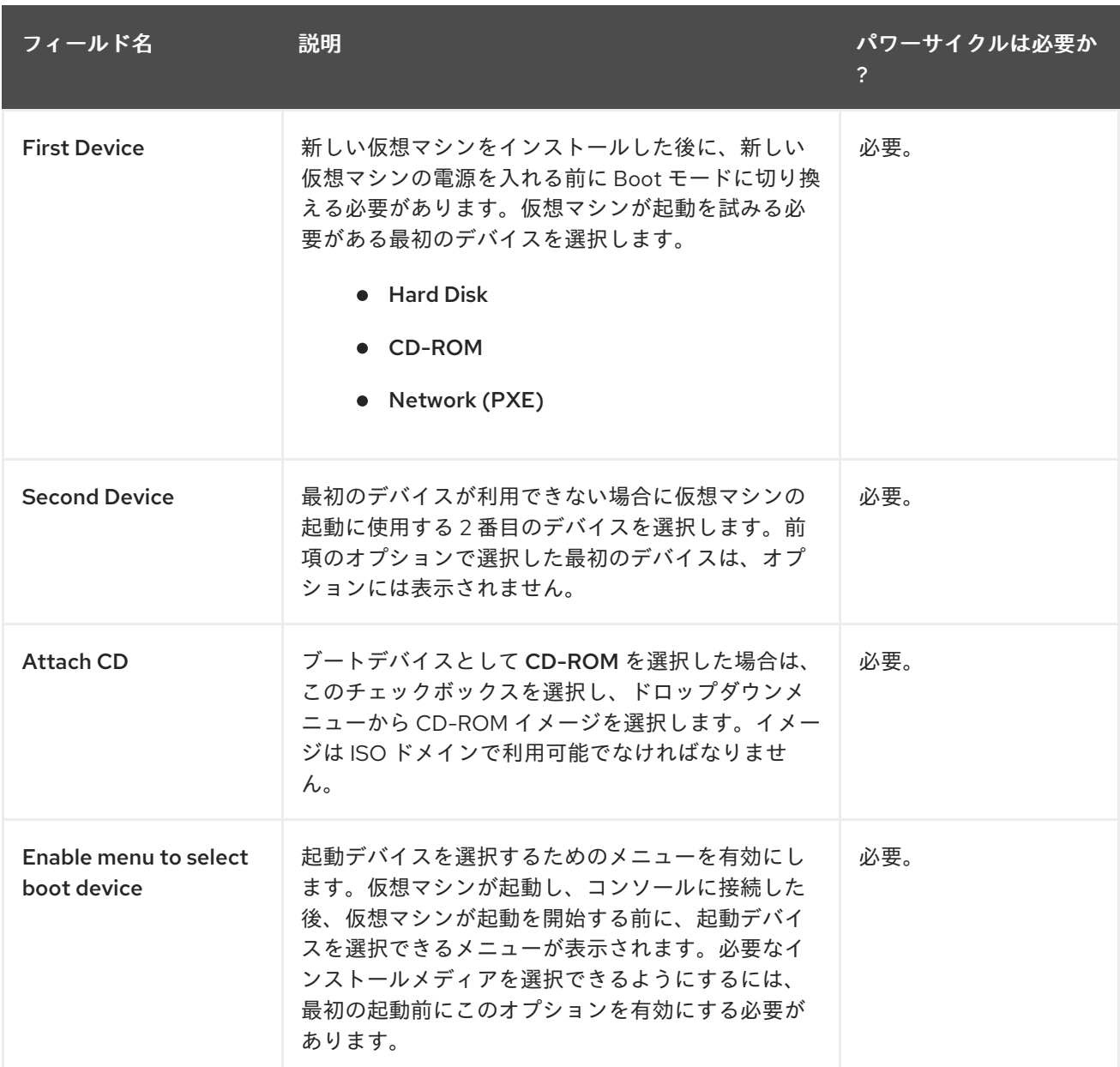

A.1.9. 仮想マシンのランダムジェネレーター設定の説明

以下の表は、New Virtual Machineおよび Edit Virtual Machineウィンドウの Random Generator タ ブで利用可能なオプションの詳細を示しています。

## 表A.9 仮想マシン: ランダムジェネレーター設定

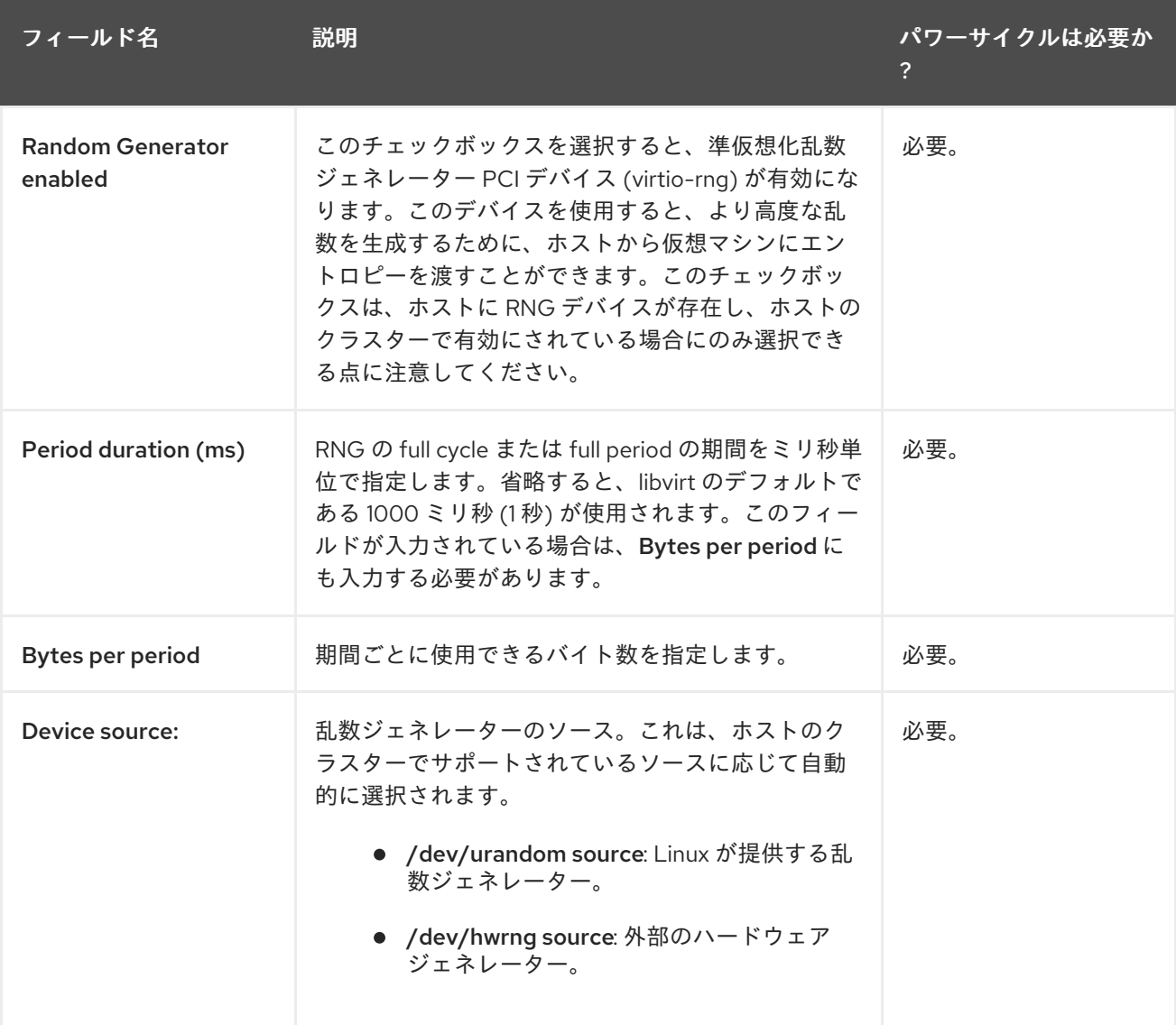

A.1.10. 仮想マシンのカスタムプロパティー設定の説明

以下の表は、New Virtual Machineおよび Edit Virtual Machineウィンドウの Custom Properties タブ で利用可能なオプションの詳細を示しています。

# 表A.10 仮想マシンのカスタムプロパティーの設定

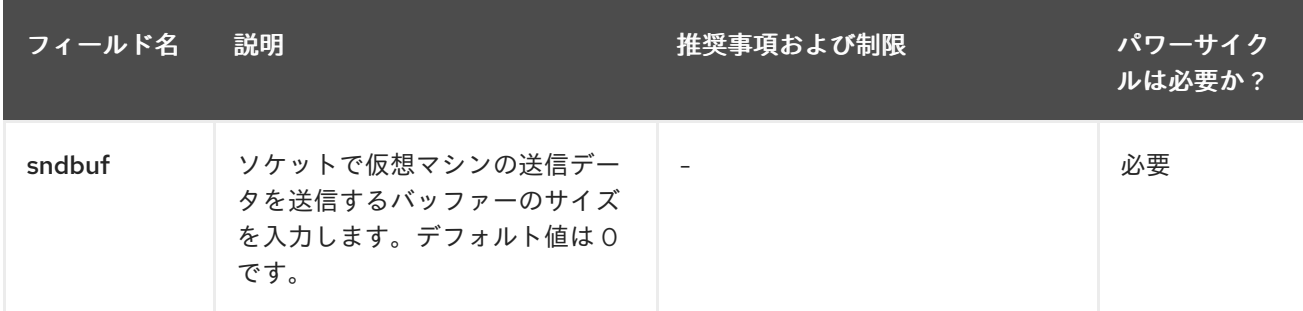

<span id="page-164-0"></span>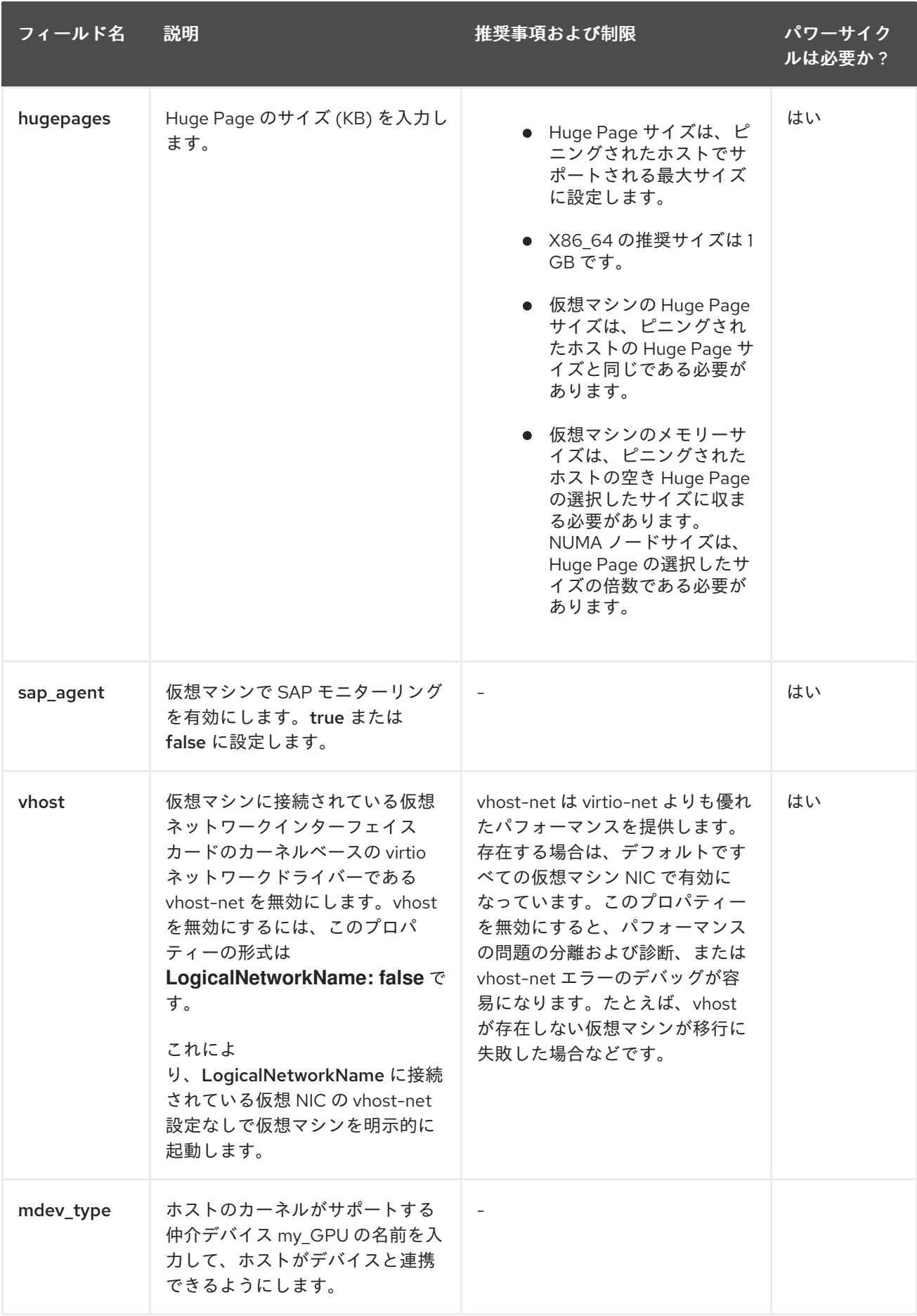

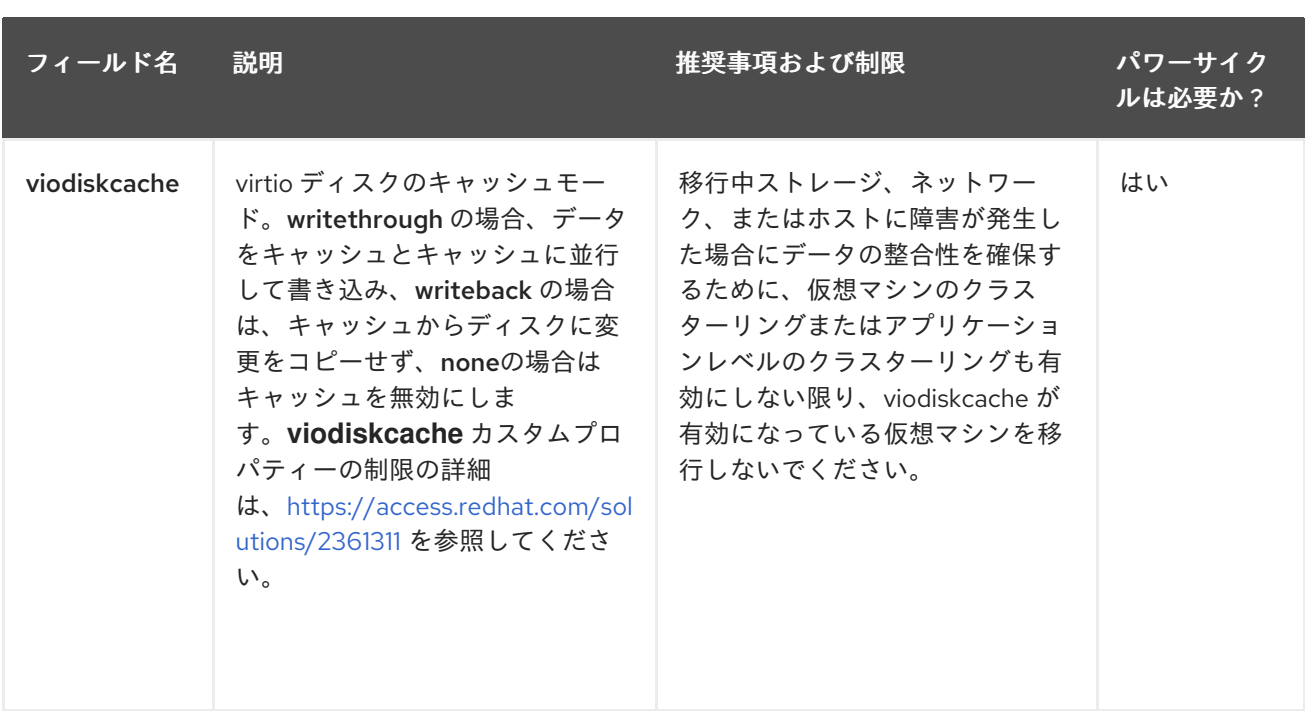

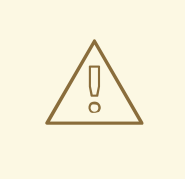

警告

sndbuf カスタムプロパティーの値を増やすと、ホストと応答しない仮想マシン間 で通信に失敗するケースが増加します。

#### A.1.11. 仮想マシンのアイコン設定の説明

カスタムアイコンを仮想マシンおよびテンプレートに追加できます。カスタムアイコンは、VM ポータ ルで仮想マシンを区別するのに役立ちます。以下の表は、New Virtual Machineおよび Edit Virtual Machine ウィンドウの Icon タブで利用可能なオプションの詳細を示しています。

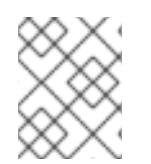

#### 注記

この表には、電源サイクルが必要かどうかに関する情報は含まれません。これらの設定 が、仮想マシンの設定ではなく 管理ポータルでの外観 に適用されるためです。

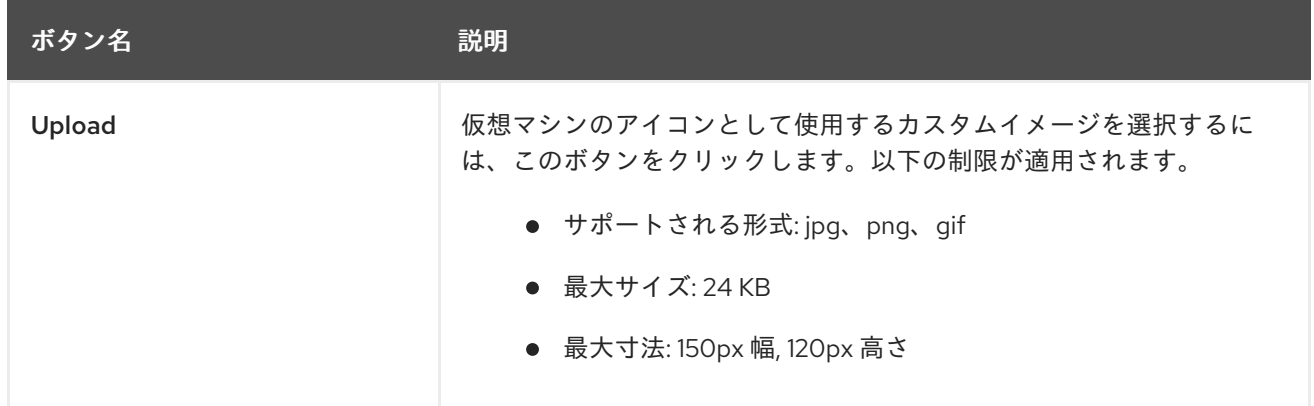

#### 表A.11 仮想マシン: アイコン設定

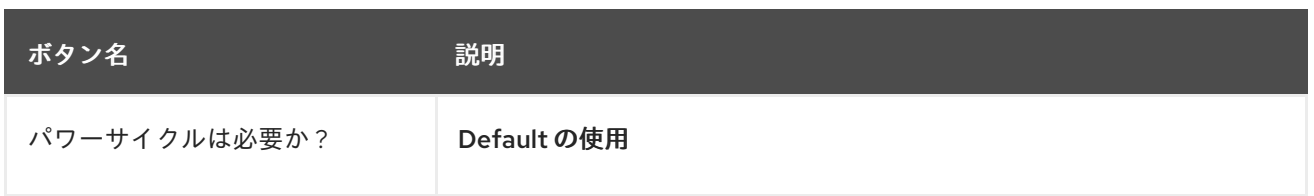

## A.1.12. 仮想マシンの Foreman/Satellite 設定の説明

以下の表は、New Virtual Machineおよび Edit Virtual Machineウィンドウの Foreman/Satellite タブ で利用可能なオプションの詳細を示しています。

### 表A.12 仮想マシン:Foreman/Satellite の設定

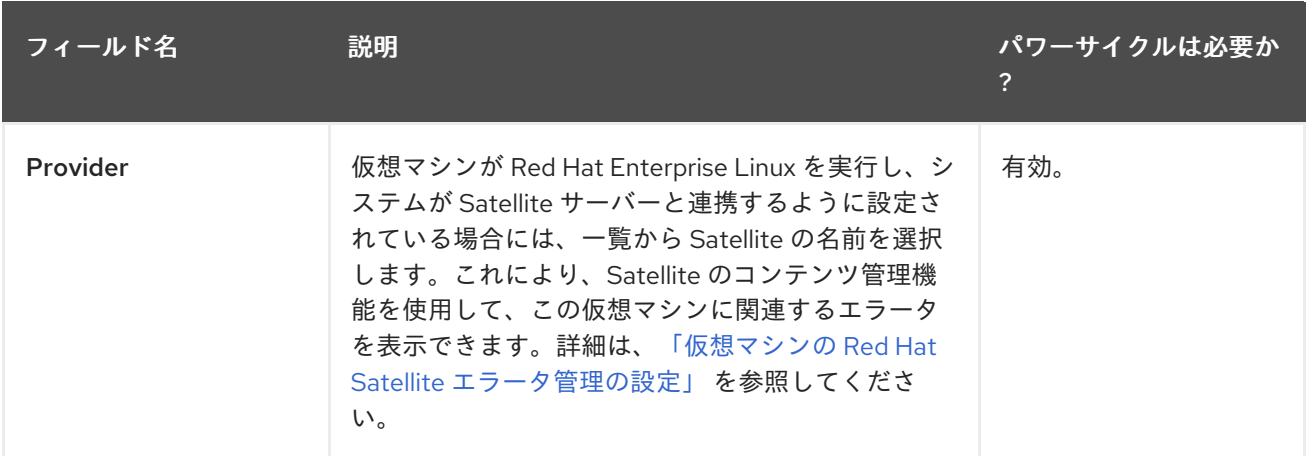

# A.2. RUN ONCE ウィンドウの設定についての説明

Run Once ウィンドウは、仮想マシンの1回限りの起動オプションを定義します。永続的な起動オプ ションについては、New Virtual Machineウィンドウの Boot Optionsタブを使用します。Run Once ウィンドウには、設定可能な複数のセクションが含まれます。

独立したRollback this configuration during rebootsチェックボックスは、(Manager による、または ゲスト内からの) 再起動をウォーム (ソフト) またはコールド (ハード) にするかどうかを指定します。通 常の (Run Onceではない) 設定で仮想マシンを再起動するコールドリブートを設定するには、この チェックボックスを選択します。仮想マシンのRun Once設定を維持するウォームリブートを設定する には、このチェックボックスの選択を解除します。

Boot Optionsセクションでは、仮想マシンのブートシーケンス、実行オプション、およびオペレー ティングシステムおよび必要なドライバーをインストールするためのソースイメージを定義します。

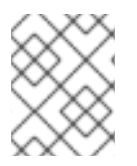

#### 注記

以下の表には、電源サイクルが必要かどうかに関する情報は含まれません。これらの 1 回限りの起動オプション は仮想マシンを再起動した場合にのみ適用されるためです。

### 表A.13 起動オプションセクション

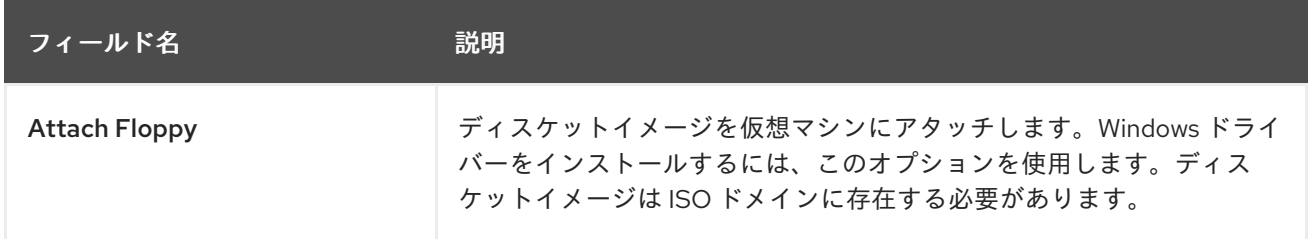

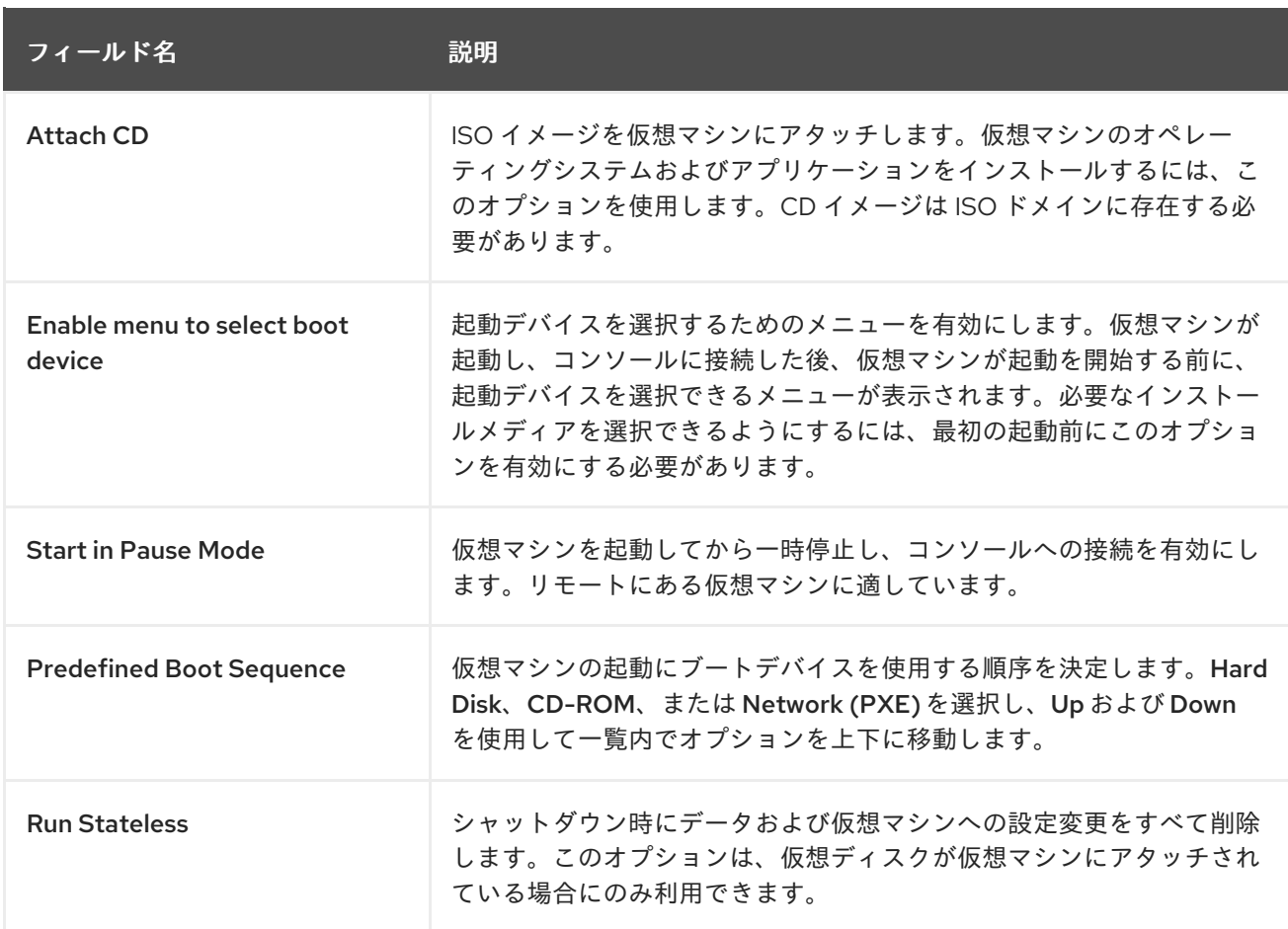

Linux Boot Optionsセクションには、BIOS ブートローダー経由ではなく、Linux カーネルを直接起動 するためのフィールドが含まれます。

### 表A.14 Linux 起動オプションセクション

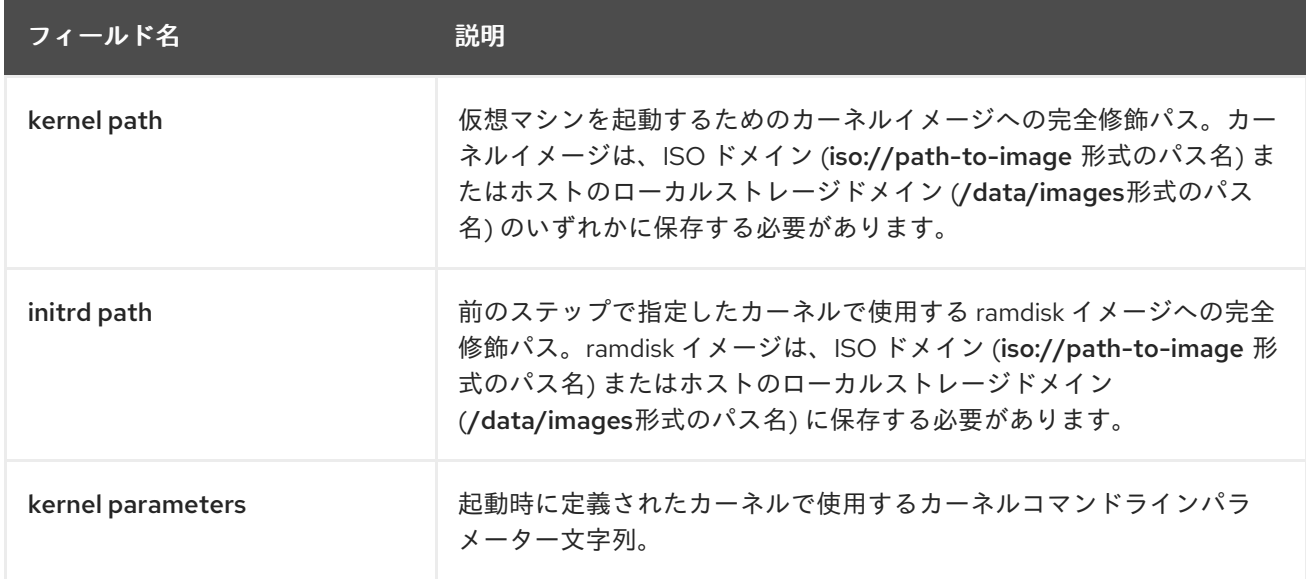

Initial Runセクションを使用して、仮想マシンの初期化に Cloud-Init または Sysprep のどちらを使用す るかを指定します。Linux ベースの仮想マシンの場合は、Initial Runタブで Use Cloud-Init チェック ボックスを選択して利用可能なオプションを確認する必要があります。Windows ベースの仮想マシンの 場合は、Boot Optionsタブで Attach Floppy チェックボックスを選択し、一覧からフロッピーを選択 して、**[sysprep]** フロッピーをアタッチする必要があります。

Initial Runセクションで利用可能なオプションは、仮想マシンのベースになっているオペレーティング

Initial Runセクションで利用可能なオプションは、仮想マシンのベースになっているオペレーティング システムによって異なります。

# 表A.15 Initial Run セクション (Linux ベースの仮想マシン)

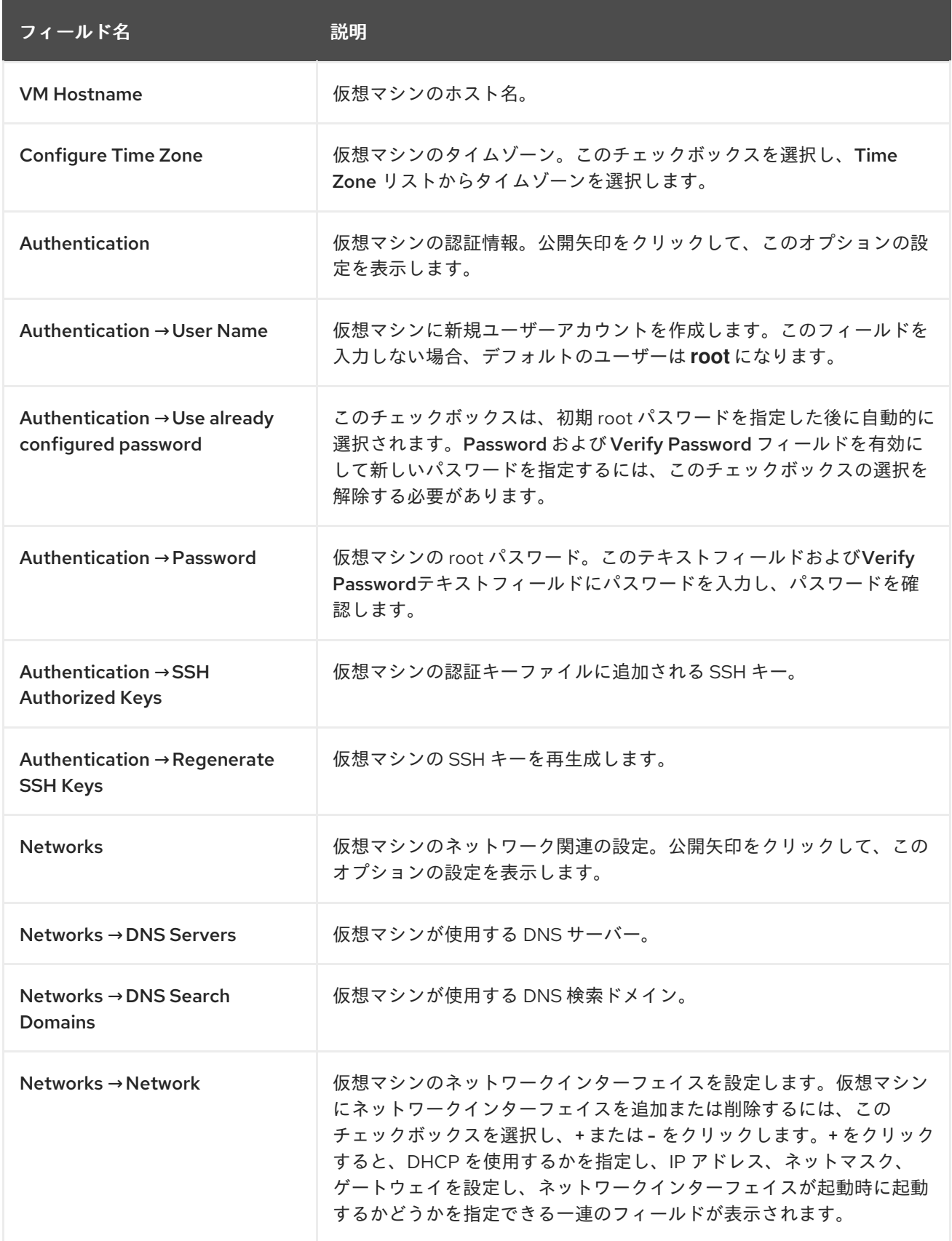

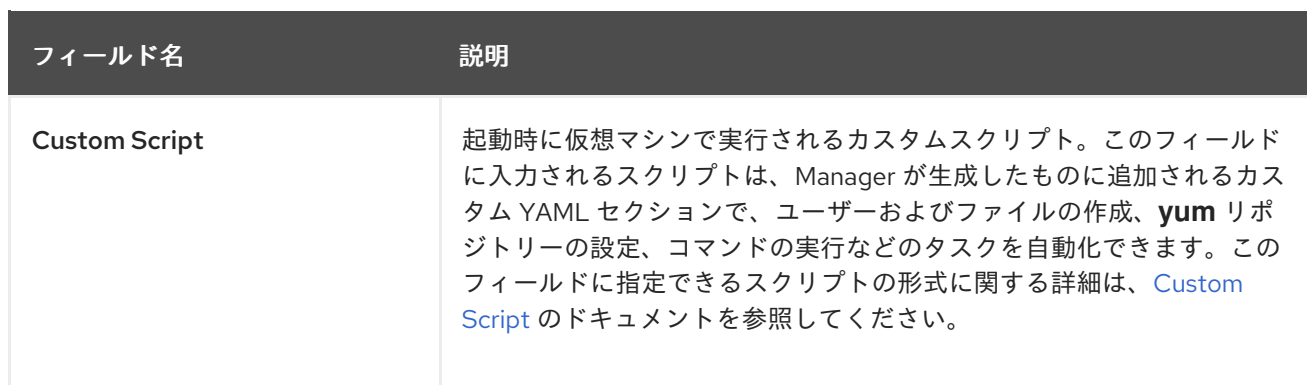

# 表A.16 Initial Run セクション (Windows ベースの仮想マシン)

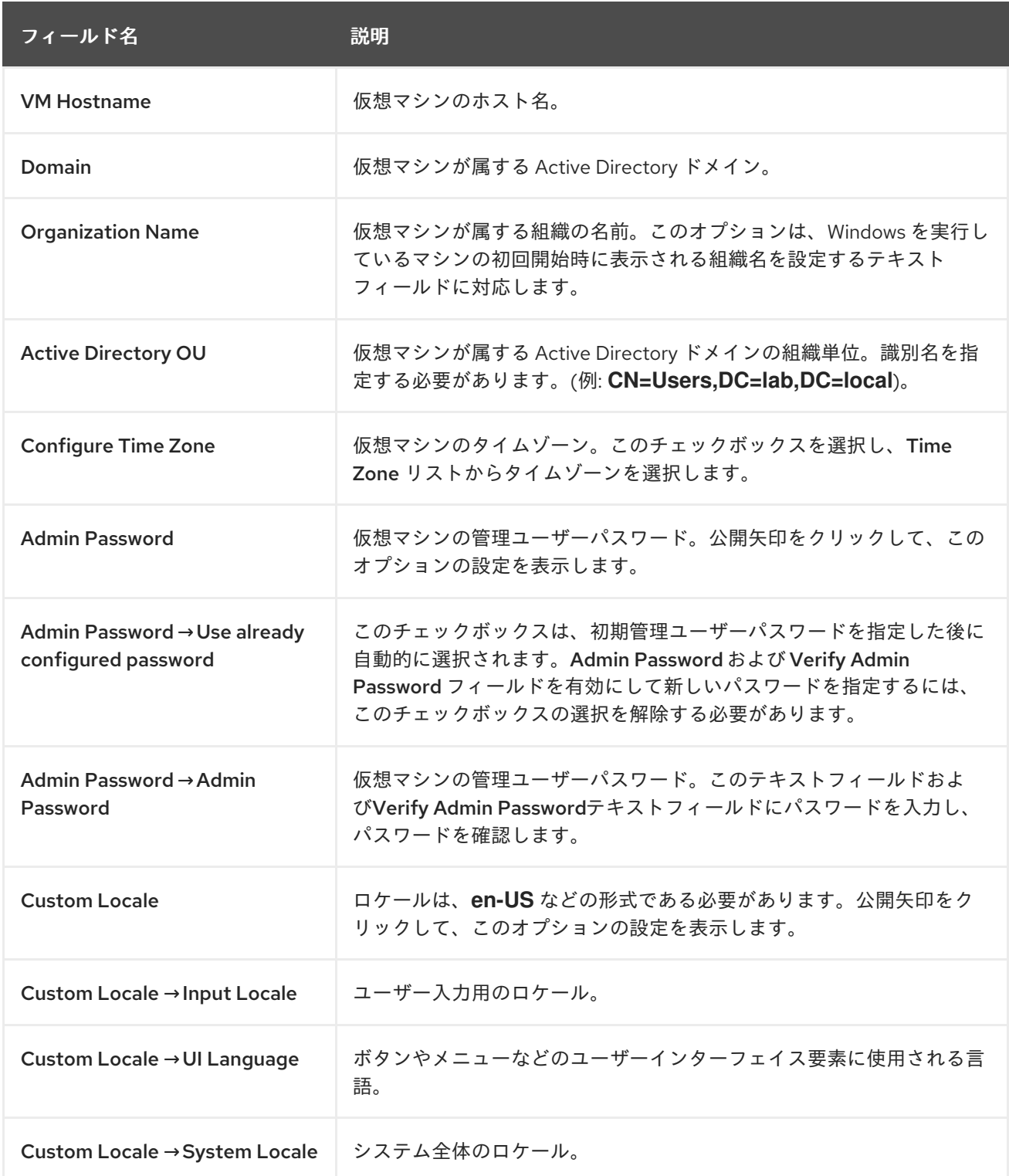

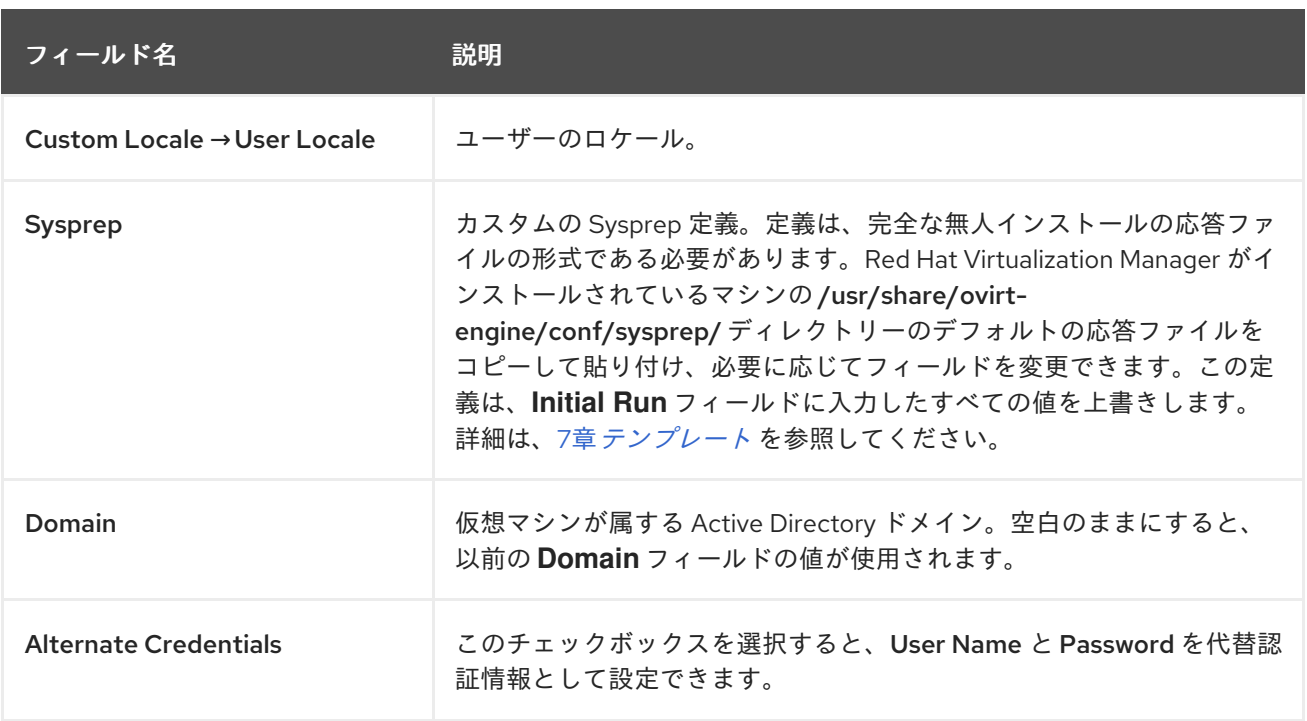

System セクションでは、サポートされるマシンタイプまたは CPU タイプを定義できます。

### 表A.17 System セクション

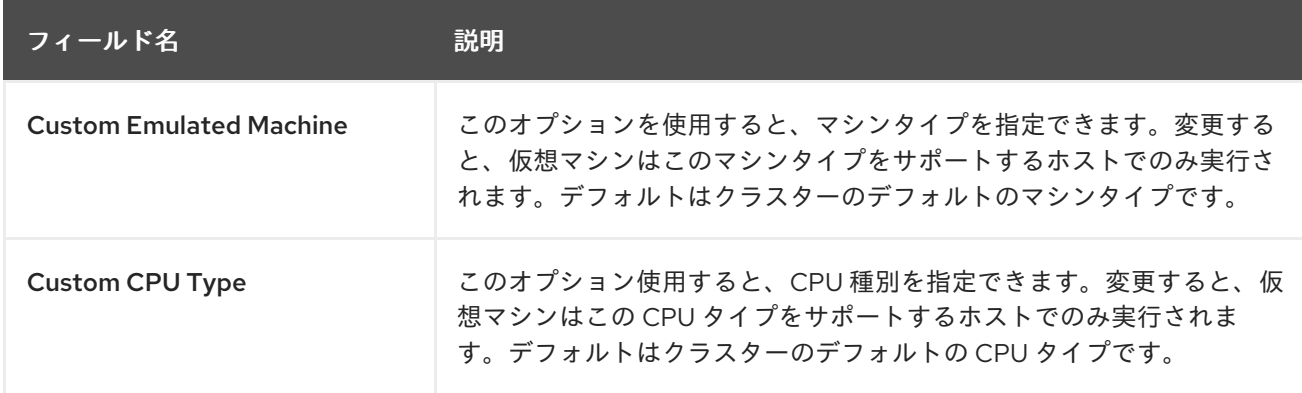

Host セクションは、仮想マシンのホストを定義するために使用されます。

### 表A.18 Host セクション

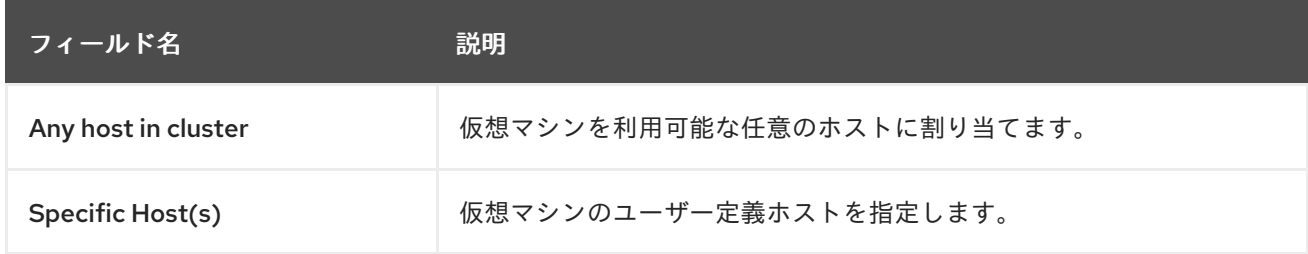

Console セクションは、仮想マシンに接続するためのプロトコルを定義します。

#### 表A.19 Console セクション

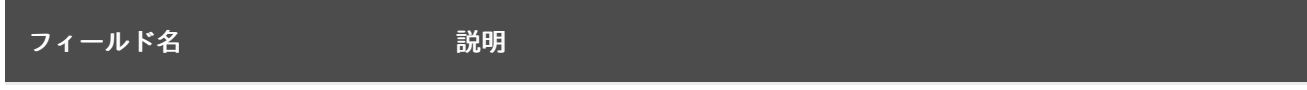

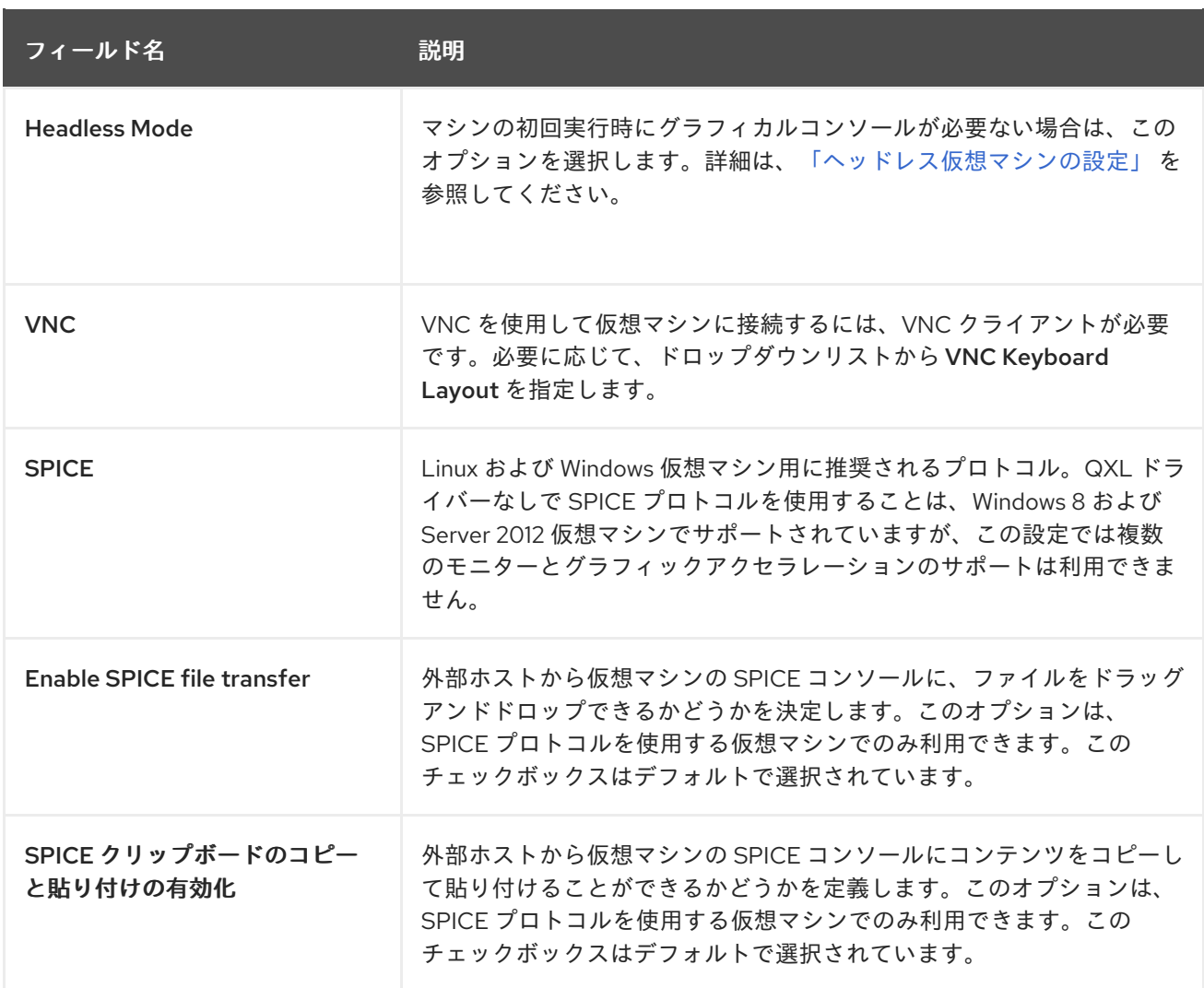

Custom Properties セクションには、仮想マシンを実行するための追加の VDSM オプションが含まれ ます。詳細は、表A.10[「仮想マシンのカスタムプロパティーの設定」](#page-164-0) を参照してください。

# A.3. NEW NETWORK INTERFACE および EDIT NETWORK INTERFACE ウィンドウの設定についての説明

これらの設定は、仮想マシンのネットワークインターフェイスの追加または編集時に適用されます。仮 想マシンに複数のネットワークインターフェイスが割り当てられている場合は、仮想マシンを複数の論 理ネットワークに配置することができます。

#### 表A.20 ネットワークインターフェイスの設定

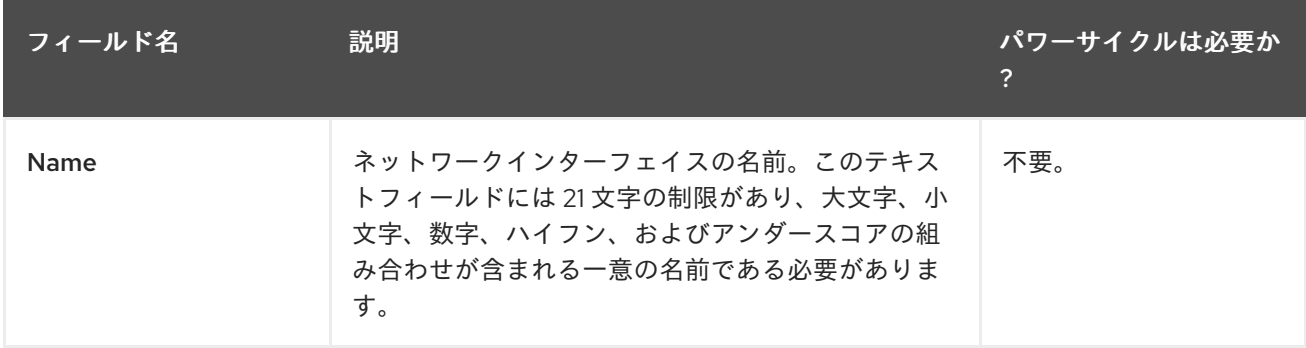

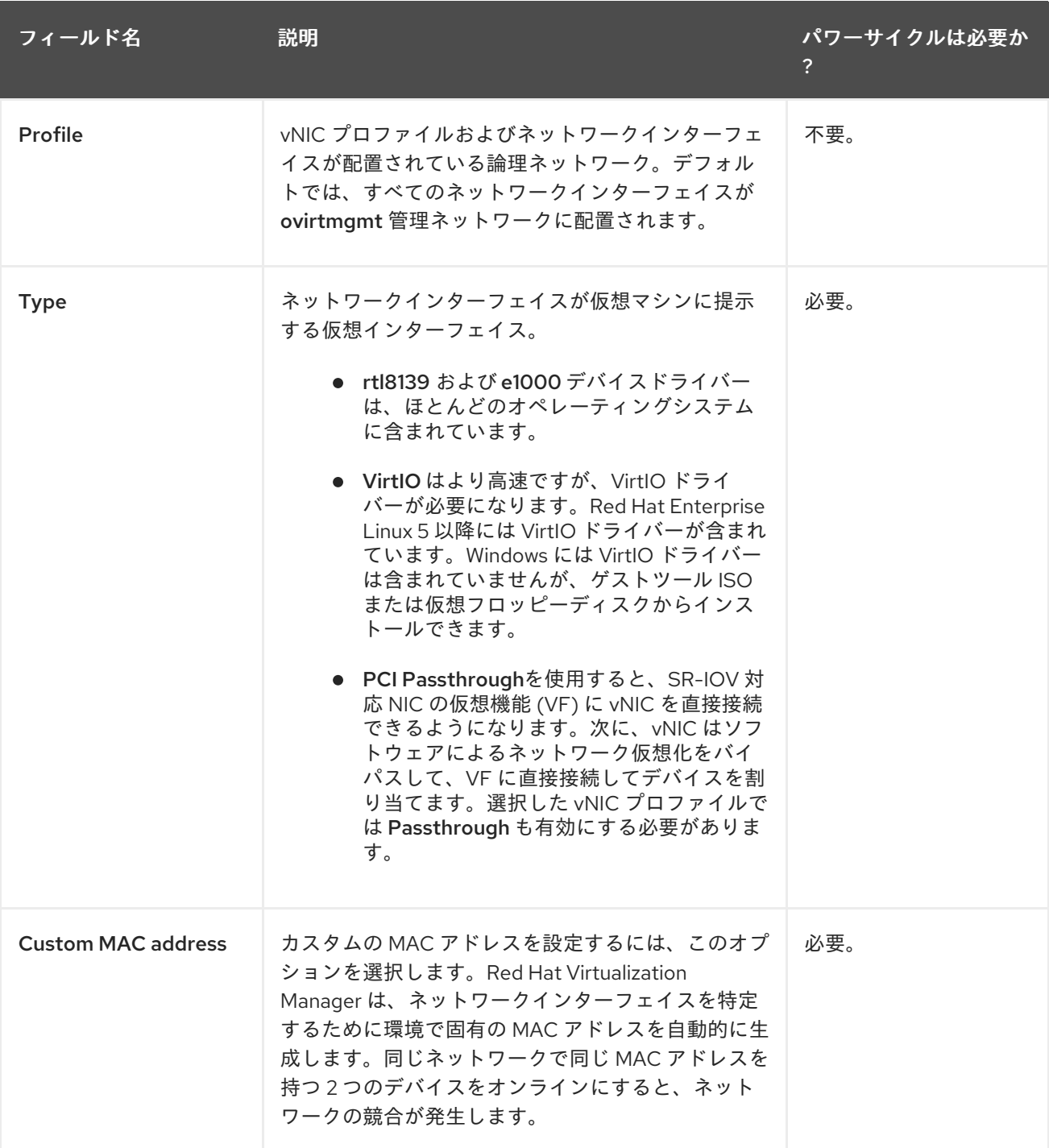

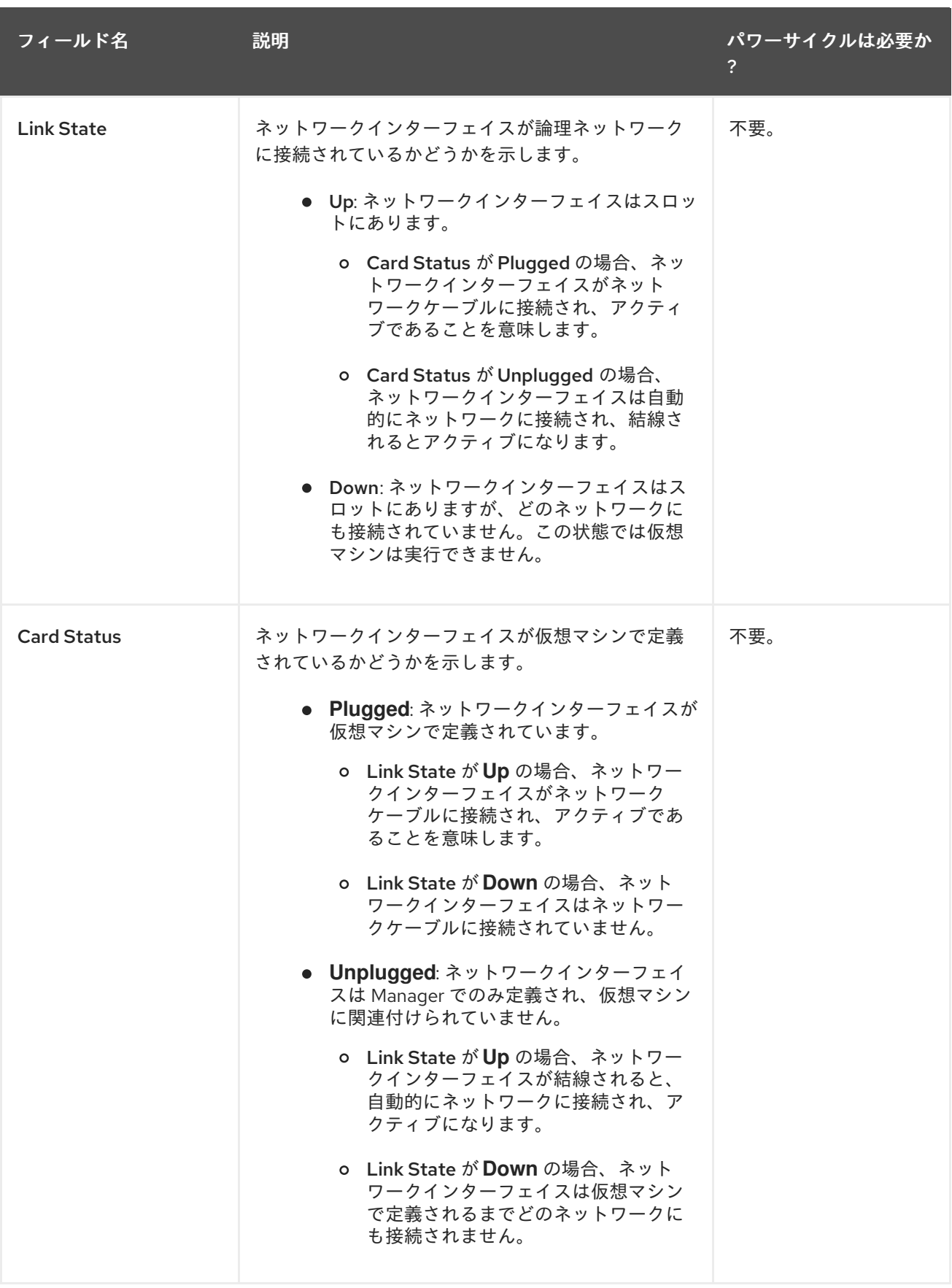

A.4. NEW VIRTUAL DISK および EDIT VIRTUAL DISK ウィンドウの設定に ついての説明

# 注記

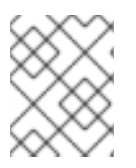

以下の表には、電源サイクルが必要かどうかに関する情報は含まれません。その情報が 以下のシナリオに該当しないためです。

#### 表A.21 New Virtual Disk および Edit Virtual Disk の設定mage

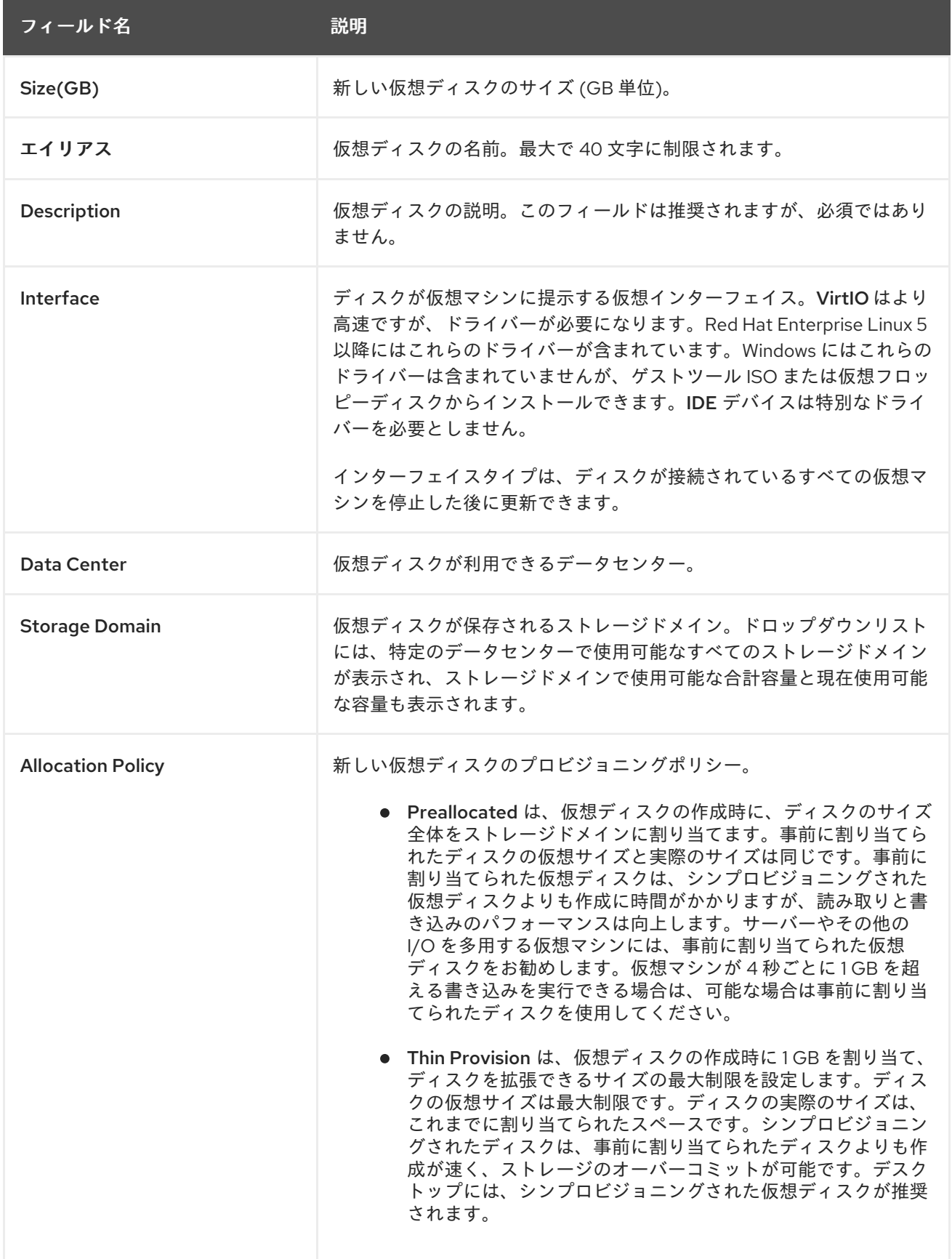

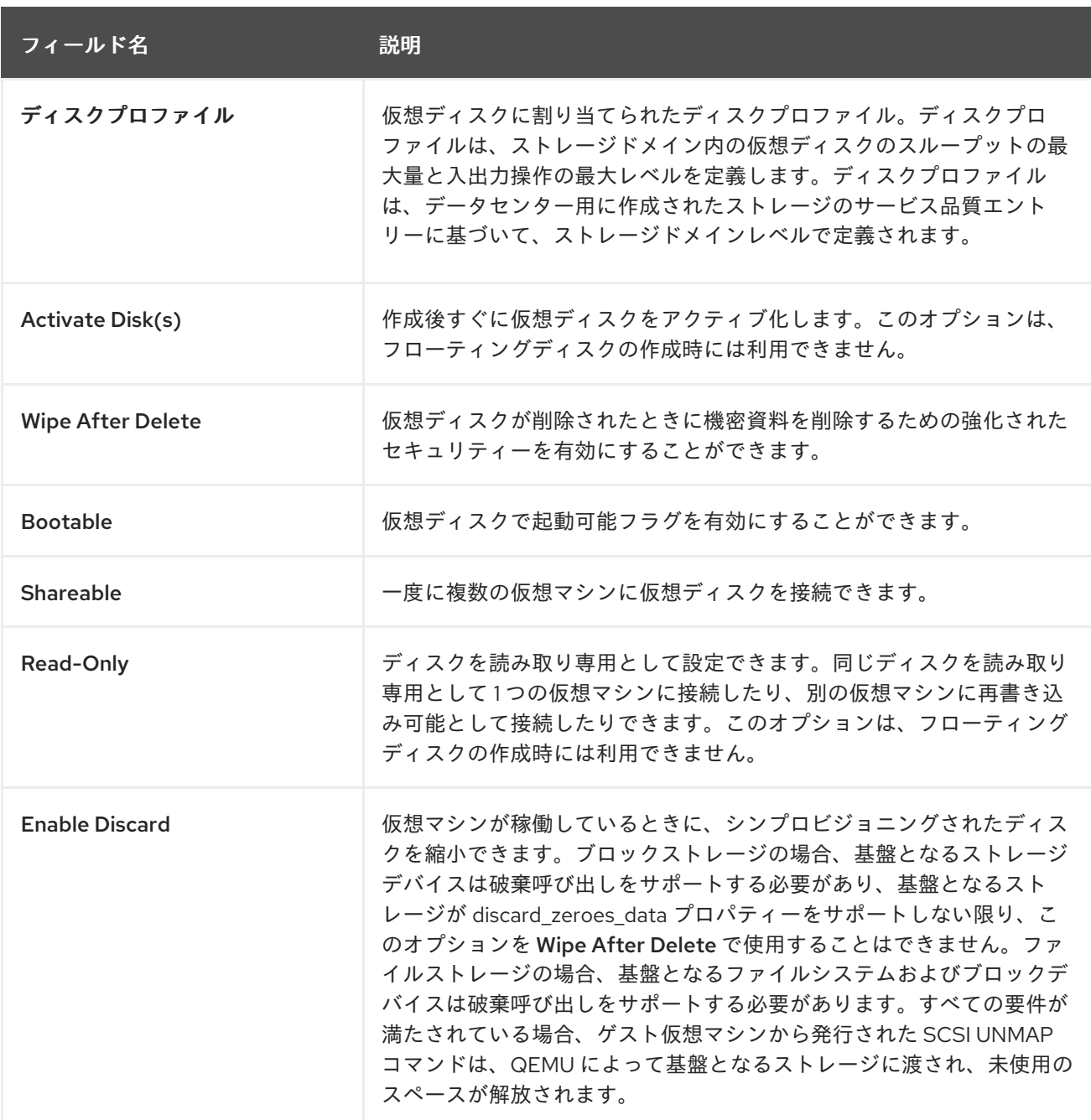

Direct LUN 設定は、Targets > LUNsまたは LUNs > Targetsのいずれかに表示できます。Targets > LUNs は、検出されたホストに従って使用可能な LUN をソートしますが、LUNs > Targetsは LUN の 単一のリストを表示します。

#### 表A.22 New Virtual Disk および Edit Virtual Disk の設定Direct LUN

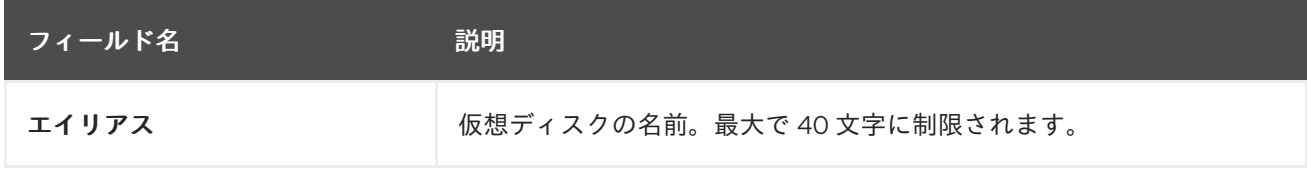

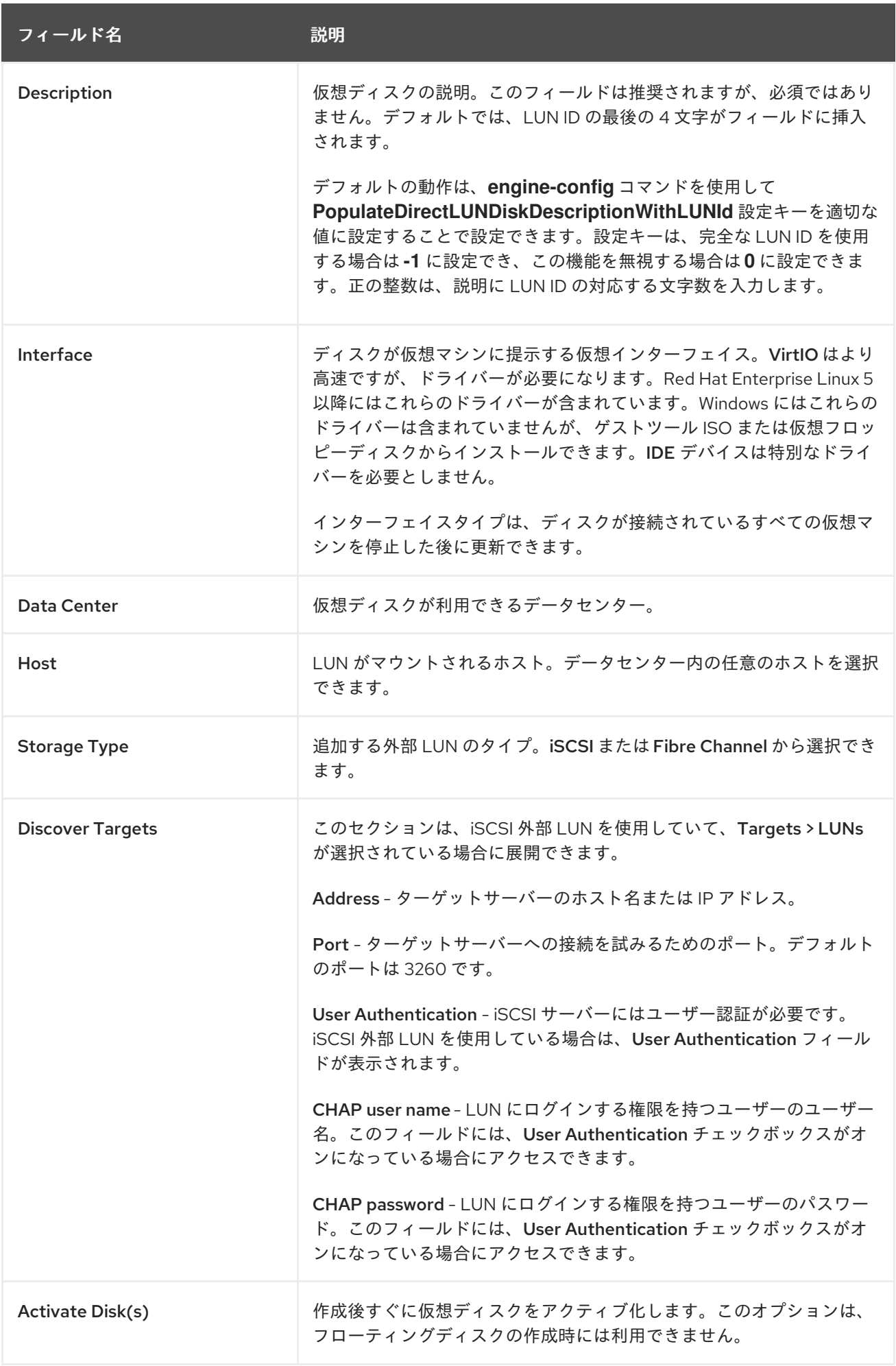

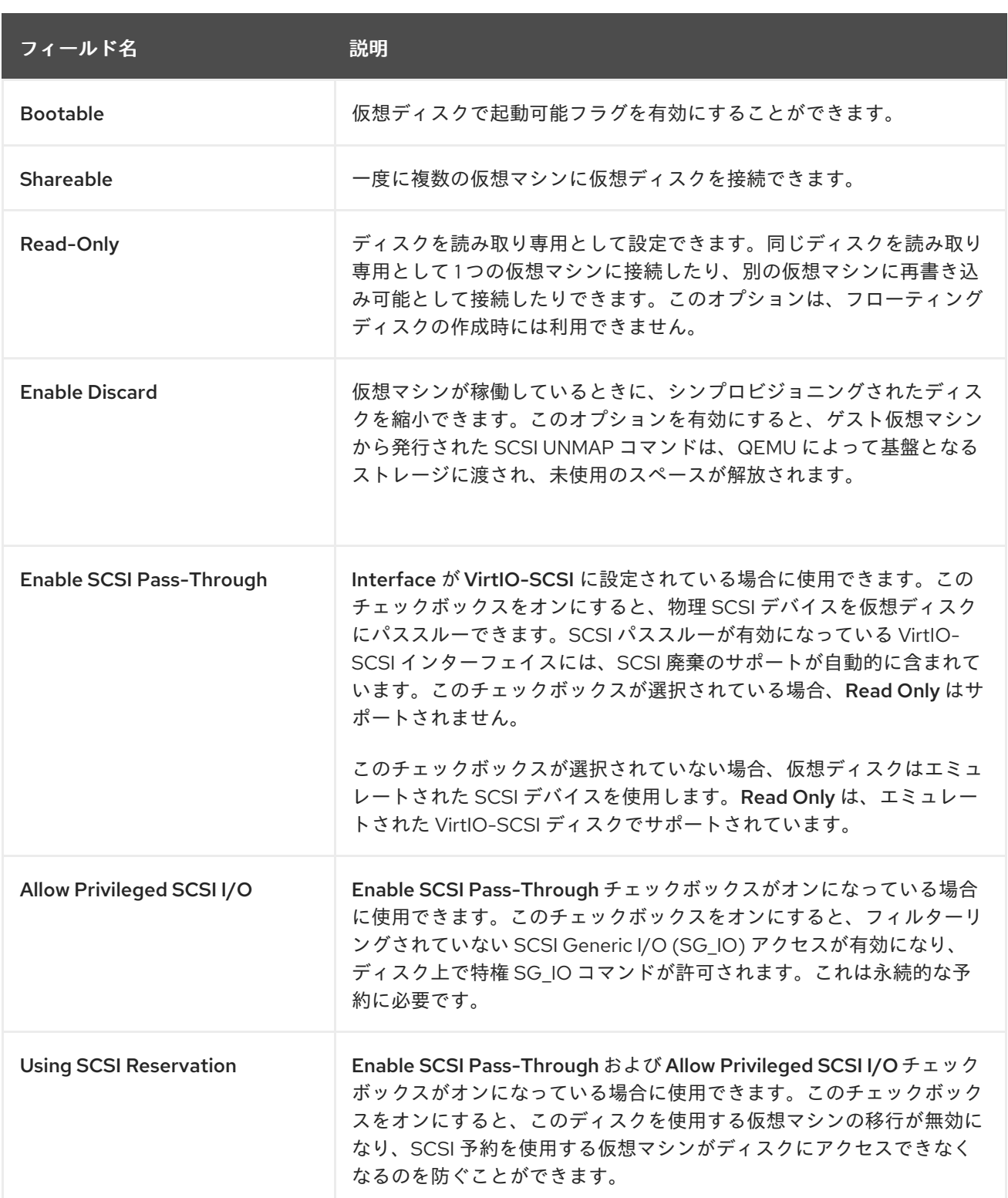

Discover Targets セクションのフィールドに入力し、Discover をクリックしてターゲットサーバーを 検出します。次に、Login Allボタンをクリックして、ターゲットサーバーで使用可能な LUN を一覧表 示し、各 LUN の横にあるラジオボタンを使用して、追加する LUN を選択します。

LUN を仮想マシンのハードディスクイメージとして直接使用すると、仮想マシンとそのデータの間の 抽象化レイヤーが削除されます。

ダイレクト LUN を仮想マシンのハードディスクイメージとして使用する場合は、次の考慮事項を考慮 する必要があります。

● ダイレクト LUN ハードディスクイメージのライブストレージ移行はサポートされていません。

- ダイレクト LUN ディスクは、仮想マシンのエクスポートには含まれません。
- ダイレクト LUN ディスクは、仮想マシンのスナップショットには含まれていません。

該当するデータセンターにディスクを作成する権限がある OpenStack Volume のストレージドメインが 利用できない場合には、Cinder の設定フォームが無効になります。Cinder ディスクには、External Providers ウィンドウを使用して Red Hat Virtualization 環境に追加された OpenStack Volume のインス [タンスへのアクセスが必要です。詳細は、](https://access.redhat.com/documentation/ja-jp/red_hat_virtualization/4.3/html/administration_guide/sect-adding_external_providers#Adding_an_OpenStack_Block_Storage_Cinder_Instance_for_Storage_Management)Adding an OpenStack Volume (Cinder) Instance for Storage Management を参照してください。

#### 表A.23 New Virtual Disk および Edit Virtual Disk の設定Cinder

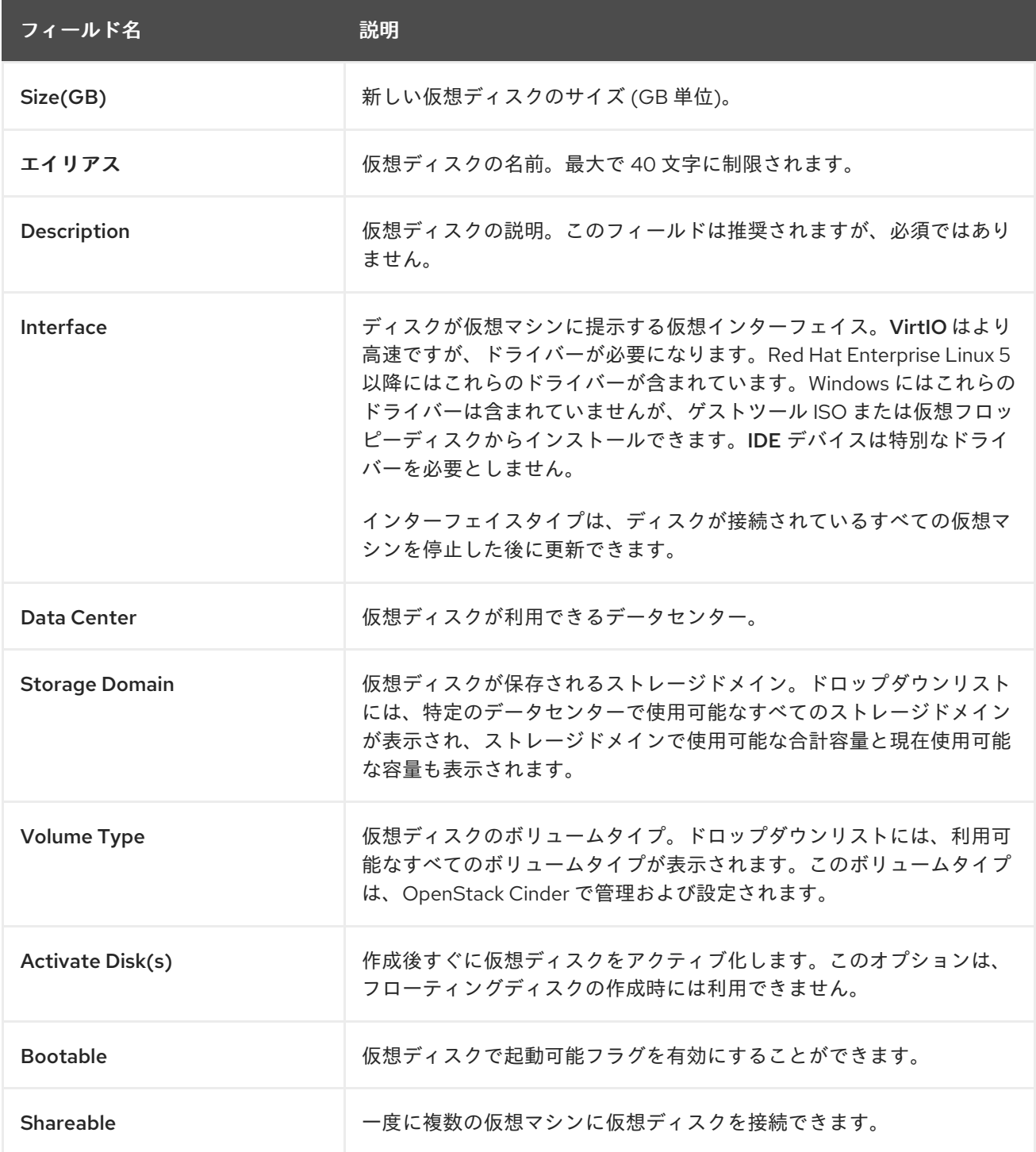

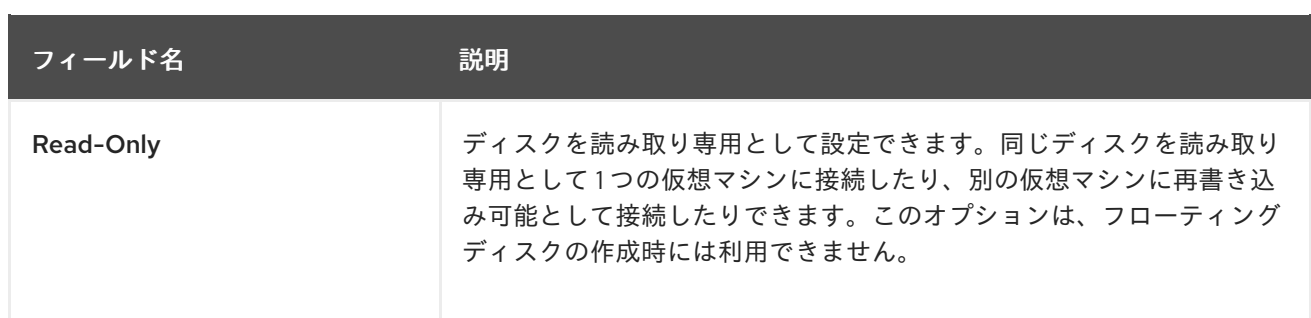

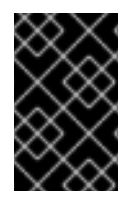

#### 重要

ジャーナルファイルシステムをマウントするには、読み取り/書き込みアクセスが必要で す。Read Onlyオプションの使用は、そのようなファイルシステム (EXT3、EXT4、XFS など) を含む仮想ディスクには適していません。

# A.5. NEW TEMPLATE ウィンドウの設定についての説明

以下の表は、New Template ウィンドウの設定の詳細を示しています。

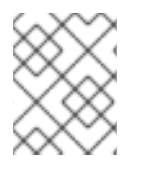

## 注記

以下の表には、電源サイクルが必要かどうかに関する情報は含まれません。その情報が 以下のシナリオに該当しないためです。

1. New Template の設定

フィールド

説明/アクション

Name

テンプレートの名前。これは、管理ポータルの Templates タブにテンプレートが一覧表示される際の名前で あり、REST API によりアクセスされる名前です。このテキストフィールドには 40 文字の制限があり、大文 字、小文字、数字、ハイフン、およびアンダースコアの組み合わせが含まれ、データセンター内で一意の名前 である必要があります。名前は環境内の異なるデータセンターで再利用できます。

#### Description

テンプレートの説明。このフィールドは推奨されますが、必須ではありません。

#### Comment

テンプレートに関するプレーンテキストの人間が読めるコメントを追加するためのフィールド。

Cluster

テンプレートが関連付けられるクラスター。これは、デフォルトでは元の仮想マシンと同じです。データセン ター内の任意のクラスターを選択できます。
### CPU Profile

テンプレートに割り当てられた CPU プロファイル。CPU プロファイルは、仮想マシンが、実行しているホス トでアクセスできる最大処理機能を定義します。これは、そのホストで利用可能な合計処理機能のパーセント で表現されます。CPU プロファイルは、データセンター用に作成された QoS (Quality of Service) エントリー に基づいてクラスターレベルで定義されます。

#### Create as a Template Sub-Version

テンプレートが既存のテンプレートの新しいバージョンとして作成されるかどうかを指定します。このオプ ションを設定するための設定にアクセスするには、このチェックボックスを選択します。

- Root Template: サブテンプレートが追加されるテンプレート。
- Sub-Version Name: テンプレートの名前。これは、テンプレートに基づいて新規の仮想マシンを作 成するためにテンプレートにアクセスする際の名前です。仮想マシンがステートレスの場合、サブ バージョンの一覧には最新のサブバージョンの名前ではなく latest のオプションが含まれます。この オプションにより、仮想マシンの再起動時に最新テンプレートのサブバージョンが自動的に適用され ます。サブバージョンは、ステートレス仮想マシンのプールを使用する際に特に便利です。

## Disks Allocation

Alias - テンプレートが使用する仮想ディスクのエイリアス。デフォルトでは、エイリアスはソース仮想マシン と同じ値に設定されます。

Virtual Size- テンプレートをベースとする仮想マシンが使用できるディスク容量の合計。この値は編集でき ませんが、参考としてのみ提示されています。この値は、ディスクの作成時または編集時に指定したサイズ (GB 単位) に対応します。

Format - テンプレートが使用する仮想ディスクの形式。設定可能なオプションは QCOW2 および Raw です。 デフォルトでは、形式は Raw に設定されます。

Target - テンプレートが使用する仮想ディスクが保存されるストレージドメイン。デフォルトでは、ストレー ジドメインはソース仮想マシンと同じ値に設定されます。クラスター内の任意のストレージドメインを選択で きます。

Disk Profile - テンプレートが使用する仮想ディスクに割り当てるディスクプロファイル。ディスクプロファ [イルは、データセンターで定義されたストレージプロファイルに基づいて作成されます。詳細は、](https://access.redhat.com/documentation/ja-jp/red_hat_virtualization/4.3/html/administration_guide/sect-storage_tasks#Creating_a_Disk_Profile)Creating a Disk Profile を参照してください。

#### Allow all users to access this Template

テンプレートを公開するかプライベートにするかを指定します。パブリックテンプレートはすべてのユーザー がアクセスできますが、プライベートテンプレートは TemplateAdmin または SuperUser ロールを持つユー ザーのみがアクセスできます。

## Copy VM permissions

ソース仮想マシンに設定されている明示的なパーミッションをテンプレートにコピーします。

Seal Template (Linux のみ)

テンプレートをシールするかどうかを指定します。シーリングは、SSH キー、UDEV ルール、MAC アドレ ス、システム ID、ホスト名などのマシン固有の設定をすべてファイルシステムから消去する操作です。この 設定により、このテンプレートに基づく仮想マシンがソース仮想マシンの設定を継承するのを防ぎます。

# 付録B **VIRT-SYSPREP** の操作

**virt-sysprep** コマンドは、システム固有の情報を削除します。

**\*** のマークが付いた操作のみが、テンプレートのシーリングプロセス中に実行されます。

# virt-sysprep --list-operations abrt-data \* Remove the crash data generated by ABRT bash-history \* Remove the bash history in the guest blkid-tab \* Remove blkid tab in the guest ca-certificates Remove CA certificates in the guest crash-data \* Remove the crash data generated by kexec-tools cron-spool \* Remove user at-jobs and cron-jobs customize \* Customize the guest dhcp-client-state \* Remove DHCP client leases dhcp-server-state \* Remove DHCP server leases dovecot-data \* Remove Dovecot (mail server) data firewall-rules Remove the firewall rules flag-reconfiguration Flag the system for reconfiguration fs-uuids Change filesystem UUIDs kerberos-data Remove Kerberos data in the guest logfiles \* Remove many log files from the guest lvm-uuids \* Change LVM2 PV and VG UUIDs machine-id \* Remove the local machine ID mail-spool \* Remove email from the local mail spool directory net-hostname \* Remove HOSTNAME in network interface configuration net-hwaddr \* Remove HWADDR (hard-coded MAC address) configuration pacct-log \* Remove the process accounting log files package-manager-cache \* Remove package manager cache pam-data \* Remove the PAM data in the guest puppet-data-log \* Remove the data and log files of puppet rh-subscription-manager \* Remove the RH subscription manager files rhn-systemid \* Remove the RHN system ID rpm-db \* Remove host-specific RPM database files samba-db-log \* Remove the database and log files of Samba script \* Run arbitrary scripts against the guest smolt-uuid \* Remove the Smolt hardware UUID ssh-hostkeys \* Remove the SSH host keys in the guest ssh-userdir \* Remove ".ssh" directories in the guest sssd-db-log \* Remove the database and log files of sssd tmp-files \* Remove temporary files udev-persistent-net \* Remove udev persistent net rules user-account Remove the user accounts in the guest utmp \* Remove the utmp file yum-uuid \* Remove the yum UUID